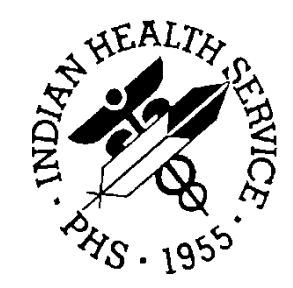

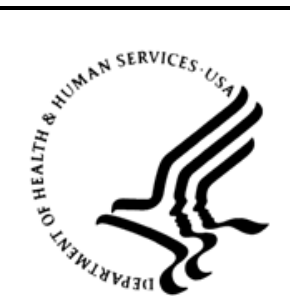

# RESOURCE AND PATIENT MANAGEMENT SYSTEM

# **iCare Population Management GUI**

(BQI)

# **User Manual**

Version 2.9 March 2021

Office of Information Technology Division of Information Technology

# **Table of Contents**

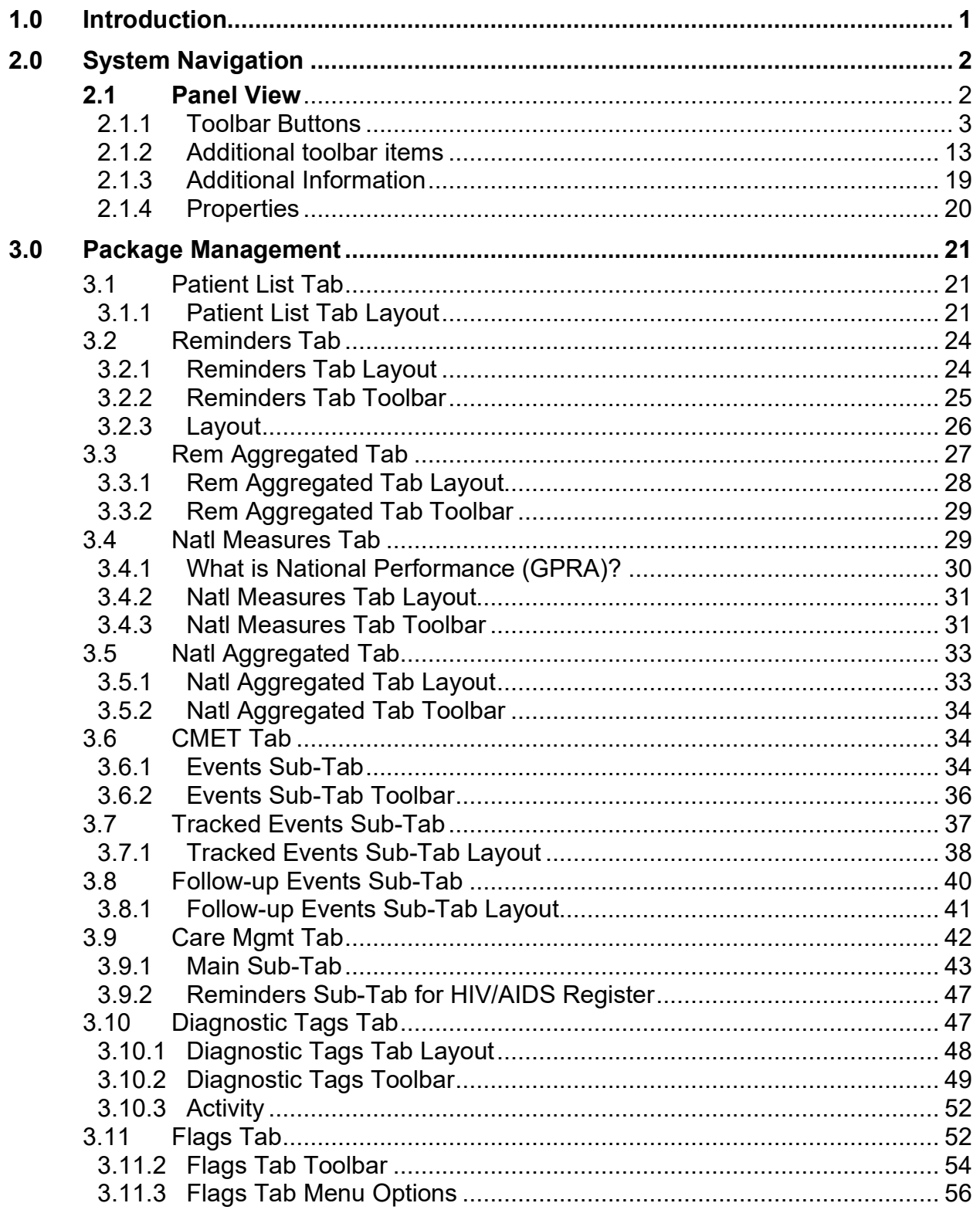

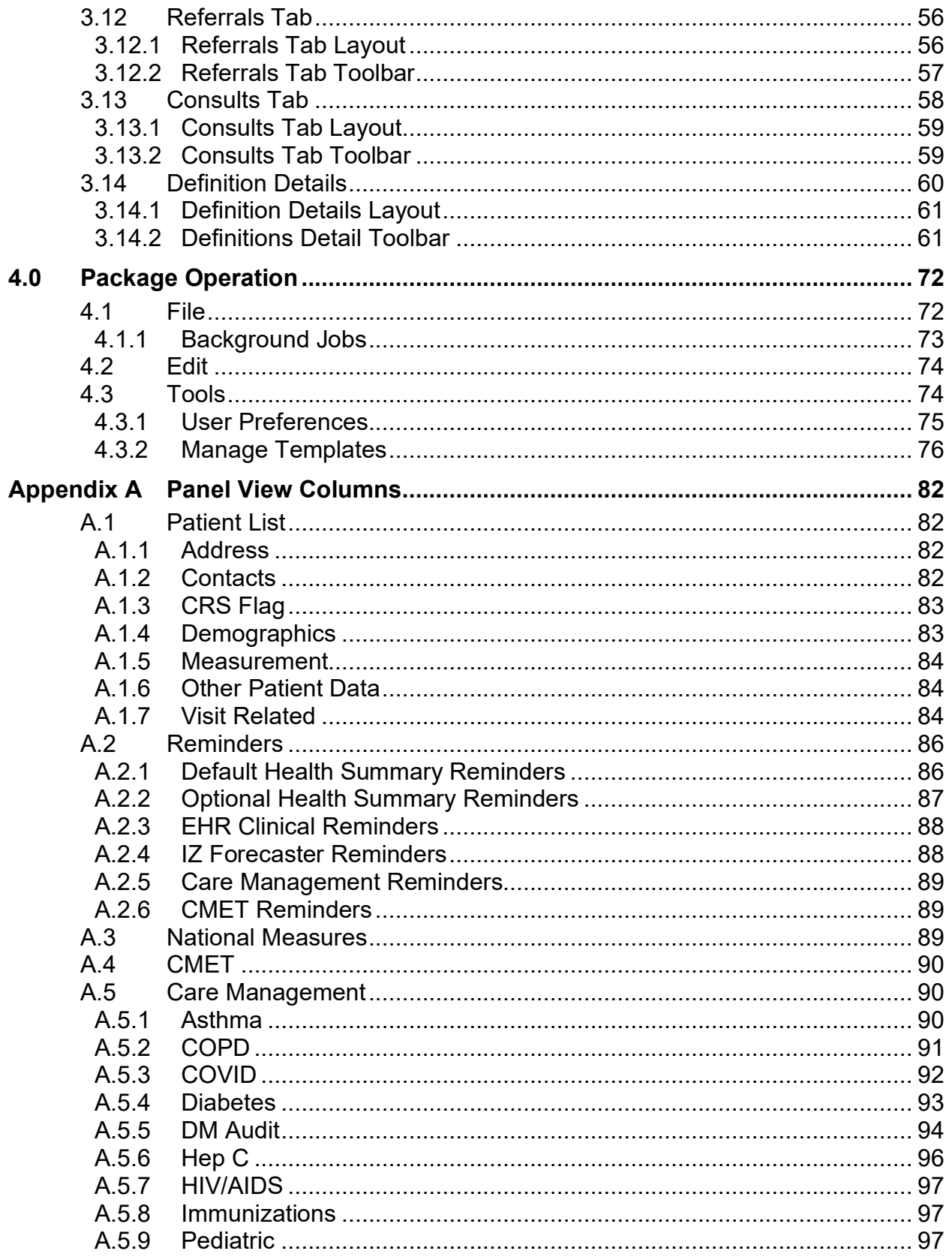

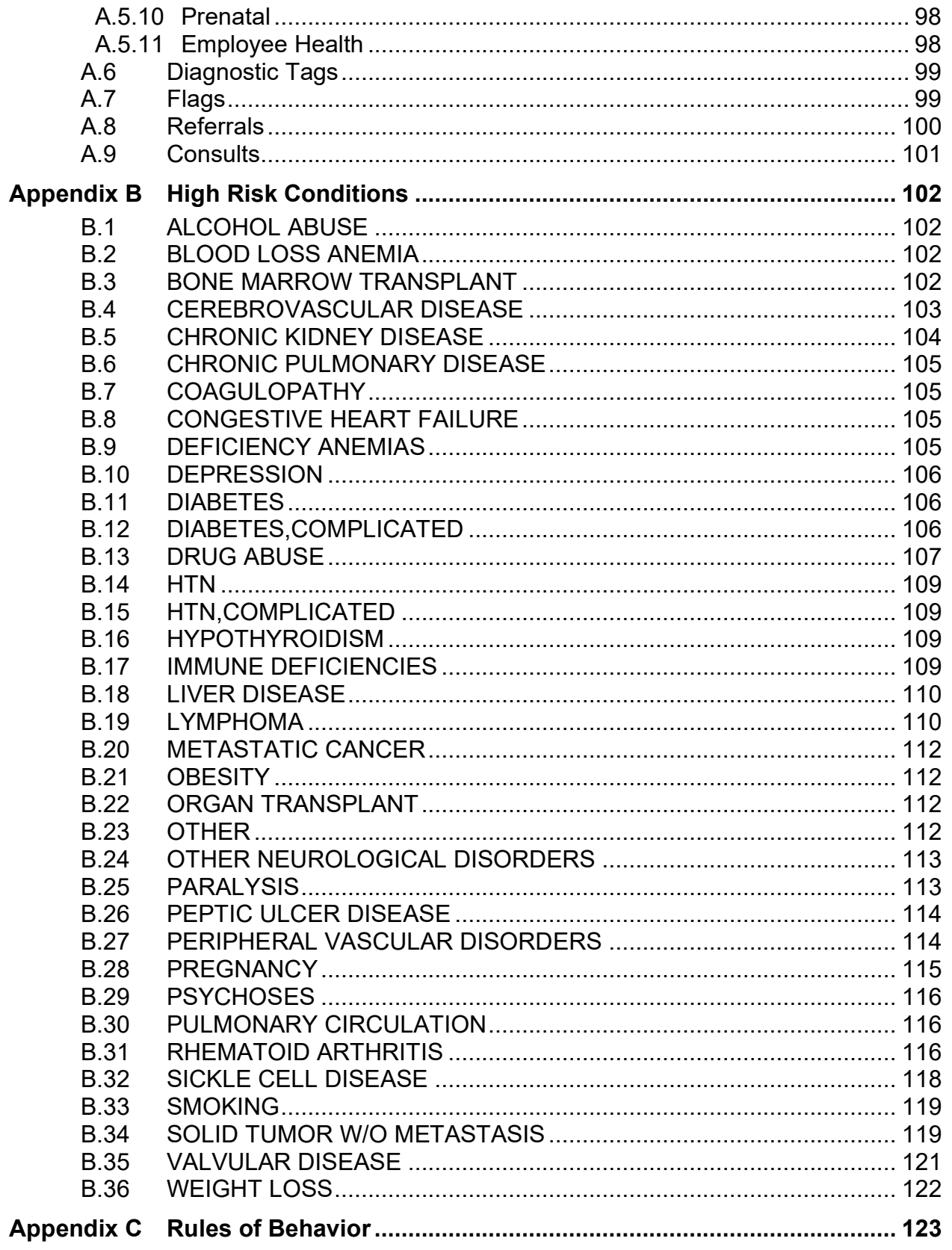

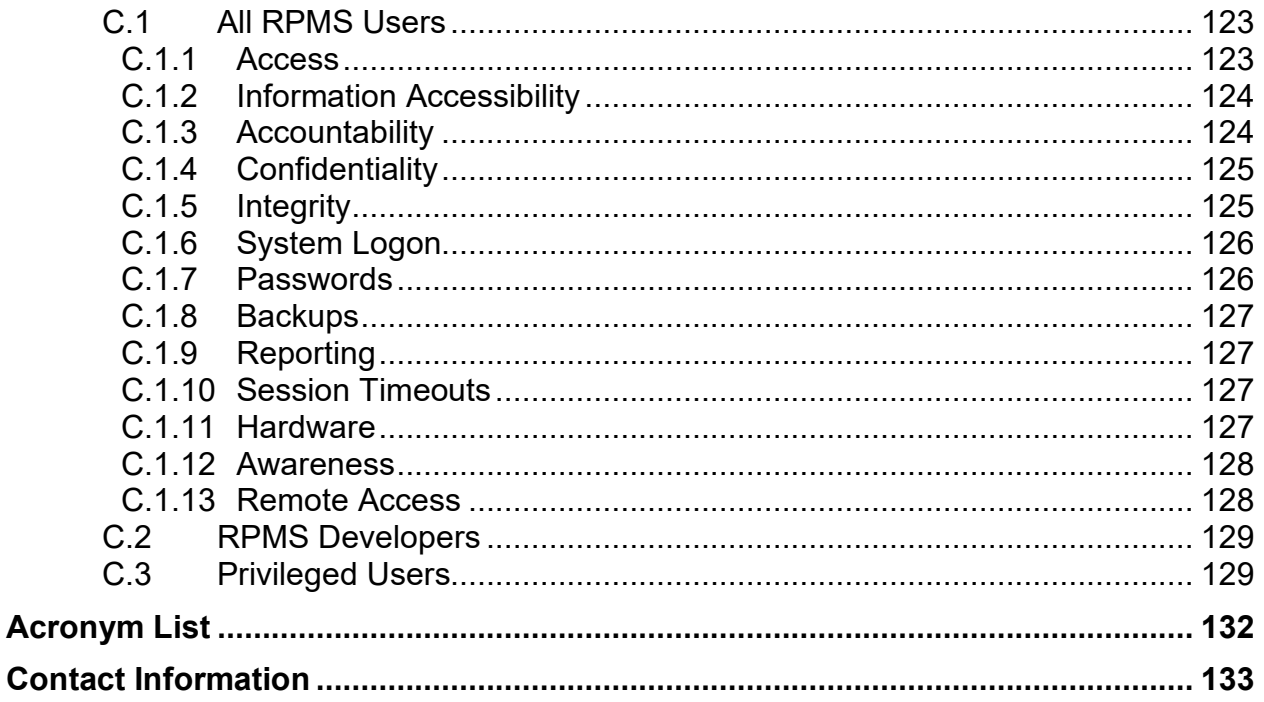

# **Preface**

The purpose of this manual is to provide the information needed to use the latest enhancements to the Panel View window in the iCare (BQI) population management application.

This manual contains reference information about iCare views, examples of its processes, and step-by-step procedures to demonstrate how to perform activities related to the Panel View window in the latest version of the iCare application.

# <span id="page-6-0"></span>**1.0 Introduction**

iCare is a Windows-based, client-server graphical user interface (GUI) to the Indian Health Service (IHS) Resource and Patient Management System (RPMS). iCare retrieves key patient information from various components of the RPMS database and brings it together under a single, user-friendly interface. iCare is intended to help providers manage the care of their patients. The ability to create multiple panels of patients with common characteristics (e.g., age, diagnosis, community) allows users to personalize the way they view patient data.

The information included in this Panel View specific manual covers iCare Panel View functionality in iCare Version 2.8.

# <span id="page-7-0"></span>**2.0 System Navigation**

### <span id="page-7-1"></span>**2.1 Panel View**

Every panel, when opened, has a **Panel View**. Each panel displays data about the patients in the selected panel. Access this window by using the **Open** function from the Main View or by double-clicking a record on a specific panel in the **Panel List** from Main View.

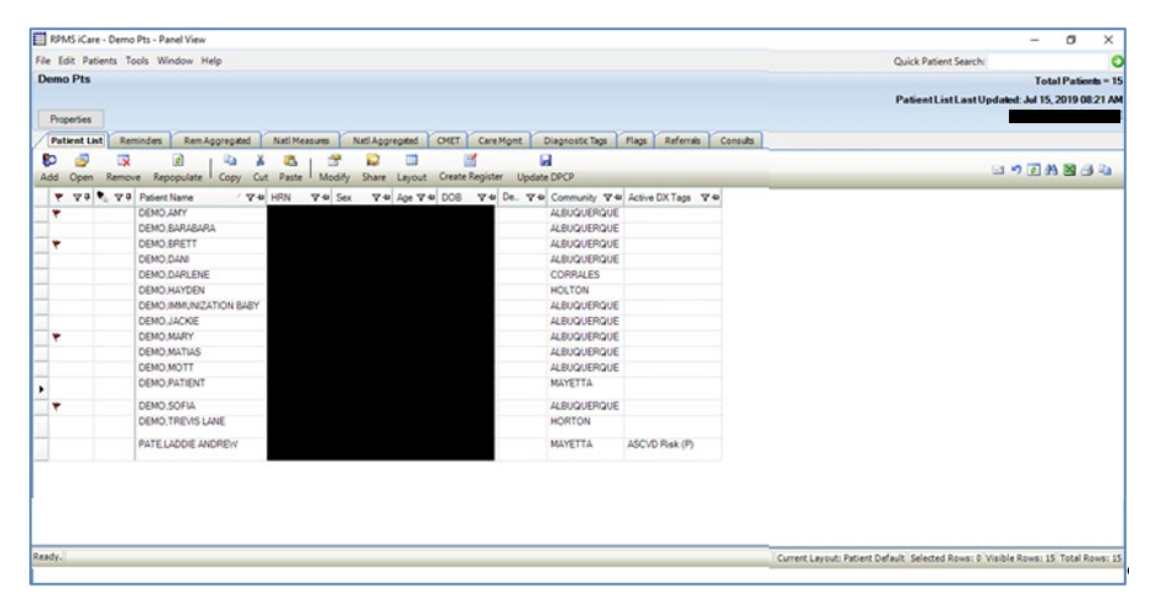

Figure 2-1: Sample Panel View window

**Note:** The **Repopulate** button will not display on the **Panel View** window if the patients in the panel were added manually (that is, the panel has no predefined logic).

Currently there are 11 tabs in **Panel View**.

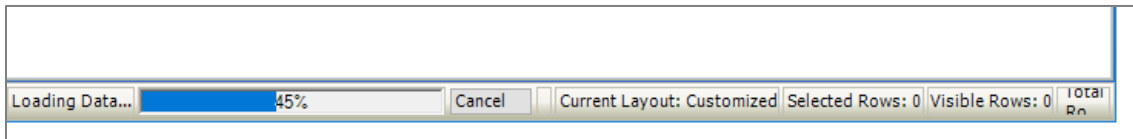

Figure 2-2: Loading Progress Information

The application displays the loading progress (in percentage) in the status bar when the panel contains a large number of patients. This feature applies to all tabs except the **Rem Aggregated** (Reminder Aggregated) and the **Flags** tabs.

You can cancel the load by clicking **Cancel**; the application displays the **Cancel display of data?** dialog confirming that you want to cancel the loading process. Click **Yes** to cancel the load (otherwise, click **No**).

iCare allows for more than one user to open the same shared panel simultaneously. The second and subsequent users to open the same panel will have "read only" access to the panel content, similar to Word or Excel functionality. If the first user closes the panel, the second user will be notified that the panel is now available for "edit" access, unless the user only has Shared Read Only access by the panel creator.

Any tab, once opened, can be viewed without re-loading the data.

#### <span id="page-8-0"></span>2.1.1 Toolbar Buttons

There are important toolbar buttons available for users.

|  |  |  |  |  |                                                                                           | <b>Fatient List</b> Reminders Rem Aggregated Nati Measures Nati Aggregated CMET Care Mgmt Diagnostic Tags Referrals Consults |  |  |
|--|--|--|--|--|-------------------------------------------------------------------------------------------|----------------------------------------------------------------------------------------------------|--|--|
|  |  |  |  |  |                                                                                           |                                                                                                    |  |  |
|  |  |  |  |  | Add Open Remove Repopulate Copy Cut Paste Modify Share Layout Create Register Update DPCP |                                                                                                    |  |  |

Figure 2-3: Left-hand side

#### **2.1.1.1 Add**

**Note**: You can add a patient to the current panel by using the **Add** function or by copying a patient from another panel and pasting the patient data into the current panel.

Only the panel creator or the shared user with Read/Write access can add patient names to the current panel. This is a manual add function. You can add a patient name even if the panel was originally created from a pre-defined search definition. The panel stores the original definition as well as any patients added. This is important during the repopulate action.

Add patient to the Panel View by doing one of the following:

- Clicking the **Add** ( $\begin{bmatrix} \bullet \\ \bullet \bullet \end{bmatrix}$ ) button
- Selecting **Patients** | **Add Patient(s)**
- Selecting the **Add Patient(s)** option on the context menu

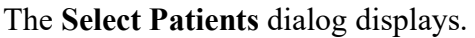

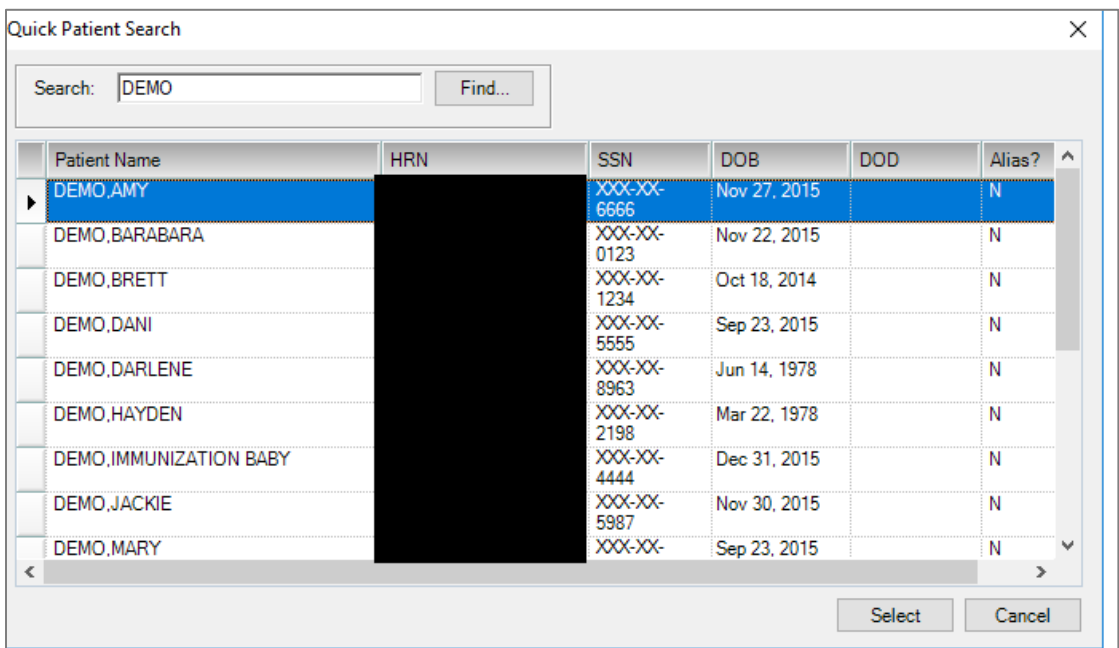

#### Figure 2-4: **Select Patients** dialog

- 1. Use any of the following to search for the patient in the **Search** field:
	- A few characters of the patient's last name
	- The patient's HRN
	- The patient's SSN
	- The patient's Date of Birth
- 2. Click **Find**. The retrieved records will display in the lower panel of the **Select Patients** dialog.
	- You can refine your search (if needed) by using the **Search** field again.
	- More than one row at time can be added by selecting multiple rows using Ctrl and Shift keys while highlighting the row.
- 3. When you have highlighted the correct patient(s), click **Add** to add the patient(s) to the **Patient List** tab on the **Panel View** window. (Otherwise, click **Close**.)

#### **2.1.1.2 Open**

The Open function moves the focus to another window where you can view the patient record (patient data information stored in the RPMS database).

Highlight the patient name and open the patient record by doing one of the following:

- Clicking the **Open** ( $\frac{open}{open}$ ) button
- Selecting **Patients** | **Open Patient(s)**
- Selecting the **Open Patient(s)** option on the context menu
- Double-clicking the row in the grid
- Using the key combination Ctrl+O

This action opens your default tab of the Patient Record window.

By highlighting more than one row, multiple patient records open in individual windows.

| 411 RPMS iCare - Visits in past 3 years - Panel View                                  |                                                                                                    | $\checkmark$                                                                                     |                                                                                                    |                                                                            |                                        |                                                                            |            |                                   |
|---------------------------------------------------------------------------------------|----------------------------------------------------------------------------------------------------|--------------------------------------------------------------------------------------------------|----------------------------------------------------------------------------------------------------|----------------------------------------------------------------------------|----------------------------------------|----------------------------------------------------------------------------|------------|-----------------------------------|
| File Edit Patients Tools Window Help                                                  |                                                                                                    |                                                                                                  |                                                                                                    |                                                                            |                                        |                                                                            |            | Quick Patien                      |
| Visits in past 3 years<br>Properties                                                  |                                                                                                    |                                                                                                  |                                                                                                    |                                                                            |                                        |                                                                            |            | <b>PatientLis</b>                 |
| Rem Aggregated<br><b>Patient List</b><br>Reminders<br>d5<br>a<br>霞<br><b>Ra</b><br>£. | Nati Aggregated<br>CMET Care Mgmt<br>Nati Measures<br>RPMS iCare                                                                              | Referrais<br>Consults<br>$\Box$<br>$\times$<br>-                                                 |                                                                                                    |                                                                            |                                        |                                                                            |            |                                   |
| Remove Repopulate Copy<br>Open<br>Add                                                 | File Edit Tools Window Help                                                                                                    | Quick Patient Search:<br>$\bullet$                                                               |                                                                                                    |                                                                            |                                        |                                                                            |            |                                   |
| ▼ マロ ♥ マロ Patient Name                                                                |                                                                                                    |                                                                                                  | Active DX Tags V @ Active Insurance, V @ Last 3 Vis. V @ Last 3 Vis. V @ Last Prim, V @ Last Prim, V @ |                                                                            |                                        |                                                                            |            |                                   |
|                                                                                       | <b>Name</b><br><b>HRNs:</b><br>Community:<br>Address:                                                                                         | Allergies: No Allergy Assessme 20 4 4                                                            |                                                                                                    |                                                                            | 02/26/2019<br>12/28/2018               | BLUE CLINIC<br>GENERAL<br>CLINIC<br>CHART<br><b>REVIEW</b>                 | 06/23/2016 | <b>RAKER NP</b><br>(GENERAL 01)   |
|                                                                                       | Ø<br>SSN:<br>XXX-XX-1261<br><b>Phone:</b><br>Sex:<br>$\overline{M}$<br>Work Ph:<br>49 YRS<br>Age:<br>Alt. Phone:                              | <b>Barriers to Learning</b>                                                                      |                                                                                                    | COOPORTUNITY<br>HEALTH:<br>COOPPORTUNITY-RX                                | 03/15/2019<br>11/18/2014<br>03/25/2014 | BLUE CLINIC<br>WC GENERAL<br>CHART<br>REVIEW                               | 11/18/2014 | <b>WC GENERAL</b><br>(GENERAL 01) |
|                                                                                       | DOB:<br>Email:<br>DPCP:<br>Additional Demographics<br>Add a Note                                                                              | View Imm Profile                                                                                 | CKD 3 (P); DM (P);<br>HTN(P)                                                                           | <b>MEDICARE A:</b><br><b>MEDICARE B:</b><br>MEDICARE D:<br><b>MEDICAID</b> | 05/10/2019<br>04/28/2014<br>04/28/2014 | PRUIKSMA<br>DIABETIC<br>CHART<br><b>REVIEW</b><br>PHARMACY_O<br><b>NLY</b> | 02/19/2014 | WC GENERAL<br>(GENERAL 01)        |
|                                                                                       | Referrals<br>Consults<br><b>DXTags</b><br>Family HX<br>Care Momt<br><b>Cover Sheet</b><br>Flags<br>Snapshot<br>Reminders<br><b>BP Prompts</b> | <b>Notes</b><br>Suicide Form<br>PCC<br><b>Problem List</b><br>Nati Measures<br>CMET<br>Summ/Supp | Asthma (P)                                                                                             | FORTIS INSURANCE<br><b>COMPANY</b>                                         | 03/13/2019<br>01/07/2016<br>04/07/2015 | <b>BLUE CLINIC</b>                                                         | 04/07/2015 | (GENERAL 01)                      |
|                                                                                       | - Recent Visits<br>1 month<br>$\overline{\phantom{a}}$<br>国国局                                                                                 | $-$ Insurance<br>国西西                                                                             |                                                                                                    |                                                                            | 06/23/2016<br>05/18/2015               | ED WALK-IN<br><b>BLUE CLINIC</b>                                           |            |                                   |
|                                                                                       | Clinic<br>Provider Narrative<br>Date                                                                                                    | / Y Effective. Y<br>Insurance Coverage                                                           |                                                                                                    |                                                                            | 06/23/2016<br>06/21/1999<br>02/25/1999 | ED WALK-IN                                                                 | 06/21/1999 | (GENERAL 01)                      |
|                                                                                       | <b>GENERAL 01</b><br>Jun 03, 2019<br>Jun 03, 2019                                                                                             |                                                                                                  | Preg (P)                                                                                               | MEDICAID:<br><b>RX-KANSAS</b><br><b>MEDICAID</b>                           | 06/13/2019<br>03/05/2019<br>02/22/2019 | BLUE CLINIC<br><b>BLUE CLINIC</b><br><b>BLUE CLINIC</b>                    | 06/13/2019 | BLUE CLINIC<br>(GENERAL 01)       |
|                                                                                       | - Scheduled Appointments                                                                                                    | $-$ Panels                                                                                       |                                                                                                    | MEDICAID:<br>UNICARE-RX                                                    | 01/17/2019<br>08/16/2013<br>10/10/2012 | ED WALK-IN<br>WC GENERAL<br>WC GENERAL                                     | 08/16/2013 | <b>WC GENERAL</b><br>(GENERAL 01) |
|                                                                                       | 1 month<br>$\overline{\phantom{a}}$<br>国国中<br>Appointment Date/Ti Clinic                                                                      | <b>Add to Panel</b><br>国西市<br>$\sim$<br>Panel Name<br>Owner                                      | DM (P): HTN (P)                                                                                        |                                                                            | 05/13/2019<br>12/16/1998<br>11/18/1998 | <b>PRUIKSMA</b><br>DIABETIC                                                | 09/18/1998 | (GENERAL 01)                      |
| ADT.BARRY<br>$\cdot$                                                                  |                                                                                                    | Copy of Visits in past<br>3 years<br>No ascud risk assess                                        | ASCVD Risk (P);<br>Obese (P)                                                                           |                                                                            | 06/03/2019<br>11/12/2018               | <b>BLUE CLINIC</b><br>WC GENERAL<br>GENERAL<br>WARD                        |            |                                   |
|                                                                                       | $-$ Providers                                                                                                    | $\vee$<br>Overdue EHR HIV<br>- Registers                                                         |                                                                                                    | <b>MEDICAID:</b><br><b>RX-CAREMARK</b><br>#004336                          | 05/16/2019<br>11/10/2014<br>11/07/2014 | <b>WELL CHILD</b><br>WC GENERAL<br>WC GENERAL                              | 11/10/2014 | <b>WC GENERAL</b><br>(GENERAL 01) |
|                                                                                       | <b>Castle</b>                                                                                                    | <b><i>INSTRUCTIONS</i></b>                                                                       | DM(A)                                                                                                  |                                                                            | 06/17/2019<br>05/14/2019<br>04/13/2016 | <b>WALKIN</b><br><b>PRUIKSMA</b><br><b>DIABETIC</b>                        | 04/13/2016 | (GENERAL 01)                      |
|                                                                                       |                                                                                                    | 74 YRS Sep 28, 1944<br>DELIA                                                                     | $DM(P)$ ; HTN (P)                                                                                      |                                                                            | 05/15/2019<br>10/27/2003               | <b>PRUIKSM4</b><br>DIARETIC                                                | 10/21/2003 | (GENERAL 01)                      |

Figure 2-5: **Open Patients** dialog

#### **2.1.1.3 Remove**

The Remove function deletes one or more selected patients from the Patient List tab on the Panel View window. The removed patients are *not* deleted from the RPMS database but are only removed from your panel display. The Remove function is limited to the panel creator or the shared user with Read/Write access.

The panel stores the original definition as well as any patients removed or added. This is important during the repopulate action.

Remove the highlighted patients by doing one of the following:

- Clicking the **Remove** (Remove) button
- Selecting **Patients** | **Remove Patient(s)**
- Selecting the **Remove Patient(s)** option on the context menu
- Pressing the Delete key on your keyboard

After using the Delete function, the **Confirm patient remove** dialog displays, asking if you want to delete the selected patients. Click **Yes** to remove them. (Otherwise, click **No**.)

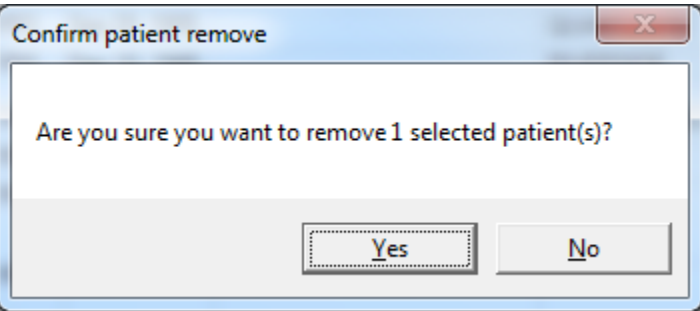

Figure 2-6: **Remove Patients** dialog

#### **2.1.1.4 Repopulate**

The Repopulate function rebuilds the contents of the panel. This function reruns the panel definition against the cached data (from the nightly job) and adds patients who meet the criteria and removes the patients that no longer meet the criteria. The Repopulate function is limited to the panel creator or the shared user with Read/Write access.

**Note:** The Repopulate button will not display on the Panel View if the patients in the panel were added manually (that is, the panel has no predefined logic).

Repopulate a panel by doing one of the following:

- Clicking the **Repopulate** (Repopulate) button
- Selecting **Patients** | **Repopulate**
- Selecting the **Repopulate** option on the context menu

A warning message displays that asks if you want to update the patient list by stating: The patient list for this panel may be updated during repopulation and cannot be undone. **Do you want to continue?** Click **Yes** to repopulate the panel. (Otherwise, click **No**.)

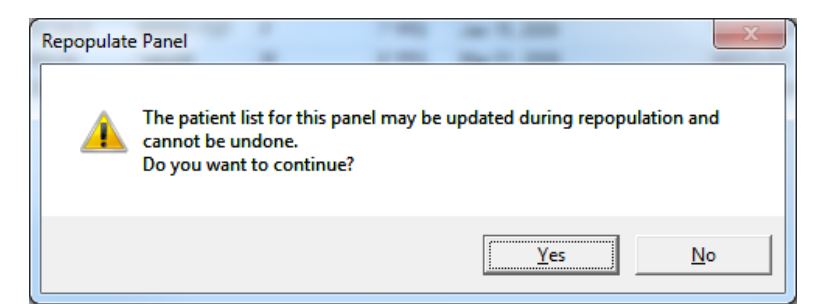

Figure 2-7: **Repopulate Patients** dialog

If you manually edited (added or removed) patients in the panel, the Maintain Manual Changes warning message displays that asks: **This panel has been edited manually (patients added or removed). Do you want to keep your manual change while repopulating?**

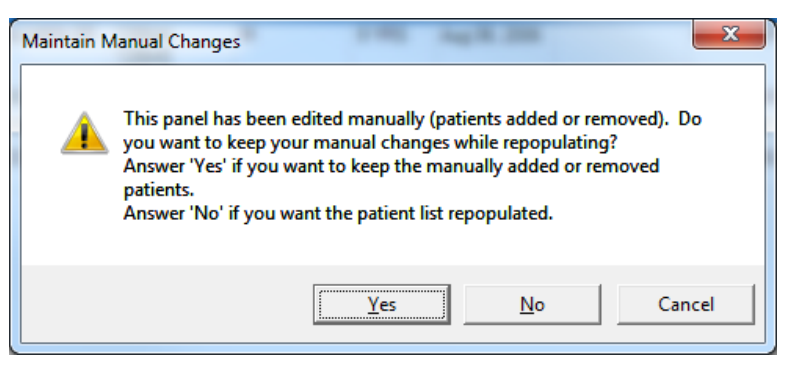

Figure 2-8: **Maintain Manual Changes** dialog

Click **Cancel** to cancel the repopulate process.

Click **Yes** to repopulate the panel and to keep the manually added or removed patients.

Click **No** if you want the patient list totally refreshed. In this case, the patient list will be totally refreshed, and any added patient names will be lost as well as any deleted patient names will be added back to the panel.

If you use Yes or No and the current panel contains many patients, iCare displays the "Background populate" information message that states: **Populating the panel may take some time. Do you want to run in the background?** Click **Yes** to run the repopulate process in the background. Otherwise, click **No** to repopulate in the foreground.

#### **2.1.1.5 Copy**

The Copy function copies the selected patient's information to the iCare clipboard. Then you can go to another panel view (for a different patient panel) and paste the patient's information.

Copy the selected patient's information by doing one of the following:

- Clicking the **Copy**  $(\frac{C_0}{\cos \theta})$  button
- Selecting **Patients** | **Copy Patient(s)**
- Selecting the **Copy Patient(s)** option on the context menu
- Using the keyboard combination Ctrl+C

Use the **Select All** function to select all the patients on the current **Panel View** window. Once the patients are selected, you could copy-paste them into another panel, for example.

Select all the patients by doing one of the following:

- Selecting **Edit** | **Select All**
- Using the keyboard combination Ctrl+A

If you need to deselect the patients, select the **Deselect All** option on the **Edit** menu.

#### **2.1.1.6 Cut**

The Cut function copies the selected patient's information to the iCare clipboard and removes the selected patient from the current Panel View. Then you can go to another panel view (for a different patient panel) and paste the patient's information. The Cut function is limited to the panel creator or the shared user with Read/Write access. This function is useful for moving patients from one panel to another.

Cut the selected patient's information by doing one of the following:

- Clicking the **Cut**  $\left(\frac{1}{\log n}\right)$  button
- Selecting **Patients** | **Cut Patient(s)**
- Selecting the **Cut Patient(s)** option on the context menu
- Using the keyboard combination  $Ctrl+X$

You need to move to another patient panel and use the Paste function.

#### **2.1.1.7 Paste**

The Paste function places the contents of the iCare clipboard (containing patient data) into the current Panel View (this cannot duplicate patient data). If there are duplicate patients in the paste operation, the system displays a message about this condition. The Paste function is limited the panel creator or the shared user with Read/Write access.

Patients that are pasted into a panel are considered "manually added." This means that they are considered to be members of the panel that were manually selected to be on the patient list, and therefore are considered outside of the patient list that exists due to the panel's search logic.

Paste the contents of the iCare clipboard by doing one of the following:

- Clicking the **Paste** (**Paste**) button
- Selecting **Patients** | **Paste Patient(s)**
- Selecting the **Paste Patient(s)** option on the context menu
- Using the keyboard combination Ctrl+V

The patients on the clipboard are added to the current Panel View. (If there are no patients on the iCare clipboard, a warning message will display.)

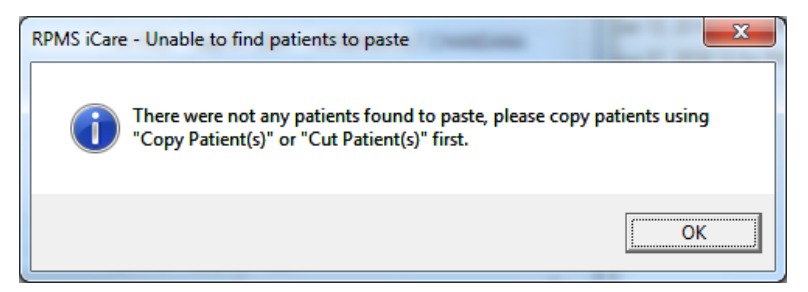

Figure 2-9: **Unable to find patients to paste** dialog

If there is a duplicate patient to be pasted, the Duplicate patient message displays that states: The patient that is being pasted already exists in the panel. To avoid duplicate patients, this patient will not be pasted. Click **Ok** to dismiss the message.

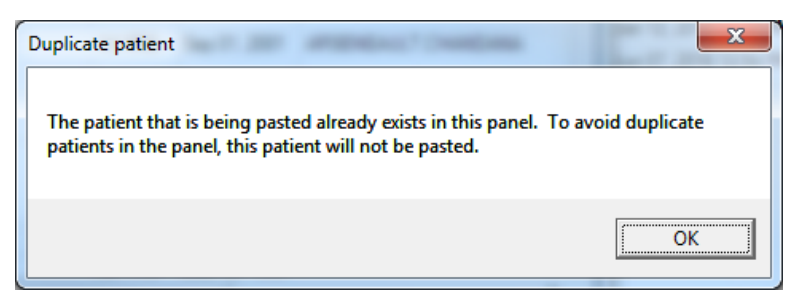

Figure 2-10: **Duplicate Patient** dialog

#### **2.1.1.8 Modify**

The Modify function modifies the patient panel definition information. This function is limited to the panel creator or the shared user with Read/Write access.

Modify the current panel by doing one of the following:

Clicking the **Modify** (Modify) button

• Selecting **File** | **Modify**

The **Panel Definition** window for the panel displays.

#### **2.1.1.9 Share**

The Share function defines users who can share the current panel. This function is limited to the panel creator or the shared user with Read/Write access.

You can share the patient panel by doing one of the following:

- 
- Clicking the **Share** (**share**) button
- Selecting **File** | **Share**

The **Panel Definition** window opens to the **Sharing** tab of the **Panel Definition** window.

#### **2.1.1.10 Layout**

The Layout function defines which data columns to show in the current panel, the order of the columns chosen for display, and the initial sort order of the patients in the list. This layout information is stored with the panel if you decide to save the panel changes. Users with read-only access can change the layout of a panel.

Select the view layout function by doing one of the following:

- Clicking the **Layout** ( $\begin{bmatrix} 1 \\ \text{Lyout} \end{bmatrix}$ ) button
- Selecting **File** | **Layout**

The **Patient List Layout** window opens, showing the current layout for the panel.

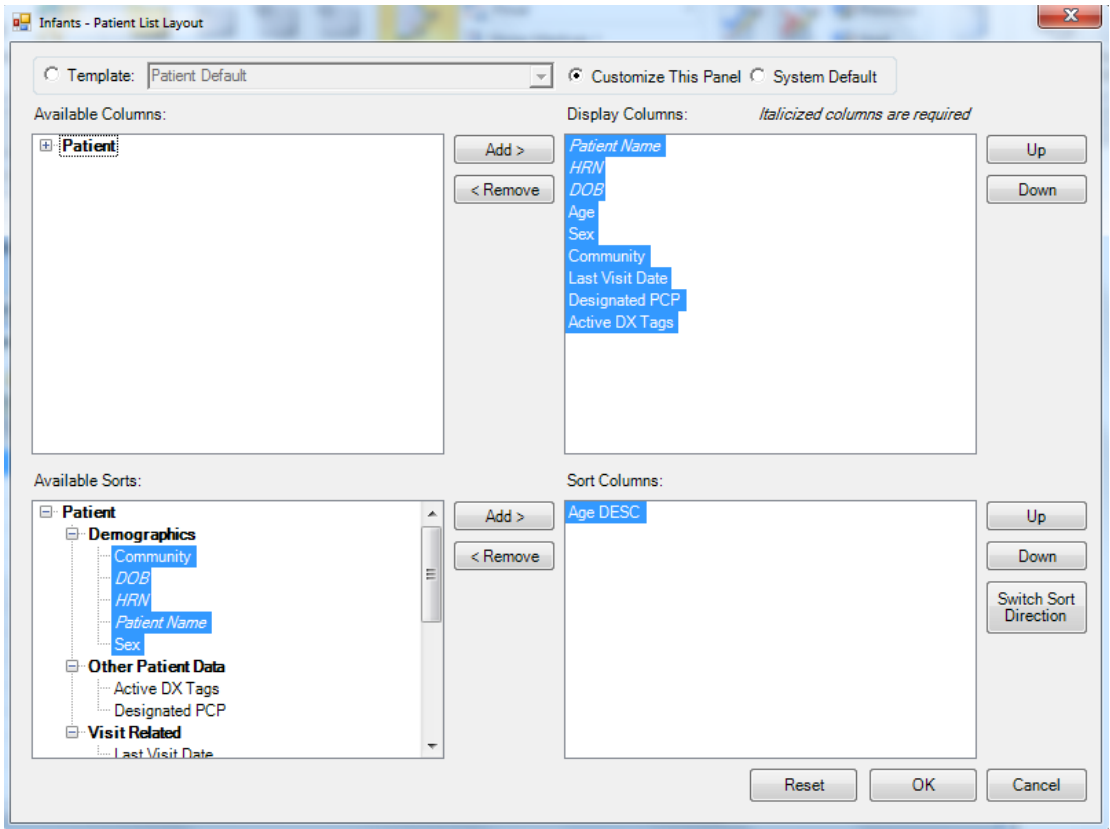

Figure 2-11: **Patient List** Layout

Section [4.3.2](#page-81-0) provides information about using the various features on the layout window.

#### **2.1.1.11 Create Register**

The Create Register function adds the selected patients to the newly defined register. You can create a register by doing one of the following:

圔

- Clicking the **Create Register** (Create Register) button
- Selecting **Patient** | **Create Register**

The **Create Register** window opens, showing the create register form.

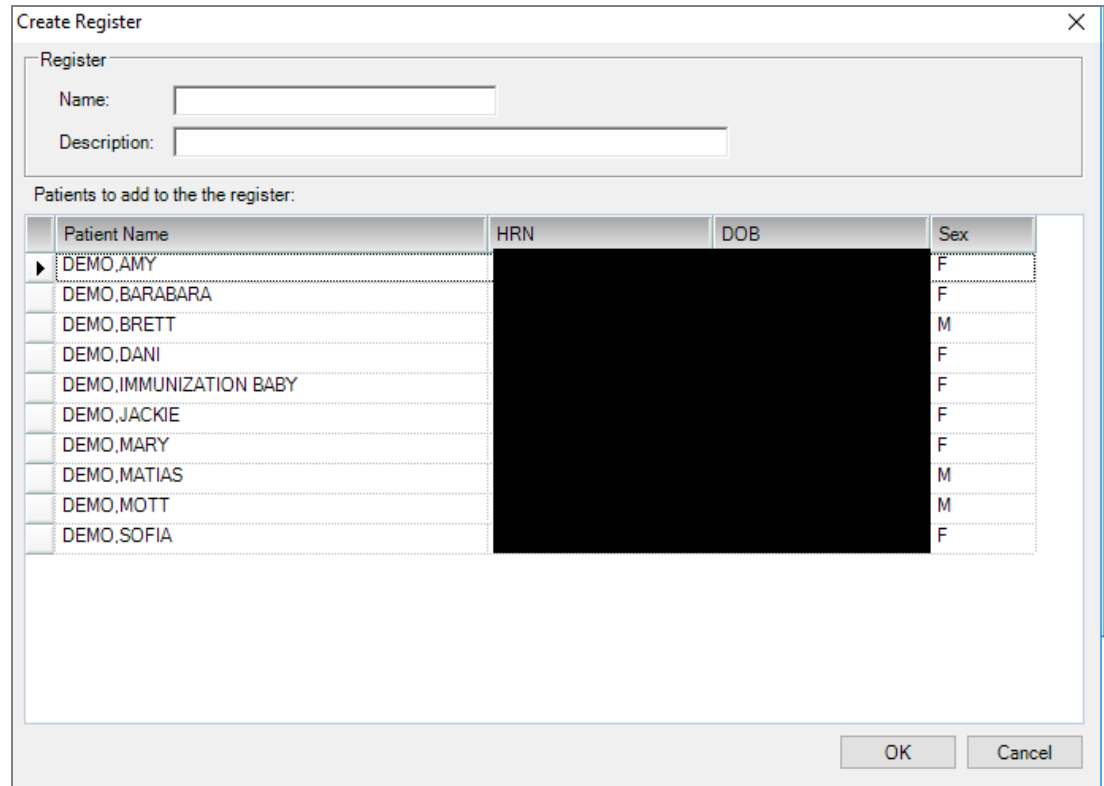

Figure 2-12: **Patient List** Create Register

#### **2.1.1.12 Update DPCP**

The Update DPCP function updates the selected patients with the newly selected provider. The user is required to have either DSPM Editor (BQIZDSPM) or Designated Specialty Provider Management System (BDPZMENU) security key. The following message will display if the user does not have one of the above listed keys.

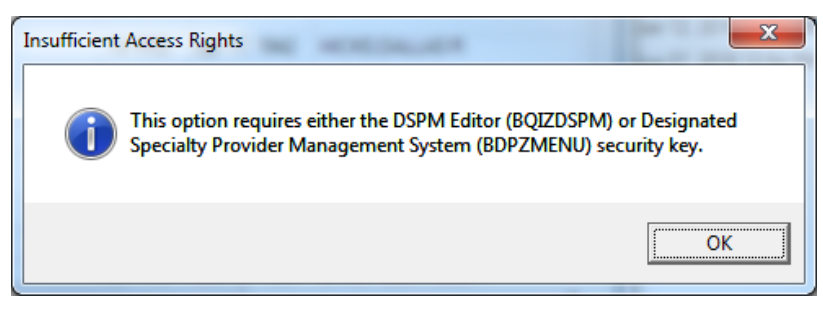

Figure 2-13: **Insufficient Access Rights** dialog

- Clicking the **Update DPCP** (  $\left(\frac{U\text{pdata DPCP}}{U\text{pdata DPCP}}\right)$  button
- Selecting **Patient** | **Update DPCP**

y

The **Update DPCP** window opens, showing the update provider form.

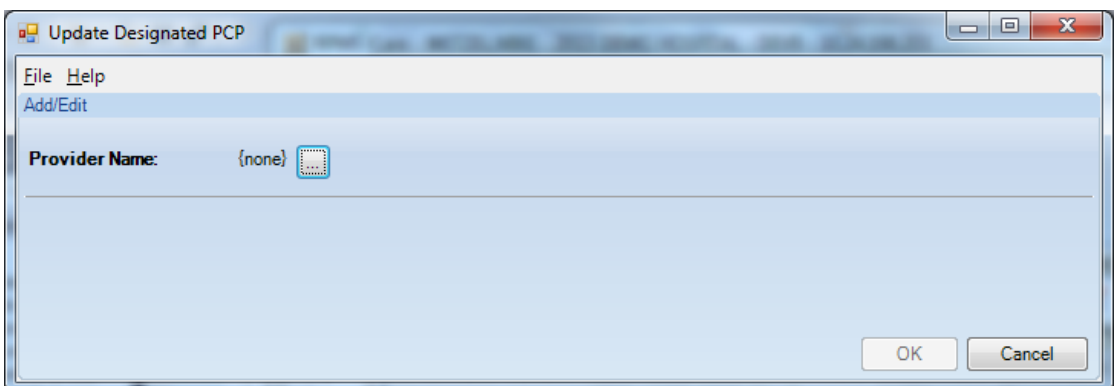

Figure 2-14: **Patient List** Update DPCP

### <span id="page-18-0"></span>2.1.2 Additional toolbar items

The buttons on the right side of any iCare window have many of the same functionality that exists on other views in iCare. For Panel View, there is one button that does not exist elsewhere in iCare and that is the **Mail Merge** button.

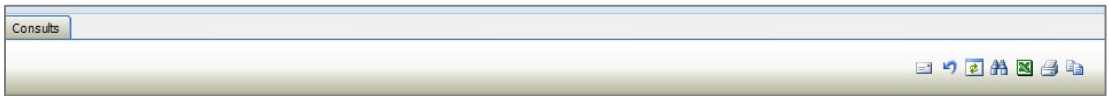

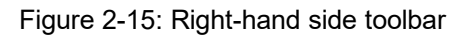

These buttons might not be visible; in that case, click the drop-down list  $\overline{\bullet}$  button.

The application provides hover help for each button.

#### **2.1.2.1 Mail Merge**

The iCare application provides the capability to export patient demographic data in a format that can be used by word processing mail merge files. This is a Demographic Data Export for Letter Generation function.

Follow these steps:

- 1. Select the patients that you want to include in the mail merge process.
- 2. Click the Mail Merge  $(\Box)$  button (or select **Tools** | **Mail Merge**) to display the **Mail Merge Export** dialog.

| Mail Merge Export             |       |                                                                   |                |     |                                      | $ \Box$ $\times$ |
|-------------------------------|-------|-------------------------------------------------------------------|----------------|-----|--------------------------------------|------------------|
| File Edit Tools               |       |                                                                   |                |     |                                      |                  |
| $\Box$<br><b>Instructions</b> |       |                                                                   |                |     |                                      | 内出国当山            |
| Name.                         |       | V + Address Line 1 V + Address Line 2 V + Address Line 3 V + City |                |     | ▽ 4 State ▽ 4 Zipcode ▽ 4 Home Phone |                  |
| ALPHA THETA                   | 4 ST  |                                                                   | SPRINGFIELD    | NC. | 11111                                | 555-555-5555     |
| BETA THETA                    | 2 AVE |                                                                   | SPRINGFIELD    | NC. | 11111                                | 555-555-5555     |
| CHI THETA                     | 5 AVE |                                                                   | SPRINGFIELD    | NC. | 11111                                | 555-555-5555     |
| GAMMA THETA 1 AVE             |       |                                                                   | SPRINGFIELD NC |     | 11111                                | 555-555-5555     |
|                               |       |                                                                   |                |     |                                      |                  |

Figure 2-16: Sample **Mail Merge Export** Dialog

Section [2.1.2](#page-18-0) provides information about using the buttons on the right side of the toolbar.

3. Click the **Instructions** (**Instructions**) button to display the **Mail Merge Instructions** pop-up. Here will be the instructions for completing the mail merge process.

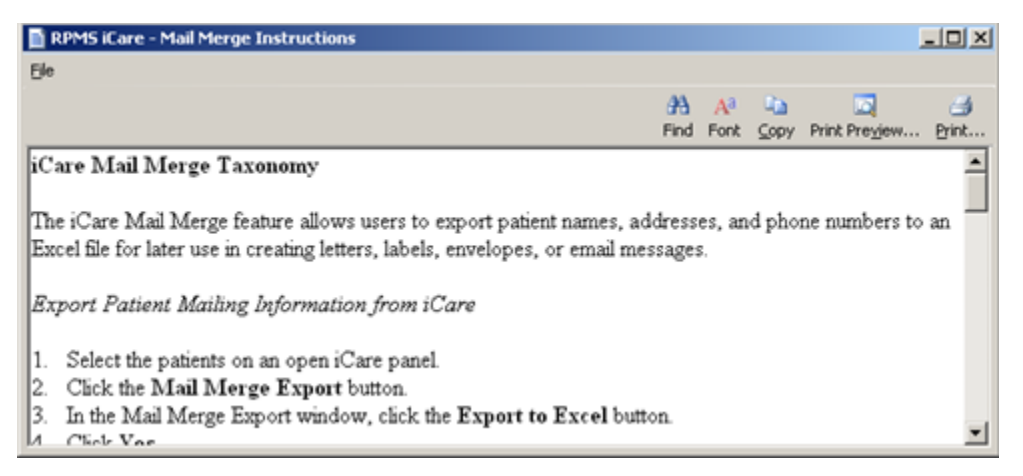

Figure 2-17: **Mail Merge Instructions** pop-up

Note that you can print the contents by clicking the **Print** button or by selecting **File** | **Print**.

Section [4.1](#page-77-1) provides information about the File menu and buttons on the pop-up.

#### **2.1.2.2 Reset View**

Click the Reset View (<sup>2</sup>) button (or select **Tools** | **Reset View**) to return the current view to the default view. You use this feature when you change the view, such as resize the column width. This is the same as using the Ctrl+R key combination.

#### **2.1.2.3 Refresh**

Click the Refresh ( ) button (or select **Tools** | **Refresh**) to update any RPMS field values on the current window with new data from the server. This is the same as pressing the F5 key on your keyboard.

#### **2.1.2.4 Search**

You can search for data in the current grid by clicking the Search  $(\mathbf{A})$  button (or by selecting **Tools** | **Search** or by using the Ctrl+F key combination) to display the **Search** dialog.

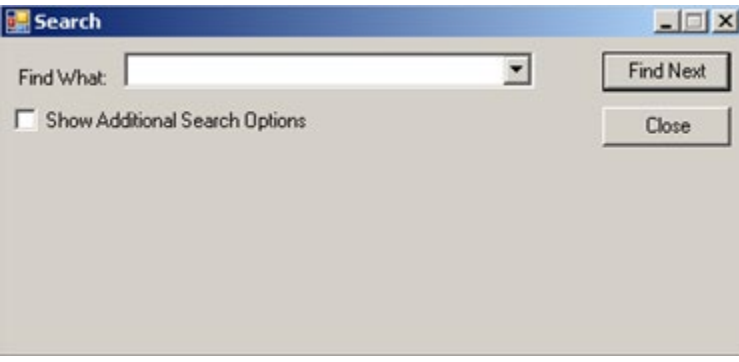

Figure 2-18: **Search** dialog

If you *do not* select the **Show Additional Search Options** check box, the search looks in all columns for a match.

If you select the **Show Additional Search Options** check box, the **Search** dialog changes to show more options for the search.

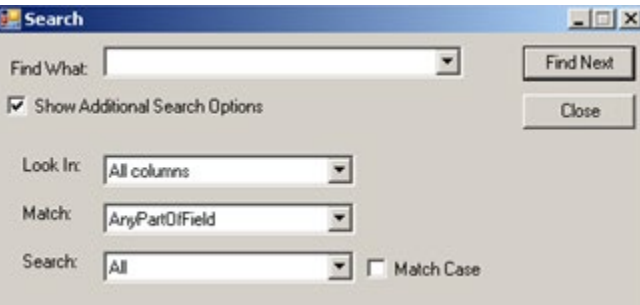

Figure 2-19: **Search** dialog with additional search options

Type what you want to search for in the **Find What** Free Text field. The remaining fields determine the criteria for the search.

If you check the **Match Case** check box, that will cause the search to match the case of the text in the **Find What** field.

#### **2.1.2.4.1 Look In Field**

Click the drop-down list for the **Look In** field to view the options for that field. The highlighted option determines what part of the window to search.

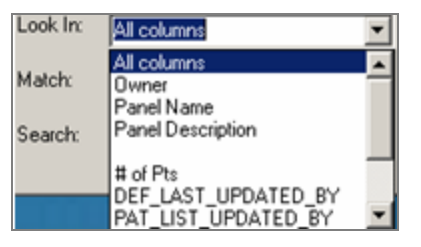

Figure 2-20: Sample drop-down list options for **Look In** field

What you have highlighted in the upper part of the list determines the options in the lower part of the list. For example, if **Look In** field contained **All columns**, then the list of the column names would appear in the lower part of the drop-down list.

#### **2.1.2.4.2 Match Field**

Click the drop-down list for the **Match** field to view the options for that field.

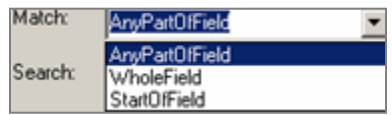

Figure 2-21: Sample drop-down list options for **Match** field

The highlighted option determines what part of the **Find What** field will be matched in the search.

#### **2.1.2.4.3 Search Field**

Click the drop-down list for the **Search** field to view the options for that field.

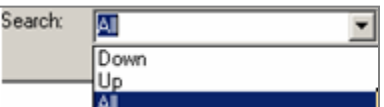

Figure 2-22: Sample drop-down list options for **Search** field

The highlighted option determines the direction of the search.

After all fields are populated with the search criteria, click the **Find Next** button. (Otherwise, click **Close**.)

If a match is found, the matching text will be highlighted (in the grid). If you want to continue the same search, click the **Find Next** button again; repeat this process as needed.

If a match is not found, the **Datagrid Search Results** message displays.

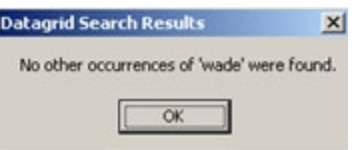

Figure 2-23: Sample **Datagrid Search Results**

Click **OK** to close the message and to return to the **Search** dialog.

#### **2.1.2.5 Export to Excel**

You can export the information in the grid to Excel by clicking the Export to Excel ( $\Box$ ) button (or by selecting **Tools** | **Export to Excel** or by using the Ctrl+E key combination).

The application displays the warning message about the export.

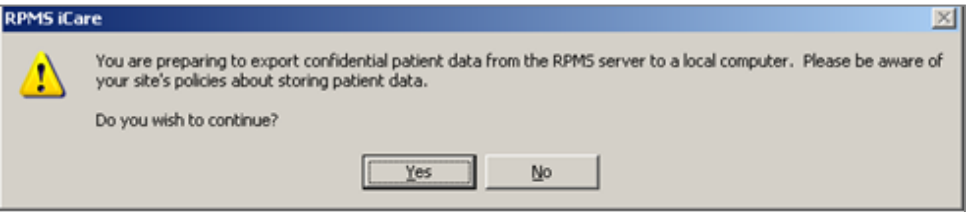

Figure 2-24: Warning message about exporting the patient data

- Click **No** to dismiss the warning and to exit the export process.
- Click **Yes** to continue the export process and to display the **Save As** dialog.

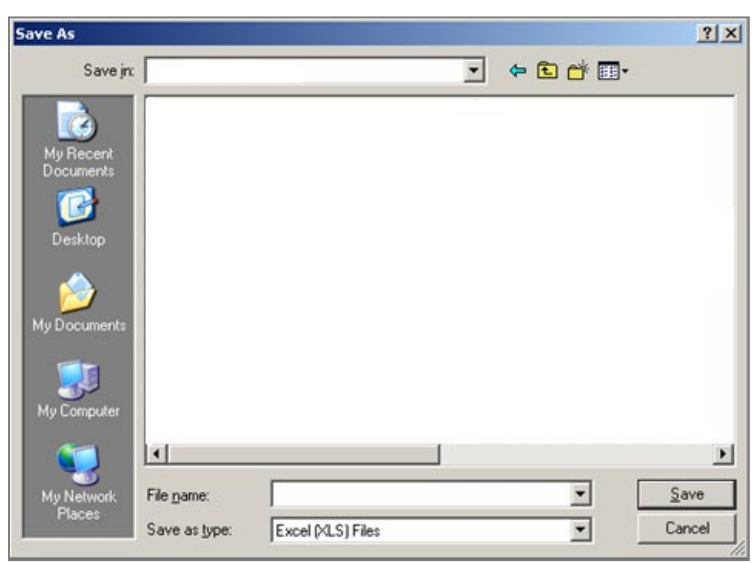

Figure 2-25: Sample **Save As** dialog

Make sure the location where you want to save the file displays in the **Save** in field.

Type the name in the **File name** field. The system will add XLS extension to the field name (automatically).

Click **Save**. (Otherwise, click **Cancel**.) If you use Save, the Export Panel message, **Excel export has been created**. displays when the Save command is complete; click **OK** to dismiss the message.

When you view the Excel document, the application provides a Confidential Patient Information header in the document.

#### **2.1.2.6 Print**

Print selected rows will print the selected patient's information.

Copy the selected patient's information by doing one of the following:

• Selecting the patients by selecting the rows or select all using Ctrl+A.

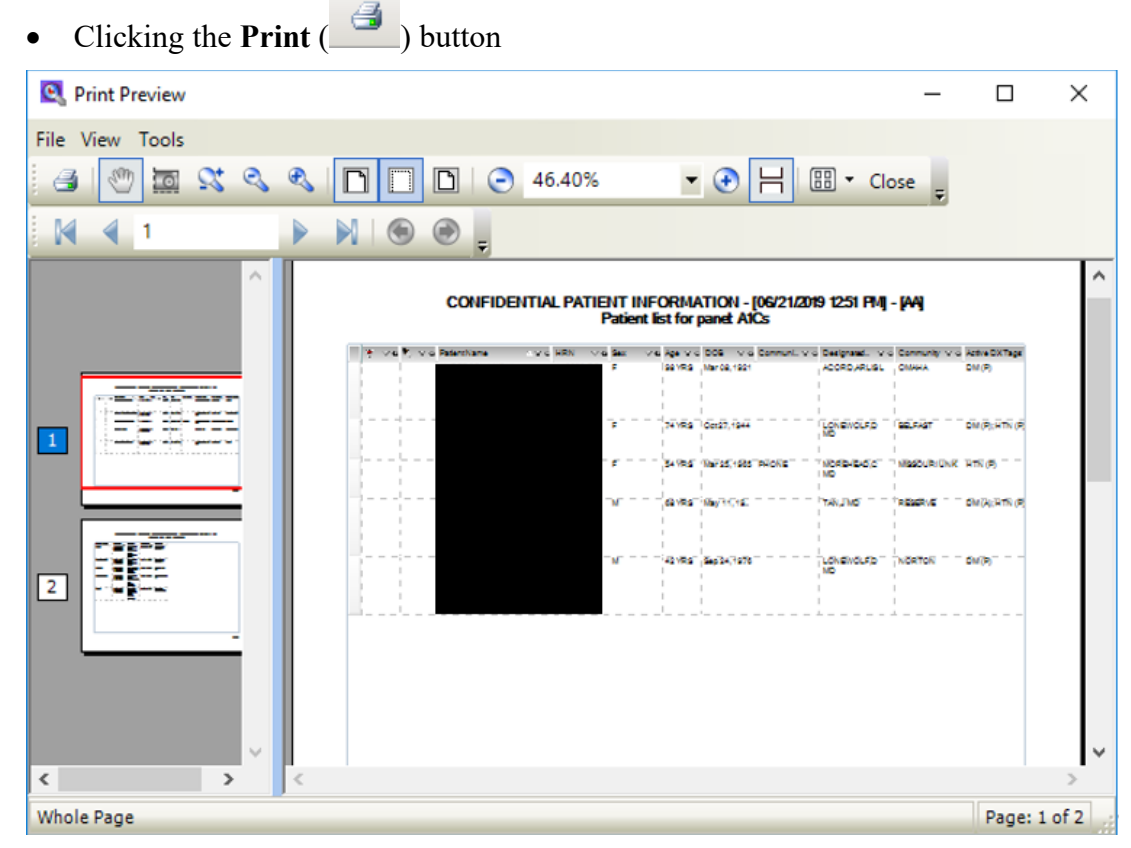

Figure 2-26: **Print Preview**

#### **2.1.2.7 Copy**

Copy selected rows copies the selected patient's information to the iCare clipboard. Then you can paste the patient's information from the clipboard.

Copy the selected patient's information by doing one of the following:

- Selecting the patients by selecting the rows or select all using  $Ctrl+A$ .
- Clicking the  $Copy \left( \frac{Copy}{ )} \right)$  button

#### <span id="page-24-0"></span>2.1.3 Additional Information

Information about the panel is displayed in different parts of the window.

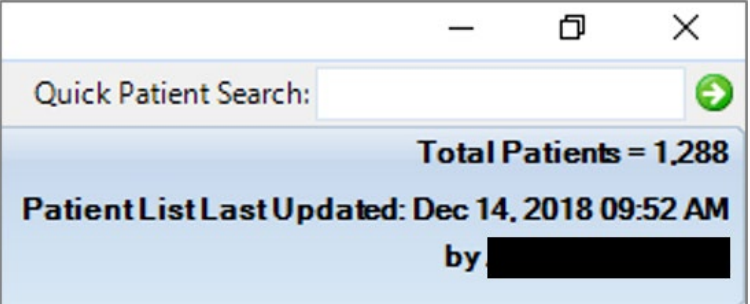

Figure 2-27: Top Right-hand

- **Total Patients**: Number of patients in the panel.
- **Patient List Last Updated**: Date and time the Patient List was last repopulated, either manually or auto-repopulated.
- **By**: Name of user who last repopulated the Patient List.

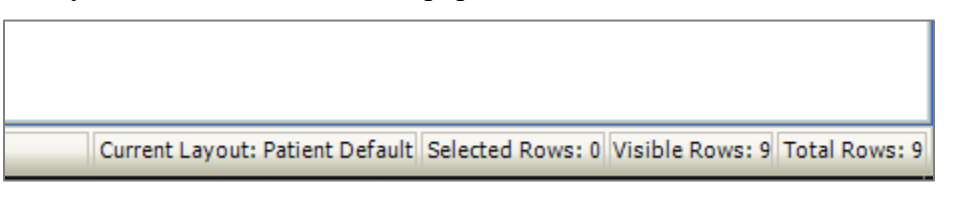

Figure 2-28: Bottom Right-hand side

Information about the current layout, how many rows are selected, if the view is filtered, how many visible rows out of a total number of rows.

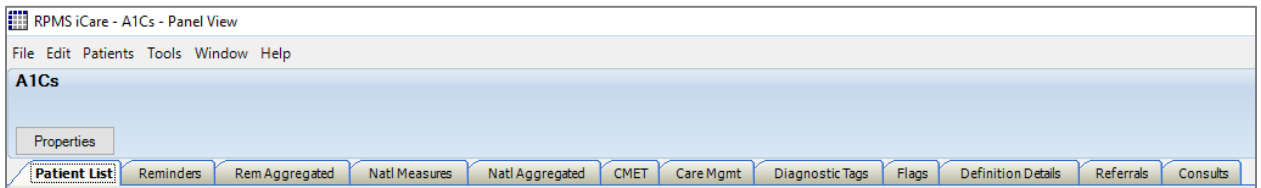

Figure 2-29: Top Left-hand side

The name of the panel and a properties button, when opened gives a description of the panel definition.

#### <span id="page-25-0"></span>2.1.4 Properties

Click the **Properties** button located above the tabs in the Panel Information area (or select **File** | **Panel Properties**) to view the properties about the current panel. Click **OK** to dismiss the pop-up.

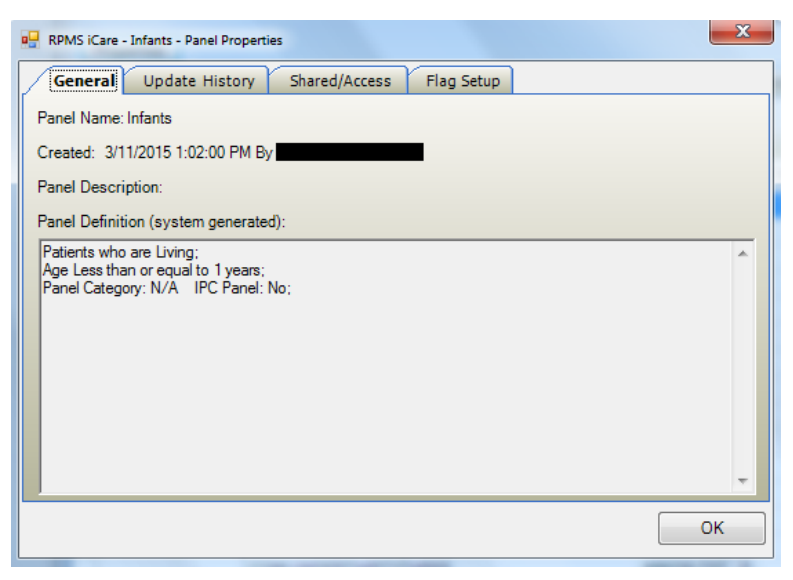

Figure 2-30: Sample Panel Properties pop-up

- The **General** tab provides information about the panel name, when the panel was created and who created it, the panel description, and any filters used to create the panel.
- The **Update History** tab provides information about the auto repopulate status of the panel, when the panel definition was last modified and who modified it, when the patient list was last populated and who modified it, and when the patient list was manually updated.
- The **Shared/Access** tab provides information about the shared users for the current panel and their access rights.
- The **Flag Setup** tab provides information about the timeframes for the flag types (defined in User Preferences).

Click **OK** to dismiss the pop-up.

# <span id="page-26-0"></span>**3.0 Package Management**

### <span id="page-26-1"></span>3.1 Patient List Tab

The Patient List tab of the Panel View window displays data about the patients in the panel. The default grid displays the standard demographic columns (Name, HRN, Sex, Age, DOB) in addition to the Diagnostic Tag-related data and the conditionspecific (register) fields.

| RPMS iCare - Demo Pts - Panel View                                                        |                                                                                                    |
|-------------------------------------------------------------------------------------------|----------------------------------------------------------------------------------------------------|
| File Edit Patients Tools Window Help                                                      |                                                                                                    |
| <b>Demo Pts</b>                                                                           |                                                                                                    |
|                                                                                           |                                                                                                    |
|                                                                                           |                                                                                                    |
| Properties                                                                                |                                                                                                    |
| <b>Patient List</b><br>Reminders<br>Rem Aggregated<br>Natl Measures<br>Natl Aggregated    | Care Mgmt<br><b>Referrals</b><br><b>CMET</b><br>Diagnostic Tags<br>Flags<br>Consults               |
| $\Rightarrow$<br>B<br>9D<br>卢<br>$\overline{\mathbf{x}}$<br>e.<br><b>Part</b><br>Ж<br>GB. | 國<br>Ы<br>$\begin{array}{c} \begin{array}{c} \begin{array}{c} \end{array} \end{array} \end{array}$ |
| Repopulate Copy Cut Paste<br>Modify<br>Open<br>Add<br>Remove                              | Share Layout<br>Create Register<br>Update DPCP                                                     |
| → マリ → マリ Patient Name<br>/ マャ HRN<br>$\nabla +$ Sex                                      | Y + Age Y + DOB Y + De Y + Community Y + Active DX Tags Y +                                        |
| DEMO, AMY<br>F<br>Y.                                                                      | 3 YRS<br>Nov 27, 2015<br>ALBUQUERQUE                                                               |
| F<br>DEMO.BARABARA                                                                        | 3 YRS<br>Nov 22, 2015<br><b>ALBUQUERQUE</b>                                                        |
| M<br><b>DEMO.BRETT</b><br>Y                                                               | 4 YRS<br>Oct 18, 2014<br><b>ALBUQUERQUE</b>                                                        |
| F<br><b>DEMO,DANI</b>                                                                     | 3 YRS<br>Sep 23, 2015<br><b>ALBUQUERQUE</b>                                                        |
| F<br><b>DEMO, DARLENE</b>                                                                 | 41 YRS<br>Jun 14, 1978<br><b>CORRALES</b>                                                          |
| M<br><b>DEMO, HAYDEN</b>                                                                  | 41 YRS<br><b>HOLTON</b><br>Mar 22, 1978                                                            |
| F<br><b>DEMO.IMMUNIZATION BABY</b>                                                        | 3 YRS<br>Dec 31, 2015<br><b>ALBUQUERQUE</b>                                                        |
| F<br><b>DEMO, JACKIE</b>                                                                  | 3 YRS<br>Nov 30, 2015<br><b>ALBUQUERQUE</b>                                                        |
| F<br>DEMO.MARY<br>۳                                                                       | 3 YRS<br>Sep 23, 2015<br><b>ALBUQUERQUE</b>                                                        |
| M<br><b>DEMO.MATIAS</b>                                                                   | 4 YRS<br>Nov 22, 2014<br><b>ALBUQUERQUE</b>                                                        |
| M<br>DEMO, MOTT                                                                           | 4 YRS<br>Aug 29, 2014<br>ALBUQUERQUE                                                               |
| M<br><b>DEMO.PATIENT</b>                                                                  | 60 YRS<br>MAYETTA<br>Aug 05, 1958                                                                  |
| F<br><b>DEMO.SOFIA</b><br>۳                                                               | 4 YRS<br>Oct 03, 2014<br><b>ALBUQUERQUE</b>                                                        |
| M<br><b>DEMO, TREVIS LANE</b>                                                             | Oct 01, 1992<br><b>HORTON</b><br><b>26 YRS</b>                                                     |
| M<br>PATE LADDIE ANDREW                                                                   | <b>50 YRS</b><br>Dec 09, 1968<br><b>MAYETTA</b><br><b>ASCVD Risk (P)</b>                           |
|                                                                                           |                                                                                                    |
|                                                                                           |                                                                                                    |
|                                                                                           |                                                                                                    |
|                                                                                           |                                                                                                    |
|                                                                                           |                                                                                                    |

Figure 3-1: Sample **Patient List** tab

### <span id="page-26-2"></span>3.1.1 Patient List Tab Layout

You can determine which template is being used by reviewing what is in the status bar, in Current Layout. For example, it could read Current Layout: System Default.

The status bar shows information about the rows in the panel. Visible rows will be a smaller number than Total Rows if a filter has been applied.

```
Selected Rows: 1 | Visible Rows: 190 | Total Rows: 190 |
```
Figure 3-2: Sample row information

You can sort/filter the columns and perform other functions on the columns.

The following table provides information about the default columns on the Patient List tab.

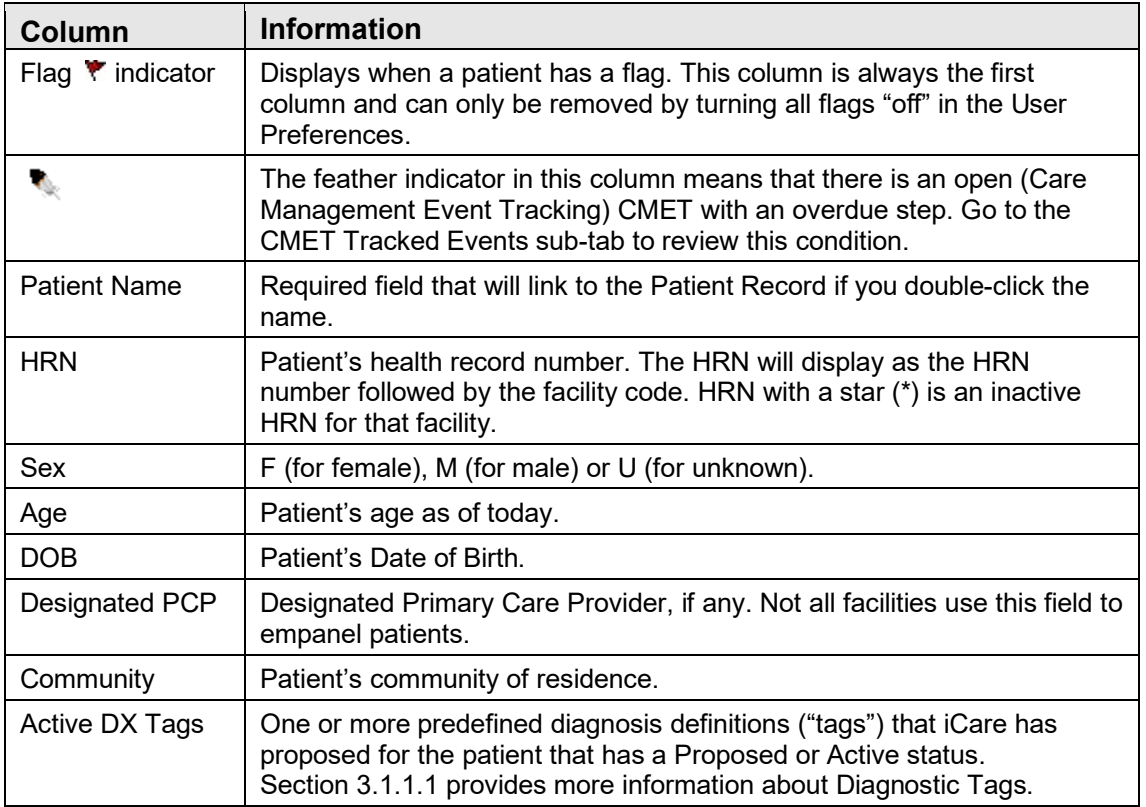

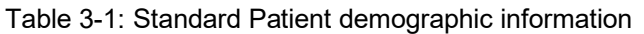

You can view the Community alert text by hovering your mouse over the Community Alert  $(\bullet)$  icon, if any. The icon does not affect the sorting of the Community column.

#### <span id="page-27-0"></span>**3.1.1.1 Diagnostic Tags**

iCare provides a diagnosis tagging function that runs as a background process on your RPMS server and reviews all patient data. Tagging is a term that refers to running a series of logic algorithms on one or multiple patients that identifies ("tags") them with one or more predefined diagnosis categories, listed below.

- Asthma
- COPD
- Cardiovascular Disease (CVD) Known (CVD Kn)
- CVD At Highest Risk (CVD AHR)
- CVD At Significant Risk (CVD ASR)
- CVD At Risk (CVD AR)
- Diabetes (DM)
- HIV/AIDS (HIV)
- Hypertension (HTN)
- Obese
- Prediabetes/Metabolic Syndrome w/o DM (PreDM)
- Pregnant
- Current Smokers (Smoker)

iCare will classify tags into one of five statuses: proposed (pending) (P), accepted (A), not accepted (NA), No longer valid (NLV), and Superseded (S). In the Active DX Tags column on any Panel View, the status value should be concatenated with the tag name, e.g., Asthma  $(A)$ ; CVD AHR  $(P)$ ; DM  $(A)$ .

The detailed logic for each of these diagnosis tags can be found in the Diagnostic Tag glossary (found by selecting that option on the Tools menu).

#### **3.1.1.2 Patient Classified as Sensitive**

You can identify a "sensitive patient" in the Patient Name column when the name is preceded by the  $(\mathbf{a})$  symbol.

When you double-click the sensitive patient record, and if one of the following conditions exists:

- If the patient is Sensitive and the user is not a DG SENSITIVITY key holder *or*
- If the patient is an employee and the user is not a DG SENSITIVITY OFFICER key holder

Then, the application displays a warning message.

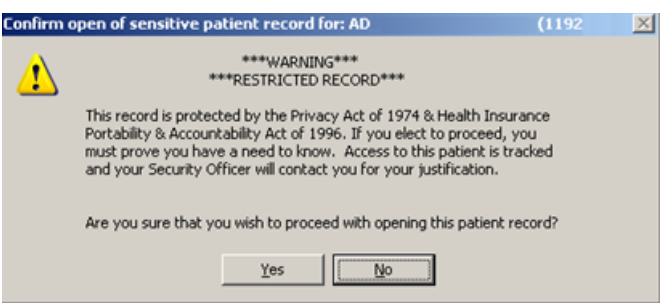

Figure 3-3: Sample Sensitive Patient warning message

Click **Yes** to open the patient record. Otherwise, click **No**.

# <span id="page-29-0"></span>3.2 Reminders Tab

The Reminders tab displays reminders that are pulled from RPMS; Health Summary report reminders, the EHR Clinical Reminders, the HMS Reminders, CMET Reminders, and Immunization Forecaster Reminders. The default view is the Health Summary reminders.

| RPMS iCare - Demo Pts - Panel View                          |                                                                                |                             |                 |               |              |                                                        |                    |                                |                         |
|-------------------------------------------------------------|--------------------------------------------------------------------------------|-----------------------------|-----------------|---------------|--------------|--------------------------------------------------------|--------------------|--------------------------------|-------------------------|
| File Edit Reminders Tools Window Help                       |                                                                                |                             |                 |               |              |                                                        |                    |                                |                         |
| <b>Demo Pts</b><br>Properties                               |                                                                                |                             |                 |               |              |                                                        |                    |                                |                         |
| <b>Patient List</b><br>Ee<br>⊞<br>Copy Patient(s)<br>Layout | <b>Reminders</b><br>Rem Aggregated<br>₩                                        | Natl Measures               | Natl Aggregated |               | <b>CMET</b>  | Care Mgmt                                              | Diagnostic Tags    | Referrals<br>Flags             | <b>Consults</b>         |
| ▼ マロ マロ Patient Name                                        | Reminders data current as of: Jul 15, 2019 09:49 AM<br>$\triangle \nabla \Phi$ | <b>HRN</b><br>$\nabla \Phi$ | <b>Sex</b>      | V+ Age V+     | <b>DOB</b>   | Desi<br>$_{ed}^{gnat}$ $\nabla \cdot$<br>$\nabla \Phi$ |                    | Community ∇+ Active DX Tags ∇+ | BLOOD<br>PRESSURE<br>▽中 |
|                                                             |                                                                                |                             |                 |               |              | <b>PCP</b>                                             |                    |                                |                         |
| $\blacktriangleright$ $\blacktriangleright$                 | <b>DEMO, AMY</b>                                                               |                             |                 | 3 YRS         | Nov 27, 2015 |                                                        | <b>ALBUQUERQUE</b> |                                | Nov 27, 2017            |
|                                                             | DEMO, BARABARA                                                                 |                             | F               | 3 YRS         | Nov 22, 2015 |                                                        | ALBUQUERQUE        |                                | Nov 22, 2017            |
| ۳                                                           | <b>DEMO, BRETT</b>                                                             |                             | М               | 4 YRS         | Oct 18, 2014 |                                                        | <b>ALBUQUERQUE</b> |                                | Oct 18, 2016            |
|                                                             | DEMO.DANI                                                                      |                             | F               | 3 YRS         | Sep 23, 2015 |                                                        | ALBUQUERQUE        |                                | Sep 23, 2017            |
|                                                             | DEMO.DARLENE                                                                   |                             | F               | 41 YRS        | Jun 14, 1978 |                                                        | <b>CORRALES</b>    |                                | <b>A</b> Jun 14, 1980   |
|                                                             | <b>DEMO.HAYDEN</b>                                                             |                             | М               | 41 YRS        | Mar 22, 1978 |                                                        | <b>HOLTON</b>      |                                | <b>NDA</b>              |
|                                                             | DEMO.IMMUNIZATION BABY                                                         |                             | F               | 3 YRS         | Dec 31, 2015 |                                                        | ALBUQUERQUE        |                                | <b>NDA</b>              |
|                                                             | <b>DEMO, JACKIE</b>                                                            |                             | F               | 3 YRS         | Nov 30, 2015 |                                                        | ALBUQUERQUE        |                                | Nov 30, 2017            |
| ۳                                                           | DEMO, MARY                                                                     |                             | F               | 3 YRS         | Sep 23, 2015 |                                                        | ALBUQUERQUE        |                                | Sep 23, 2017            |
|                                                             | DEMO, MATIAS                                                                   |                             | М               | 4 YRS         | Nov 22, 2014 |                                                        | ALBUQUERQUE        |                                | Nov 22, 2016            |
|                                                             | DEMO, MOTT                                                                     |                             | М               | 4 YRS         | Aug 29, 2014 |                                                        | ALBUQUERQUE        |                                | Aug 29, 2016            |
|                                                             | DEMO, PATIENT                                                                  |                             | М               | <b>60 YRS</b> | Aug 05, 1958 |                                                        | <b>MAYETTA</b>     |                                | <b>NDA</b>              |
| ۳                                                           | DEMO, SOFIA                                                                    |                             | F               | 4 YRS         | Oct 03, 2014 |                                                        | ALBUQUERQUE        |                                | A Oct 03, 2016          |
|                                                             | <b>DEMO, TREVIS LANE</b>                                                       |                             | M               | 26 YRS        | Oct 01, 1992 |                                                        | <b>HORTON</b>      |                                | <b>A</b> Oct 01, 1994   |
|                                                             | PATE.LADDIE ANDREW                                                             |                             | М               | <b>50 YRS</b> | Dec 09, 1968 |                                                        | <b>MAYETTA</b>     | <b>ASCVD Risk (P)</b>          | <b>A</b> Dec 09, 1970   |

<span id="page-29-2"></span>Figure 3-4: Sample **Reminders** tab

The Reminders Glossary contains information about each of the Reminders. To view this glossary, select **Help** | **Reminders Glossary.**

#### <span id="page-29-1"></span>3.2.1 Reminders Tab Layout

The default view displays the standard Patient Demographic columns (see [Figure 3-4\)](#page-29-2) plus selected active Reminders.

Table 3-2: Sample **Reminders** tab

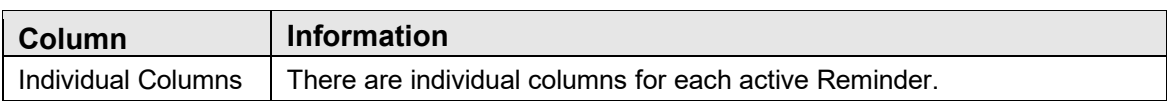

Double-click any row in the grid to access the **Reminders** tab of the **Patient Record** window.

The default sort order is alphabetical by Patient Name.

You can sort/filter the columns and perform other functions on the columns.

#### **3.2.1.1 Due/Overdue Dates**

A date will display under each of the particular reminder's column if the test or procedure is currently due. A yellow triangle icon displays if the test or procedure is overdue, as shown below.

PELVIC. V+ **A** Feb 21, 1997

Figure 3-5: Sample Overdue Date for Pelvic Exam Reminder

#### **3.2.1.2 Tooltip for Reminder**

Hover your mouse over a reminder column heading to view information about it. The information is pulled from the Reminders application. The reminder tooltip will tell you the type of reminder it is by the Source and Category.

|                                                                                  | <b>DIABETES SCREENING</b>                                                                                                    |
|----------------------------------------------------------------------------------|----------------------------------------------------------------------------------------------------|
|                                                                                  | Source: Health Summary<br>Category: GENERAL<br>Status: ACTIVE (ON)                                                                                                    |
| <b>HEP A, NOS</b><br>Source: IZ Forecaster<br>Category: Immunizations<br>Status: | Diabetes Screening (blood glucose test) is due every 3 years for a<br>patients starting at age 18 years who do NOT have a Problem Lis<br>diagnosis of Diabetes. See Glossary for detailed definitions.<br>Currently Defined Criteria in Use at this Facility:<br><b>Sex: FEMALE</b><br>Min. Age: 1Y Max. Age: 99Y Frequency: 1Y<br>Sex: ALL GENDERS<br>Min. Age: 12Y Max. Age: 99Y Frequency: 1Y |

Figure 3-6: Reminder Hover Text

#### <span id="page-30-0"></span>3.2.2 Reminders Tab Toolbar

The reminder logic is calculated and cached for display. The reminder logic is updated nightly by the nightly background job as well as once a week by the weekly job. The toolbar shows the date for which the data is effective.

Section [2.1.2](#page-18-0) provides information about the buttons on right side of window of the toolbar.

#### <span id="page-31-0"></span>3.2.3 Layout

The Layout function determines which reminder columns to display for the current panel as well as the order and sorting that should be used.

To change the layout, do one of the following:

- Click the **Layout** ( $\Box$ ) button
- Select **Reminders** | **Layout**

The **Reminders Layout** screen will display for the current panel. Here you can select the **Reminders** columns you want to display on your panel.

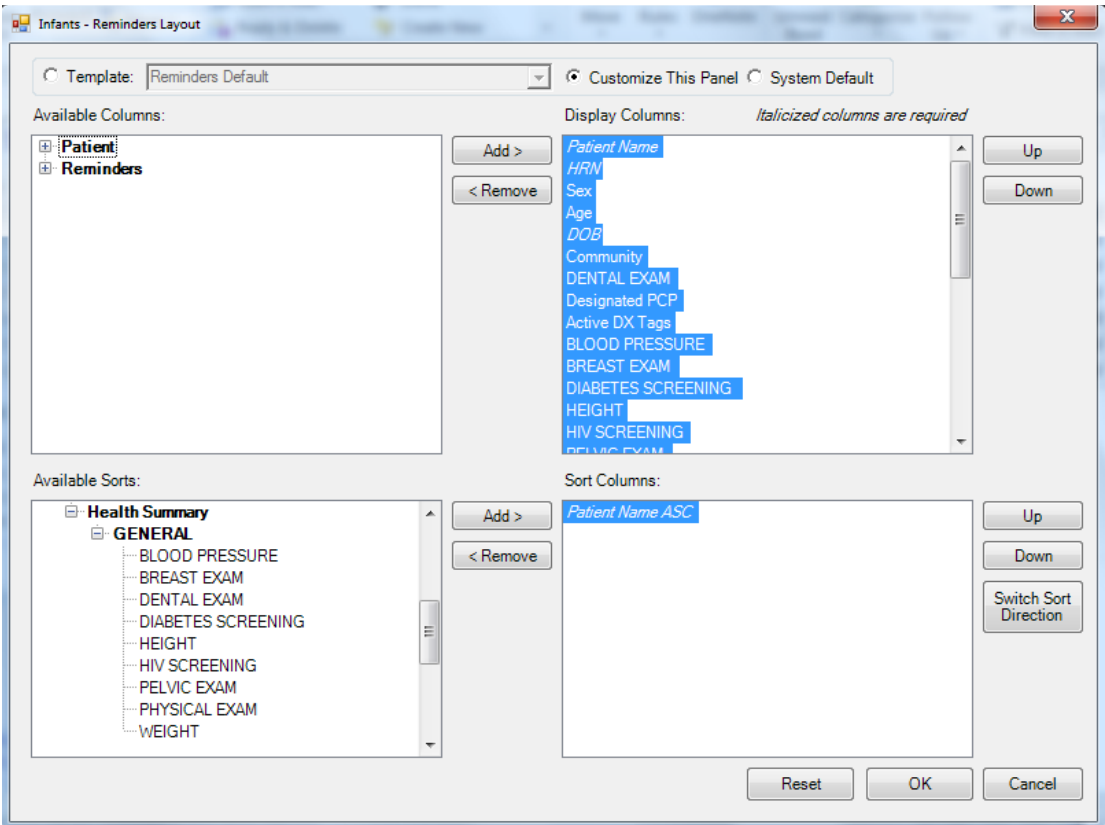

Figure 3-7: **Reminders Layout** window

There are three ways to configure your display of data; Template, Customize, or System Default. Templates can be managed in Template Management. If you have multiple reminder type templates, you can choose the one appropriate for this panel. A template can be used repeatedly for many different panels.

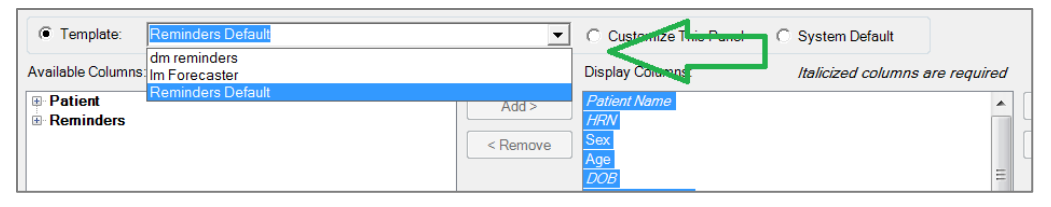

Figure 3-8: Template Creation

Select **Customize** and the configuration is only valid for this panel. **System Default** is the standard view released with iCare.

You can update the Reminders columns by selecting **Reminders** and picking the appropriate "source" (on the **Reminders Layout** window) and add them to the **Display Columns.** Section [4.3.2](#page-81-0) provides information about manipulating the columns the layout.

#### **3.2.3.1 Status of Background Jobs**

To check on the status of the background jobs, do one of the following:

- Click the background jobs  $(\Box)$  button
- Select **File** | **Background Jobs**

The action accesses the RPMS iCare - Background Jobs window. Section [4.1.1](#page-78-0) provides information this window.

# <span id="page-32-0"></span>3.3 Rem Aggregated Tab

The **Reminders Aggregated** tab displays the percentages and counts of patients within a panel that have or have not met reminder criteria. Active reminders are reminders that are "turned on" at a site. The aggregated values of Reminders will be calculated at the time the view is opened.

| RPMS iCare - Example panel - Panel View |                                                               |                                             |                               |                         |                |                              |                                                  | o O                                                               |
|-----------------------------------------|---------------------------------------------------------------|---------------------------------------------|-------------------------------|-------------------------|----------------|------------------------------|--------------------------------------------------|-------------------------------------------------------------------|
| File Edit Tools Window Help             |                                                               |                                             |                               |                         |                | <b>Ouick Patient Search:</b> |                                                  |                                                                   |
| <b>Example panel</b>                    |                                                               |                                             |                               |                         |                |                              |                                                  | <b>Total Patients = 155</b>                                       |
|                                         |                                                               |                                             |                               |                         |                |                              | Patient List Last Updated: Mar 09, 2016 01:18 PM |                                                                   |
|                                         |                                                               |                                             |                               |                         |                |                              |                                                  | by)                                                               |
| Properties                              |                                                               |                                             |                               |                         |                |                              |                                                  |                                                                   |
| <b>Patient List</b><br><b>Reminders</b> | <b>Rem Aggregated</b>                                         | <b>Natl Measures</b><br>Natl Aggregated     | <b>CMET</b>                   | <b>Care Momt</b>        |                | <b>Diagnostic Tags</b>       | Referrals<br>Flags                               | <b>Consults</b>                                                   |
|                                         |                                                               |                                             |                               |                         |                |                              |                                                  |                                                                   |
| 屬                                       |                                                               |                                             |                               |                         |                |                              |                                                  | $\bigcirc$ $\bigcirc$ $\bigcirc$ $\bigcirc$ $\bigcirc$ $\bigcirc$ |
|                                         | Reminders Aggregate data current as of: Mar 15, 2016 07:09 AM |                                             |                               |                         |                |                              |                                                  |                                                                   |
| Source                                  | / $\nabla$ Category                                           | $\triangledown$<br>/ $\nabla$ Reminder Name | # Patients<br>$\triangledown$ | # Patients              |                | ▽ % Current ▽                | # Patients                                       | <b>Y</b> % Overdue <b>Y</b>                                       |
|                                         |                                                               |                                             | Eligible                      | Current                 |                |                              | Overdue                                          |                                                                   |
| <b>EHR Clinical Reminders</b> Local     |                                                               | <b>BP</b> Elevated                          |                               | 20                      | $\Omega$       | 0.0%                         | 13                                               | 65.0%                                                             |
|                                         |                                                               | Dm Ace/Arb                                  |                               | $\overline{2}$          | $\overline{0}$ | 0.0%                         | $\mathbf{0}$                                     | 0.0%                                                              |
|                                         |                                                               | <b>DM BP Control</b>                        |                               | $\overline{\mathbf{3}}$ | $\mathbf{0}$   | 0.0%                         | $\overline{a}$                                   | 66.7%                                                             |
|                                         |                                                               | DM HabA1C Elevated                          |                               | $\overline{3}$          | $\mathbf{0}$   | 0.0%                         | 1                                                | 33.3%                                                             |
|                                         |                                                               | <b>Hypertension Control (MH)</b>            |                               | 5                       | 1              | 20.0%                        | 3                                                | 60.0%                                                             |
|                                         |                                                               | No Allergy Assessment on File               |                               | 25                      | 18             | 72.0%                        | $\mathbf{0}$                                     | 0.0%                                                              |
|                                         | <b>National</b>                                               | <b>Tobacco Screen</b>                       |                               | 25                      | 1              | 4.0%                         | 14                                               | 56.0%                                                             |
|                                         |                                                               | <b>Tobacco Screen</b>                       |                               | 25                      | 1              | 4.0%                         | 14                                               | 56.0%                                                             |
| <b>Health Summary</b>                   | <b>BEHAVIORAL HEALTH Alcohol Use Screening</b>                |                                             |                               | 21                      | $\mathbf{0}$   | 0.0%                         | 21                                               | 100.0%                                                            |
|                                         |                                                               | <b>Depression Screening</b>                 |                               | 18                      | $\mathbf{0}$   | 0.0%                         | 18                                               | 100.0%                                                            |
|                                         |                                                               | Domestic Violence/Ipv Screening             |                               | 12                      | $\mathbf{0}$   | 0.0%                         | 12                                               | 100.0%                                                            |
|                                         | <b>CANCER-RELATED</b>                                         | Colorectal Ca-scope/Xray                    |                               | 5                       | $\mathbf{0}$   | 0.0%                         | 5                                                | 100.0%                                                            |
|                                         |                                                               | Mammogram                                   |                               | $\overline{2}$          | O              | 0.0%                         | $\overline{2}$                                   | 100.0%                                                            |
|                                         |                                                               | Pap Smear                                   |                               | 9                       | $\Omega$       | 0.0%                         | 8                                                | 88.9%                                                             |
|                                         |                                                               | Rectal                                      |                               | 9                       | $\mathbf{0}$   | 0.0%                         | 9                                                | 100.0%                                                            |
|                                         |                                                               | <b>Tobacco Use Screening</b>                |                               | 21                      | ۰              | 4.8%                         | 20                                               | 95.2%                                                             |
|                                         | <b>CVD-RELATED</b>                                            | Cholesterol                                 |                               | 6                       | 1              | 16.7%                        | 5                                                | 83.3%                                                             |
|                                         | <b>ELDER</b>                                                  | <b>Fall Risk Assessment</b>                 |                               | $\overline{\mathbf{3}}$ | $\Omega$       | 0.0%                         | 3                                                | 100.0%                                                            |
|                                         |                                                               | Tonometry                                   |                               | 9                       | 0              | 0.0%                         | 9                                                | 100.0%                                                            |
|                                         |                                                               | Marcell Austral France                      |                               | $\sim$                  | $\overline{a}$ | n nor                        | Ä                                                | <b>IOD OP</b>                                                     |

Figure 3-9: Sample **Rem Aggregated** tab

### <span id="page-33-0"></span>3.3.1 Rem Aggregated Tab Layout

The default view displays the fields on the **Reminders Aggregated** tab in the following order:

Table 3-3: Reminder Aggregated columns

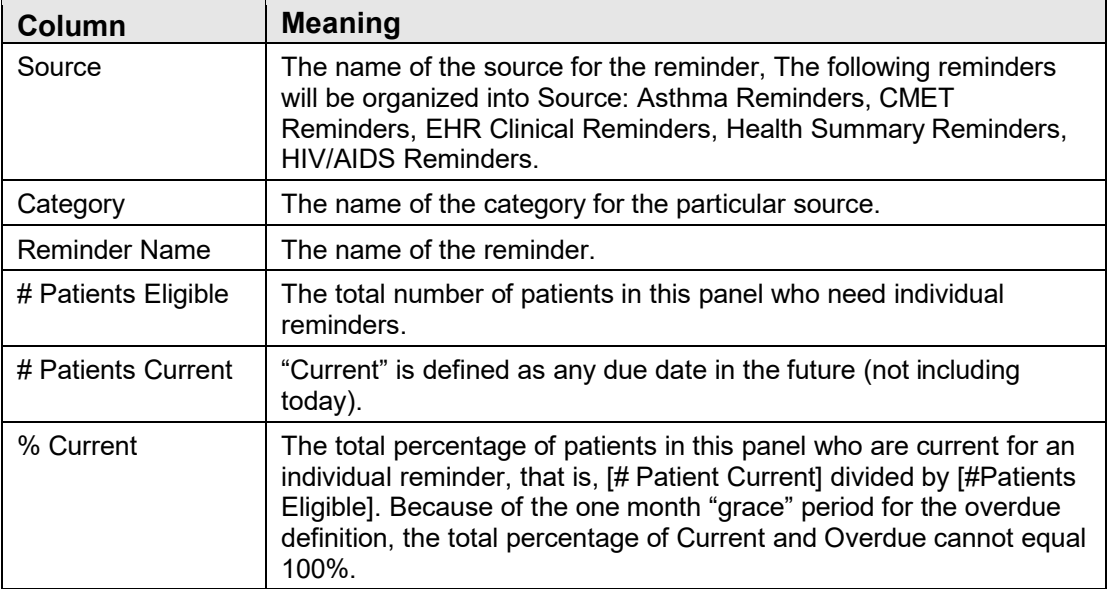

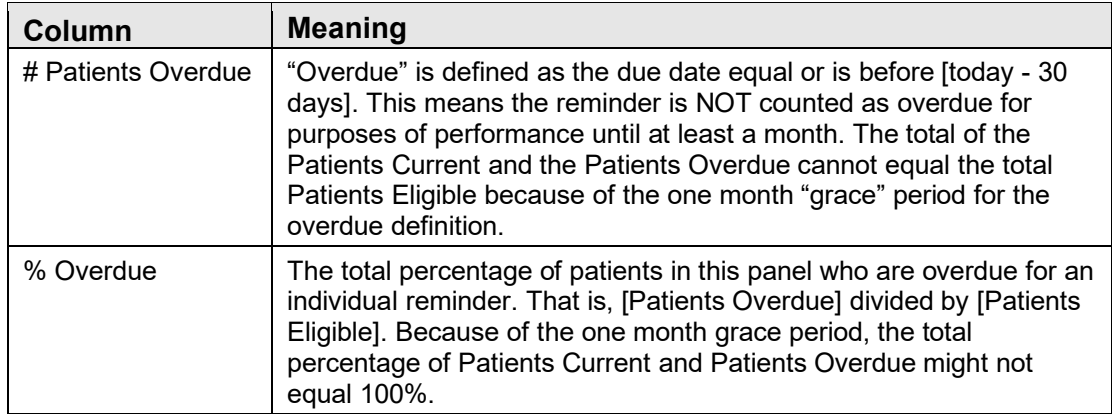

You can sort/filter the columns and perform other functions on the columns.

#### <span id="page-34-0"></span>3.3.2 Rem Aggregated Tab Toolbar

The toolbar displays the date/time the data is effective.

Section [2.1.2](#page-18-0) provides information about the buttons on the right side of the toolbar.

To check on the status of the background jobs, do one of the following:

- Click the background jobs  $\left(\frac{1}{\sqrt{2}}\right)$  button
- Select **File** | **Background Jobs**

This action accesses the RPMS iCare - Background Jobs window. Section [4.1.1](#page-78-0) provides information about this window.

### <span id="page-34-1"></span>3.4 Natl Measures Tab

The **Natl Measures** tab displays IHS national clinical performance measures as defined and reported in the RPMS Clinical Reporting System (CRS). iCare uses CRS performance logic to display whether "your" patients are meeting annual performance goals.

| File Edit Natl Measures Tools Window Help<br><b>Demo Pts</b><br>Properties                                                | Flags<br>Referrals<br><b>Diagnostic Tags</b> |            |                   |
|----------------------------------------------------------------------------------------------------|----------------------------------------------|------------|-------------------|
|                                                                                                    |                                              |            |                   |
|                                                                                                    |                                              |            |                   |
|                                                                                                    |                                              |            |                   |
|                                                                                                    |                                              |            |                   |
|                                                                                                    |                                              |            |                   |
| <b>Nati Measures</b><br><b>CMET</b><br>Patient List<br><b>Reminders</b><br>Natl Aggregated<br>Care Mgmt<br>Rem Aggregated |                                              | Consults   |                   |
| <b>Ea</b><br>疆                                                                                                    |                                              |            |                   |
| 罗<br>Copy Patient(s)<br>Lavout                                                                                            |                                              |            |                   |
| National Performance Measures data from CRS 2019 current as of: Jul 13, 2019 02:01 AM                                     |                                              |            |                   |
|                                                                                                    |                                              |            |                   |
| Desi                                                                                                    |                                              | Alcohol    | Alcohol<br>Screen |
| ▼ マロ マリ Patient Name<br>/ Y+P HRN Y+P Sex<br><b>PCP</b>                                                                   |                                              | 75         | YΦ<br>Females     |
|                                                                                                    |                                              |            | $14 - 46$         |
| <b>DEMO, AMY</b><br>3 YRS<br>Nov 27, 2015<br>$\blacktriangleright$ $\blacktriangleright$<br>F                             | <b>ALBUQUERQUE</b>                           | N/A        | N/A               |
| F<br>DEMO, BARABARA<br>3 YRS<br>Nov 22, 2015                                                                              | <b>ALBUQUERQUE</b>                           | N/A        | N/A               |
| М<br>4 YRS<br>DEMO.BRETT<br>Oct 18, 2014<br>۳                                                                             | <b>ALBUQUERQUE</b>                           | N/A        | N/A               |
| F<br><b>DEMO.DANI</b><br>3 YRS<br>Sep 23, 2015                                                                            | <b>ALBUQUERQUE</b>                           | N/A        | N/A               |
| F<br>41 YRS<br>DEMO.DARLENE<br>Jun 14, 1978                                                                               | <b>CORRALES</b>                              | <b>YES</b> | <b>YES</b>        |
| M<br>41 YRS<br><b>DEMO, HAYDEN</b><br>Mar 22, 1978                                                                        | <b>HOLTON</b>                                | <b>NDA</b> | <b>NDA</b>        |
| F<br>3 YRS<br><b>DEMO.IMMUNIZATION BABY</b><br>Dec 31, 2015                                                               | <b>ALBUQUERQUE</b>                           | <b>NDA</b> | <b>NDA</b>        |
| F<br>3 YRS<br>DEMO.JACKIE<br>Nov 30, 2015                                                                                 | <b>ALBUQUERQUE</b>                           | N/A        | N/A               |
| F<br>3 YRS<br>Sep 23, 2015<br>DEMO, MARY<br>٠                                                                             | <b>ALBUQUERQUE</b>                           | N/A        | N/A               |
| <b>DEMO, MATIAS</b><br>М<br>4 YRS<br>Nov 22, 2014                                                                         | <b>ALBUQUERQUE</b>                           | <b>N/A</b> | N/A               |
| М<br>4 YRS<br>DEMO.MOTT<br>Aug 29, 2014                                                                                   | <b>ALBUQUERQUE</b>                           | N/A        | N/A               |
| 60 YRS<br><b>DEMO, PATIENT</b><br>М<br>Aug 05, 1958                                                                       | <b>MAYETTA</b>                               | <b>NDA</b> | <b>NDA</b>        |
| F<br>4 YRS<br>DEMO.SOFIA<br>Oct 03, 2014<br>٠                                                                             | <b>ALBUQUERQUE</b>                           | N/A        | N/A               |
| <b>DEMO.TREVIS LANE</b><br>М<br><b>26 YRS</b><br>Oct 01, 1992                                                             | <b>HORTON</b>                                | <b>NO</b>  | N/A               |
| PATE, LADDIE ANDREW<br>М<br><b>50 YRS</b><br>Dec 09, 1968                                                                 | <b>MAYETTA</b><br><b>ASCVD Risk (P)</b>      | <b>NO</b>  | N/A               |

Figure 3-10: Sample **National Measures** tab

#### <span id="page-35-0"></span>3.4.1 What is National Performance (GPRA)?

The Government Performance and Results Act (GPRA) requires federal agencies to report annually to Congress on how the agency measured up against the performance targets set in its annual Plan.

Most performance measures have a denominator and a numerator defined.

- The denominator is the total population being reviewed
- The numerator is the number of patients from the denominator who meet the definition of the measure.

Some measures are just a count, such as Sealants and Topical Fluorides.

**Measure example**: GPRA Measure Cancer Screening: Pap Smear Rates: Maintain the proportion of female patients ages 21 through 64 without a documented history of hysterectomy who have had a Pap screen within the past three years at the previous year's level (60.0%).
The denominator is the total population that is being reviewed for a specific measure. For the Pap Smear measure, the denominator is all female patients ages 21 through 64 at the beginning of the Report period. The numerator is the number of patients in the denominator who meet specific criteria. For Pap Smear, the numerator is the number of patients in the denominator who had either a Pap smear, defined by certain codes, documented in RPMS any time in the three years prior to the end of the report period or a refusal of a Pap smear in the past year.

If you are not familiar with your facility's policies and practices related to national performance reporting, talk with your site GPRA coordinator.

## 3.4.2 Natl Measures Tab Layout

The default view displays the standard Patient Demographic columns (see [Figure](#page-35-0)  [3-10\)](#page-35-0) plus the active National GPRA measures.

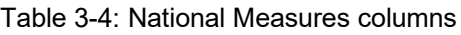

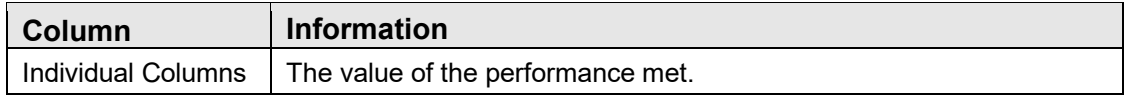

If you double-click any record in the grid, the patient record window opens to the Natl Measures tab.

There is hover help for each performance column that displays the GPRA definition.

You can find information about all the measures in the National Measures Glossary by selecting **Help** | **Natl Measures Glossary.**

You can sort/filter the columns and perform other functions on the columns.

### 3.4.3 Natl Measures Tab Toolbar

The toolbar shows the date/time for which the data is effective.

Section [2.1.2](#page-18-0) provides for more information about the buttons on the right side of the toolbar.

#### **3.4.3.1 Layout**

The **Layout** function determines which performance measures columns to display as well as the order and sorting that should be used in the current panel.

To change the layout, do one of the following:

• Click the **Layout** ( $\frac{L_{\text{avout}}}{L_{\text{avout}}}$ ) button

• Select **National Measures** | **Layout**

The **Natl Measures Layout** screen for the current panel displays.

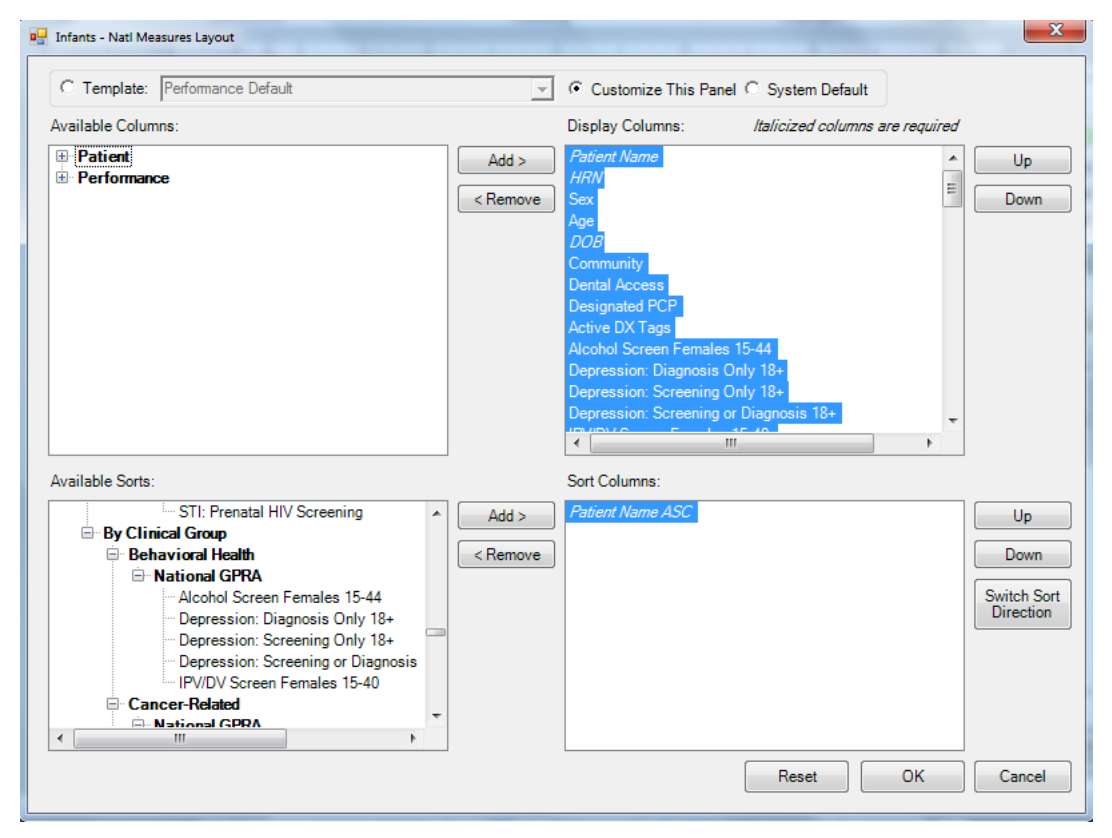

Figure 3-11: **Natl Measures Layout** window

If you choose to add the "CRS Pop" column (under **Patient** | **Demographics**) to the **National Measures** tab, it will display the value(s) describing the population category defined by CRS. The CRS Population categories include: UP (User Population), AC (Active Clinical), AD (Active Diabetic), etc. The population is a text string from the Denominator column of the CRS Patient List report that will be calculated for each patient within the weekly performance measures background process.

Section [4.3.2](#page-81-0) provides information about using the features of the layout window.

#### **3.4.3.2 Status of Background Jobs**

To check on the status of the background jobs, do one of the following:

- Click the background jobs  $(\overline{\mathcal{F}})$  button
- Select **File** | **Background Jobs**

This action accesses the **RPMS iCare - Background Jobs** window. Section [4.1.1](#page-78-0) provides information about this window.

# 3.5 Natl Aggregated Tab

The **National Aggregated** tab information is based on the format of the Summary Page from the CRS National GPRA report. It displays a summarized overview of the national performance measure data for patients in the panel being viewed.

| File Edit Tools Window Help |           |                                     |                                                                                       |                                                                                   |           |              |                        | <b>Ouick Patient Search:</b> |                                                        |                                           |  |
|-----------------------------|-----------|-------------------------------------|---------------------------------------------------------------------------------------|-----------------------------------------------------------------------------------|-----------|--------------|------------------------|------------------------------|--------------------------------------------------------|-------------------------------------------|--|
| <b>Demo Only Patients</b>   |           |                                     |                                                                                       |                                                                                   |           |              |                        |                              |                                                        | <b>Total Patients = 4</b>                 |  |
|                             |           |                                     |                                                                                       |                                                                                   |           |              |                        |                              | Patient List Last Updated: Jul 15, 2016 10:25 AM       |                                           |  |
| Properties                  |           |                                     |                                                                                       |                                                                                   |           |              |                        |                              |                                                        | by                                        |  |
| <b>Patient List</b>         | Reminders | Rem Aggregated                      | Nati Measures                                                                         | <b>Natl Aggregated</b><br>CMET                                                    | Care Mgmt |              | <b>Diagnostic Tags</b> |                              | Referrals<br>Flags                                     | Consults                                  |  |
|                             |           |                                     |                                                                                       |                                                                                   |           |              |                        |                              |                                                        |                                           |  |
| 罗                           |           |                                     |                                                                                       |                                                                                   |           |              |                        |                              |                                                        | 0023340                                   |  |
|                             |           |                                     | National Performance Measures data from CRS 2016 current as of: Jul 09, 2016 03:57 AM |                                                                                   |           |              |                        |                              |                                                        |                                           |  |
| Category                    |           | / ▽ Clinical Group / ▽ Measure Name |                                                                                       | $\sqrt{q}$ # Patients in $\sqrt{q}$ # Patients in $\sqrt{q}$ % Met<br>Denominator | Numerator |              |                        | $\frac{2016}{\text{Goal}}$   | <b>IHS Current</b><br><b>V</b> National<br>Performance | Healthy<br><b>Y</b> People 2020 Y<br>Goal |  |
| <b>Developmental</b>        |           | <b>Behavioral Health</b>            | Alcohol Screen: 12-75 (Dev)                                                           | $\mathbf{0}$                                                                      |           | $\mathbf{0}$ |                        |                              |                                                        |                                           |  |
|                             |           |                                     | Alcohol Screen: Positive: 12-75<br>(Dev)                                              | $\Omega$                                                                          |           | $\mathbf{0}$ |                        |                              |                                                        |                                           |  |
|                             |           |                                     | Depression Screening, Diagnosis<br>or Suicide Ideation: 12-18 (Dev)                   | 0                                                                                 |           | $\circ$      |                        |                              |                                                        |                                           |  |
|                             |           |                                     | Depression Screening, Diagnosis<br>or Suicide Ideation: 18+ (Dev)                     | 0                                                                                 |           | $\mathbf{0}$ |                        |                              |                                                        |                                           |  |
|                             |           |                                     | <b>SBIRT</b>                                                                          | 0                                                                                 |           | $\circ$      |                        |                              |                                                        |                                           |  |
|                             |           | <b>Cancer-Related</b>               | Comprehensive Cancer Screening<br>(Dev)                                               | 0                                                                                 |           | $\mathbf{0}$ |                        |                              |                                                        |                                           |  |
|                             |           | <b>Immunizations</b>                | Adult IZ: 1:1:1                                                                       | 0                                                                                 |           | $\bf{0}$     |                        |                              |                                                        |                                           |  |
|                             |           |                                     | Peds IZ: Hep A                                                                        | 0                                                                                 |           | $\mathbf{0}$ |                        |                              |                                                        |                                           |  |
|                             |           |                                     | Peds  Z: Influenza                                                                    | 0                                                                                 |           | $\mathbf{0}$ |                        |                              |                                                        |                                           |  |
|                             |           |                                     | Peds 17: Rotavirus                                                                    | 0                                                                                 |           | $\circ$      |                        |                              |                                                        |                                           |  |
|                             |           |                                     | Pregnant IZ: Influenza                                                                | $\mathbf{0}$                                                                      |           | $\mathbf{0}$ |                        |                              |                                                        |                                           |  |
|                             |           | <b>Other Clinical</b>               | <b>Hepatitis C Screening</b>                                                          | $\mathbf{0}$                                                                      |           | $\mathbf{0}$ |                        |                              |                                                        |                                           |  |
|                             |           |                                     | Optometry (Dev)                                                                       | 0                                                                                 |           | $\mathbf{0}$ |                        |                              |                                                        |                                           |  |
|                             |           |                                     | Weight Assessment & Counseling<br>$(3-17)$                                            | 3                                                                                 |           | $\mathbf{0}$ | 0.0%                   |                              |                                                        |                                           |  |
|                             |           |                                     | Weight Assessment & Counseling                                                        | 3                                                                                 |           | $\mathbf{0}$ | 0.0%                   |                              |                                                        |                                           |  |

Figure 3-12: Sample **Natl Aggregated** tab

# 3.5.1 Natl Aggregated Tab Layout

The following data is displayed on the Natl Aggregated tab.

Table 3-5: Natl Aggregated columns

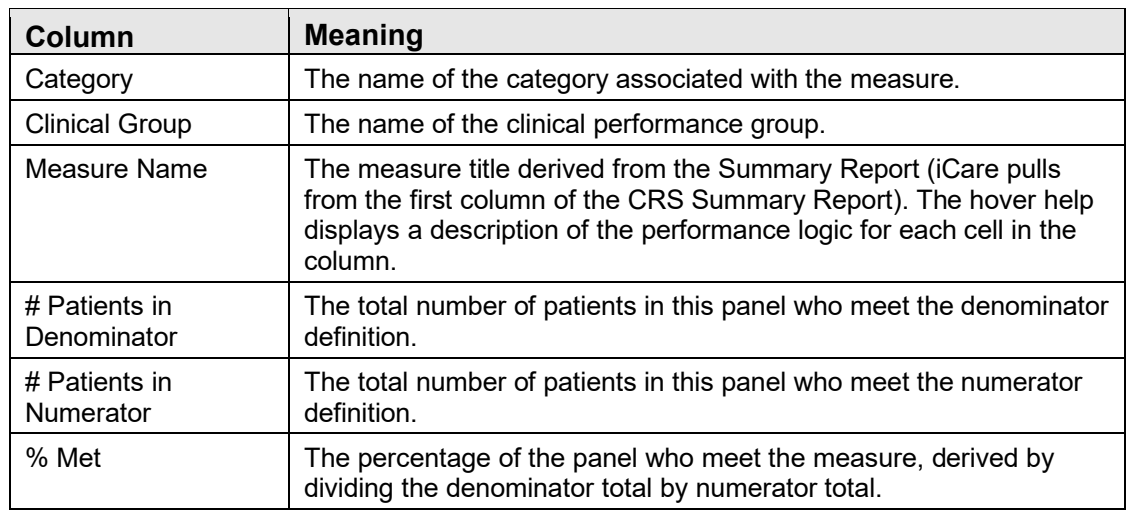

User Manual **Package Management** 

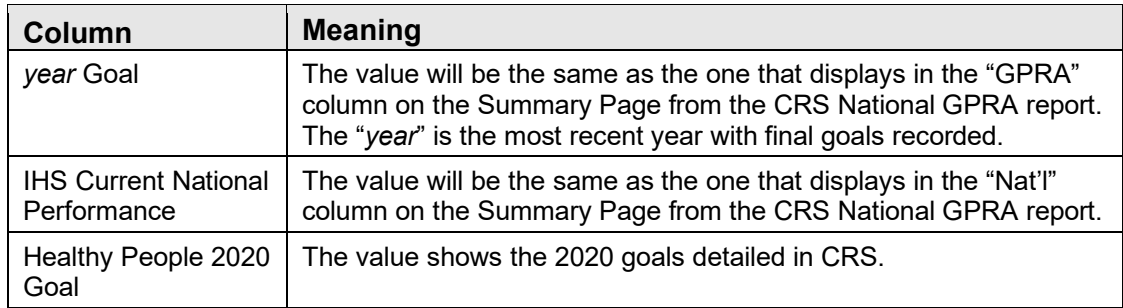

You can sort/filter the columns and perform other functions on the columns.

## 3.5.2 Natl Aggregated Tab Toolbar

The toolbar shows the date/time for which the data is current.

Section [2.1.2](#page-18-0) provides more information about the buttons on the right side of the toolbar.

To check on the status of the background jobs, do one of the following:

- Click the background jobs  $(\Box)$  button
- Select **File** | **Background Jobs**

This action accesses the **RPMS iCare - Background Jobs** window. Section [4.1.1](#page-78-0) provides information about this window.

# 3.6 CMET Tab

The **CMET** tab on the **Panel View** displays data related to the Events, Tracked Events, and Follow-up Events for the panel of patients. Please see the **Care Management Event Tracking** User Manual for details.

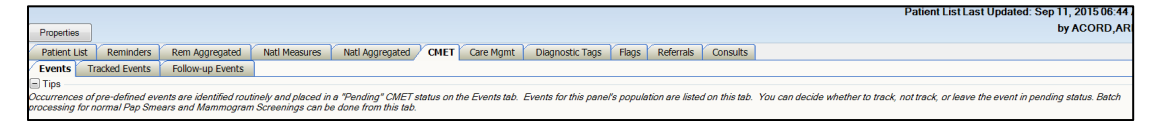

Figure 3-13: Sample **CMET** tabs

### 3.6.1 Events Sub-Tab

The **Events** sub-tab provides data that was "last mined" on the date displayed on this **Events** window.

| RPMS iCare - Demo Pts - Panel View                                                                                                    |                                      |                                                 |                                                       |             |               |                        |                    |                    |                                      |                                |
|----------------------------------------------------------------------------------------------------|--------------------------------------|-------------------------------------------------|-------------------------------------------------------|-------------|---------------|------------------------|--------------------|--------------------|--------------------------------------|--------------------------------|
| File Edit CMET Tools Window Help                                                                                                    |                                      |                                                 |                                                       |             |               |                        |                    |                    |                                      |                                |
| <b>Demo Pts</b>                                                                                                    |                                      |                                                 |                                                       |             |               |                        |                    |                    |                                      |                                |
|                                                                                                    |                                      |                                                 |                                                       |             |               |                        |                    |                    |                                      |                                |
| Properties                                                                                                    |                                      |                                                 |                                                       |             |               |                        |                    |                    |                                      |                                |
| <b>Patient List</b><br>Reminders                                                                                                    | Rem Aggregated                       | Natl Measures                                   | Natl Aggregated                                       | <b>CMET</b> | Care Mgmt     | <b>Diagnostic Tags</b> |                    | Flags<br>Referrals | <b>Consults</b>                      |                                |
| <b>Events</b><br><b>Tracked Events</b>                                                                                                    | Follow-up Events                     |                                                 |                                                       |             |               |                        |                    |                    |                                      |                                |
| $-$ Tips<br>Occurrences of pre-defined events are identified routinely and placed in a "Pending" CMET status on the Events tab. Events for this panel's population are listed on this tab. You can decide whether to track, no |                                      |                                                 |                                                       |             |               |                        |                    |                    |                                      |                                |
|                                                                                                    |                                      |                                                 |                                                       |             |               |                        |                    |                    |                                      |                                |
|                                                                                                    |                                      |                                                 |                                                       |             |               |                        |                    |                    |                                      |                                |
| $-$ Filters<br>Optional filters can be                                                                                                    | Ga                                   | m                                               | Track Don't Track Pend Add Manual Event Batch Process |             |               |                        |                    |                    |                                      |                                |
| used to focus your view                                                                                                    | Copy Patient(s)                      | Layout                                          |                                                       |             |               |                        |                    |                    |                                      |                                |
| of events                                                                                                    |                                      | Events list last updated: Jul 15, 2019 12:58 PM |                                                       |             |               |                        |                    |                    |                                      |                                |
| Edit<br>Category:                                                                                                    | Category / $\nabla \cdot \mathbf{P}$ | Patient<br>Name<br>/ ▽+ HRN                     | $\nabla + \vert$ Sex                                  |             | V+ Age V+ DOB | $\nabla \Phi$          | Desi<br>gnat<br>ed |                    | ▽ + Community ▽ + Active DX Tags ▽ + | Event<br>Name<br>$\nabla \Phi$ |
| <b>BREAST</b><br>$\land$                                                                                                    |                                      |                                                 |                                                       |             |               |                        | PCP                |                    |                                      |                                |
| <b>CERVICAL</b><br>v                                                                                                    | <b>CERVICAL</b>                      | DEMO, DARLENE                                   |                                                       | F           |               | 41 YRS Jun 14, 1978    |                    | <b>CORRALES</b>    |                                      | <b>PAP SMEAR</b>               |
|                                                                                                    | ٠                                    |                                                 |                                                       |             |               |                        |                    |                    |                                      |                                |
| Status:                                                                                                    |                                      | <b>DEMO,HAYDEN</b>                              |                                                       | M           | 41 YRS        | Mar 22, 1978           |                    | <b>HOLTON</b>      |                                      | <b>PAP SMEAR</b>               |
| <b>PENDING</b><br>$\overline{\phantom{a}}$                                                                                                    |                                      |                                                 |                                                       |             |               |                        |                    |                    |                                      |                                |
| <b>Time Frame:</b>                                                                                                    | <b>COLON</b>                         | DEMO, BARABARA                                  |                                                       | F           | 3 YRS         | Nov 22, 2015           |                    | <b>ALBUQUERQUE</b> |                                      | COLONOSCOP<br>Y                |
| 5 years<br>$\blacktriangledown$                                                                                                    |                                      |                                                 |                                                       |             |               |                        |                    |                    |                                      |                                |
| <b>Community:</b><br>Edit                                                                                                    |                                      |                                                 |                                                       |             |               |                        |                    |                    |                                      |                                |
| C By Taxonomy                                                                                                    |                                      |                                                 |                                                       |             |               |                        |                    |                    |                                      |                                |
| <b>6</b> By Name<br>Create                                                                                                    |                                      |                                                 |                                                       |             |               |                        |                    |                    |                                      |                                |
| With At Least One Patio -                                                                                                    |                                      |                                                 |                                                       |             |               |                        |                    |                    |                                      |                                |
|                                                                                                    |                                      |                                                 |                                                       |             |               |                        |                    |                    |                                      |                                |
|                                                                                                    |                                      |                                                 |                                                       |             |               |                        |                    |                    |                                      |                                |
|                                                                                                    |                                      |                                                 |                                                       |             |               |                        |                    |                    |                                      |                                |
|                                                                                                    |                                      |                                                 |                                                       |             |               |                        |                    |                    |                                      |                                |
| <b>Get Events</b>                                                                                                    |                                      |                                                 |                                                       |             |               |                        |                    |                    |                                      |                                |
| Save current settings to<br>User Preferences?                                                                                                    |                                      |                                                 |                                                       |             |               |                        |                    |                    |                                      |                                |
| Save                                                                                                    |                                      |                                                 |                                                       |             |               |                        |                    |                    |                                      |                                |

Figure 3-14: Sample **Events** sub-tab

The following table provides information about the default columns.

Table 3-6: Default columns

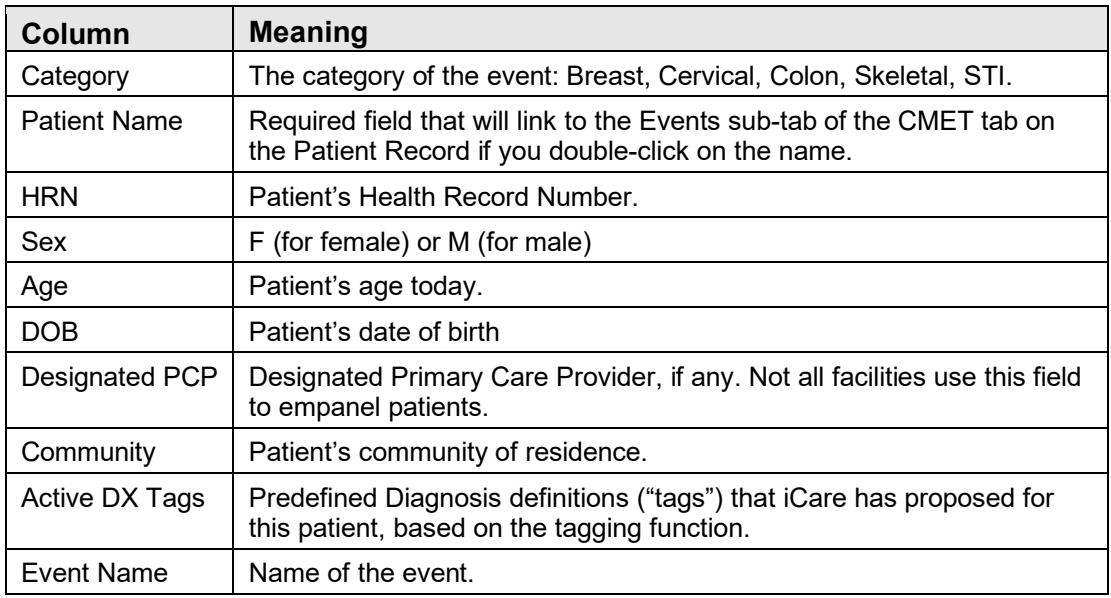

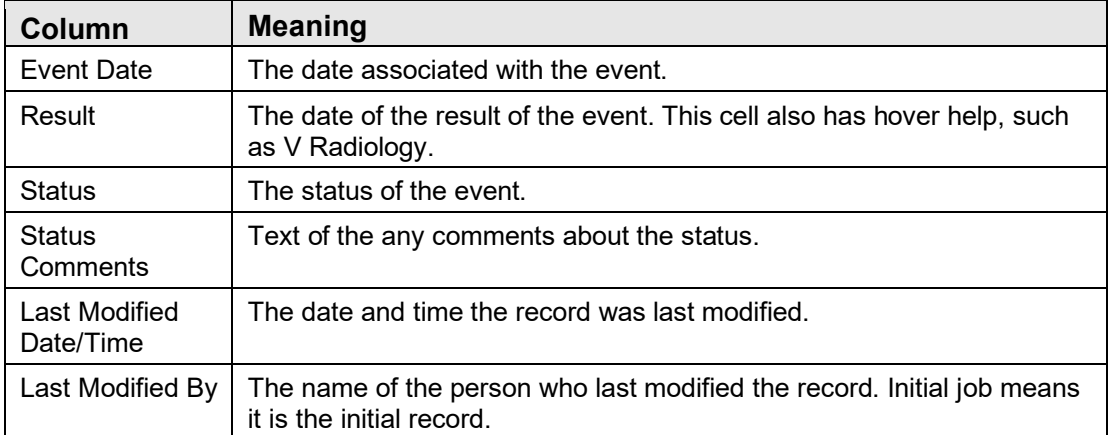

Double-click the underlined **Event Date** to access the **Visit Detail** pop-up.

Double-click the underlined **Result Date** to access a particular detail pop-up, for example, Women's Health Detail.

You can sort/filter the columns and perform other functions on the columns.

#### 3.6.2 Events Sub-Tab Toolbar

The toolbar shows the date/time the data is effective.

Section [2.1.2](#page-18-0) provides information about the buttons on the right side of the window.

#### **3.6.2.1 Layout**

The Layout function determines the columns on the **Events** sub-tab for the current panel.

You can select the layout function by doing one of the following:

- Clicking the **Layout** ( $\Box$ ) button
- Selecting **File** | **Layout**
- Selecting **CMET** | **Events** | **Layout**

This action accesses the **Events Layout** window.

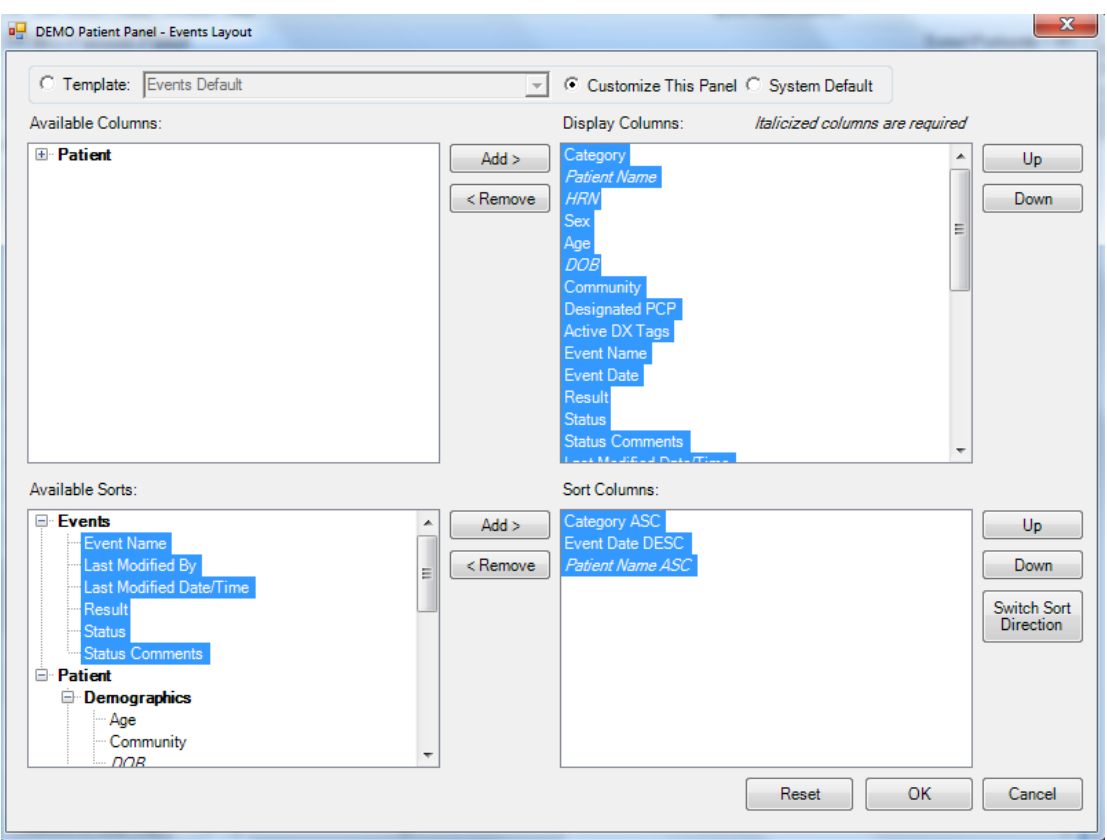

Figure 3-15: **Events Layout** window

Section [4.3.2](#page-81-0) provides information about using the features of the layout window.

# 3.7 Tracked Events Sub-Tab

The CMET events that are identified as "Tracked" for the current panel will display on the **Tracked Events** sub-tab.

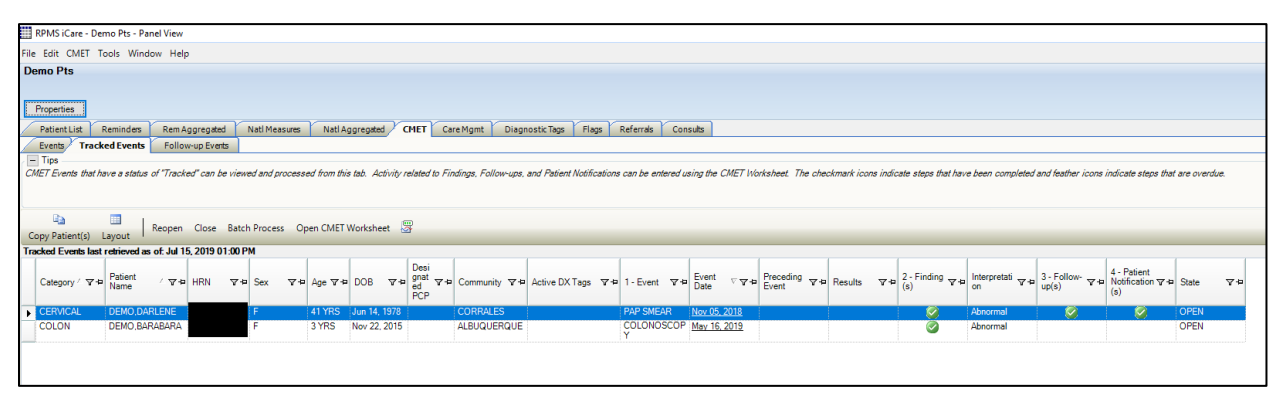

Figure 3-16: Sample **Tracked Events** sub-tab

## 3.7.1 Tracked Events Sub-Tab Layout

You can sort/filter the columns and perform other functions on the columns

The following table provides information about the columns.

Table 3-7: Columns

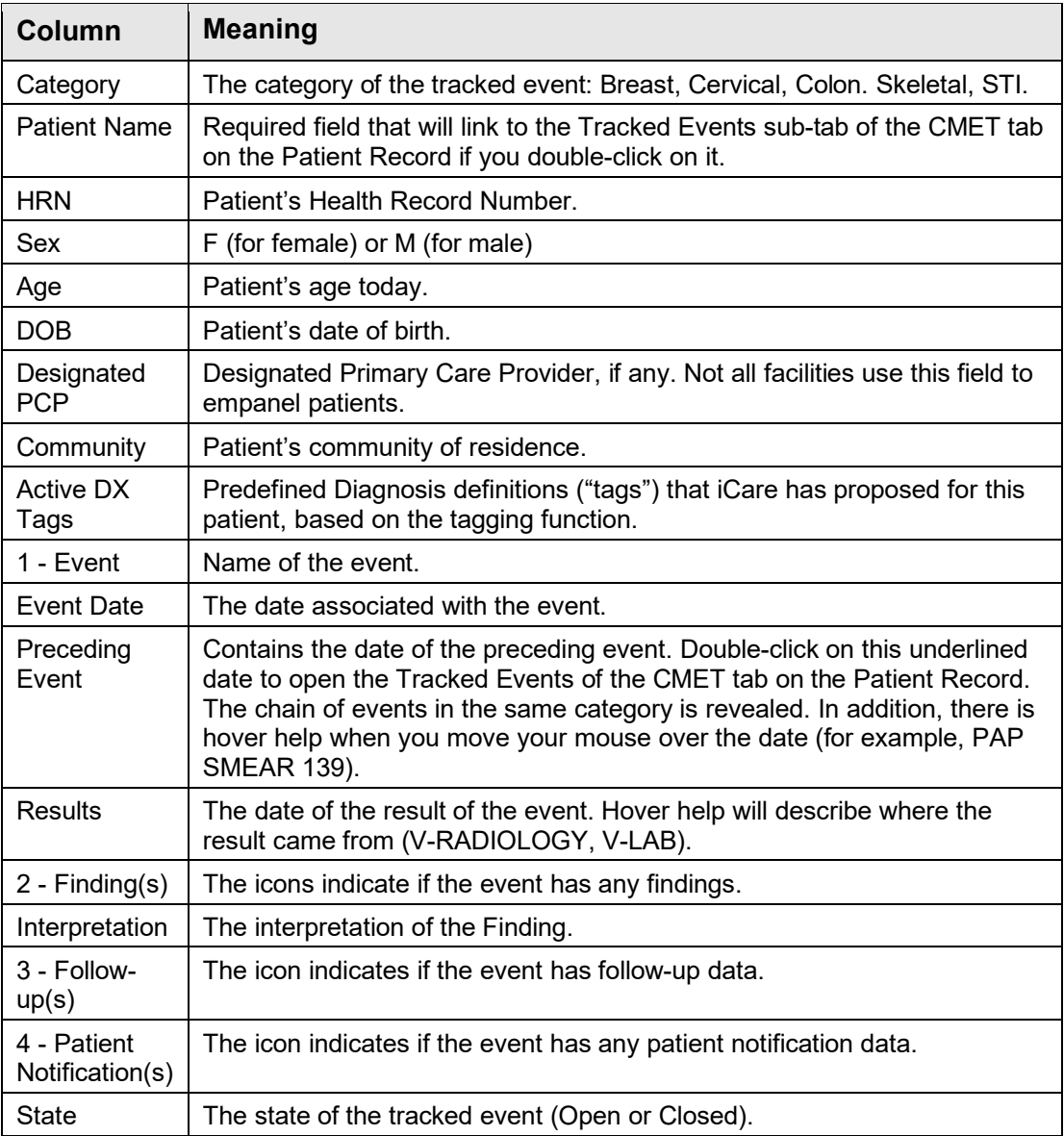

When the 2 - Finding(s) cell contains the following:

• The "feather"  $(\bullet)$  icon indicates that the element is overdue; hover your mouse over the icon to view the Due Date (the tickler).

- The check( $\heartsuit$ ) icon indicates that the step is complete; hover your mouse of the icon to view the Finding Due date and the Finding Value.
- Is blank indicates that the element is not complete but is not overdue.

When the  $3$  - Follow-up(s) cell contains the check icon, this means the step is complete; hover your mouse of the icon to view the Follow-up Date and the Followup type. If it is blank, this indicates that element is not complete but is not overdue.

When the 4 - Patient Notification(s) cell contains the check icon, this means the step is complete; hover your mouse of the icon to view the Notification Date and the Notification method. If it is blank, this indicates that element is not complete but is not overdue.

The Results column will display the date (Linked) if results have been mined during the nightly job. The data link will be the most recent result. Hover help will describe where the result came from, for example, v-lab.

#### **3.7.1.1 Layout**

Use the Layout function to determine the columns on the **Tracked Events** sub-tab for the current panel.

Select the layout function by doing one of the following:

- Clicking the **Layout** ( $\begin{bmatrix} 1 \\ \frac{1}{2} \\ \frac{1}{2} \\ \frac{$
- Selecting **File** | **Layout**
- Selecting **CMET** | **Tracked Events** | **Layout**

This action accesses the **Tracked Events Layout** window.

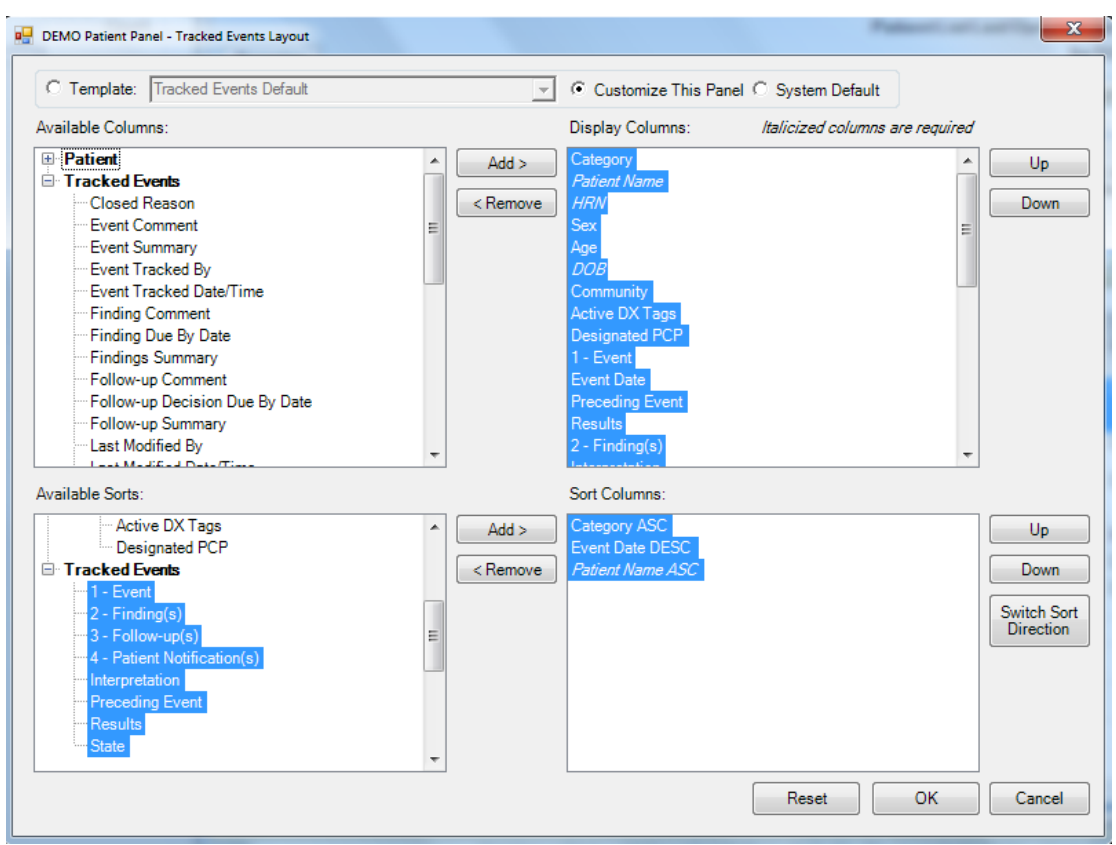

Figure 3-17: **Tracked Events Layout** window

Section [4.3.2](#page-81-0) provides information about using the features of the layout window.

## 3.8 Follow-up Events Sub-Tab

The Follow-up Events sub-tab contains what you want to do for follow-up. The follow-up events are generated by the recommendation(s) made for the follow-up of the "Tracked" CMET event.

| Properties                           |                                                              |                                              |               |                                                                                                    |           |           |                                    |                                               |       |              |                           |                   |                                                                                                    |  |
|--------------------------------------|--------------------------------------------------------------|----------------------------------------------|---------------|----------------------------------------------------------------------------------------------------|-----------|-----------|------------------------------------|-----------------------------------------------|-------|--------------|---------------------------|-------------------|----------------------------------------------------------------------------------------------------|--|
| Patient List                         | Reminders                                                    | Rem Aggregated                               | Natl Measures | Natl Aggregated                                                                                                    | CMET      | Care Mgmt |                                    | Diagnostic Tags                               | Flags |              | <b>Definition Details</b> | Referrals         | Consults                                                                                                    |  |
| Events                               | <b>Tracked Events</b>                                        | <b>Follow-up Events</b>                      |               |                                                                                                    |           |           |                                    |                                               |       |              |                           |                   |                                                                                                    |  |
| $-$ Tips                             |                                                              |                                              |               |                                                                                                    |           |           |                                    |                                               |       |              |                           |                   |                                                                                                    |  |
|                                      |                                                              |                                              |               | Follow-up Events are generated by the recommendation(s) made for the follow-up of a "Tracked" CMET event. A CMET Reminder is also generated by the same recommendation(s). Group Order may be disabled by your Site Manager or |           |           |                                    |                                               |       |              |                           |                   |                                                                                                    |  |
|                                      |                                                              |                                              |               |                                                                                                    |           |           |                                    |                                               |       |              |                           |                   |                                                                                                    |  |
| <b>E</b>                             | m                                                            | Open CMET Worksheet                          |               |                                                                                                    |           |           |                                    |                                               |       |              |                           |                   |                                                                                                    |  |
| Copy Patient(s)                      | Layout                                                       |                                              |               |                                                                                                    |           |           |                                    |                                               |       |              |                           |                   |                                                                                                    |  |
|                                      |                                                              |                                              |               |                                                                                                    |           |           |                                    |                                               |       |              |                           |                   |                                                                                                    |  |
|                                      | Follow-up Events last retrieved as of: Jul 15, 2019 02:09 PM |                                              |               |                                                                                                    |           |           |                                    |                                               |       |              |                           |                   |                                                                                                    |  |
| Category / $\nabla \cdot \mathbf{P}$ | Follow-up<br>Event<br>Name                                   | Follow-<br>▽ + up Event V マ +<br><b>Date</b> | Event         | Preceding $\nabla \cdot \mathbf{p}$ Patient Name                                                                                                    | / ∀ + HRN |           | $\nabla + \mathbf{S} = \mathbf{S}$ | $\nabla +  \text{Age } \nabla +  \text{DOB} $ |       |              |                           |                   | $\nabla \cdot \mathbf{P}$ Designated $\nabla \cdot \mathbf{P}$ Community $\nabla \cdot \mathbf{P}$ Active DX Tags $\nabla \cdot \mathbf{P}$ |  |
| <b>BREAST</b>                        | <b>MAMMOGRAM</b><br><b>SCREENING</b>                         | Jun 16, 2017 Jun 17, 2015                    |               |                                                                                                    |           |           |                                    | 61 YRS                                        |       | May 05, 1958 |                           | <b>FALLS CITY</b> | DM(A); HTN(P)                                                                                                    |  |
|                                      | <b>MAMMOGRAM</b><br><b>SCREENING</b>                         | Mar 10, 20                                   | Mar 11, 2015  |                                                                                                    |           |           | F                                  | 60 YRS                                        |       | May 30, 1959 |                           | <b>LEONA</b>      | DM(A); HTN(P)                                                                                                    |  |
| <b>CERVICAL</b>                      | COLPOSCOPY<br><b>W/BIOPSY</b>                                | May 29, 20.                                  | Sep 15, 2014  |                                                                                                    |           |           | F                                  | 48 YRS                                        |       | Mar 16, 1971 |                           | <b>FALLS CITY</b> | DM(A); HTN(P)                                                                                                    |  |

Figure 3-18: Sample **Follow-up Events** sub-tab

March 2021

User Manual **Package Management** 

The Follow-up Event Name and Date are pulled from step 3 of the CMET process. This is the provider's recommendation for follow-up. The date is the date due for the follow-up.

A CMET Reminder is also generated by the same recommendation(s).

### 3.8.1 Follow-up Events Sub-Tab Layout

The data on the Follow-up Events sub-tab is effective as of the date on the window.

The following table provides information about the columns.

Table 3-8: Sub-Tab columns

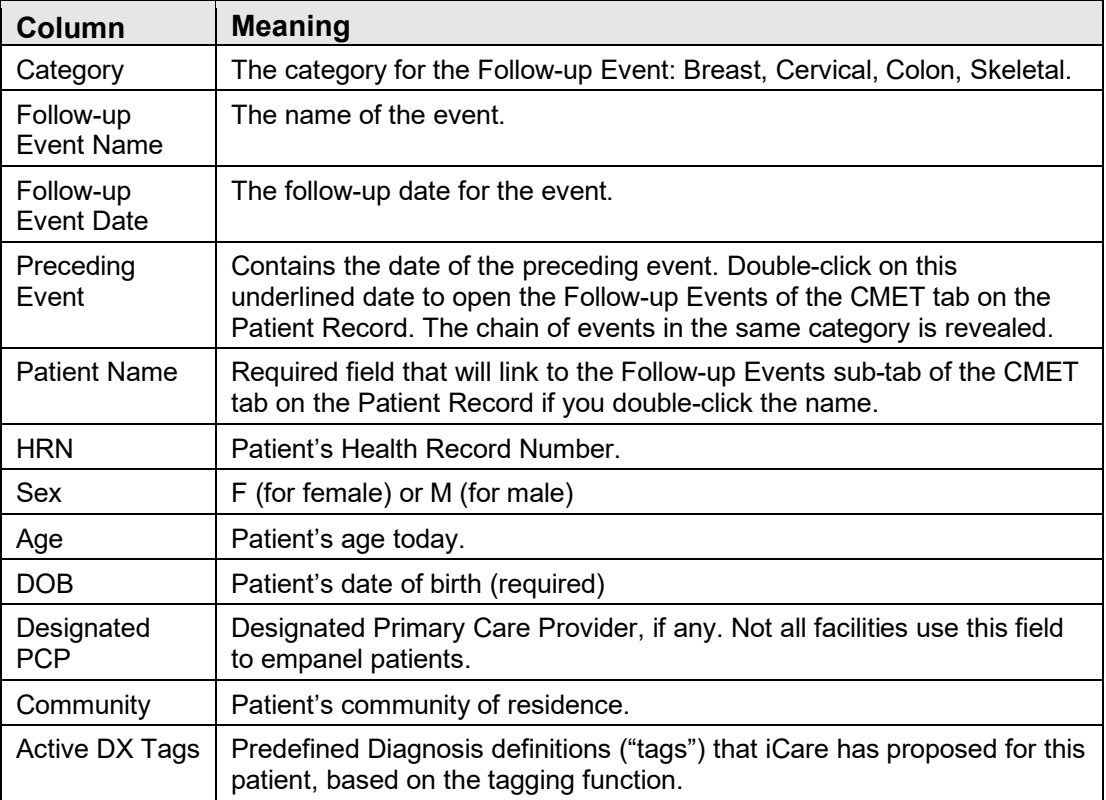

#### **3.8.1.1 Layout**

Use the Layout function to determine the columns on the Follow-up Events sub-tab for the current panel.

Select the layout function by doing one of the following:

- Clicking the **Layout** ( $\Box$ ) button
- Selecting **File** | **Layout**

• Selecting **CMET** | **Follow-up Events** | **Layout**

This action accesses the **Follow-up Events Layout** window.

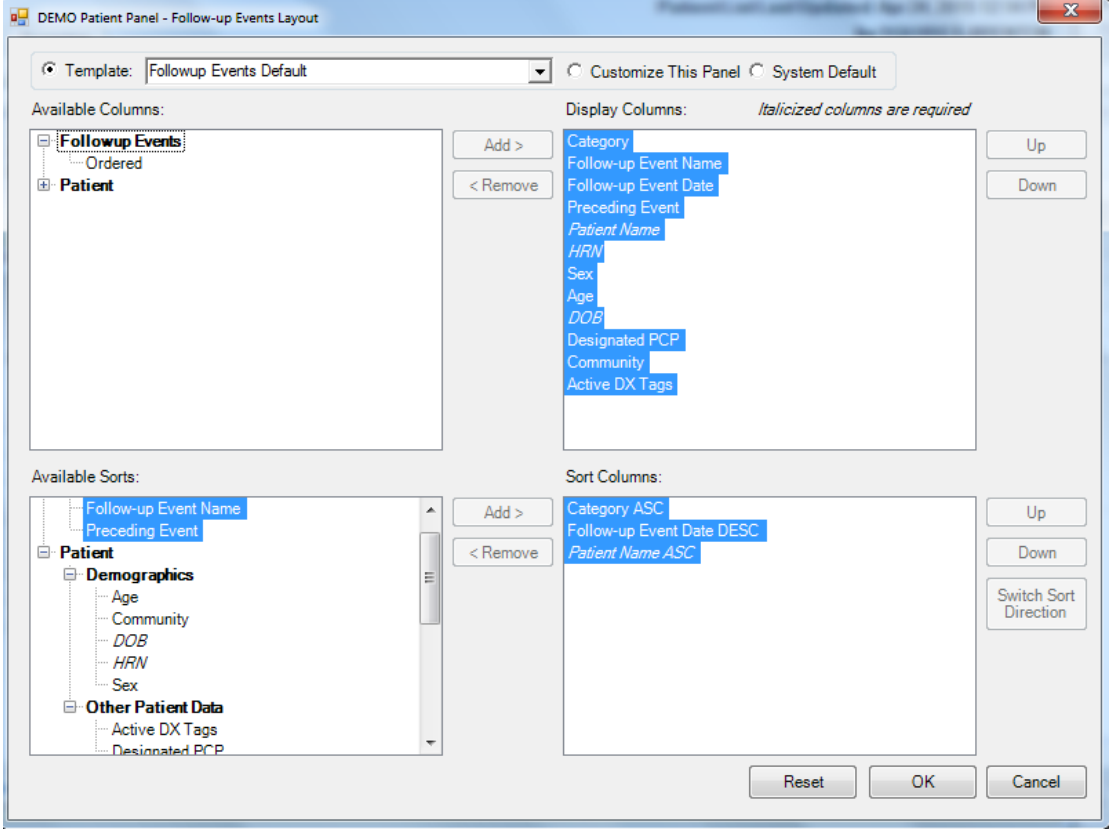

Figure 3-19: **Follow-up Events Layout** window

Section [4.3.2](#page-81-0) provides information about using the features of the layout window.

# 3.9 Care Mgmt Tab

The **Care Mgmt** tab displays data related to various groups of the patients in the panel.

|                 |                               |   | RPMS iCare - Demo Pts - Panel View                                                                      |                      |                                    |               |              |                  |                                                                                   |                    |                              |  |
|-----------------|-------------------------------|---|----------------------------------------------------------------------------------------------------|----------------------|------------------------------------|---------------|--------------|------------------|-----------------------------------------------------------------------------------|--------------------|------------------------------|--|
|                 |                               |   | File Edit Care Mgmt Tools Window Help                                                                   |                      |                                    |               |              |                  |                                                                                   |                    |                              |  |
| <b>Demo Pts</b> |                               |   |                                                                                                    |                      |                                    |               |              |                  |                                                                                   |                    |                              |  |
|                 |                               |   |                                                                                                    |                      |                                    |               |              |                  |                                                                                   |                    |                              |  |
|                 |                               |   |                                                                                                    |                      |                                    |               |              |                  |                                                                                   |                    |                              |  |
| Properties      |                               |   |                                                                                                    |                      |                                    |               |              |                  |                                                                                   |                    |                              |  |
|                 | Patient List                  |   | Rem Aggregated<br>Reminders                                                                             | <b>Natl Measures</b> | Natl Aggregated                    |               | CMET         | <b>Care Mgmt</b> | Diagnostic Tags                                                                   | Flags              | <b>Referrals</b><br>Consults |  |
|                 | <b>Please Select a Group:</b> |   | Immunizations<br>$\blacktriangledown$                                                                   |                      |                                    |               |              |                  |                                                                                   |                    |                              |  |
| Main            |                               |   |                                                                                                    |                      |                                    |               |              |                  |                                                                                   |                    |                              |  |
|                 | <b>EB</b>                     | 田 | Q,                                                                                                    |                      |                                    |               |              |                  |                                                                                   |                    |                              |  |
|                 | Copy Patient(s)               |   | Layout Reports                                                                                          |                      |                                    |               |              |                  |                                                                                   |                    |                              |  |
|                 |                               |   | $\triangledown$ $\triangledown$ $\blacksquare$ $\triangledown$ $\blacksquare$ Patient Name<br>△ ▽ 中 HRN |                      | $\nabla + \mathbf{S} = \mathbf{S}$ |               |              |                  | ▽中 Age ▽中 DOB - ▽中 Designated PCP ▽中 Community ▽中 Active DX Tags - ▽中 Td-ADULT ▽中 |                    |                              |  |
| ۳               |                               |   | DEMO.AMY                                                                                                |                      | F                                  | 3 YRS         | Nov 27, 2015 |                  |                                                                                   | ALBUQUERQUE        |                              |  |
|                 |                               |   | DEMO, BARABARA                                                                                          |                      | F                                  | 3 YRS         | Nov 22, 2015 |                  |                                                                                   | ALBUQUERQUE        |                              |  |
| ۳               |                               |   | <b>DEMO, BRETT</b>                                                                                      |                      | M                                  | 4 YRS         | Oct 18, 2014 |                  |                                                                                   | <b>ALBUQUERQUE</b> |                              |  |
|                 |                               |   | <b>DEMO.DANI</b>                                                                                        |                      | F                                  | 3 YRS         | Sep 23, 2015 |                  |                                                                                   | <b>ALBUQUERQUE</b> |                              |  |
|                 |                               |   | <b>DEMO, DARLENE</b>                                                                                    |                      | F                                  | 41 YRS        | Jun 14, 1978 |                  |                                                                                   | <b>CORRALES</b>    |                              |  |
|                 |                               |   | <b>DEMO, HAYDEN</b>                                                                                     |                      | М                                  | 41 YRS        | Mar 22, 1978 |                  |                                                                                   | <b>HOLTON</b>      |                              |  |
|                 |                               |   | DEMO.IMMUNIZATION BABY                                                                                  |                      | F                                  | 3 YRS         | Dec 31, 2015 |                  |                                                                                   | <b>ALBUQUERQUE</b> |                              |  |
|                 |                               |   | DEMO.JACKIE                                                                                             |                      | F                                  | 3 YRS         | Nov 30, 2015 |                  |                                                                                   | ALBUQUERQUE        |                              |  |
| ۳               |                               |   | DEMO, MARY                                                                                              |                      | F                                  | 3 YRS         | Sep 23, 2015 |                  |                                                                                   | ALBUQUERQUE        |                              |  |
|                 |                               |   | <b>DEMO, MATIAS</b>                                                                                     |                      | M                                  | 4 YRS         | Nov 22, 2014 |                  |                                                                                   | <b>ALBUQUERQUE</b> |                              |  |
|                 |                               |   | DEMO, MOTT                                                                                              |                      | M                                  | 4 YRS         | Aug 29, 2014 |                  |                                                                                   | ALBUQUERQUE        |                              |  |
|                 |                               |   | <b>DEMO.PATIENT</b>                                                                                     |                      | M                                  | 60 YRS        | Aug 05, 1958 |                  |                                                                                   | <b>MAYETTA</b>     |                              |  |
| ۳               |                               |   | <b>DEMO.SOFIA</b>                                                                                       |                      | F                                  | 4 YRS         | Oct 03, 2014 |                  |                                                                                   | ALBUQUERQUE        |                              |  |
|                 |                               |   | <b>DEMO.TREVIS LANE</b>                                                                                 |                      | М                                  | <b>26 YRS</b> | Oct 01, 1992 |                  |                                                                                   | <b>HORTON</b>      |                              |  |
|                 |                               |   | PATE.LADDIE ANDREW                                                                                      |                      | M                                  | <b>50 YRS</b> | Dec 09, 1968 |                  |                                                                                   | <b>MAYETTA</b>     | <b>ASCVD Risk (P)</b>        |  |

Figure 3-20: Sample **Care Mgmt** tab

This tab displays information from the register (shown in the **Please Select a Group**  field) for the patients in the panel. You must select an option for this field to view the data.

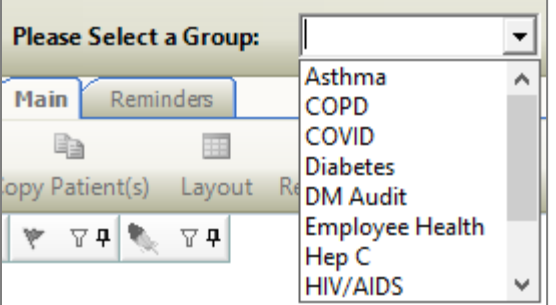

Figure 3-21: Various groups for the Care Mgmt tab

iCare provides you with specific underlying case management groups. The underlying RPMS application for the HIV/AIDS Register option is BKM. Employee Health is only seen if user has the special security key.

#### 3.9.1 Main Sub-Tab

The **Main** sub-tab displays specific information about the patients in the panel.

|                               | RPMS iCare - Demo Pts - Panel View                 |                 |                 |                      |                                                                                                    |                              |  |            |                                                                                            |                 |
|-------------------------------|----------------------------------------------------|-----------------|-----------------|----------------------|----------------------------------------------------------------------------------------------------|------------------------------|--|------------|--------------------------------------------------------------------------------------------|-----------------|
|                               | File Edit Care Momt Tools Window Help              |                 |                 |                      |                                                                                                    |                              |  |            |                                                                                            |                 |
| Demo Pts                      |                                                    |                 |                 |                      |                                                                                                    |                              |  |            |                                                                                            |                 |
|                               |                                                    |                 |                 |                      |                                                                                                    |                              |  |            |                                                                                            |                 |
|                               |                                                    |                 |                 |                      |                                                                                                    |                              |  |            |                                                                                            |                 |
| <b>Properties</b>             |                                                    |                 |                 |                      |                                                                                                    |                              |  |            |                                                                                            |                 |
| Patient List                  | Rem Aggregated<br><b>Reminders</b>                 | Nati Measures   | Nati Aggregated |                      | CMET Care Mgmt Diagnostic Tags Flags                                                                                                    | Referrals<br><b>Consults</b> |  |            |                                                                                            |                 |
| <b>Please Select a Group:</b> | <b>COPD</b><br>≛                                   |                 |                 |                      |                                                                                                    |                              |  |            |                                                                                            |                 |
| <b>Main</b>                   |                                                    |                 |                 |                      |                                                                                                    |                              |  |            |                                                                                            |                 |
| <b>Ga</b>                     | $\times$<br>圓<br>Ø                                 | B<br>°          | Q               |                      |                                                                                                    |                              |  |            |                                                                                            |                 |
|                               | Copy Patient(s) Layout   Accept Not Accept Propose | Add Tag Reports |                 |                      |                                                                                                    |                              |  |            |                                                                                            |                 |
|                               | ▼ マ# ● マ# Patient Name                             | / マセ HRN マセ Sex |                 |                      | V = Age V = DOB V = Designated PCP V = Community V = Active DX Tags V = Oximetry V = Spirometry V = Pneumov V = Tobacco. V = Tobacco. V = Active Inh. V = |                              |  |            |                                                                                            |                 |
| ٠                             | <b>DEMO AMY</b>                                    |                 |                 | 3 YRS Nov 27, 2015   | <b>ALBUQUERQUE</b>                                                                                                    |                              |  | 01/27/2016 |                                                                                            | NO <sub>1</sub> |
|                               | <b>DEMO BARABARA</b>                               | ¢               | 3 YRS           | Nov 22, 2015         | <b>ALBUQUERQUE</b>                                                                                                    |                              |  | <b>NO</b>  |                                                                                            | <b>NO</b>       |
| ٣.                            | <b>DEMO BRETT</b>                                  | M               | 4 YRS           | Oct 18, 2014         | <b>ALBUQUERQUE</b>                                                                                                    |                              |  | 11/01/2015 |                                                                                            | <b>NO</b>       |
|                               | <b>DEMO DANI</b>                                   | п               | 3 YRS           | Sep 23, 2015         | <b>ALBUQUERQUE</b>                                                                                                    |                              |  | <b>NO</b>  |                                                                                            | <b>NO</b>       |
|                               | <b>DEMO DARLENE</b>                                | p.              |                 | 41 YRS Jun 14, 1978  | <b>CORRALES</b>                                                                                                    |                              |  | <b>NO</b>  |                                                                                            | <b>NO</b>       |
|                               | <b>DEMO HAYDEN</b>                                 | M               |                 | 41 YRS Mar 22, 1978  | <b>HOLTON</b>                                                                                                    |                              |  | <b>NO</b>  | 02/16/2016<br><b>(EXPOSURE)</b><br>ŤO<br><b>ENVIRONMEN</b><br>TAL TOBACCO<br><b>SMOKE)</b> | <b>NO</b>       |
|                               | <b>DEMO IMMUNIZATION BABY</b>                      | F               |                 | 3 YRS Dec 31, 2015   | <b>ALBUQUERQUE</b>                                                                                                    |                              |  | 02/29/2016 |                                                                                            | <b>NO</b>       |
|                               | DEMO JACKIE                                        | F               | 3 YRS           | Nov 30, 2015         | <b>ALBUQUERQUE</b>                                                                                                    |                              |  | <b>NO</b>  |                                                                                            | <b>NO</b>       |
| ۳                             | <b>DEMO MARY</b>                                   | F               | 3 YRS           | Sep 23, 2015         | <b>ALBUQUERQUE</b>                                                                                                    |                              |  | <b>NO</b>  |                                                                                            | <b>NO</b>       |
|                               | <b>DEMO MATIAS</b>                                 | M               | 4 YRS           | Nov 22, 2014         | <b>ALBUQUERQUE</b>                                                                                                    |                              |  | 11/22/2015 |                                                                                            | <b>NO</b>       |
|                               | <b>DEMO MOTT</b>                                   | M               | 4 YRS           | Aug 29, 2014         | <b>ALBUQUERQUE</b>                                                                                                    |                              |  | <b>NO</b>  |                                                                                            | <b>NO</b>       |
| $\ddot{\phantom{1}}$          | DEMO PATIENT                                       | M               |                 | 60 YRS Aug 05, 1958  | <b>MAYFTTA</b>                                                                                                    |                              |  |            |                                                                                            |                 |
| ۳                             | <b>DEMO.SOFIA</b>                                  | F               | 4 YRS           | Oct 03, 2014         | <b>ALBUQUERQUE</b>                                                                                                    |                              |  | 10/03/2015 |                                                                                            | <b>NO</b>       |
|                               | <b>DEMO.TREVIS LANE</b>                            | M               |                 | 26 YRS  Oct 01, 1992 | <b>HORTON</b>                                                                                                    |                              |  | <b>NO</b>  |                                                                                            | <b>NO</b>       |
|                               | PATE LADDIE ANDREW                                 | M               |                 | 50 YRS Dec 09, 1968  | <b>MAYETTA</b>                                                                                                    | <b>ASCVD Risk (P)</b>        |  |            |                                                                                            |                 |

Figure 3-22: Sample **Main** Sub-Tab View for all groups

| RPMS iCare - Demo Pts - Panel View            |                             |                                  |                 |                |                   |                 |                    |                              |  |
|-----------------------------------------------|-----------------------------|----------------------------------|-----------------|----------------|-------------------|-----------------|--------------------|------------------------------|--|
| File Edit Care Mgmt Tools Window Help         |                             |                                  |                 |                |                   |                 |                    |                              |  |
| <b>Demo Pts</b>                               |                             |                                  |                 |                |                   |                 |                    |                              |  |
|                                               |                             |                                  |                 |                |                   |                 |                    |                              |  |
|                                               |                             |                                  |                 |                |                   |                 |                    |                              |  |
| Properties                                    |                             |                                  |                 |                |                   |                 |                    |                              |  |
| Patient List                                  | Reminders<br>Rem Aggregated | <b>Natl Measures</b>             | Natl Aggregated |                | Care Mgmt<br>CMET | Diagnostic Tags | Flags              | Referrals<br><b>Consults</b> |  |
| <b>Please Select a Group:</b>                 | <b>HIV/AIDS</b><br>≛        |                                  |                 |                |                   |                 |                    |                              |  |
| <b>Main</b><br>Reminders                      |                             |                                  |                 |                |                   |                 |                    |                              |  |
| 国<br><b>Ga</b>                                | $\times$<br>$\bullet$       | ۰.<br>B                          | u               | $\blacksquare$ |                   |                 |                    |                              |  |
| Copy Patient(s)<br>Layout                     | Not Accept<br>Accept        | Add Tag<br>Propose               | Update          | Reports        |                   |                 |                    |                              |  |
| $\nabla \Psi$ $\nabla \Psi$ Patient Name<br>٠ | A T + HRN                   | $\nabla + \mathsf{S}\mathsf{ex}$ |                 |                |                   |                 |                    |                              |  |
| ۳                                             | DEMO, AMY                   |                                  | F               | 3 YRS          | Nov 27, 2015      |                 | <b>ALBUQUERQUE</b> |                              |  |
|                                               | DEMO.BARABARA               |                                  | F               | 3 YRS          | Nov 22, 2015      |                 | <b>ALBUQUERQUE</b> |                              |  |
| ۳                                             | <b>DEMO.BRETT</b>           |                                  | М               | 4 YRS          | Oct 18, 2014      |                 | <b>ALBUQUERQUE</b> |                              |  |
|                                               | <b>DEMO,DANI</b>            |                                  | F               | 3 YRS          | Sep 23, 2015      |                 | <b>ALBUQUERQUE</b> |                              |  |
|                                               | <b>DEMO.DARLENE</b>         |                                  | F               | 41 YRS         | Jun 14, 1978      |                 | <b>CORRALES</b>    |                              |  |
|                                               | <b>DEMO, HAYDEN</b>         |                                  | М               | 41 YRS         | Mar 22, 1978      |                 | <b>HOLTON</b>      |                              |  |
|                                               | DEMO.IMMUNIZATION BABY      |                                  | F               | 3 YRS          | Dec 31, 2015      |                 | <b>ALBUQUERQUE</b> |                              |  |
|                                               | <b>DEMO.JACKIE</b>          |                                  | F               | 3 YRS          | Nov 30, 2015      |                 | <b>ALBUQUERQUE</b> |                              |  |
| ۳                                             | DEMO, MARY                  |                                  | F               | 3 YRS          | Sep 23, 2015      |                 | <b>ALBUQUERQUE</b> |                              |  |
|                                               | <b>DEMO.MATIAS</b>          |                                  | М               | 4 YRS          | Nov 22, 2014      |                 | <b>ALBUQUERQUE</b> |                              |  |
|                                               | <b>DEMO, MOTT</b>           |                                  | М               | 4 YRS          | Aug 29, 2014      |                 | <b>ALBUQUERQUE</b> |                              |  |
|                                               | <b>DEMO.PATIENT</b>         |                                  | М               | 60 YRS         | Aug 05, 1958      |                 | <b>MAYETTA</b>     |                              |  |
| ۳                                             | DEMO.SOFIA                  |                                  | F               | 4 YRS          | Oct 03, 2014      |                 | <b>ALBUQUERQUE</b> |                              |  |
|                                               | <b>DEMO.TREVIS LANE</b>     |                                  | М               | <b>26 YRS</b>  | Oct 01, 1992      |                 | <b>HORTON</b>      |                              |  |
|                                               | PATE, LADDIE ANDREW         |                                  | М               | <b>50 YRS</b>  | Dec 09, 1968      |                 | <b>MAYETTA</b>     | <b>ASCVD Risk (P)</b>        |  |
|                                               |                             |                                  |                 |                |                   |                 |                    |                              |  |

Figure 3-23: Sample **Main** Sub-Tab View for HIV/AIDS only

**Note**: The **Main** sub-tab displays for all groups. The Reminders sub-tab only displays for the HIV/AIDS group.

44

#### **3.9.1.1 Main Sub-Tab Layout**

The following table provides information about the default columns for the COPD, Diabetes, DM Audit, Employee Health, Hep C, HIV/AIDS, Immunizations, Pediatric, and Prenatal groups.

The default view displays the standard Patient Demographic columns (see [Figure 3-1\)](#page-26-0) plus columns unique to each group.

Table 3-9: Patient Demographic columns

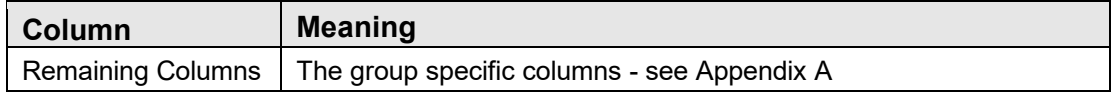

You can sort/filter the columns and perform other column functions.

#### **3.9.1.2 Main Sub-Tab Toolbar**

Section [2.1.2](#page-18-0) provides information about the buttons on the right side of the toolbar.

#### **3.9.1.3 Copy Patient(s)**

The Copy function copies the selected patient's information to the iCare clipboard. Then you can go to another panel view (for a different patient panel) and paste the patient's information.

#### **3.9.1.4 Layout**

Each Care Mgmt Group has their specific columns for their **Layout**. Each Group has their own Default Layout.

Click the **Layout** button (or select **Care Mgmt** | **Main** | **Layout**) to display the panel's layout of the columns.

Section [4.3.2](#page-81-0) provides information about using the features of the layout window.

#### <span id="page-50-0"></span>**3.9.1.5 Change Status**

**Note**: The Change Status buttons do not apply to Employee Health, Hep C, Immunizations, and Pediatric groups since there is no corresponding Diagnostic Tag.

You use the Accept, Not Accept, Proposed, and Add Tag buttons to change the Status on an existing record (or select **Care Mgmt** | **Main** to select a status to change).

Select the patient record whose status you want to change and click the appropriate "change status" button to display the **Update Diagnostic Tag** dialog.

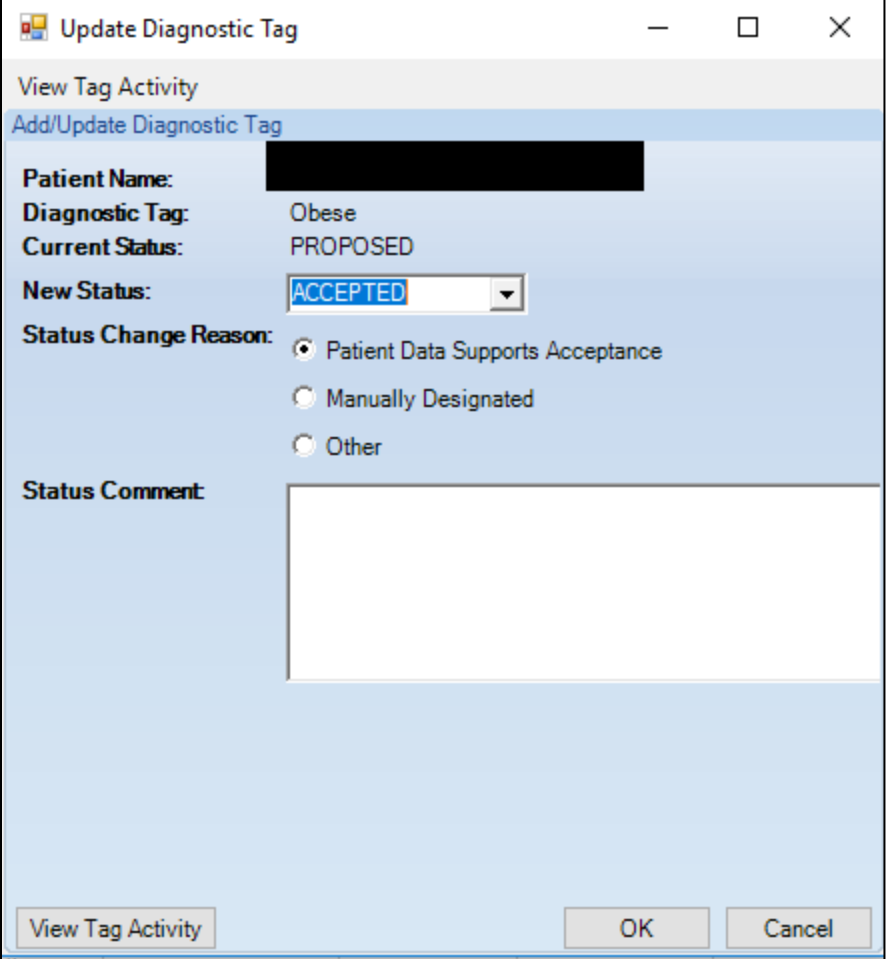

Figure 3-24: Sample **Update Diagnostic Tag** dialog

All fields are required on this dialog.

The radio buttons available for the Status Change Reason change according to what you select in the New Status field.

The **Not Accept** function cannot be performed on multiple patients or multiple tags.

Section [3.10.3](#page-57-0) provides information about the fields and **View Tag Activity** button on this dialog.

#### **3.9.1.6 Add Tag**

**Note**: The **Add Tag** button does not apply to Employee Health, Hep C, Immunizations, and Pediatric groups since there is no corresponding Diagnostic Tag.

Select a patient to which you want to add a tag and then click the **Add Tag** ( $\triangle^{\text{Add Tag}}$ ) button (or select **Care Mgmt** | **Main** | **Add Tag**) to display the **Add Diagnostic Tag**  dialog. This is a manual add that allows a provider to manually assign one or more of the diagnosis tags to patients that did not meet the tag's criteria for being proposed automatically. Section [3.10.2.3](#page-55-0) provides information about using the **Add Tag**  button.

#### **3.9.1.7 Update**

**Note**: The Update button applies to the HIV/AIDS group only.

You can batch update register data for selected patients by clicking the **Update** ( ) button (or by selecting **Care Mgmt** | **Main** | **Update**). The **Batch Update Data** dialog will display. Refer to the **HIV Management System** User Manual for more information.

#### **3.9.1.8 Reports Button**

**Note**: The Reports button applies to the HIV/AIDS group only.

 $\Delta$ Select one or more patients and click the drop-down list on **Reports Reports** button to view the Quality of Care report (or select **Care Mgmt** | **Main** | **Reports**).The reports define their scope based on the patients that are members of a given panel.

Refer to the *HIV Management System User Manual* for more information.

## 3.9.2 Reminders Sub-Tab for HIV/AIDS Register

The Reminders sub-tab view displays the disease/register-specific reminders for the patient. Refer to the **HIV Management System** User Manual for more information.

# 3.10 Diagnostic Tags Tab

The **Diagnostic Tags** tab provides a comprehensive view of all tag history for a patient (regardless of the tag status), provides auto-accept and auto-reject capabilities, allows the user to accept proposed tags for multiple patients, allows the user to reject proposed tags, and allows the user to update of tag status.

| RPMS iCare - Copy of Visits Last Calendar Year - Panel View |                                |                      |                                   |                                 |                                         |                                                             |                         |
|-------------------------------------------------------------|--------------------------------|----------------------|-----------------------------------|---------------------------------|-----------------------------------------|-------------------------------------------------------------|-------------------------|
|                                                             |                                |                      |                                   |                                 |                                         |                                                             |                         |
| File Edit Diagnostic Tags Tools Window Help                 |                                |                      |                                   |                                 |                                         |                                                             |                         |
| <b>Copy of Visits Last Calendar Year</b>                    |                                |                      |                                   |                                 |                                         |                                                             |                         |
|                                                             |                                |                      |                                   |                                 |                                         |                                                             |                         |
| Properties                                                  |                                |                      |                                   |                                 |                                         |                                                             |                         |
| <b>Patient List</b><br><b>Reminders</b><br>Rem Aggregated   | Natl Measures                  | Natl Aggregated      | <b>CMET</b><br>Care Mgmt          | <b>Diagnostic Tags</b><br>Flags | <b>Referrals</b><br><b>Consults</b>     |                                                             |                         |
| x<br>$\bullet$<br>D<br>Ga                                   | $\mathbf{e}_{\mathbf{H}}$<br>Q |                      |                                   |                                 |                                         |                                                             |                         |
| Copy Patient(s)<br>Accept Not Accept Propose                | Add Tag<br>Activity            | 圆                    |                                   |                                 |                                         |                                                             |                         |
| Diagnostic Tags data current as of: Jul 13, 2019 02:01 AM   |                                |                      |                                   |                                 |                                         |                                                             |                         |
| <b>Patient Name</b>                                         | / Y+ HRN Y+ DOB                | ▽ + Age ▽ + Tag Name |                                   | $\nabla +$ Status               | ▽ + Status Change Reason                | ▽ + Status Comment マ + Last Updated マ + Last Updated By マ + |                         |
| D.                                                          | May 06, 1962                   | <b>57 YRS</b>        | CVD At Risk                       | <b>NO LONGER VALID</b>          | <b>RPMS Data No Longer Supports Tag</b> | Aug 30, 2016                                                | <b>CVD LOGIC UPDATE</b> |
|                                                             |                                |                      | Asthma                            | <b>PROPOSED</b>                 | <b>System Generated</b>                 | Oct 08, 2018                                                | <b>SYSTEM UPDATE</b>    |
|                                                             | Nov 04, 1972                   | 46 YRS               | Asthma                            | <b>PROPOSED</b>                 | <b>System Generated</b>                 | Oct 10, 2018                                                | <b>SYSTEM UPDATE</b>    |
|                                                             |                                |                      |                                   |                                 |                                         |                                                             |                         |
|                                                             | May 10, 1964                   | <b>55 YRS</b>        | Obese                             | <b>PROPOSED</b>                 | <b>System Generated</b>                 | Feb 12, 2019                                                | <b>SYSTEM UPDATE</b>    |
|                                                             | Mar 20, 1949                   | <b>70 YRS</b>        | <b>Diabetes</b>                   | <b>PROPOSED</b>                 | <b>System Generated</b>                 | Jul 12, 2009                                                | <b>SYSTEM UPDATE</b>    |
|                                                             |                                |                      | Hypertension                      | <b>PROPOSED</b>                 | <b>System Generated</b>                 | Jul 12, 2009                                                | <b>SYSTEM UPDATE</b>    |
|                                                             |                                |                      | Obese                             | <b>NO LONGER VALID</b>          | RPMS Data No Longer Supports Tag        | Feb 20, 2016                                                | <b>SYSTEM UPDATE</b>    |
|                                                             |                                |                      | <b>CVD Highest Risk</b>           | <b>NO LONGER VALID</b>          | RPMS Data No Longer Supports Tag        | Aug 30, 2016                                                | <b>CVD LOGIC UPDATE</b> |
|                                                             |                                |                      | Chronic Kidney Dis Sta 3          | <b>PROPOSED</b>                 | <b>System Generated</b>                 | Sep 18, 2017                                                | <b>SYSTEM UPDATE</b>    |
|                                                             | Jul 29, 1979                   | 39 YRS               | Asthma                            | <b>PROPOSED</b>                 | <b>System Generated</b>                 | Jul 12, 2009                                                | <b>SYSTEM UPDATE</b>    |
|                                                             |                                |                      | Pregnant                          | <b>NO LONGER VALID</b>          | RPMS Data No Longer Supports Tag        | Jan 07, 2016                                                | <b>SYSTEM UPDATE</b>    |
|                                                             | Feb 27, 1996                   | 23 YRS               | Obese                             | <b>NO LONGER VALID</b>          | RPMS Data No Longer Supports Tag        | Jul 02, 2016                                                | <b>SYSTEM UPDATE</b>    |
|                                                             |                                |                      | Asthma                            | <b>PROPOSED</b>                 | <b>System Generated</b>                 | Dec 20, 2018                                                | <b>SYSTEM UPDATE</b>    |
|                                                             |                                |                      | Pregnant                          | <b>PROPOSED</b>                 | <b>System Generated</b>                 | Dec 20, 2018                                                | <b>SYSTEM UPDATE</b>    |
|                                                             | Oct 15, 1950                   | 68 YRS               | <b>CVD At Risk</b>                | <b>NO LONGER VALID</b>          | RPMS Data No Longer Supports Tag        | Dec 12, 2012                                                | <b>SYSTEM UPDATE</b>    |
|                                                             | Jul 21, 1972                   | <b>46 YRS</b>        | PreDM Metabolic Syndrome PROPOSED |                                 | <b>System Generated</b>                 | Jul 12, 2009                                                | <b>SYSTEM UPDATE</b>    |
|                                                             |                                |                      | <b>CVD Significant Risk</b>       | <b>NO LONGER VALID</b>          | RPMS Data No Longer Supports Tag        | Feb 27, 2013                                                | <b>SYSTEM UPDATE</b>    |
|                                                             |                                |                      | Obese                             | <b>PROPOSED</b>                 | <b>System Generated</b>                 | Dec 04, 2018                                                | <b>SYSTEM UPDATE</b>    |
|                                                             |                                |                      | <b>ASCVD At Risk</b>              | <b>PROPOSED</b>                 | <b>System Generated</b>                 | Dec 04, 2018                                                | <b>SYSTEM UPDATE</b>    |
|                                                             | May 26, 1965                   | 54 YRS               | Asthma                            | <b>PROPOSED</b>                 | <b>System Generated</b>                 | Jul 12, 2009                                                | <b>SYSTEM UPDATE</b>    |
|                                                             |                                |                      | Hypertension                      | <b>PROPOSED</b>                 | <b>System Generated</b>                 | Jul 12, 2009                                                | <b>SYSTEM UPDATE</b>    |

Figure 3-25: Sample **Diagnostic Tags** Tab

Tags that are identified through iCare's execution of the pre-defined tag criteria will start with an initial tag status of **PROPOSED**. From there you have several options including "Accepting" a tag or "Not Accepting" the validity of a tag for any patient. These statuses are editable from within this tab.

## 3.10.1 Diagnostic Tags Tab Layout

The following table provides information about the columns.

Table 3-10: Diagnostic tags

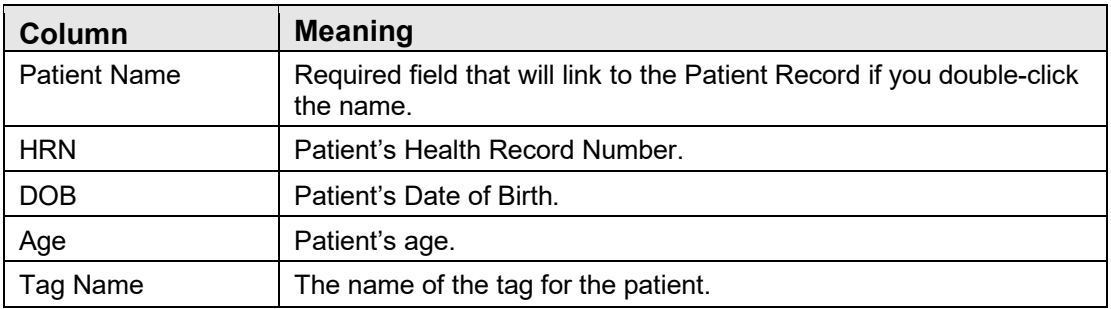

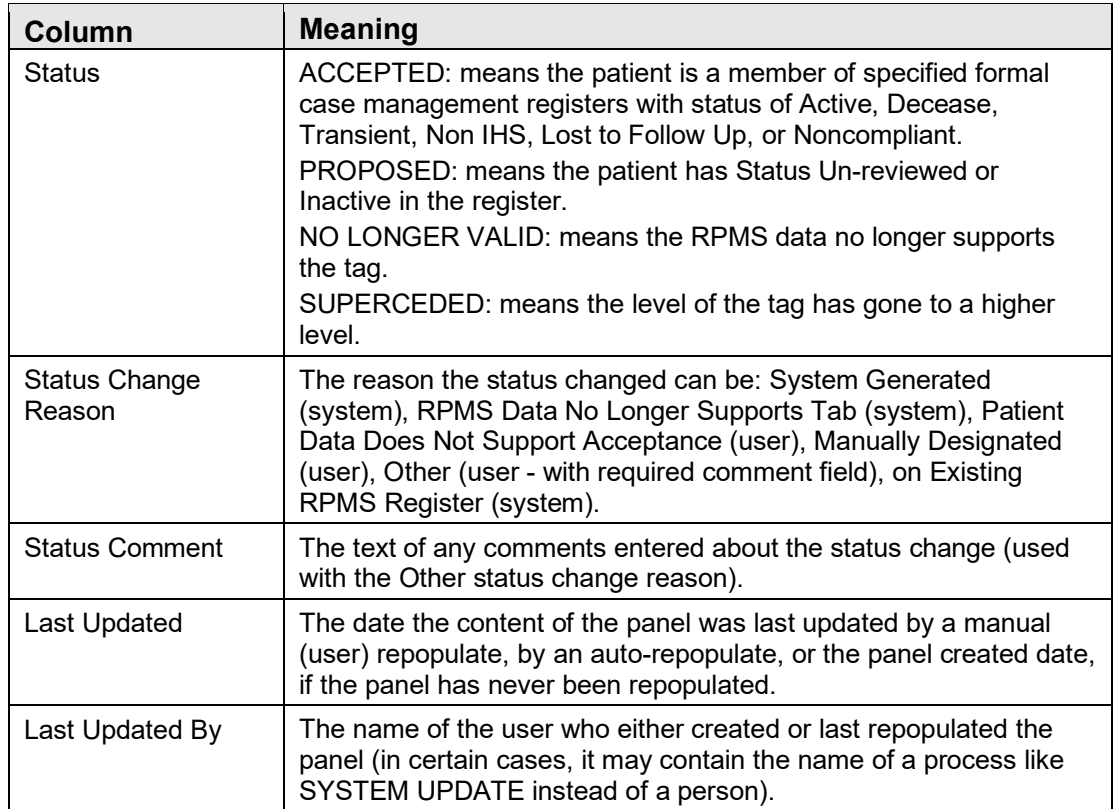

There is hover help for the Tag Name cell that shows the name of the tag.

Double-click any record to go the **Diagnostic Tags** tab of the **Patient Record** window.

You can find information about all the tags in the **Diagnostic Tag Glossary** (select **Help** | **Diagnostic Tag Glossary**).

You can sort/filter the columns and perform other functions on the columns.

#### 3.10.2 Diagnostic Tags Toolbar

The toolbar shows the date/time for which the data is effective.

iCare will classify tags into one of five statuses: proposed (pending) (P), accepted (A), not accepted (NA), No longer valid (NLV) and Superseded (S). Those tags with a classification of NA will not display.

Section [2.1.2](#page-18-0) provides information about the buttons on the right side of the toolbar.

#### **3.10.2.1 Copy Patient(s)**

This action copies the patient's information to the clipboard.

Select one or more patients and then do one of the following:

- Click the **Copy Patient(s)**  $(\frac{Copy \; \text{Pattern}(s)}{\text{Deff} \; \text{Deff})})$  button
- Select **Diagnostic Tags** | **Copy Patient(s)**
- Use the keyboard combination Ctrl+C

You must go to another panel view (for a different patient panel) and paste the patient's information.

#### **3.10.2.2 Change Status**

You use the Accept, Not Accept, and Proposed buttons to change the Status on an existing record (or select **Care Mgmt** | **Main** to select a status to change). Section [3.9.1.5](#page-50-0) provides information about using these buttons.

#### <span id="page-55-0"></span>**3.10.2.3 Add Tag**

 $\circ_{\Box}$ Select a patient to which you want to add a tag and then click the **Add Tag** ( $\frac{\text{Add Tag}}{\text{total Tog}}}$ ) button (or select **Diagnostic Tags** | **Add Tag**) to display the **Add Diagnostic Tag** dialog. This is a manual add that allows a provider to manually assign one or more of the diagnosis tags to patients that did not meet the tag's criteria for being proposed automatically.

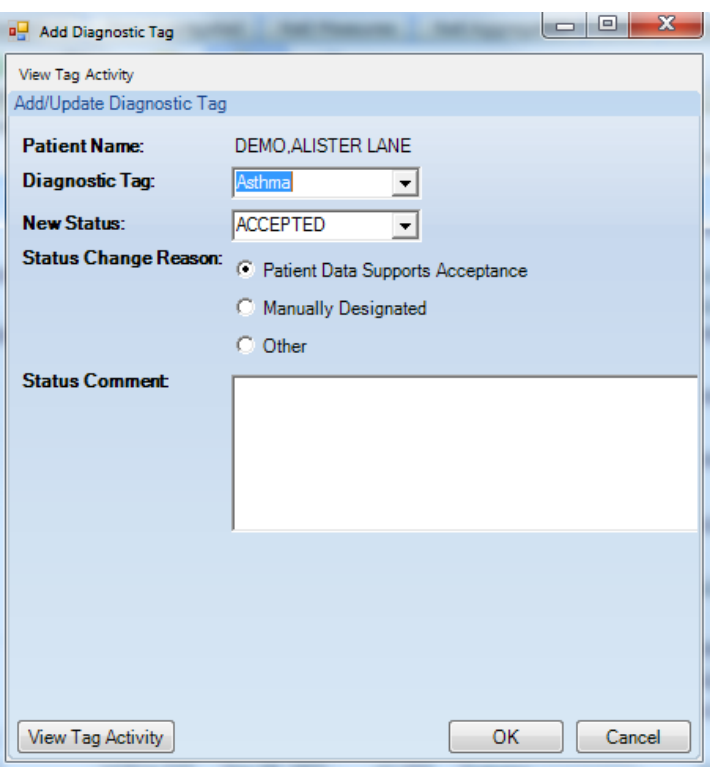

Figure 3-26: **Add Diagnostic Tag** dialog

This dialog shows information about the patient named in the **Patient Name** field (the one you selected).

When you have completed the dialog, click **OK** to add the information to the **Diagnostic Tags** tab on the **Panel View**. (Otherwise, click **Cancel**.)

#### **3.10.2.4 Tag Activity**

You can view existing tag activity about the patient by clicking the **View Tag Activity** button. The **Diagnostic Tag Activity** pop-up displays. Section [3.10.3](#page-57-0) provides more information about this pop-up.

#### **3.10.2.5 Fields on Add Diagnosis Tag Dialog**

All fields are required.

**Patient Name**: The name of the patient to which to add tag information (application populated).

**Diagnostic Tag**: The name of diagnostic tag to add for the patient. Select an option from the drop-down list to populate this field.

**New Status**: The status of the tag being added.

**ACCEPTED**: This option allows you to "Accept" a proposed tag to provide an affirmation of its validity for a given patient.

**NOT ACCEPT**: This option allows you to disapprove or "Not Accept" a diagnostic tag that has been proposed for a patient.

**PROPOSED**: This option allows you to change the status of a diagnosis tag back to "Proposed" so that further review can take place.

**Reason**: Click the appropriate reason for adding the tag.

- Patient Data Supports Acceptance use this when the patient data does support the tag.
- Manually Designated use this when you want to manually change the tag status.
- Other use this when the other reasons do not fit.

**Status Comment**: Type the reason for the change in this Free Text field. This feature provides a rich audit history for reasons for providers' decisions to accept or not accept proposed tag assignments.

## <span id="page-57-0"></span>3.10.3 Activity

You can view existing tag activity about the selected patient by clicking the **Activity**  $\alpha$ 

button on the Panel View toolbar (or by selecting **Diagnostic Tags** | **Activity**). The **RPMS iCare - Diagnostic Tag Activity** pop-up displays. This is a view-only pop-up. Multiple people can enter the tags, so this pop-up shows all the activity.

| <b>Properties</b>                                         |                          |                                          |                             |                                                   |                                  |                                                |                         |                               |
|-----------------------------------------------------------|--------------------------|------------------------------------------|-----------------------------|---------------------------------------------------|----------------------------------|------------------------------------------------|-------------------------|-------------------------------|
| <b>Patient List</b><br><b>Reminders</b>                   | Rem Aggregated           | <b>Natl Measures</b><br>Natl Aggregated  | <b>CMET</b><br>Care Mgmt    | <b>Diagnostic Tags</b><br>Flags                   | Referrals<br><b>Consults</b>     |                                                |                         |                               |
| $\odot$<br><b>Ga</b>                                      | $\times$<br>Ð            | ۰<br>Q                                   |                             |                                                   |                                  |                                                |                         |                               |
| Copy Patient(s)<br>Accept                                 | Not Accept Propose       | 環<br>Add Tag<br>Activity                 |                             |                                                   |                                  |                                                |                         |                               |
| Diagnostic Tags data current as of: Jul 13, 2019 02:01 AM |                          |                                          |                             |                                                   |                                  |                                                |                         |                               |
|                                                           |                          |                                          |                             |                                                   |                                  |                                                | ment マセ Last Updated マセ | Last Updated By $\nabla \Phi$ |
| RPMS iCare - Diagnostic Tag Activity                      |                          |                                          |                             |                                                   |                                  | $\Box$<br>$\times$<br>$\overline{\phantom{a}}$ | Jun 23, 2010            | <b>SYSTEM UPDATE</b>          |
| <b>Activity</b>                                           |                          |                                          |                             |                                                   |                                  |                                                | Mar 18, 2011            | <b>SYSTEM UPDATE</b>          |
|                                                           |                          |                                          |                             |                                                   |                                  |                                                | Mar 14, 2013            | <b>SYSTEM UPDATE</b>          |
| Tag: All                                                  | $\overline{\phantom{a}}$ | - 戸<br><b>Display Factor Details</b>     |                             |                                                   |                                  | 997                                            |                         |                               |
| <b>Tag Name</b>                                           | <b>Status</b>            | <b>Last Updated</b>                      | $\nabla$ Updated By         | <b>Status Change Reason</b>                       | <b>Status Comment</b>            |                                                | Feb 21, 2015            | <b>SYSTEM UPDATE</b>          |
| <b>CVD Highest Risk</b>                                   | <b>NO LONGER VALID</b>   | Aug 30, 2016 02:30 PM                    |                             | CVD LOGIC UPDATE RPMS Data No Longer Supports Tag |                                  |                                                | Jul 12, 2009            | <b>SYSTEM UPDATE</b>          |
|                                                           | <b>PROPOSED</b>          | Jul 12, 2009 08:01 PM                    | <b>SYSTEM UPDATE</b>        | <b>System Generated</b>                           |                                  |                                                | Apr 29 2010             | <b>SYSTEM UPDATE</b>          |
| <b>ASCVD At Risk</b>                                      | <b>PROPOSED</b>          | Apr 04, 2019 08:43 AM                    | <b>SYSTEM UPDATE</b>        | <b>System Generated</b>                           |                                  |                                                |                         |                               |
| <b>Diabetes</b>                                           | <b>ACCEPTED</b>          | Feb 21, 2015 02:00 AM                    | <b>SYSTEM UPDATE</b>        | <b>On Existing Register</b>                       |                                  |                                                | Aug 30, 2016            | <b>CVD LOGIC UPDATE</b>       |
|                                                           | <b>PROPOSED</b>          | Jul 12, 2009 08:00 PM                    | <b>SYSTEM UPDATE</b>        | <b>System Generated</b>                           |                                  |                                                | May 20, 2011            | <b>SYSTEM UPDATE</b>          |
| Glaucoma                                                  | <b>PROPOSED</b>          | Sep 18, 2017 02:01 PM                    | <b>SYSTEM UPDATE</b>        | <b>System Generated</b>                           |                                  |                                                |                         |                               |
| <b>Hypertension</b>                                       | <b>PROPOSED</b>          | Jul 12, 2009 08:00 PM                    | <b>SYSTEM UPDATE</b>        | <b>System Generated</b>                           |                                  |                                                | Sep 18, 2017            | <b>SYSTEM UPDATE</b>          |
| Obese                                                     | NO LONGER VALID          | Apr 29, 2010 01:01 AM                    | <b>SYSTEM UPDATE</b>        | RPMS Data No Longer Supports Tag                  |                                  |                                                | Apr 04, 2019            | <b>SYSTEM UPDATE</b>          |
|                                                           | <b>PROPOSED</b>          | Oct 31, 2009 01:00 AM                    | <b>SYSTEM UPDATE</b>        | <b>System Generated</b>                           |                                  |                                                | Nov 14 2014             | <b>SYSTEM UPDATE</b>          |
|                                                           | NO LONGER VALID          | Sep 01, 2009 01:01 AM                    | <b>SYSTEM UPDATE</b>        | RPMS Data No Longer Supports Tag                  |                                  |                                                |                         |                               |
|                                                           | <b>PROPOSED</b>          | Jul 12 2009 08:01 PM                     | <b>SYSTEM UPDATE</b>        | <b>System Generated</b>                           |                                  |                                                | Dec 12, 2012            | <b>SYSTEM UPDATE</b>          |
| Tobacco Users (Smokers)                                   | NO LONGER VALID          | May 20, 2011 01:02 AM                    | <b>SYSTEM UPDATE</b>        | RPMS Data No Longer Supports Tag                  |                                  |                                                |                         |                               |
|                                                           | <b>PROPOSED</b>          | Apr 29, 2010 01:01 AM                    | <b>SYSTEM UPDATE</b>        | <b>System Generated</b>                           |                                  |                                                | Dec 12, 2012            | <b>SYSTEM UPDATE</b>          |
|                                                           |                          |                                          |                             |                                                   |                                  |                                                |                         |                               |
|                                                           |                          | 64 YRS                                   | Hypertension                | <b>PROPOSED</b>                                   | <b>System Generated</b>          |                                                | Jul 12, 2009            | <b>SYSTEM UPDATE</b>          |
|                                                           |                          |                                          | <b>CVD Significant Risk</b> | <b>NO LONGER VALID</b>                            | RPMS Data No Longer Supports Tag |                                                | Feb 27, 2013            | <b>SYSTEM UPDATE</b>          |
|                                                           |                          |                                          | Obese                       | <b>NO LONGER VALID</b>                            | RPMS Data No Longer Supports Tag |                                                | Sep 09, 2011            | <b>SYSTEM UPDATE</b>          |
|                                                           |                          |                                          |                             | PreDM Metabolic Syndrome NO LONGER VALID          | RPMS Data No Longer Supports Tag |                                                | May 21, 2010            | <b>SYSTEM UPDATE</b>          |
|                                                           |                          | <b>22 YRS</b>                            | <b>Diabetes</b>             | <b>ACCEPTED</b>                                   | <b>On Existing Register</b>      |                                                | Feb 21, 2015            | <b>SYSTEM UPDATE</b>          |
|                                                           |                          |                                          | <b>CVD Highest Risk</b>     | <b>NO LONGER VALID</b>                            | RPMS Data No Longer Supports Tag |                                                | Aug 30, 2016            | <b>CVD LOGIC UPDATE</b>       |
|                                                           |                          |                                          | Pregnant                    | <b>NO LONGER VALID</b>                            | RPMS Data No Longer Supports Tag |                                                | Apr 25, 2019            | <b>SYSTEM UPDATE</b>          |
|                                                           |                          | <b>70 YRS</b>                            | <b>CVD At Risk</b>          | <b>NO LONGER VALID</b>                            | RPMS Data No Longer Supports Tag |                                                | Mar 14, 2013            | <b>SYSTEM UPDATE</b>          |
| <b>JOUTED US MORK</b>                                     |                          | <b>73 YRS</b><br>THU/TU UD : MAV 31 1946 | Hynertension                | <b>PROPOSED</b>                                   | <b>System Generated</b>          |                                                | Jul 12, 2009            | SYSTEM UPDATE                 |

Figure 3-27: Sample Diagnostic Tag **Activity** Pop-up

Section [2.1.2](#page-18-0) provides information about the buttons on the right side of the toolbar.

Click the Glossary  $\left( \bullet \right)$  button to display the Diagnostic Tag Glossary.

You can sort/filter the columns and perform other functions on the columns.

You can view various tags by selecting from the drop-down list for the Tag field.

If you check the **Display Factor Details** check box, the following columns will display: **Factor**, **Date**, **Item**, **Value**. This allows you to view additional details about the tags. The default view is unchecked. You must dismiss the pop-up.

# 3.11 Flags Tab

The **Flags** tab of the Panel View displays the flags for the patients in the open panel.

| Properties                                    |                                                                                                    |               |                                        |       |                     | U                           |                                                                                                 |                           |
|-----------------------------------------------|----------------------------------------------------------------------------------------------------|---------------|----------------------------------------|-------|---------------------|-----------------------------|-------------------------------------------------------------------------------------------------|---------------------------|
| Patient List                                  | Reminders<br>Rem Aggregated                                                                                                    |               | <b>Natl Measures</b>                   |       | Natl Aggregated     | CMET<br>Care Mgmt           | Flags<br>Referrals<br>Consults<br>Diagnostic Tags                                               |                           |
| (%<br>$\overline{\mathbf{x}}$<br>Hide<br>Show | Show: Active Flags                                                                                                    | □ 图           |                                        |       |                     |                             |                                                                                                 |                           |
|                                               | Flag data current as of: Jul 15, 2019 11:30 AM<br>Flag Setup=Ab. Lab:1 month, ER:1 month, ER Return:1 month, Hosp. Admit:1 month |               |                                        |       |                     |                             |                                                                                                 |                           |
| Flag Date $\nabla \nabla$ Patient Name        |                                                                                                    | <b>V THRN</b> | $\nabla$ Sex $\nabla$ Age $\nabla$ DOB |       |                     | $\nabla$ Flag Type          | <b>Y</b> Flag Description                                                                       | <b>V</b> Designated PCP V |
| Jul 15, 2019                                  |                                                                                                    |               | M                                      |       | 46 YRS Jul 21, 1972 | <b>ABNORMAL LAB</b>         | CREATININE-DEHR 3.40 H ACORD ARLIS L                                                            |                           |
|                                               |                                                                                                    |               | M                                      |       | 46 YRS Jul 21, 1972 | ABNORMAL LAB                | GLUCOSE (R) MSU 240 H ACORD ARLIS L                                                             |                           |
|                                               |                                                                                                    |               | M                                      |       | 46 YRS Jul 21, 1972 | ABNORMAL LAB                | HA1C-DEHR 9.2 H ACORD.ARLIS L                                                                   |                           |
| Jul 14, 2019                                  |                                                                                                    |               | M                                      | 8 YRS | Dec 20, 2010        | <b>EMERGENCY ROOM VISIT</b> | Provider: CHAPLICK LAMONT<br>POVs: 1) Encounter for exam and observation following oth accident |                           |
| Jul 10, 2019                                  |                                                                                                    |               | F                                      |       | 31 YRS Nov 23, 1987 | HOSPITAL ADMISSION          | Provider: ACORD, ARLIS L                                                                        |                           |

Figure 3-28: Sample **Flags** tab

The **Flags** tab displays the flag type shown in the **Show** field.

You can change the default flag display by changing the flag settings under User Preferences.

Double-click any record on this tab to go to the **Flags** tab of the **Patient Record** window.

#### **3.11.1.1 Flags Tab Layout**

The default display has the flag listed alphabetically by flag date (most recent first), by patient name, and then by flag type. No duplicate values are displayed in the first column. This means if a particular date has more than one flag, the date will be displayed only on the first row.

The iCare application will display an initial list of flags at first login only for the timeframe that is defined in the User Preferences. Likewise, you can change the flag view to display modified flag types and/or timeframes if you change the User Preferences. After changing the flag settings in User Preferences, refresh the flag view.

You can sort/filter the columns and perform other functions on the columns.

The following table provides information about the columns.

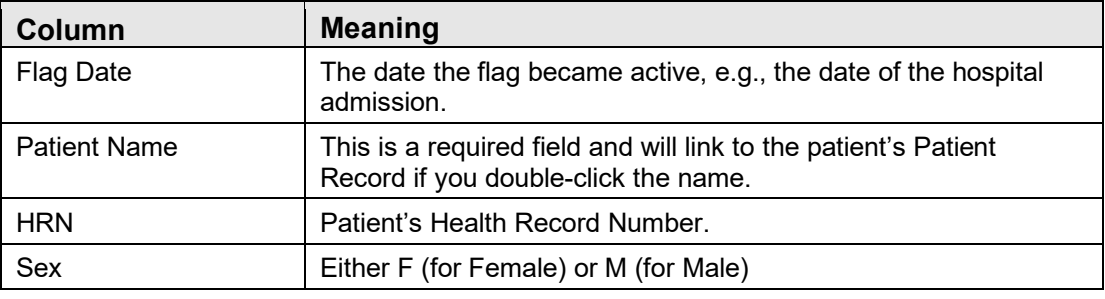

Table 3-11: Flags tab

User Manual **Package Management** 

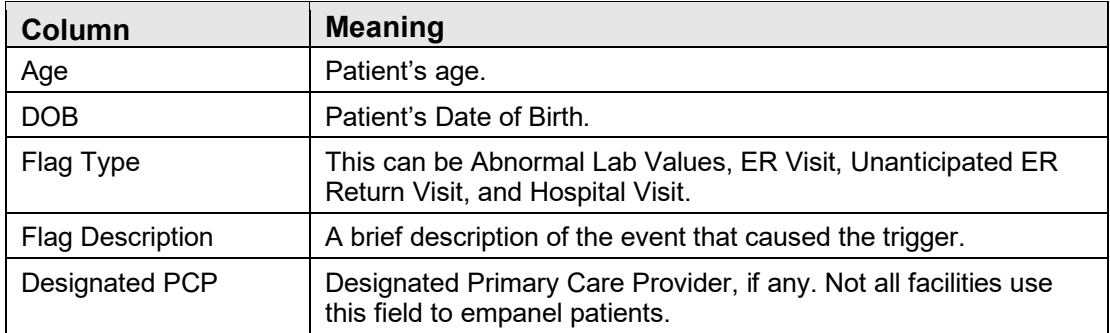

The Flag Type column contains various flag types, as defined in the following table:

Table 3-12: Flag types

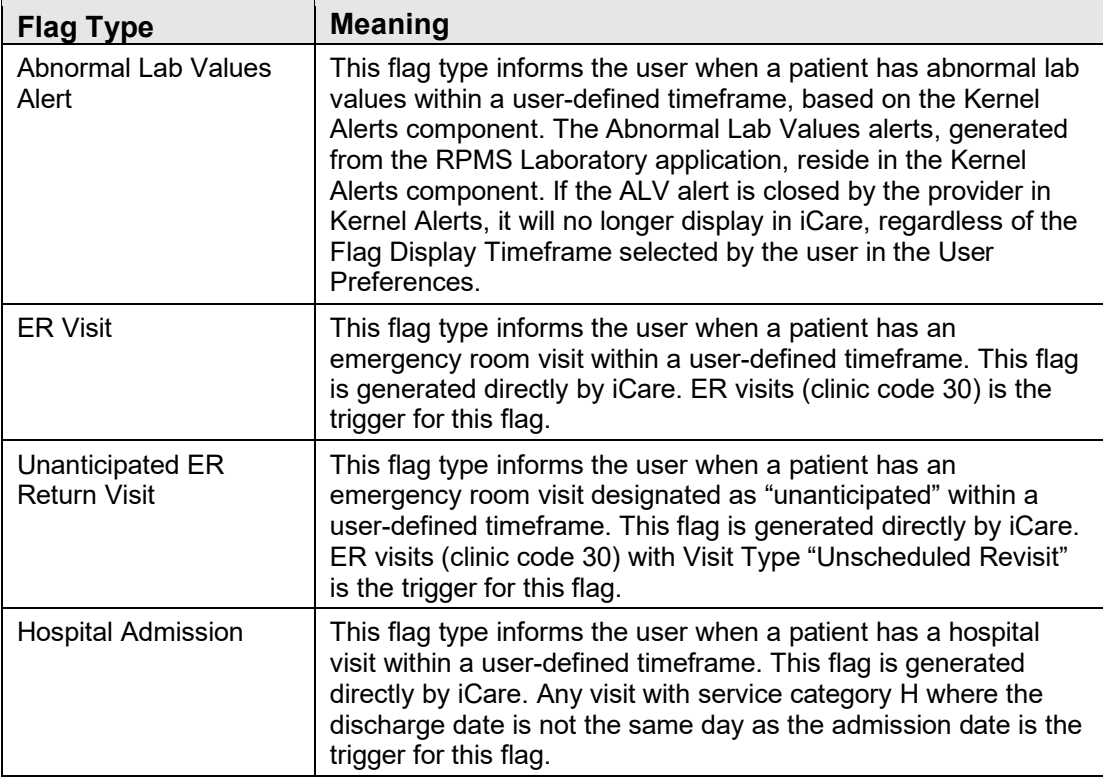

## 3.11.2 Flags Tab Toolbar

The text above the grid shows the flag set-up information and how current the data is.

#### **3.11.2.1 Show Field**

What flags are displayed on this window is determined by the option selected on the Show field. Your choices are:

- Active Flags: Active is defined as a flag that has not expired and has not been hidden by the users.
- Hidden Flags: Those flags that you specified to be hidden, using the Hide button.
- All Flags: All flags, hidden as well as active.

## **3.11.2.2 Hide**

You can hide a highlighted row in the Flag List grid by doing any of the following:

- Clicking the **Hide** (**Hide**) button
- Selecting **File** | **Flags** | **Hide**
- Selecting the **Hide** option on the context menu
- Pressing the F3 key on your keyboard

You can view the hidden flags by selecting the **Hidden Flags** option on the **Show** field.

### **3.11.2.3 Show**

If you need to cause a hidden flag to re-appear in the current view, select it from the list on the **Hidden Flags** option (from Show field) and do any of the following:

- Click the **Show**  $\left(\frac{\alpha}{5\text{ hours}}\right)$  button
- Select **File** | **Flags** | **Show**
- Select the **Show** option on the context menu
- Press the F4 key on your keyboard

## **3.11.2.4 Status of Background Jobs**

To check on the status of the background jobs, do one of the following:

- Click the Background Jobs  $(\overline{\mathbb{S}})$  button
- Select **File** | **Background Jobs**

This action accesses the RPMS iCare - Background Jobs window. Section [4.1.1](#page-78-0) provides information this window.

## 3.11.3 Flags Tab Menu Options

The options on File and Tools menus are the same those on the Patient List tab. Section [4.0](#page-77-0) provides more information about these menus.

The Flags menu is only available when the **Flags** tab is selected. The **Hide and Show** options work like the **Hide and Show** action buttons. The **Refresh** option refreshes the flags display, to show the most recent changes.

# 3.12 Referrals Tab

The **Referrals** tab displays referral data for the panel of patients.

| Properties            |                                                        |               |                 |             |               |              |                                                                                      |                     |                                         |                  |                  |
|-----------------------|--------------------------------------------------------|---------------|-----------------|-------------|---------------|--------------|--------------------------------------------------------------------------------------|---------------------|-----------------------------------------|------------------|------------------|
| Patient List          | <b>Reminders</b><br>Rem Aggregated                     | Natl Measures | Natl Aggregated | <b>CMET</b> |               | Care Mgmt    | Diagnostic Tags<br>Flags                                                             | Referral            | <b>Consults</b>                         |                  |                  |
| <b>Ga</b>             | E                                                      |               |                 |             |               |              |                                                                                      |                     |                                         |                  |                  |
| Copy Patient(s)       | Layout                                                 |               |                 |             |               |              |                                                                                      |                     |                                         |                  |                  |
|                       | Referrals for the dates of Jan 15, 2012 - Jul 15, 2019 |               |                 |             |               |              |                                                                                      |                     |                                         |                  |                  |
|                       | ▼ マロ ■ マロ Patient Name                                 | / マ÷ HRN      |                 | $T = Sex$   |               |              | $\nabla + \mathbf{a}$ Age $\nabla + \mathbf{b}$ DOB $\nabla + \mathbf{a}$ Designated |                     | ▽ + Community ▽ + Active DX Tags ▽ +    | Referral<br>Date | ▽+ Referral # ▽+ |
| $\blacktriangleright$ |                                                        |               |                 | M           |               |              |                                                                                      | <b>HASKELL INST</b> | Asthma (P)                              |                  |                  |
|                       |                                                        |               |                 | F           | <b>46 YRS</b> | Nov 04, 1972 |                                                                                      | <b>HORTON</b>       | Asthma (P)                              |                  |                  |
|                       |                                                        |               |                 | F           | <b>55 YRS</b> | May 10, 1964 |                                                                                      | <b>HASKELL INST</b> | Obese (P)                               |                  |                  |
|                       |                                                        |               |                 | F           | <b>70 YRS</b> | Mar 20, 1949 |                                                                                      | <b>PAPILLION</b>    | CKD 3 (P); DM (P);<br>HTN(P)            |                  |                  |
|                       |                                                        |               |                 | F           | 39 YRS        | Jul 29, 1979 |                                                                                      | <b>HORTON</b>       | Asthma (P)                              |                  |                  |
|                       |                                                        |               |                 | F           | 23 YRS        | Feb 27, 1996 |                                                                                      | <b>UNKUMUTE</b>     | Asthma (P); Preg (P)                    |                  |                  |
|                       |                                                        |               |                 | F           | 68 YRS        | Oct 15, 1950 |                                                                                      | <b>TOPEKA</b>       |                                         |                  |                  |
| ۳                     |                                                        |               |                 | М           | <b>46 YRS</b> | Jul 21, 1972 |                                                                                      | <b>TOPEKA</b>       | ASCVD Risk (P):<br>Obese (P); PreDM (P) |                  |                  |
|                       |                                                        |               |                 | М           | 54 YRS        | May 26, 1965 |                                                                                      | <b>ATCHISON</b>     | Asthma (P); HIV (A);<br>HTN(P)          | Dec 26, 2018     | 2021011600048    |
|                       |                                                        |               |                 | F           | 69 YRS        | Jul 27, 1949 |                                                                                      | <b>HORTON</b>       |                                         |                  |                  |
|                       |                                                        |               |                 | F           | <b>74 YRS</b> | Sep 28, 1944 |                                                                                      | <b>DELIA</b>        | DM (P); HTN (P)                         |                  |                  |
|                       |                                                        |               |                 | F           | <b>72 YRS</b> | Feb 06, 1947 |                                                                                      | <b>MAYETTA</b>      |                                         |                  |                  |
|                       |                                                        |               |                 | F           | 98 YRS        | Mar 08, 1921 |                                                                                      | <b>OMAHA</b>        | DM(P)                                   |                  |                  |
|                       |                                                        |               |                 | F           | 55 YRS        | Dec 07, 1963 |                                                                                      | <b>WHITE CLOUD</b>  | Asthma (P)                              |                  |                  |
|                       |                                                        |               |                 | М           | 63 YRS        | May 18, 1956 |                                                                                      | <b>CIRCLEVILLE</b>  | $DM(P)$ ; $HTN(P)$                      |                  |                  |
|                       |                                                        |               |                 | F           | <b>73 YRS</b> | Oct 04, 1945 |                                                                                      | <b>MAYETTA</b>      | ASCVD Risk (P): DM<br>$(P)$ ; HTN $(P)$ |                  |                  |
|                       |                                                        |               |                 | F           | <b>34 YRS</b> | Jun 30, 1985 |                                                                                      | <b>HIAWATHA</b>     | Asthma (P)                              |                  |                  |
|                       |                                                        |               |                 | F           | 77 YRS        | May 23, 1942 |                                                                                      | <b>TOPEKA</b>       |                                         |                  |                  |

Figure 3-29: Sample **Referrals** tab

## 3.12.1 Referrals Tab Layout

The default view displays the standard Patient Demographic columns (see Figure 3-3) plus specific Referral columns.

Table 3-13: Referrals tab

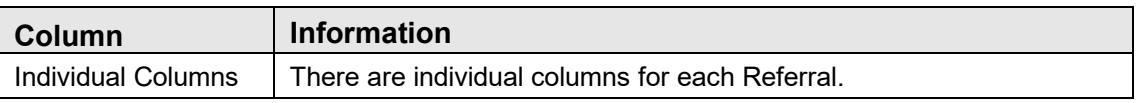

Double-click any row in the grid to access the Referrals tab of the Patient Record window.

The default sort order is alphabetical by Patient Name.

You can sort/filter the columns and perform other functions on the columns.

## 3.12.2 Referrals Tab Toolbar

The toolbar shows the date/time for which the data is effective.

Section [2.1.2](#page-18-0) provides for more information about the buttons on the right side of the toolbar.

#### **3.12.2.1 Layout**

The Layout function determines which referrals columns to display for the current panel as well as the order and sorting that should be used.

To change the layout, do one of the following:

- Click the **Layout** ( **Leyout**) button
- Select **Referrals** | **Layout**

The **Referrals Layout** screen will display for the current panel. Here you can select the **Referrals** columns you want to display on your panel.

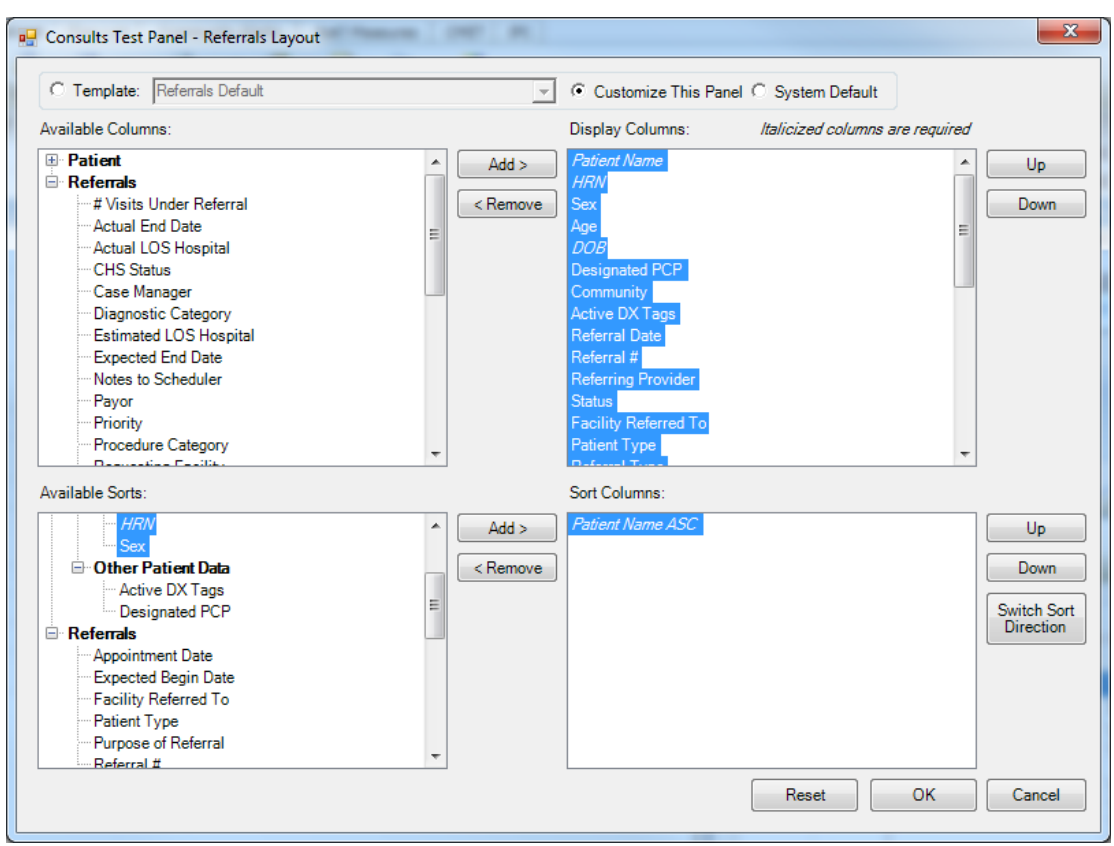

Figure 3-30: **Referrals Layout** window

Section [4.3.2](#page-81-0) provides information about manipulating the columns of the view.

# 3.13 Consults Tab

The **Consults** tab displays consult data for the panel of patients.

| Properties                       |        |                                                       |                |               |                 |                |             |                                               |              |               |                        |       |                     |                                         |                 |                           |                 |
|----------------------------------|--------|-------------------------------------------------------|----------------|---------------|-----------------|----------------|-------------|-----------------------------------------------|--------------|---------------|------------------------|-------|---------------------|-----------------------------------------|-----------------|---------------------------|-----------------|
|                                  |        |                                                       |                |               |                 |                |             |                                               |              |               |                        |       | Referrals           |                                         |                 |                           |                 |
| <b>Patient List</b><br><b>Ga</b> | 国      | Reminders                                             | Rem Aggregated | Natl Measures | Natl Aggregated |                | <b>CMET</b> |                                               | Care Mgmt    |               | <b>Diagnostic Tags</b> | Flags |                     | <b>Consults</b>                         |                 |                           |                 |
| Copy Patient(s)                  | Layout |                                                       |                |               |                 |                |             |                                               |              |               |                        |       |                     |                                         |                 |                           |                 |
|                                  |        | Consults for the dates of Feb 26, 2015 - Jul 15, 2019 |                |               |                 |                |             |                                               |              |               |                        |       |                     |                                         |                 |                           |                 |
|                                  |        | ▼ マ# ▼ マ# Patient Name                                |                | / ▽+ HRN      |                 | $\nabla +$ Sex |             | $\nabla +  \text{Age } \nabla +  \text{DOB} $ |              | $\nabla \Phi$ | Designated<br>PCP      |       |                     | ▽ = Community ▽ = Active DX Tags ▽ =    | Consult<br>Date | ▽ + To Service ▽ + Status | $\triangledown$ |
| b.                               |        |                                                       |                |               |                 | M              |             |                                               |              |               |                        |       | <b>HASKELL INST</b> | Asthma (P)                              |                 |                           |                 |
|                                  |        |                                                       |                |               |                 | F              |             | 46 YRS                                        | Nov 04, 1972 |               |                        |       | <b>HORTON</b>       | Asthma (P)                              |                 |                           |                 |
|                                  |        |                                                       |                |               |                 | F              |             | <b>55 YRS</b>                                 | May 10, 1964 |               |                        |       | <b>HASKELL INST</b> | Obese (P)                               |                 |                           |                 |
|                                  |        |                                                       |                |               |                 | F              |             | <b>70 YRS</b>                                 | Mar 20, 1949 |               |                        |       | <b>PAPILLION</b>    | CKD 3 (P); DM (P);<br>HTN(P)            |                 |                           |                 |
|                                  |        |                                                       |                |               |                 | F              |             | 39 YRS                                        | Jul 29, 1979 |               |                        |       | <b>HORTON</b>       | Asthma (P)                              |                 |                           |                 |
|                                  |        |                                                       |                |               |                 | F              |             | 23 YRS                                        | Feb 27, 1996 |               |                        |       | <b>UNKUMUTE</b>     | Asthma (P); Preg (P)                    |                 |                           |                 |
|                                  |        |                                                       |                |               |                 | F              |             | 68 YRS                                        | Oct 15, 1950 |               |                        |       | <b>TOPEKA</b>       |                                         |                 |                           |                 |
| ۳                                |        |                                                       |                |               |                 | M              |             | 46 YRS                                        | Jul 21, 1972 |               |                        |       | <b>TOPEKA</b>       | ASCVD Risk (P);<br>Obese (P); PreDM (P) |                 |                           |                 |
|                                  |        |                                                       |                |               |                 | М              |             | 54 YRS                                        | May 26, 1965 |               |                        |       | <b>ATCHISON</b>     | Asthma (P); HIV (A);<br>HTN(P)          |                 |                           |                 |
|                                  |        |                                                       |                |               |                 | F              |             | 69 YRS                                        | Jul 27, 1949 |               |                        |       | <b>HORTON</b>       |                                         |                 |                           |                 |
|                                  |        |                                                       |                |               |                 | F              |             | <b>74 YRS</b>                                 | Sep 28, 1944 |               |                        |       | <b>DELIA</b>        | DM (P); HTN (P)                         |                 |                           |                 |
|                                  |        |                                                       |                |               |                 | F              |             | 72 YRS                                        | Feb 06, 1947 |               |                        |       | <b>MAYETTA</b>      |                                         |                 |                           |                 |
|                                  |        |                                                       |                |               |                 | F              |             | <b>98 YRS</b>                                 | Mar 08, 1921 |               |                        |       | <b>OMAHA</b>        | DM (P)                                  |                 |                           |                 |
|                                  |        |                                                       |                |               |                 | F              |             | <b>55 YRS</b>                                 | Dec 07, 1963 |               |                        |       | <b>WHITE CLOUD</b>  | Asthma (P)                              |                 |                           |                 |
|                                  |        |                                                       |                |               |                 | М              |             | 63 YRS                                        | May 18, 1956 |               |                        |       | <b>CIRCLEVILLE</b>  | DM (P); HTN (P)                         |                 |                           |                 |
|                                  |        |                                                       |                |               |                 | F              |             | 73 YRS                                        | Oct 04, 1945 |               |                        |       | <b>MAYETTA</b>      | ASCVD Risk (P); DM<br>$(P)$ ; HTN $(P)$ |                 |                           |                 |
|                                  |        |                                                       |                |               |                 | F              |             | 34 YRS                                        | Jun 30, 1985 |               |                        |       | <b>HIAWATHA</b>     | Asthma (P)                              |                 |                           |                 |
|                                  |        |                                                       |                |               |                 | F              |             | 77 YRS                                        | May 23, 1942 |               |                        |       | <b>TOPEKA</b>       |                                         |                 |                           |                 |
|                                  |        |                                                       |                |               |                 | F              |             | <b>50 YRS</b>                                 | Aug 14, 1968 |               |                        |       | <b>HIAWATHA</b>     |                                         |                 |                           |                 |
|                                  |        |                                                       |                |               | 101513-00       | F              |             | 72 YRS Feb 10, 1947                           |              |               |                        |       | <b>TOPEKA</b>       |                                         |                 |                           |                 |

Figure 3-31: Sample **Consults** tab

### 3.13.1 Consults Tab Layout

The default view displays the standard Patient Demographic columns (see Figure 3-3) plus specific Consult columns.

Table 3-14: Consults tab

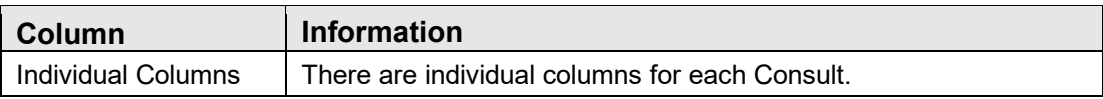

Double-click any row in the grid to access the Consults tab of the Patient Record window.

The default sort order is alphabetical by Patient Name.

You can sort/filter the columns and perform other functions on the columns.

### 3.13.2 Consults Tab Toolbar

The toolbar shows the date/time for which the data is effective.

Section [2.1.2](#page-18-0) provides for more information about the buttons on the right side of the toolbar.

#### **3.13.2.1 Layout**

The Layout function determines which consult columns to display for the current panel as well as the order and sorting that should be used.

#### **To change the layout, do one of the following:**

- Click the **Layout** ( **Leyout**) button
- Select **Consults** | **Layout**

The **Consults Layout** screen will display for the current panel. Here you can select the **Consults** columns you want to display on your panel.

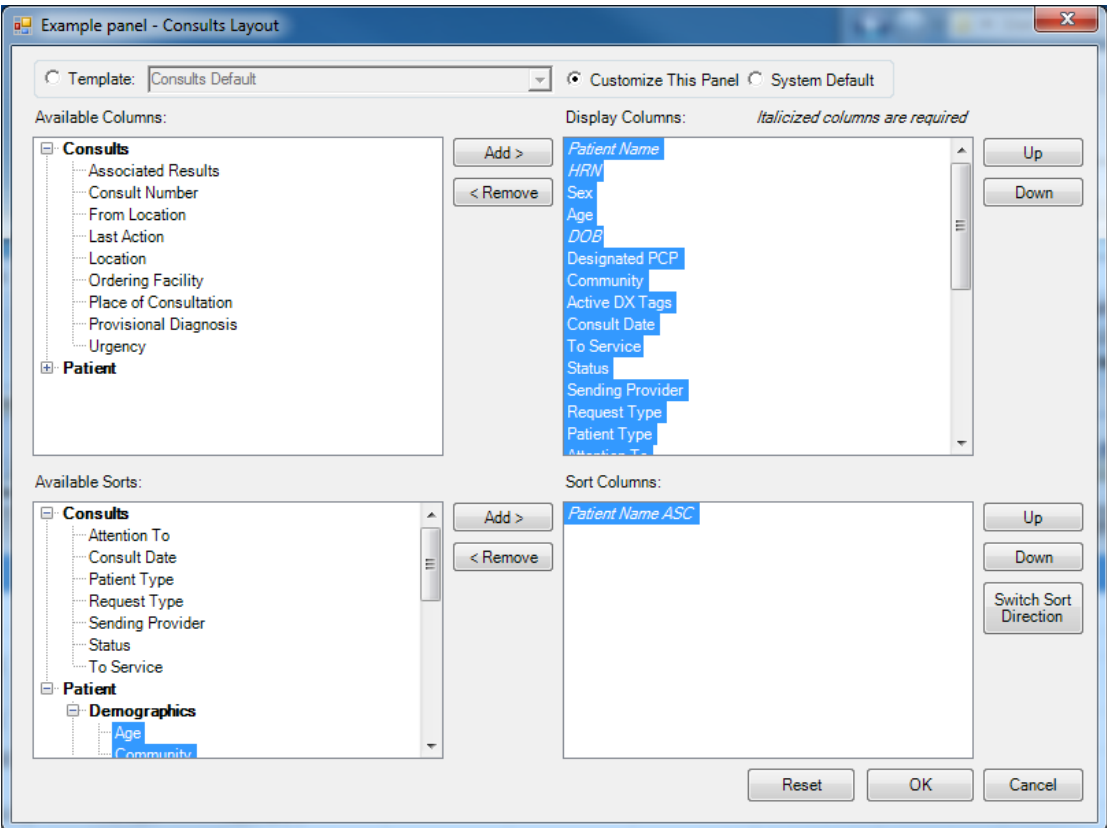

Figure 3-32: **Consults Layout** window

Section [4.3.2](#page-81-0) provides information about manipulating the columns the layout.

# 3.14 Definition Details

The **Definition Details** tab displays certain types of data based on the **Panel Definition** for the panel of patients. If the panel is defined using Allergies, CPT, Exams, ER , Inpatient, Labs, Measurements, Medications, Patient Education, POV, Problems, and/or Reminders, an additional Definition Details tab will be visible in Panel View.

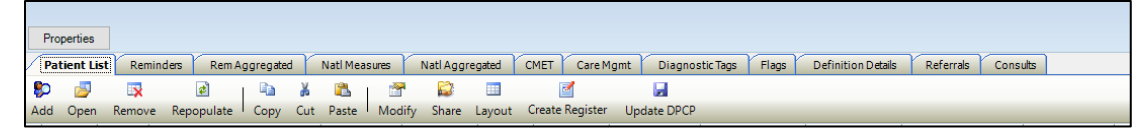

Figure 3-33: **Definition Details** display

The **Definition Details** tab will normally be before the **Referrals** and the **Consults** tab. If the Panel Definition has only one of the above listed Groups, it will automatically default when clicking on the Definition Details tab.

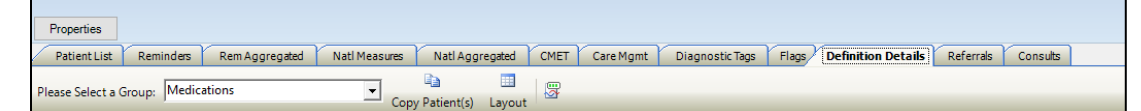

Figure 3-34: **Definition Details** default of Medications

Otherwise, you will need to select the **Group** to see the detail information.

| Flags<br>Diagnostic Tags<br>Referrals<br><b>Definition Details</b><br>Care Mgmt<br>Consults |
|---------------------------------------------------------------------------------------------|
|                                                                                             |
|                                                                                             |
|                                                                                             |
|                                                                                             |

Figure 3-35: **Definition Details** for Exams AND Measurements

#### 3.14.1 Definition Details Layout

The default view displays the standard Patient Demographic columns (see Figure 3-3) plus selected individual columns for the group.

Table 3-15: Definition details

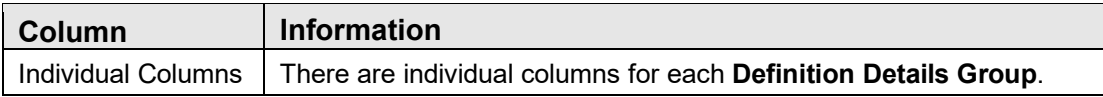

Double-click any row in the grid to access the Patient Record for the selected patient.

The default sort order is alphabetical by Patient Name.

You can sort/filter the columns and perform other functions on the columns.

#### 3.14.2 Definitions Detail Toolbar

Section [2.1.2](#page-18-0) provides for more information about the buttons on the right side of the toolbar.

The normal buttons for Definitions Detail toolbar are Copy Patient(s), Layout and Background Job.

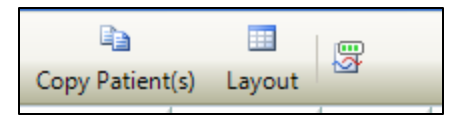

Figure 3-36: **Definition Details** Toolbar

Reminder Notifications has an additional button **Notification Process**.

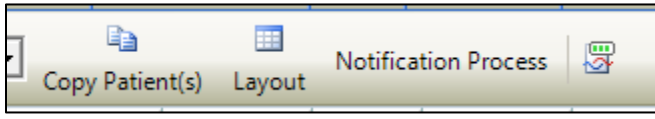

Figure 3-37: **Definition Details** Toolbar for Reminder Notifications.

#### **3.14.2.1 Layout**

The Layout function determines which Definition Details columns to display for the current panel and **Group** as well as the order and sorting that should be used.

Each **Group** has their own list of columns.

**To change the layout, do one of the following:**

- Select the **Group**
- Click the **Layout** button

The appropriate **Group Layout** screen will display for the current panel. Here you can select the **Group** columns you want to display on your panel.

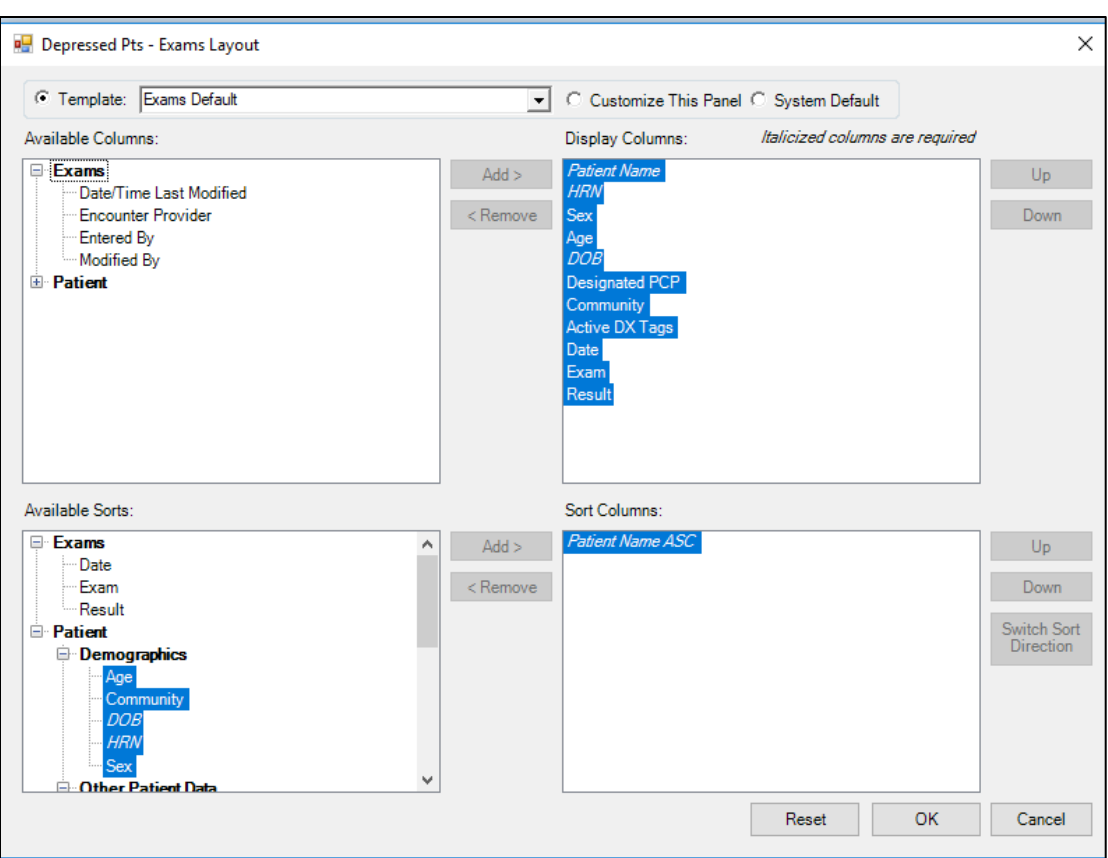

Figure 3-38: **Exams** Layout

#### **3.14.2.2 Notification Process**

To use the **Notification Process**, the user must have an **Electronic Signature** set up in RPMS and default telephone and letter clinics set up in **User Preferences**. See Section [4.3](#page-79-0) for more information.

Select the patients to perform **Notification Process** on and click the button.

| <b>Overdue Foot</b> |                              |                                                               |                                               |                      |                   |                                            |                             |                                                                                             |              |               |                             |                     |              |              |        |
|---------------------|------------------------------|---------------------------------------------------------------|-----------------------------------------------|----------------------|-------------------|--------------------------------------------|-----------------------------|---------------------------------------------------------------------------------------------|--------------|---------------|-----------------------------|---------------------|--------------|--------------|--------|
|                     |                              |                                                               |                                               |                      |                   |                                            |                             |                                                                                             |              |               |                             |                     |              |              |        |
|                     |                              |                                                               |                                               |                      |                   |                                            |                             |                                                                                             |              |               |                             |                     |              |              |        |
|                     | Properties                   |                                                               |                                               |                      |                   |                                            |                             |                                                                                             |              |               |                             |                     |              |              |        |
|                     | <b>Patient List</b>          | Reminders                                                     | Rem Aggregated                                | <b>Natl Measures</b> | Natl Aggregated   | CMET                                       | Care Mgmt                   | <b>Diagnostic Tags</b>                                                                      | Flags        |               | <b>Definition Details</b>   | Referrals           | Consults     |              |        |
|                     | Lin<br>⊞                     |                                                               |                                               |                      |                   |                                            |                             |                                                                                             |              |               |                             |                     |              |              |        |
|                     |                              |                                                               | Please Select a Group: Reminder Notifications | $\mathbf{v}$         | Copy Patient(s)   | Layout                                     | <b>Notification Process</b> | 環                                                                                           |              |               |                             |                     |              |              |        |
|                     |                              |                                                               |                                               |                      |                   |                                            |                             |                                                                                             |              |               |                             |                     |              |              |        |
|                     |                              | ▼ マリマ マリ Patient Name                                         |                                               | <b>AVE HRN</b>       | $\nabla \Phi$ Sex | $\nabla +$ Age $\nabla +$ DOB              |                             | ▽中 Designated P_▽中 Community ▽中 Active DX Tags ▽中 Reminder ▽中 Notificatio ▽中 Notificatio ▽中 |              |               |                             |                     |              |              |        |
|                     |                              | Reminder Notification                                         |                                               |                      |                   |                                            |                             |                                                                                             |              | $\times$      | DM(P)                       |                     | Jul 15, 2019 |              |        |
|                     | <b>Reminder Notification</b> |                                                               |                                               |                      |                   | DM (P): HTN (P)                            |                             | Jul 15, 2019                                                                                | Apr 10, 2019 | <b>LETTER</b> |                             |                     |              |              |        |
|                     |                              | Use this worksheet to process Patient Reminder Notifications. |                                               |                      |                   |                                            |                             |                                                                                             |              |               |                             | $DM(A)$ ; HTN $(P)$ | Jan 05, 2017 | Apr 10, 2019 | LETTER |
|                     |                              |                                                               |                                               |                      |                   | DM (A): HTN (P):<br>Obese (P)              |                             | Dec 05, 2016                                                                                | Apr 10, 2019 | LETTER        |                             |                     |              |              |        |
|                     |                              | <b>Notification Type</b>                                      |                                               |                      |                   | $DM(A)$ : HTN $(P)$ :                      |                             | Mar 18, 2015                                                                                | Apr 10, 2019 | <b>LETTER</b> |                             |                     |              |              |        |
|                     |                              | <b>Notification Type:</b>                                     | PHONE                                         | $\vert \cdot \vert$  |                   | Obese (P)<br>$DM(A)$ ; HTN $(P)$           |                             | Jan 05, 2017                                                                                |              |               |                             |                     |              |              |        |
|                     |                              |                                                               |                                               |                      |                   |                                            |                             |                                                                                             |              |               |                             |                     |              |              |        |
|                     |                              | Create                                                        |                                               |                      |                   | $COPD(P)$ ; $DM(A)$ ;<br>Glau (P); HTN (P) |                             | Feb 21, 2015                                                                                |              |               |                             |                     |              |              |        |
|                     |                              | <b>Selected Events:</b>                                       |                                               |                      |                   |                                            |                             |                                                                                             |              |               | $DM(A)$ ; HTN $(P)$         |                     | Aug 21, 2014 |              |        |
|                     |                              |                                                               |                                               |                      |                   |                                            |                             |                                                                                             |              |               |                             |                     | Jul 09, 2015 |              |        |
|                     |                              | <b>HRN</b><br><b>Patient Name</b>                             |                                               | <b>DOB</b>           | <b>Sex</b>        | Reminder                                   | Communication Preference    |                                                                                             |              | $\hat{}$      | ASCVD Kn (P); DM            |                     | Aug 15, 2014 |              |        |
|                     |                              |                                                               |                                               | Jun 14, 2001         | М                 | DM Foot Exam (EHR)                         |                             |                                                                                             |              |               | $(A)$ : HTN $(P)$           |                     |              |              |        |
|                     |                              |                                                               |                                               | Sep 28, 1944         | F                 | DM Foot Exam (EHR)                         |                             |                                                                                             |              |               | DM(A)                       |                     | Nov 05, 2015 |              |        |
|                     |                              |                                                               |                                               | Apr 18, 1953         | F                 | DM Foot Exam (EHR)                         |                             |                                                                                             |              |               | DM(A)                       |                     | Sep 02, 2015 |              |        |
|                     |                              |                                                               |                                               | May 02, 1994         | м                 | DM Foot Exam (EHR)                         |                             |                                                                                             |              |               | DM (A): Glau (P):<br>HTN(P) |                     | Jul 09, 2015 |              |        |
|                     |                              |                                                               |                                               | Jun 15, 1978         | м                 | DM Foot Exam (EHR)                         |                             |                                                                                             |              |               | DM(A):HTN(P)                |                     | Jun 13, 2015 |              |        |
|                     |                              |                                                               |                                               | Jul 13, 1959         | М                 | DM Foot Exam (EHR)                         |                             |                                                                                             |              |               | $DM(A)$ ; HTN $(P)$         |                     | Aug 06, 2014 | Apr 10, 2019 | LETTER |
|                     |                              |                                                               |                                               | Apr 10, 1952         | м                 | DM Foot Exam (EHR)                         |                             |                                                                                             |              | $\checkmark$  |                             |                     |              |              |        |
|                     |                              |                                                               |                                               |                      |                   |                                            |                             | OK                                                                                          | Cancel       |               | DM (A): HTN (P)             |                     | Aug 27, 2015 |              |        |
|                     |                              |                                                               |                                               |                      |                   |                                            |                             |                                                                                             |              |               | $DM(\Delta)$ - HTN $(P)$ -  |                     | Aug 01, 2015 |              |        |

Figure 3-39: **Notification** patient selection

**Notification Type** defaults to **PHONE**. The current selections are **PHONE**, **EMAIL** and **LETTER**. Currently only **PHONE** and **LETTER** work. Selecting **EMAIL** will gray out the **Create** button.

Click on the **Create** button. You will be able to manually write a note or use an existing TIU template to generate a note.

#### **3.14.2.2.1 TIU Note Fields**

The default view displays the fields in the following order:

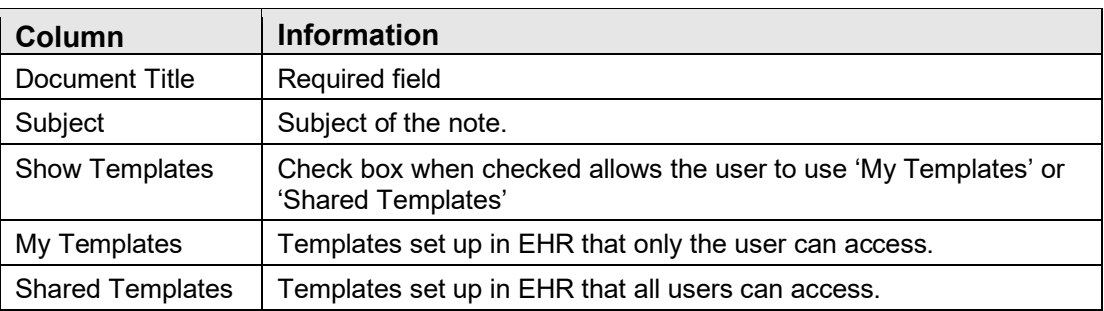

Table 3-16: TIU Note field

Work with your EHR CAC to help set up templates and to discuss which document title is the best to use for Reminder Notifications.

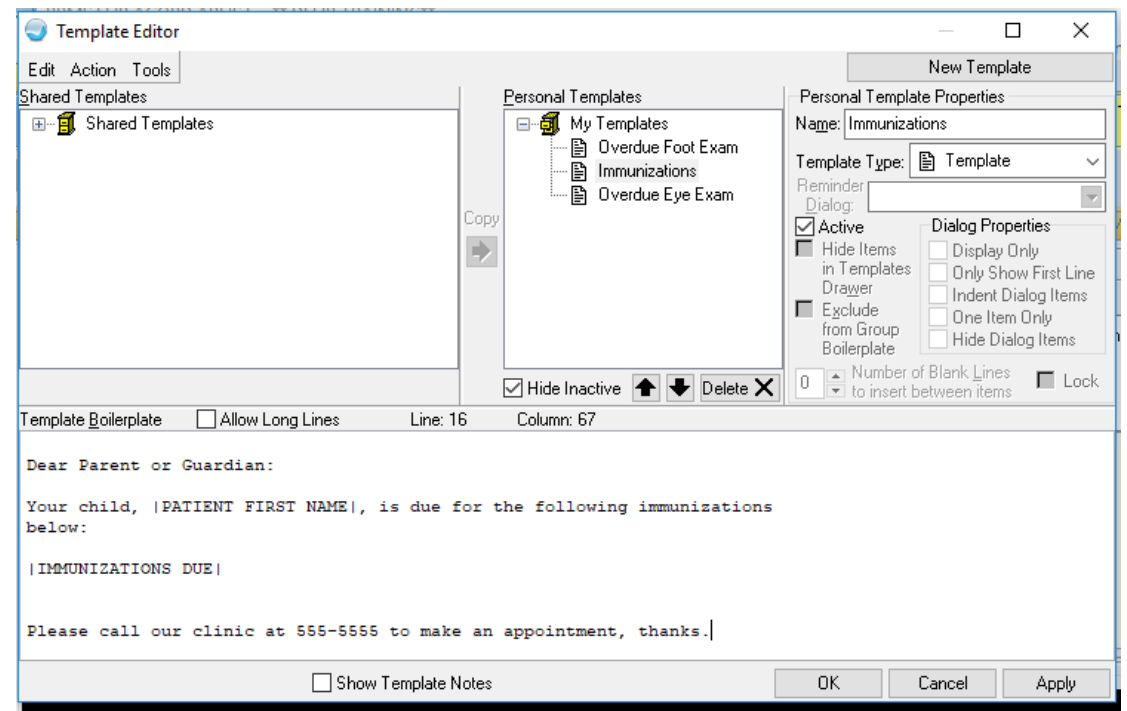

Figure 3-40: **TIU Template** Layout

| <b>Overdue Foot</b> |                                                                                                    |                                               |                            |                              |                          |                    |                             |                                 |                 |        |          |                                               |                 |              |               |
|---------------------|----------------------------------------------------------------------------------------------------|-----------------------------------------------|----------------------------|------------------------------|--------------------------|--------------------|-----------------------------|---------------------------------|-----------------|--------|----------|-----------------------------------------------|-----------------|--------------|---------------|
|                     |                                                                                                    |                                               |                            |                              |                          |                    |                             |                                 |                 |        |          |                                               |                 |              |               |
|                     |                                                                                                    |                                               |                            |                              |                          |                    |                             |                                 |                 |        |          |                                               |                 |              |               |
| Properties          |                                                                                                    |                                               |                            |                              |                          |                    |                             |                                 |                 |        |          |                                               |                 |              |               |
| <b>Patient List</b> | <b>Reminders</b>                                                                                                    | Rem Aggregated                                | Nati Measures              | Natl Aggregated              |                          | <b>CMET</b>        | Care Mgmt                   |                                 | Diagnostic Tags | Flags  |          | <b>Referrals</b><br><b>Definition Details</b> | <b>Consults</b> |              |               |
|                     |                                                                                                    | Please Select a Group: Reminder Notifications | $\overline{\phantom{a}}$   | <b>Ga</b><br>Copy Patient(s) | $\overline{1}$<br>Layout |                    | <b>Notification Process</b> | 罗                               |                 |        |          |                                               |                 |              |               |
|                     | $\triangledown$ $\triangledown$ $\triangledown$ $\triangledown$ $\triangledown$ $\triangledown$ $\perp$ Patient Name |                                               | A 7 P HRN                  | $\nabla^{\perp}$ Sex         |                          |                    |                             |                                 |                 |        |          |                                               |                 |              |               |
|                     | Reminder Notification                                                                                                |                                               |                            |                              |                          |                    |                             |                                 |                 |        | $\times$ | DM(P)                                         | Jul 15, 2019    |              |               |
|                     | <b>Reminder Notification</b>                                                                                         |                                               |                            |                              |                          |                    |                             |                                 |                 |        |          | $DM(P)$ ; HTN $(P)$                           | Jul 15, 2019    | Apr 10, 2019 | <b>LETTER</b> |
|                     | Use this worksheet to process Patient Reminder Notifications.                                                        |                                               |                            |                              |                          |                    |                             |                                 |                 |        |          | DM(A); HTN(P)                                 | Jan 05, 2017    | Apr 10, 2019 | LETTER        |
|                     |                                                                                                    |                                               |                            |                              |                          |                    |                             |                                 |                 |        |          | DM (A): HTN (P):<br>Obese (P)                 | Dec 05, 2016    | Apr 10, 2019 | <b>LETTER</b> |
|                     | <b>Notification Type</b><br>Notification Type*:                                                                      | LETTER                                        |                            |                              |                          |                    |                             |                                 |                 |        |          | DM(A); HTN(P);<br>Obese (P)                   | Mar 18, 2015    | Apr 10, 2019 | <b>LETTER</b> |
|                     |                                                                                                    |                                               | $\vert \mathbf{v} \vert$   |                              |                          |                    |                             |                                 |                 |        |          | DM(A); HTN(P)                                 | Jan 05, 2017    |              |               |
|                     | Create                                                                                                    |                                               |                            |                              |                          |                    |                             |                                 |                 |        |          | COPD (P): DM (A):<br>Glau (P): HTN (P)        | Feb 21, 2015    |              |               |
|                     | <b>Selected Events:</b>                                                                                              |                                               |                            | DM(A); HTN(P)                | Aug 21, 2014             |                    |                             |                                 |                 |        |          |                                               |                 |              |               |
|                     |                                                                                                    |                                               |                            |                              |                          |                    |                             |                                 |                 |        |          | DM(A); HTN(P)                                 | Jul 09, 2015    |              |               |
| <b>Patient Name</b> |                                                                                                    | <b>HRN</b>                                    | <b>DOB</b><br>Jun 14, 2001 | Sex<br>м                     | Reminder                 | DM Foot Exam (EHR) |                             | <b>Communication Preference</b> |                 |        | $\wedge$ | <b>ASCVD Kn (P): DM</b><br>$(A)$ : HTN $(P)$  | Aug 15, 2014    |              |               |
|                     |                                                                                                    |                                               |                            | F                            |                          | DM Foot Exam (EHR) |                             |                                 |                 |        |          | DM(A)                                         | Nov 05, 2015    |              |               |
|                     |                                                                                                    |                                               | Sep 28, 1944               |                              |                          |                    |                             |                                 |                 |        |          |                                               |                 |              |               |
|                     |                                                                                                    |                                               | Apr 18, 1953               | F                            |                          | DM Foot Exam (EHR) |                             |                                 |                 |        |          | DM(A)                                         | Sep 02, 2015    |              |               |
|                     |                                                                                                    |                                               | May 02, 1994               | M                            |                          | DM Foot Exam (EHR) |                             |                                 |                 |        |          | DM (A); Glau (P);<br>HTN(P)                   | Jul 09, 2015    |              |               |
|                     |                                                                                                    |                                               | Jun 15, 1978               | M                            |                          | DM Foot Exam (EHR) |                             |                                 |                 |        |          | DM(A); HTN(P)                                 | Jun 13, 2015    |              |               |
|                     |                                                                                                    |                                               | Jul 13, 1959               | м                            |                          | DM Foot Exam (EHR) |                             |                                 |                 |        |          |                                               |                 |              | <b>LETTER</b> |
|                     |                                                                                                    |                                               | Apr 10, 1952               | M                            |                          | DM Foot Exam (EHR) | $\checkmark$                |                                 |                 |        |          | DM (A): HTN (P)                               | Aug 06, 2014    | Apr 10, 2019 |               |
|                     |                                                                                                    |                                               |                            |                              |                          |                    |                             |                                 | OK              | Cancel |          | $DM(A)$ ; HTN $(P)$                           | Aug 27, 2015    |              |               |

Figure 3-41: Patient selection

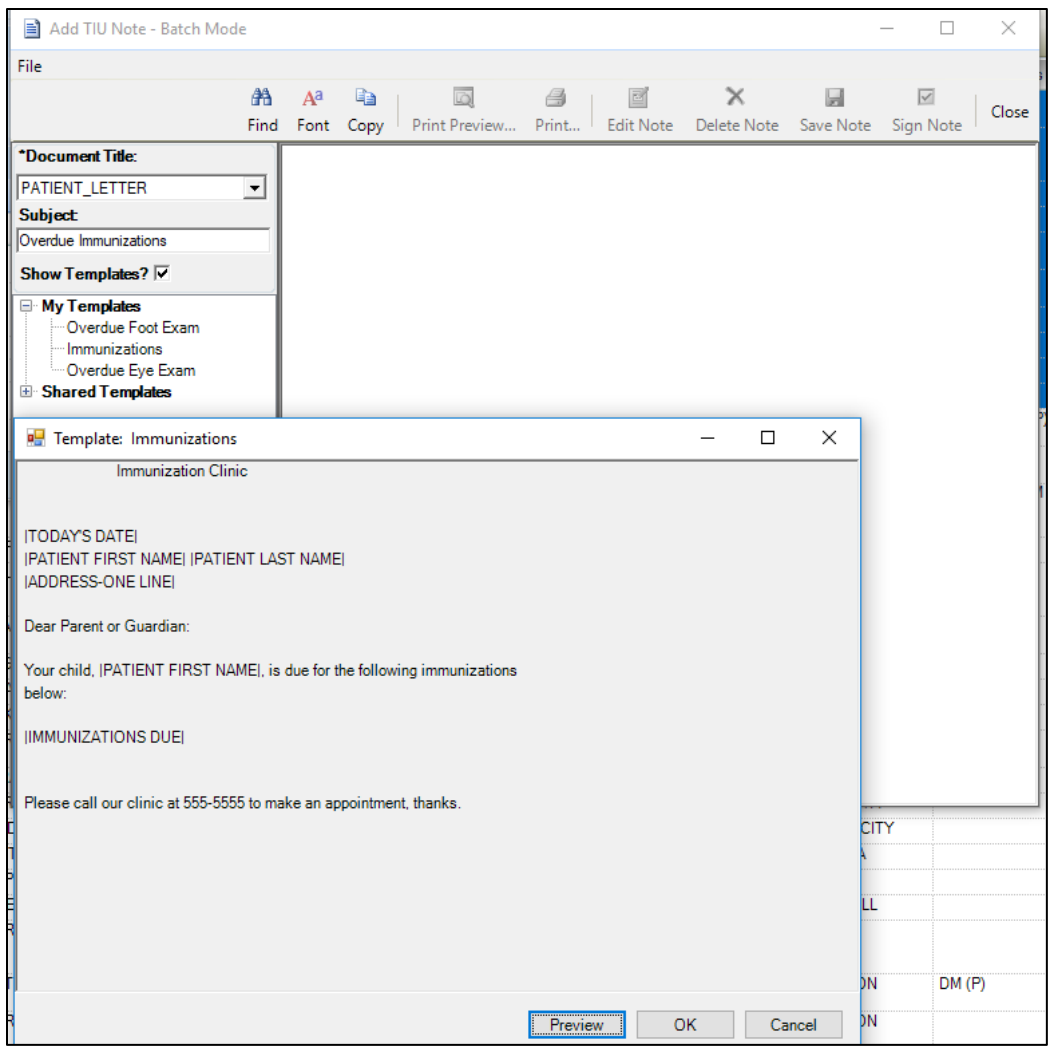

Figure 3-42: Document selection
| Add TIU Note - Batch Mode                                                                             |                         |                         |                                                   |                                              |                                                                                                    |    |                                | П. | $\times$ |
|----------------------------------------------------------------------------------------------------|-------------------------|-------------------------|---------------------------------------------------|----------------------------------------------|----------------------------------------------------------------------------------------------------|----|--------------------------------|----|----------|
| <b>File</b>                                                                                           |                         |                         |                                                   |                                              |                                                                                                    |    |                                |    |          |
|                                                                                                    | <b>船</b> A <sup>a</sup> | - Gr                    |                                                   | $\Box \qquad \Box \qquad \Box \qquad \times$ | Find Font Copy Print Preview Print Edit Note Delete Note Save Note                                                                | u. | $\overline{\vee}$<br>Sign Note |    | Close    |
| *Document Title:                                                                                      |                         |                         |                                                   | Immunization Clinic                          |                                                                                                    |    | Save without Signature         |    |          |
| <b>PATIENT_LETTER</b><br>$\blacktriangledown$                                                         |                         |                         |                                                   |                                              |                                                                                                    |    |                                |    |          |
| <b>Subject</b>                                                                                        |                         | <b> TODAY'S DATE </b>   |                                                   |                                              |                                                                                                    |    |                                |    |          |
| Overdue Immunizations                                                                                 |                         |                         | <b>PATIENT FIRST NAME     PATIENT LAST NAME  </b> |                                              |                                                                                                    |    |                                |    |          |
| Show Templates? $\nabla$                                                                              |                         | <b>ADDRESS-ONE LINE</b> |                                                   |                                              |                                                                                                    |    |                                |    |          |
| <b>E</b> My Templates<br>Overdue Foot Exam<br>Immunizations<br>Overdue Eye Exam<br>E Shared Templates | immunizations<br>below: | IMMUNIZATIONS DUE       | Dear Parent or Guardian:                          |                                              | Your child,   PATIENT FIRST NAME , is due for the following<br>Please call our clinic at 555-5555 to make an appointment, thanks. |    |                                |    |          |
|                                                                                                    |                         |                         |                                                   |                                              |                                                                                                    |    |                                |    |          |

Figure 3-43: **Template** selection and **Save Note**

Once **Save Note** is no longer highlighted, it takes you back to the **Patient selection** screen where you click **OK**. You will be asked to confirm. At any time, you can click **Cancel** to end.

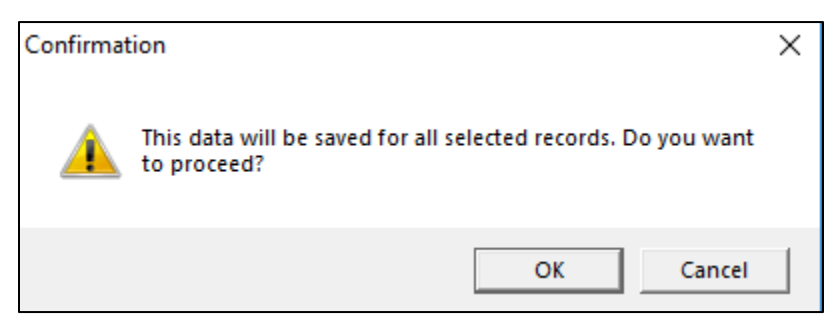

Figure 3-44: Save confirmation

Click **OK** and you will be prompted to enter your **Electronic Signature**. You can still **Cancel** at this point and nothing will be saved.

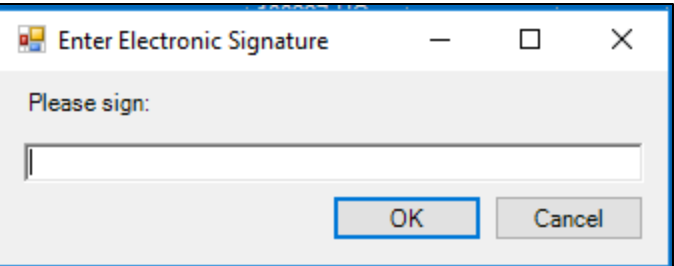

Figure 3-45: Electronic Signature entry

Once **Electronic Signature** is entered, the document is saved for every selected Patient. You will be asked you want to print the notes.

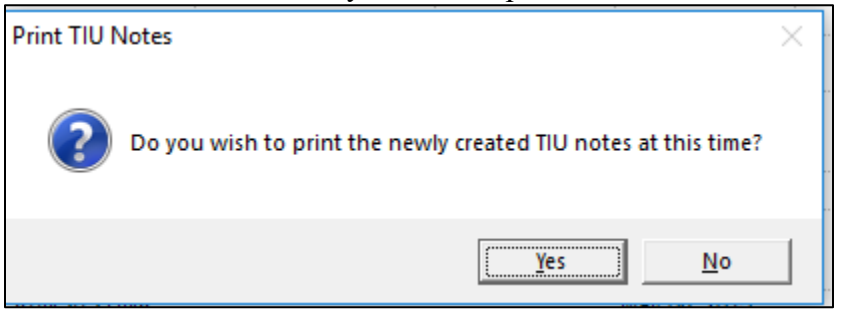

Figure 3-46: Print confirmation

You can Print Preview them and then select a printer to print them to.

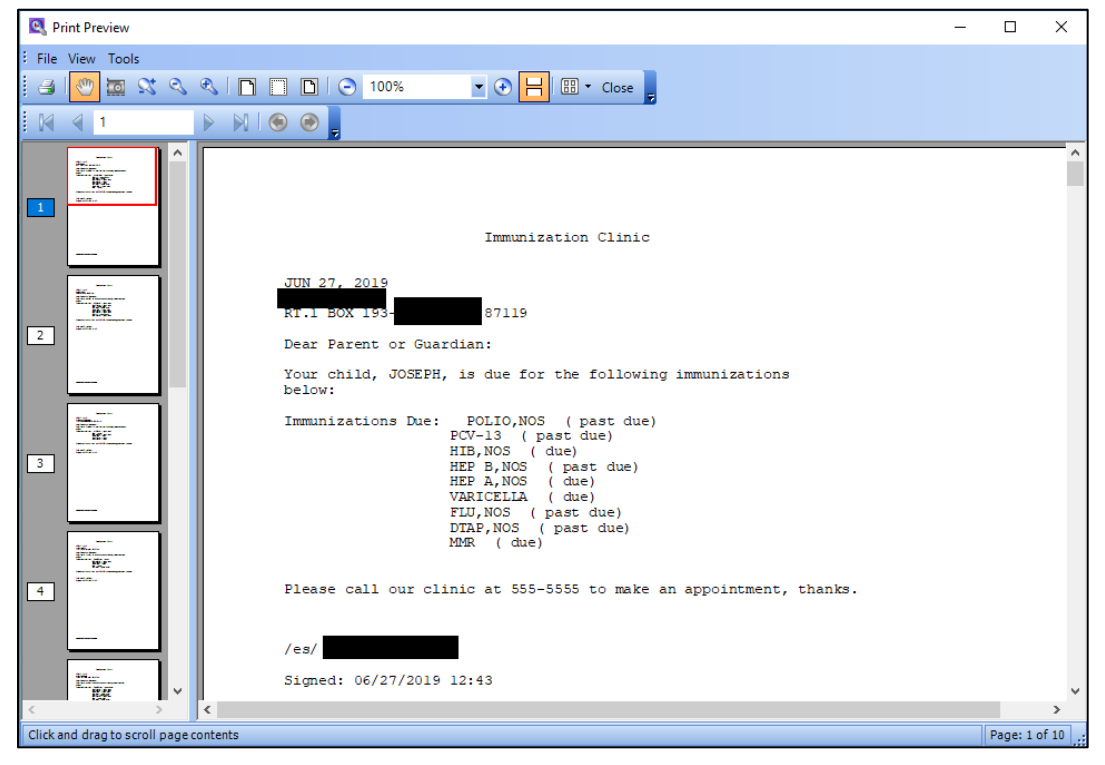

Figure 3-47: Print Dialog

March 2021

User Manual **Package Management** 

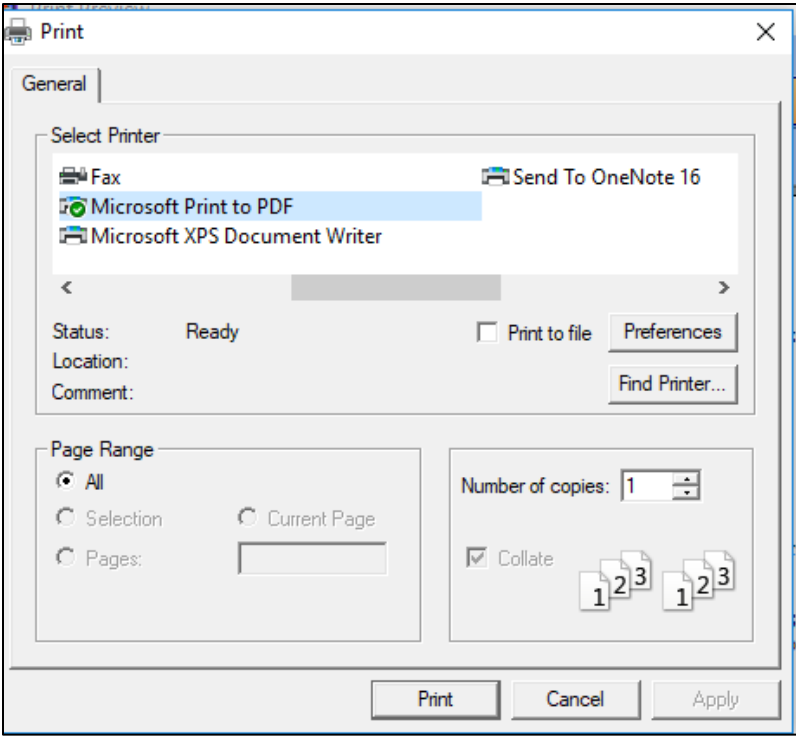

Figure 3-48: Printer selection

Check the printer before closing to make sure the letters printed out correctly. You will not be able to batch print the letters later if there was a problem. They will only be able to be printed singly. The **Notification Date** and **Notification Type** will be filled in after closing the print dialog.

|                                                                                                    | <b>Overdue Foot</b> |           |                       |                   |                 |   |                     |              |  |                                                                                                    |                    |  |                                        |           |              |              |               |
|----------------------------------------------------------------------------------------------------|---------------------|-----------|-----------------------|-------------------|-----------------|---|---------------------|--------------|--|----------------------------------------------------------------------------------------------------|--------------------|--|----------------------------------------|-----------|--------------|--------------|---------------|
|                                                                                                    |                     |           |                       |                   |                 |   |                     |              |  |                                                                                                    |                    |  |                                        |           |              |              |               |
|                                                                                                    | Properties          |           |                       |                   |                 |   |                     |              |  |                                                                                                    |                    |  |                                        |           |              |              |               |
|                                                                                                    | <b>Patient List</b> | Reminders | Rem Aggregated        | Natl Measures     | Natl Aggregated |   | <b>CMET</b>         | Care Mgmt    |  | <b>Diagnostic Tags</b>                                                                                     | Flags              |  | <b>Definition Details</b>              | Referrals | Consults     |              |               |
|                                                                                                    |                     |           |                       |                   | G)              | m |                     |              |  |                                                                                                    |                    |  |                                        |           |              |              |               |
| 罗<br>Please Select a Group: Reminder Notifications<br>$\overline{\phantom{a}}$<br><b>Notification Process</b><br>Copy Patient(s)<br>Layout |                     |           |                       |                   |                 |   |                     |              |  |                                                                                                    |                    |  |                                        |           |              |              |               |
|                                                                                                    |                     |           | ▼ マロマ マロ Patient Name | $\nabla \Phi$ HRN | $\nabla +$ Sex  |   |                     |              |  | マー Age マー DOB マー Designated P. マー Community マー Active DX Tags マー Reminder マー Notificatio マー Notificatio マー |                    |  |                                        |           |              |              |               |
|                                                                                                    |                     |           |                       |                   | M               |   | 18 YRS Jun 14, 2001 |              |  |                                                                                                    | <b>MAYETTA</b>     |  | DM(P)                                  |           | Jul 15, 2019 | Jul 15, 2019 | <b>LETTER</b> |
|                                                                                                    |                     |           |                       |                   | Ë               |   | <b>74 YRS</b>       | Sep 28, 1944 |  |                                                                                                    | <b>DELIA</b>       |  | $DM(P)$ ; HTN $(P)$                    |           | Jul 15, 2019 | Jul 15, 2019 | <b>LETTER</b> |
|                                                                                                    |                     |           |                       |                   |                 |   | <b>66 YRS</b>       | Apr 18, 1953 |  |                                                                                                    | <b>WHITE CLOUD</b> |  | DM (A): HTN (P)                        |           | Jan 05, 2017 | Jul 15, 2019 | <b>LETTER</b> |
|                                                                                                    |                     |           |                       |                   | M               |   | 25 YRS              | May 02, 1994 |  |                                                                                                    | <b>WHITE CLOUD</b> |  | DM (A); HTN (P);<br>Obese (P)          |           | Dec 05, 2016 | Jul 15, 2019 | <b>LETTER</b> |
|                                                                                                    |                     |           |                       |                   | $\overline{M}$  |   | 41 YRS              | Jun 15, 1978 |  |                                                                                                    | <b>MORRILL</b>     |  | DM (A): HTN (P):<br>Obese (P)          |           | Mar 18, 2015 | Jul 15, 2019 | LETTER        |
|                                                                                                    |                     |           |                       |                   | ΪW              |   | <b>60 YRS</b>       | Jul 13, 1959 |  |                                                                                                    | <b>UNKUMUTE</b>    |  | DM(A); HTN(P)                          |           | Jan 05, 2017 | Jul 15, 2019 | LETTER        |
|                                                                                                    |                     |           |                       |                   | M               |   | 67 YRS              | Apr 10, 1952 |  |                                                                                                    | <b>HORTON</b>      |  | COPD (P); DM (A);<br>Glau (P); HTN (P) |           | Feb 21, 2015 | Jul 15, 2019 | <b>LETTER</b> |
| v                                                                                                    |                     |           |                       |                   | M               |   | 8 YRS               | Dec 20, 2010 |  |                                                                                                    | <b>HIAWATHA</b>    |  | DM(A); HTN(P)                          |           | Aug 21, 2014 | Jul 15, 2019 | <b>LETTER</b> |
|                                                                                                    |                     |           |                       |                   | M               |   | 59 YRS              | Oct 31, 1959 |  |                                                                                                    | <b>FALLS CITY</b>  |  | DM(A); HTN(P)                          |           | Jul 09, 2015 | Jul 15, 2019 | LETTER        |
|                                                                                                    |                     |           |                       |                   | Ë               |   | 60 YRS              | Jun 06, 1959 |  |                                                                                                    | <b>SABETHA</b>     |  | ASCVD Kn (P); DM<br>$(A)$ ; HTN $(P)$  |           | Aug 15, 2014 | Jul 15, 2019 | <b>LETTER</b> |
| $\blacktriangleright$                                                                                                    |                     |           |                       |                   | Ŧ               |   | 22 YRS              | Aug 30, 1996 |  |                                                                                                    | <b>FALLS CITY</b>  |  | DM(A)                                  |           | Nov 05, 2015 | Jul 15, 2019 | <b>LETTER</b> |
|                                                                                                    |                     |           |                       |                   | F               |   | 64 YRS              | Jul 01, 1955 |  |                                                                                                    | <b>HIAWATHA</b>    |  | DM(A)                                  |           | Sep 02, 2015 |              |               |
|                                                                                                    |                     | n.        |                       |                   | F               |   | <b>75 YRS</b>       | Jul 18, 1943 |  |                                                                                                    | <b>WHITE CLOUD</b> |  | DM (A); Glau (P);<br>HTN (P)           |           | Jul 09, 2015 |              |               |
|                                                                                                    |                     |           |                       |                   | F               |   | 67 YRS              | Feb 03, 1952 |  |                                                                                                    | <b>HIAWATHA</b>    |  | DM (A): HTN (P)                        |           | Jun 13, 2015 |              |               |
|                                                                                                    |                     |           |                       |                   | F               |   | 48 YRS              | Mar 16, 1971 |  |                                                                                                    | <b>FALLS CITY</b>  |  | DM (A): HTN (P)                        |           | Aug 06, 2014 | Apr 10, 2019 | LETTER        |
|                                                                                                    |                     |           |                       |                   | M               |   | 68 YRS              | May 11, 1951 |  |                                                                                                    | <b>RESERVE</b>     |  | DM (A): HTN (P)                        |           | Aug 27, 2015 |              |               |
|                                                                                                    |                     |           |                       |                   | M               |   | 40 YRS              | Apr 28, 1979 |  |                                                                                                    | <b>FALLS CITY</b>  |  | DM (A); HTN (P);<br>Obese (P)          |           | Aug 01, 2015 |              |               |
|                                                                                                    |                     |           |                       |                   | F               |   | 60 YRS              | Apr 20, 1959 |  |                                                                                                    | <b>FALLS CITY</b>  |  | Asthma (P); DM (A);<br>UTN /DY         |           | Jul 09, 2015 |              |               |

Figure 3-49: Definition Details completion

#### **3.14.2.2.2 TIU Note Toolbar**

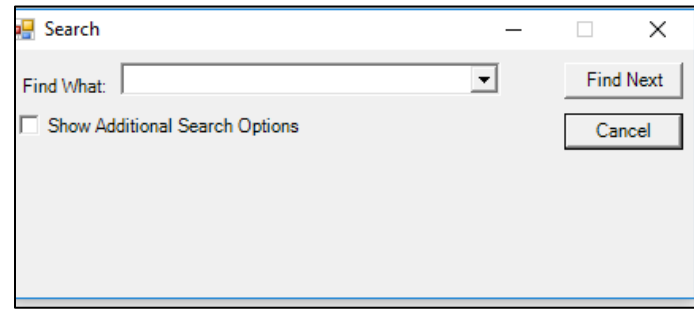

Figure 3-50: Search dialog

**Find** – Find a string in the letter.

| Font                                                                                                    |                                                                                                    |                                                                          | ×            |
|----------------------------------------------------------------------------------------------------|----------------------------------------------------------------------------------------------------|--------------------------------------------------------------------------|--------------|
| Font:<br><b>Engravers MT</b><br>ENGRAVERS N<br><b>Eras ITC</b><br><b>FELIX TITLING</b><br>Footlight MT<br>Forte<br>$\checkmark$ | Font style:<br><b>Expanded Bold</b><br><b>EXPANDE</b> ^<br><b>EXPANDE</b><br><b>EXPANDI</b><br><b>EXPAND</b> | Size:<br>10<br> 10<br>$\lambda$<br>11<br>12<br>14<br>16<br>18<br>20<br>v | OK<br>Cancel |
| <b>Effects</b><br>□ Strikeout<br>Underline                                                                                      | Sample<br><b>AABBYYZZ</b><br>Script:<br>Westem                                                               | $\overline{\phantom{a}}$                                                 |              |
|                                                                                                    |                                                                                                    |                                                                          |              |

Figure 3-51: Changing fonts

**Font**: Change the default font

**Copy**: Copy the text of the note

Print Preview: Preview of the selected template

**Print**: Disabled until saved and signed

**Edit Note**: Disabled

**Delete Note**: Disabled

**Save Note**: When the note is completed

**Sign Note**: Disabled until after the note is saved

**Close**: When the note has been saved

# **4.0 Package Operation**

All users when given access to the iCare GUI can create panels, view data, and perform without having any specific Security Keys. Certain keys can be given for more in depth access. Any button needing additional access will display with a message. For example, the **Update DPCP** button requires an additional security key.

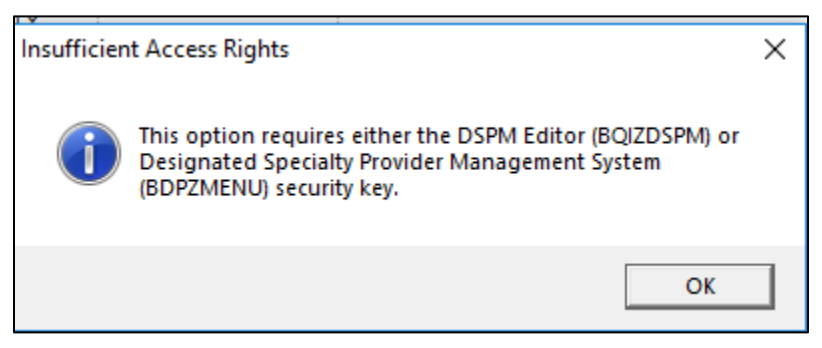

Figure 4-1: Access message

All views in iCare have the **File**, **Edit**, **Tools**, **Window** and **Help** options. Panel View additionally has a **Patients** option. Each view may have different selections within the options.

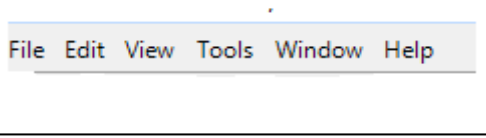

Figure 4-2: Main View options

# 4.1 File

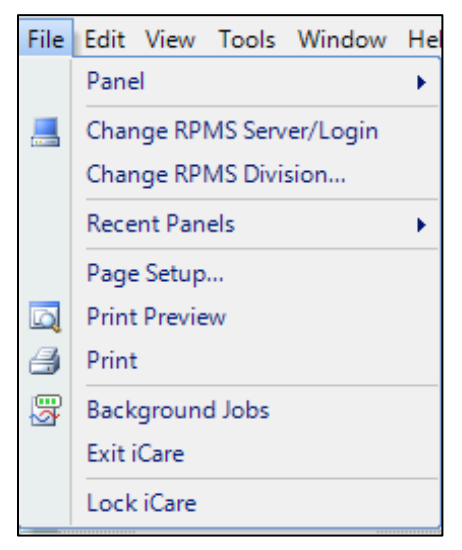

Figure 4-3: Main View **File** options

|                         | File Edit Patients Tools Window |  |
|-------------------------|---------------------------------|--|
|                         | Figure 4-4: Panel View options  |  |
|                         | File Edit Patients Tools        |  |
| n                       | $Ctrl + N$<br>New <b>New</b>    |  |
|                         | Modify                          |  |
|                         | Share                           |  |
| ⊞                       | Layout                          |  |
| Ы.                      | Save<br>$Ctrl + S$              |  |
|                         | Page Setup                      |  |
| $\overline{\mathbf{D}}$ | <b>Print Preview</b>            |  |
| 4                       | Print                           |  |
|                         | <b>Panel Properties</b>         |  |
| 罗                       | Background Jobs                 |  |
|                         | Close                           |  |

Figure 4-5: Panel View **File** options

### 4.1.1 Background Jobs

The Background Jobs icon can be found in many places in iCare as well as in the File menu. Clicking on the icon or selecting the option gives a display on the state of all the iCare background jobs.

Help

| <b>Job</b>     | Type                         | <b>Start</b>          | End                   | <b>Status</b> | Next scheduled        |
|----------------|------------------------------|-----------------------|-----------------------|---------------|-----------------------|
| <b>MONTHLY</b> | <b>IPC</b> Update            | Jul 04, 2019 08:49 AM | Jul 04, 2019 08:49 AM |               | Aug 04, 2019 08:45 AM |
| NIGHTLY        | <b>Best Practice Prompts</b> | Jul 09, 2019 09:02 AM | Jul 09, 2019 09:02 AM |               | Jul 10, 2019 08:45 AM |
|                | Care Mgmt Update             | Jul 09, 2019 09:02 AM | Jul 09, 2019 09:02 AM |               | Jul 10, 2019 08:45 AM |
|                | <b>CMET Data Mining</b>      | Jul 09, 2019 09:02 AM | Jul 09, 2019 09:02 AM |               | Jul 10, 2019 08:45 AM |
|                | <b>Comm Alerts</b>           | Jul 09, 2019 08:45 AM | Jul 09, 2019 08:45 AM |               | Jul 10, 2019 08:45 AM |
|                | Diagnostic Tags              | Jul 09, 2019 08:45 AM | Jul 09, 2019 08:45 AM |               | Jul 10, 2019 08:45 AM |
|                | Flags                        | Jul 09, 2019 08:45 AM | Jul 09, 2019 08:45 AM |               | Jul 10, 2019 08:45 AM |
|                | <b>Natl Measures</b>         | Jul 09, 2019 08:45 AM | Jul 09, 2019 08:46 AM |               | Jul 10, 2019 08:45 AM |
|                | Panel Autopopulate           | Jul 09, 2019 09:02 AM | Jul 09, 2019 09:04 AM |               | Jul 10, 2019 08:45 AM |
|                | Reminders                    | Jul 09, 2019 08:46 AM | Jul 09, 2019 09:02 AM |               | Jul 10, 2019 08:45 AM |
| WEEKLY         | <b>Best Practice Prompts</b> | Jul 07, 2019 09:00 AM | Jul 07, 2019 09:03 AM |               | Jul 14, 2019 09:00 AM |
|                | Care Mgmt Update             | Jul 08, 2019 08:10 AM | Jul 08, 2019 08:21 AM |               | Jul 15, 2019 08:10 AM |
|                | Diagnostic Tags              | Jul 06, 2019 02:00 AM | Jul 06, 2019 02:01 AM |               | Jul 13, 2019 02:00 AM |
|                | IPC.                         | Jul 07, 2019 09:05 AM | Jul 07, 2019 09:05 AM |               | Jul 14, 2019 08:46 AM |
|                | <b>Natl Measures</b>         | Jul 06, 2019 02:01 AM | Jul 06, 2019 02:04 AM |               | Jul 13, 2019 02:00 AM |
|                | <b>Reminders</b>             | Jul 04, 2019 11:40 AM | Jul 04, 2019 12:00 PM |               | Jul 11, 2019 11:40 AM |

Figure 4-6-5: Background Jobs

There are five individual iCare background jobs that should be scheduled in TaskMan. The Nightly job should be scheduled daily, and the four weekly jobs should be scheduled weekly (not at the same time). The monthly and weekly IPC jobs are handled automatically via the Nightly job.

If the End column is earlier than the Start column and is in red, then there may be a problem with that job.

Monitoring the Background Jobs is important so that the data seen in iCare is up-todate.

### 4.2 Edit

The **Edit** option is the same for all views.

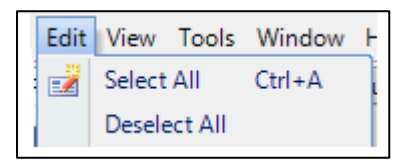

Figure 4-7: **Edit** options

## 4.3 Tools

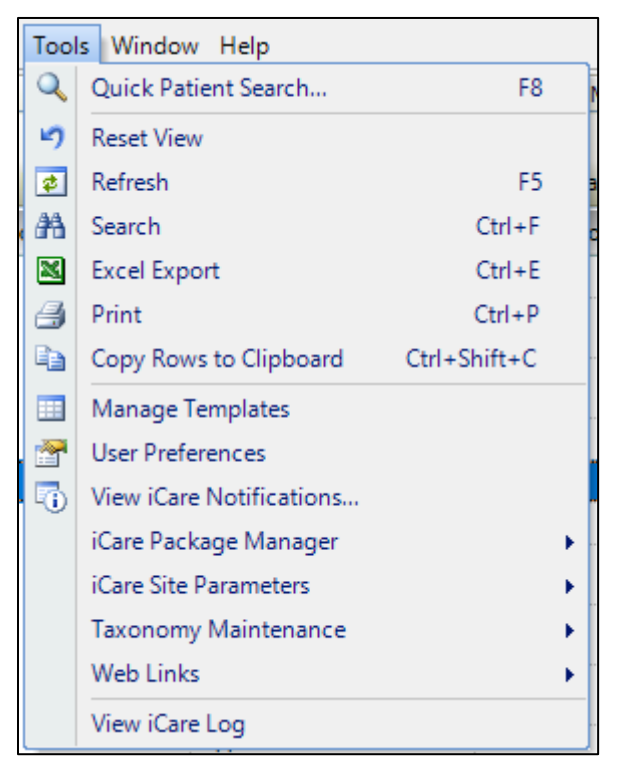

Figure 4-8: Main View **Tools** options

|             | Tools Window Help       |                    |
|-------------|-------------------------|--------------------|
| $\mathbf Q$ | Quick Patient Search    | F8                 |
| $\equiv$    | Mail Merge              |                    |
| ъ.          | <b>Reset View</b>       |                    |
| ≉           | Refresh                 | F5                 |
| ۵A          | Search                  | $Ctrl + F$         |
| x           | <b>Excel Export</b>     | $Ctrl + E$         |
| g           | Print                   | $Ctrl + P$         |
| lib         | Copy Rows to Clipboard  | $Ctrl + Shift + C$ |
| Ħ           | <b>User Preferences</b> |                    |
|             | <b>Web Links</b>        |                    |

Figure 4-9: Other View **Tools** options

### 4.3.1 User Preferences

There is a **User Preference** specifically for Panel View where the user can choose which tabs to have access to display.

| RPMS iCare - User Preferences |            |                                                                         |              |              |                   |                     |             |            |  |  |
|-------------------------------|------------|-------------------------------------------------------------------------|--------------|--------------|-------------------|---------------------|-------------|------------|--|--|
| Define My Patients            | Flag Setup | Comm Alert Setup                                                        | Startup View | Patient View | <b>Panel View</b> | Layouts             | <b>CMET</b> | <b>IPC</b> |  |  |
|                               |            | Select the tab(s) you want to display when opening the iCare Panel View |              |              |                   | View Size: C Normal | C Maximized |            |  |  |
| <b>Tabs</b>                   |            |                                                                         |              |              |                   |                     |             |            |  |  |
|                               |            |                                                                         |              |              | Show/Hide         | <b>Starting Tab</b> |             |            |  |  |
| Care Mgmt                     |            |                                                                         |              |              | $\checkmark$      |                     |             |            |  |  |
| <b>CMET</b>                   |            |                                                                         |              |              | ▽                 |                     |             |            |  |  |
| Consults                      |            |                                                                         |              |              | $\checkmark$      |                     |             |            |  |  |
| <b>Diagnostic Tags</b>        |            |                                                                         |              |              | $\checkmark$      |                     |             |            |  |  |
| Flags                         |            |                                                                         |              |              | $\checkmark$      |                     |             |            |  |  |
| Natl Aggregated               |            |                                                                         |              |              | ✓                 |                     |             |            |  |  |
| <b>Natl Measures</b>          |            |                                                                         |              |              | $\checkmark$      |                     |             |            |  |  |
| <b>Patient List</b>           |            |                                                                         |              |              | $\checkmark$      |                     |             |            |  |  |
| Referrals                     |            |                                                                         |              |              | ✓                 |                     |             |            |  |  |
| Rem Aggregated                |            |                                                                         |              |              | $\checkmark$      |                     |             |            |  |  |
| Reminders                     |            |                                                                         |              |              | ▽                 |                     |             |            |  |  |

Figure 4-10: **Panel View** in User Preferences

Select the tab you wish to have as your **Starting Tab** when you open a panel. All tabs are defaulted to **Show**. Uncheck any tab to **Hide** tabs that may not be of interest to you. The **Definition Details** tab will always display if the panel definition indicates.

Select whether the panel view will be a **Normal** smaller size or **Maximized** size when opening.

### 4.3.2 Manage Templates

Views can be modified through Manage Templates or via the Layouts button. Every view in iCare has a Default view Template. Each view can be modified either by customizing the view, modifying the default template, or creating a new template via Manage Templates. Clicking on the Layout button takes you to the Layout window.

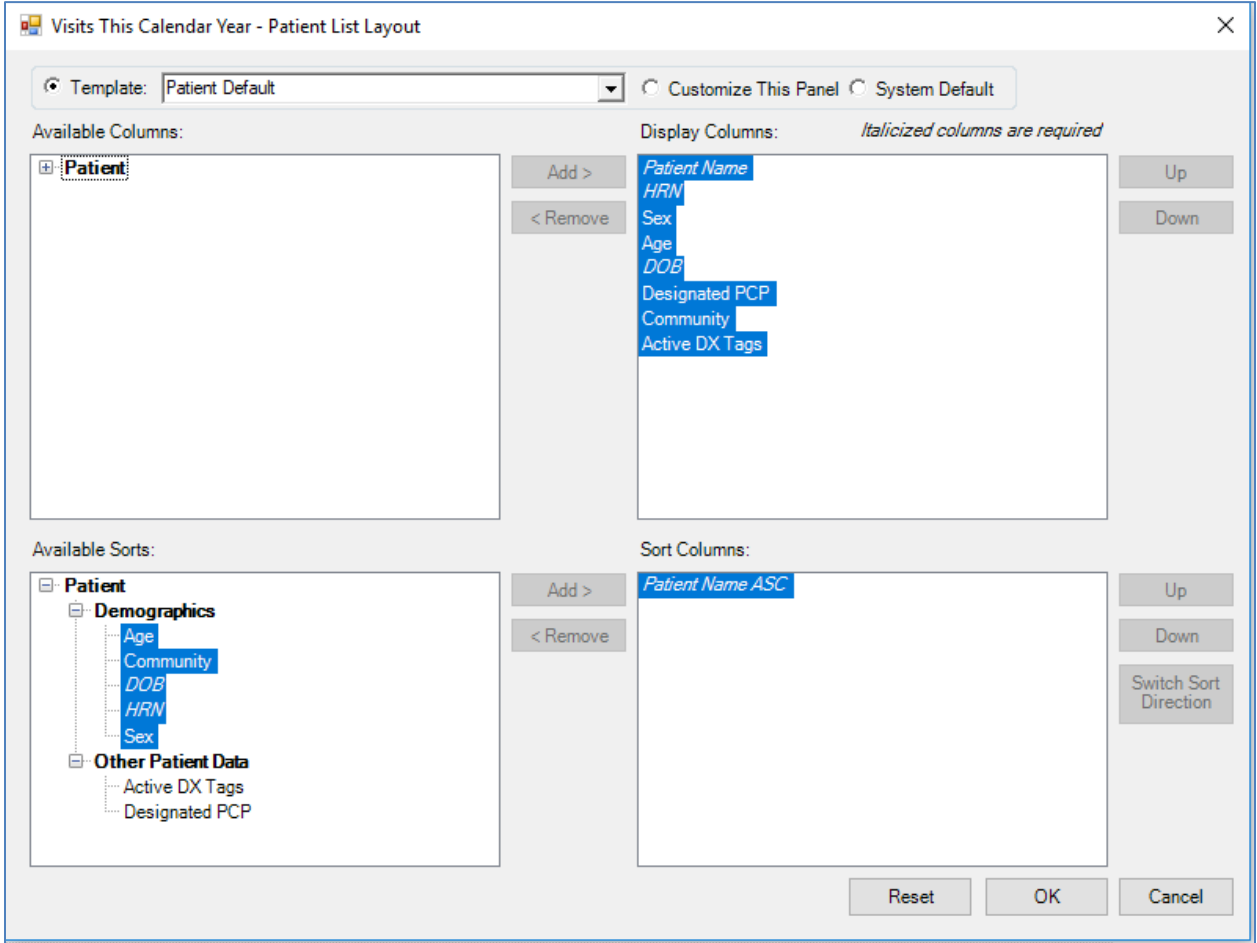

Figure 4-11: **Layout** window

Users can choose to keep the Template default view, customize the view for this panel only or revert to the System Default if the layout has been changed.

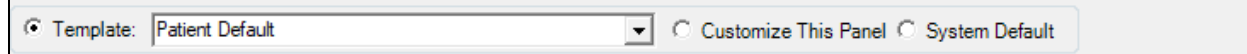

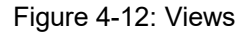

You can pick from any selection of templates that exist for that view.

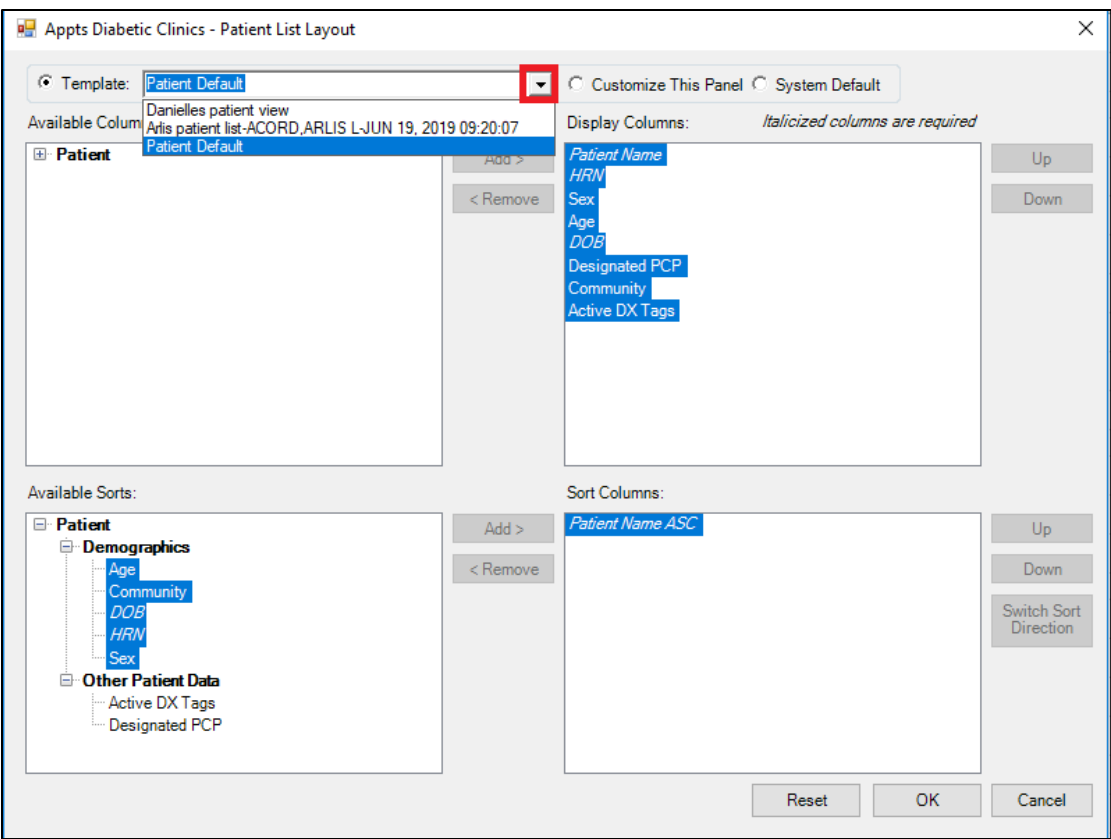

Figure 4-13: **Template** selection choice

There are four boxes that allow for changing of data; Available Columns (data element columns available to view); Display Columns (data element columns already selected for the view); Available Sorts (data element columns available to sort the data by) and Sort Columns (data elements already selected for sorting).

See Appendix A for a list of the data element columns available for display for all layout views.

Use the **Add** and **Remove** buttons to move data elements back and forth from the **Available Columns** and **Display Columns** boxes and from the **Available Sorts** and **Sort Columns**. They will be enabled if **Customize This Panel** is checked.

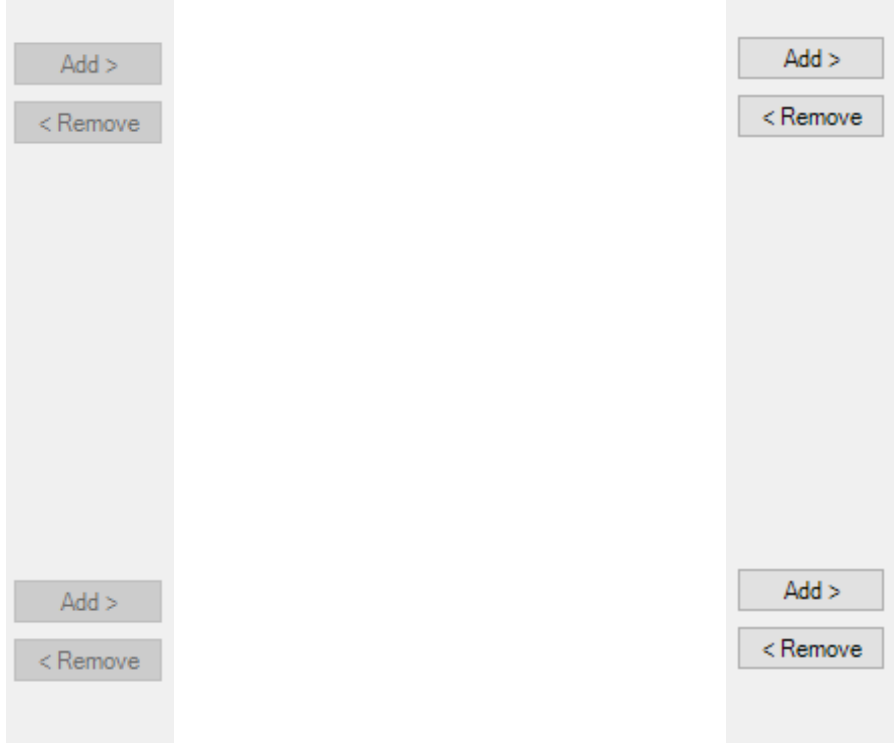

Figure 4-14: **Add/Remove** buttons

Customizing the view is only for this specific panel and if the layout is changed to template or system default, the customized view will be gone.

Users can always revert to the System Default or a template.

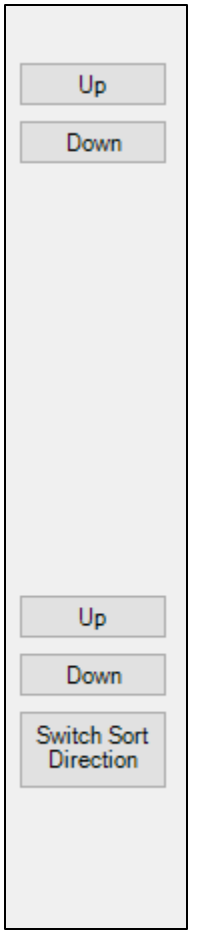

Figure 4-15: **Up/Down/Switch Sort Direction** buttons

The **Up/Down** buttons will move the highlighted data elements up or down in the **Display Columns** or **Sort Columns** boxes. The **Switch Sort Direction** button changes the order of the sort from the default Ascending (A-Z) to Descending (Z-A).

If you click on the column heading to change the sort, it will automatically change the value in the **Sort Columns** box.

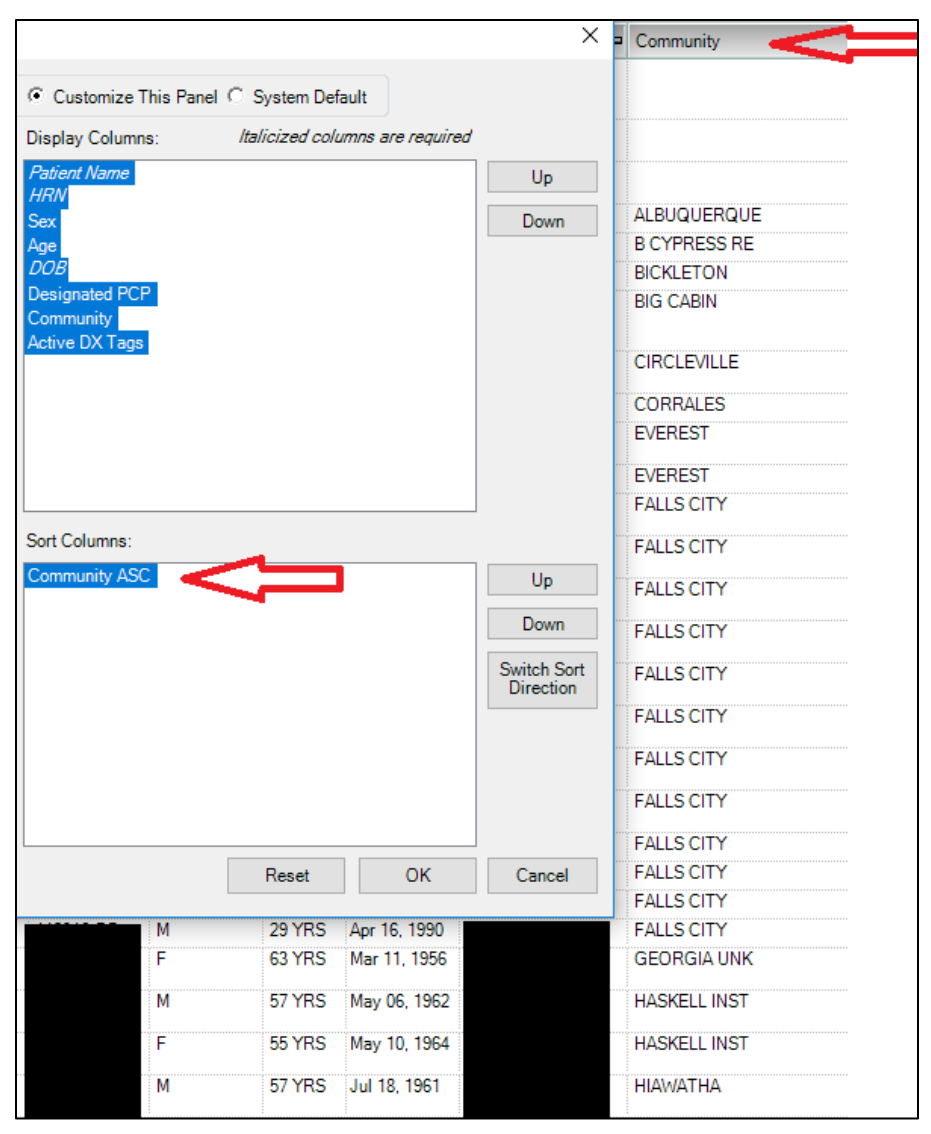

Figure 4-16: Changing the **Sort Column**

When leaving the panel, and column order or sort order has changed, you will be asked if you want to save the changes or not.

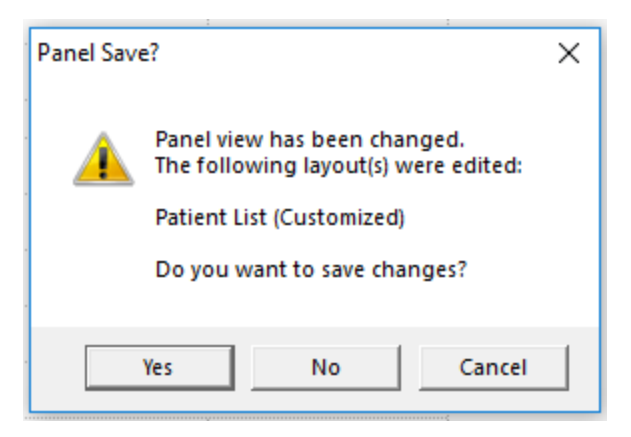

Figure 4-17: Saving changes

# **Appendix A Panel View Columns**

## A.1 Patient List

Default template for the Patient List tab is named Patient Default. Other tabs also have the **Required** and **Default** fields from this view as well as their specific column fields.

#### A.1.1 Address

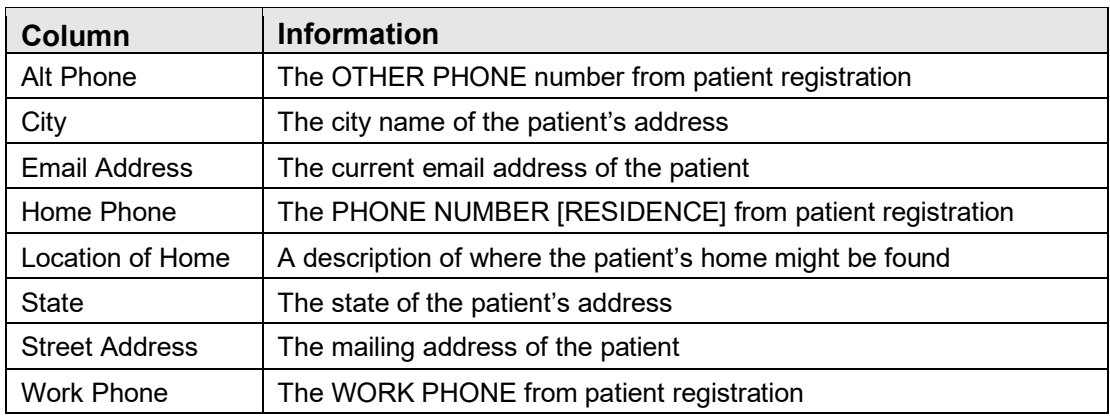

#### A.1.2 Contacts

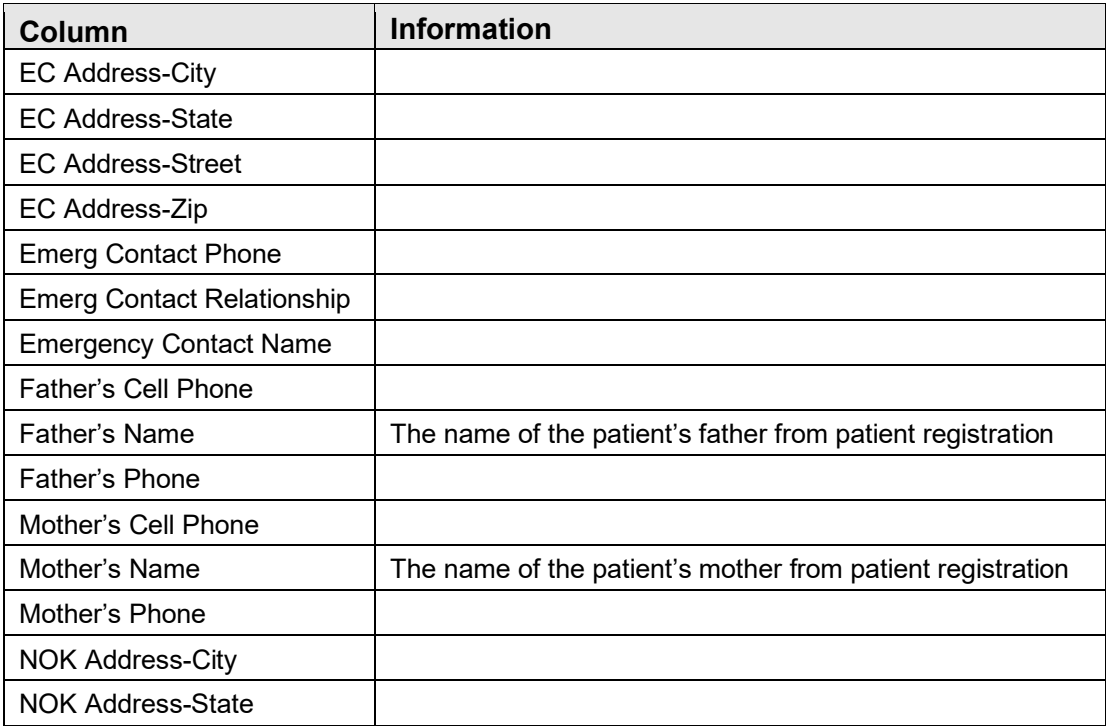

User Manual **Panel View Columns** 

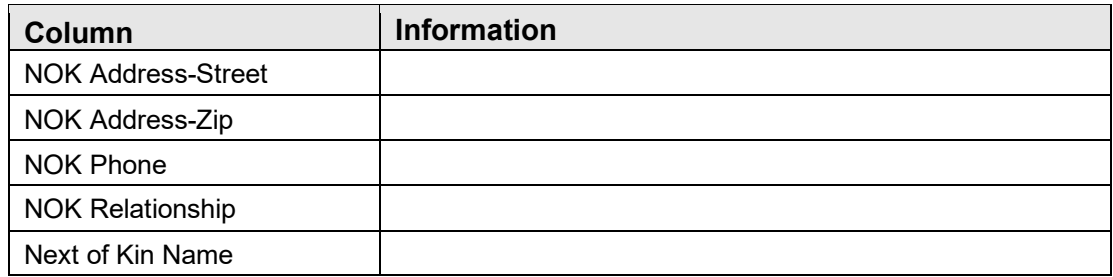

## A.1.3 CRS Flag

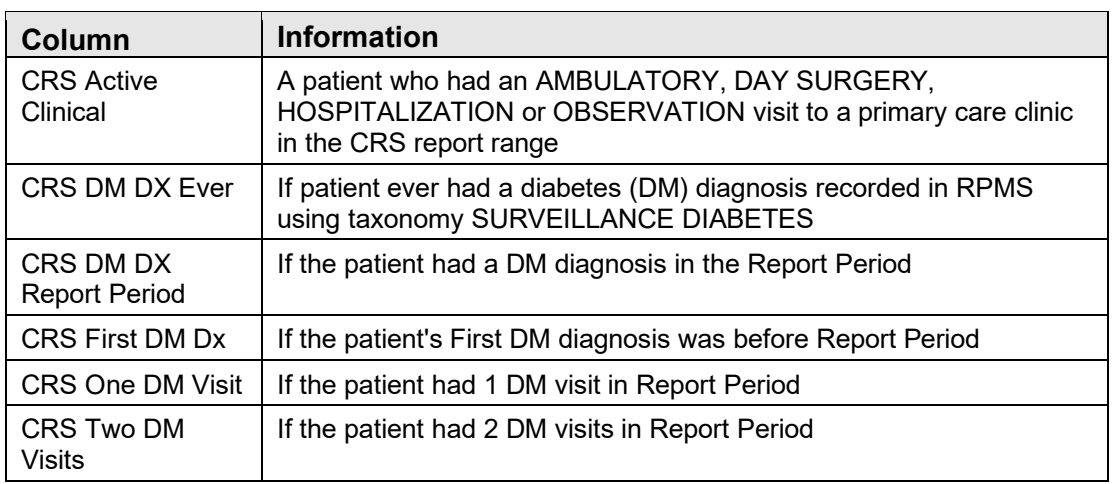

## A.1.4 Demographics

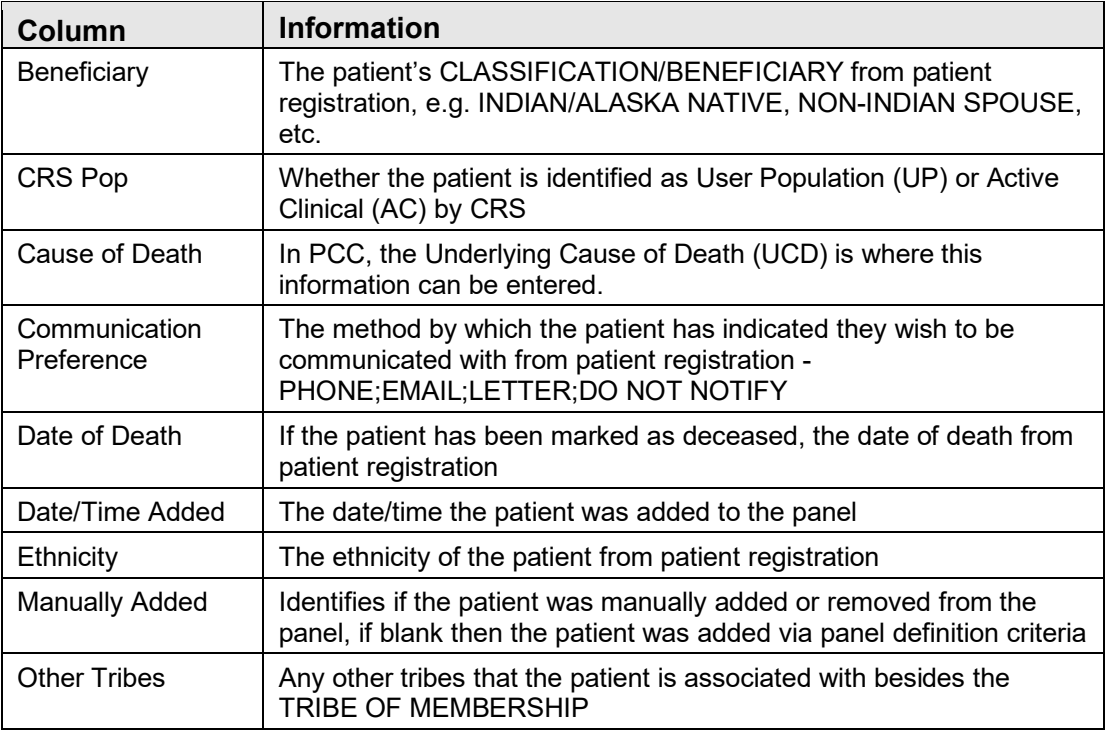

User Manual **Panel View Columns Panel View Columns** 

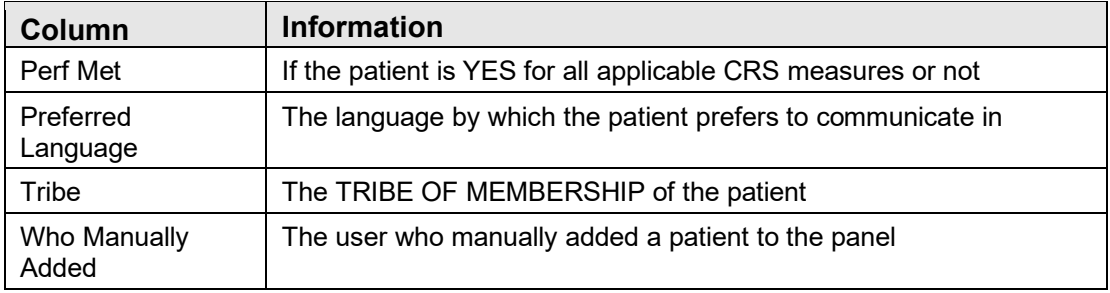

#### A.1.5 Measurement

Any active measurement found in the Measurement Type (File #9999999.07). Measurement updates are released in AUM releases. The iCare Nightly Background job will determine which measurement is active and will add any new ones to the list.

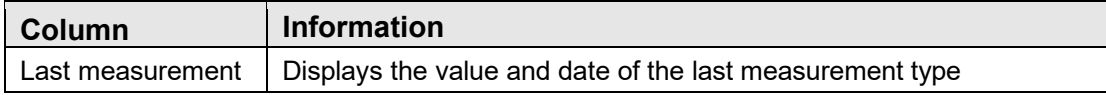

## A.1.6 Other Patient Data

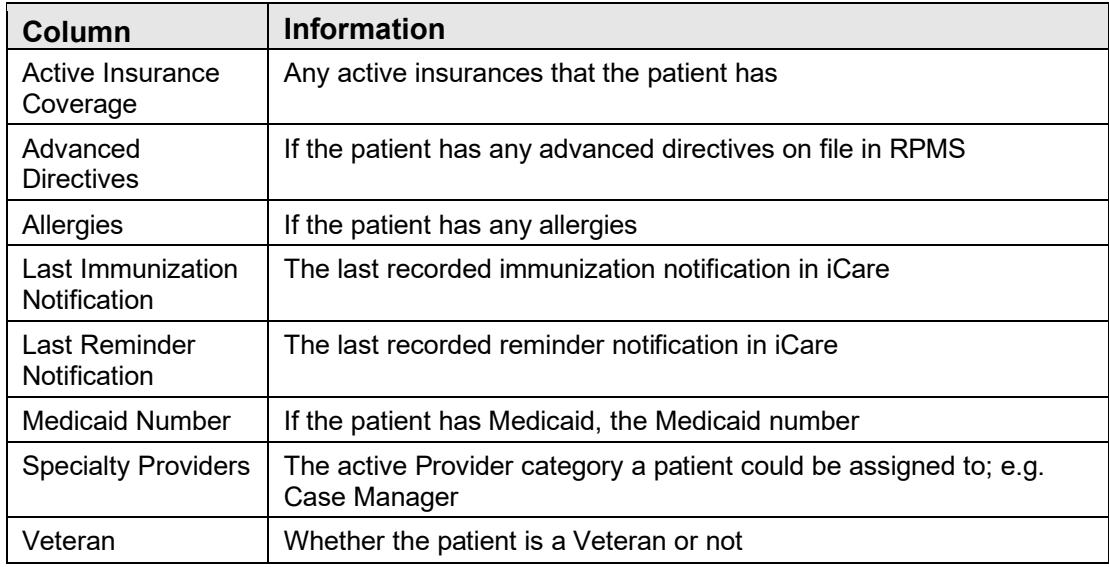

#### A.1.7 Visit Related

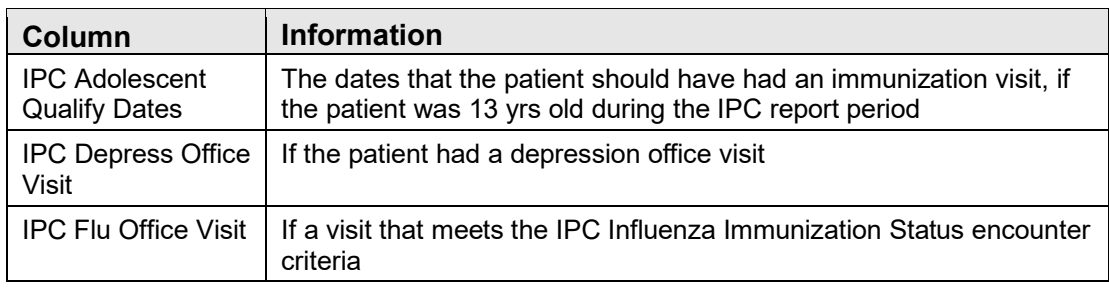

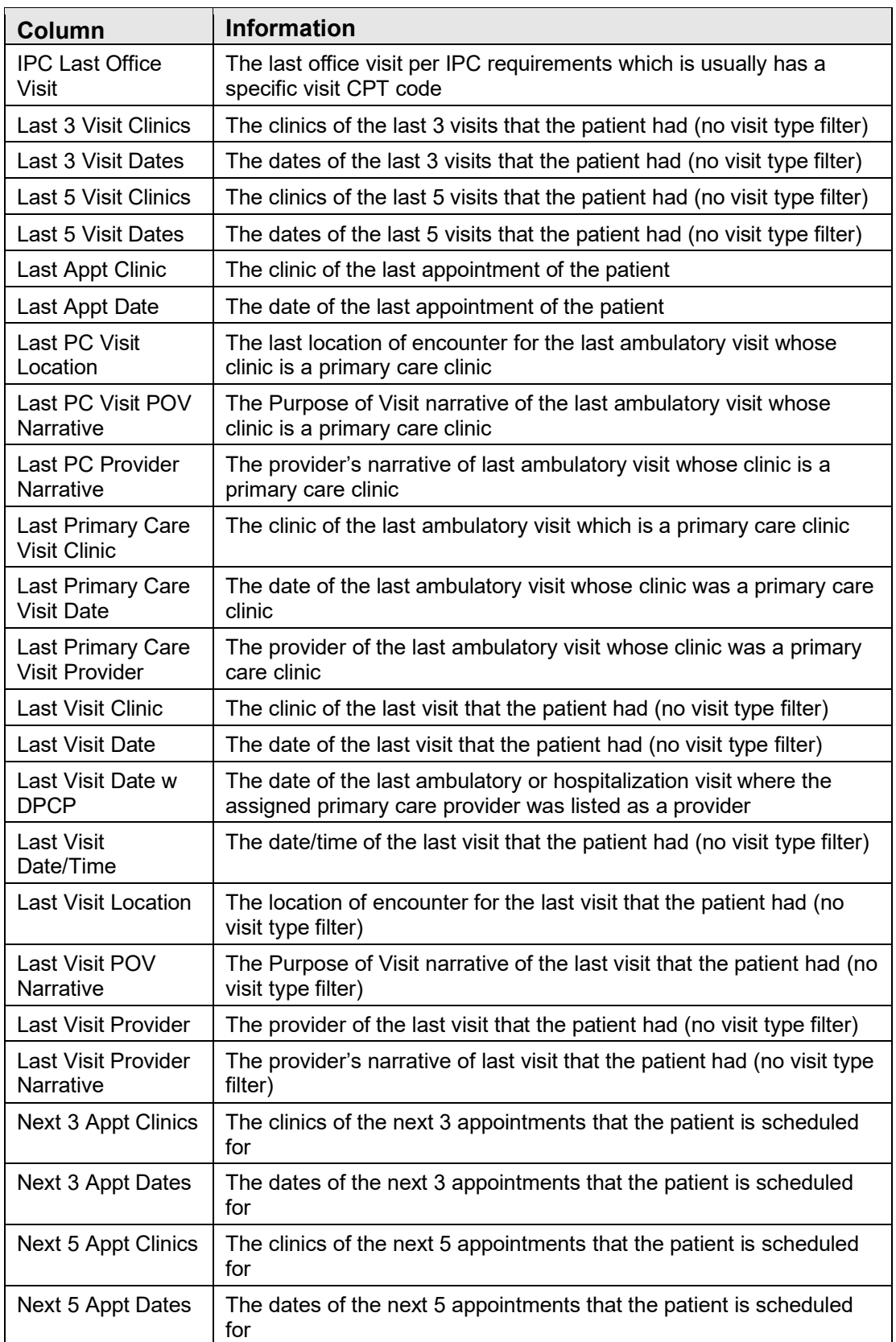

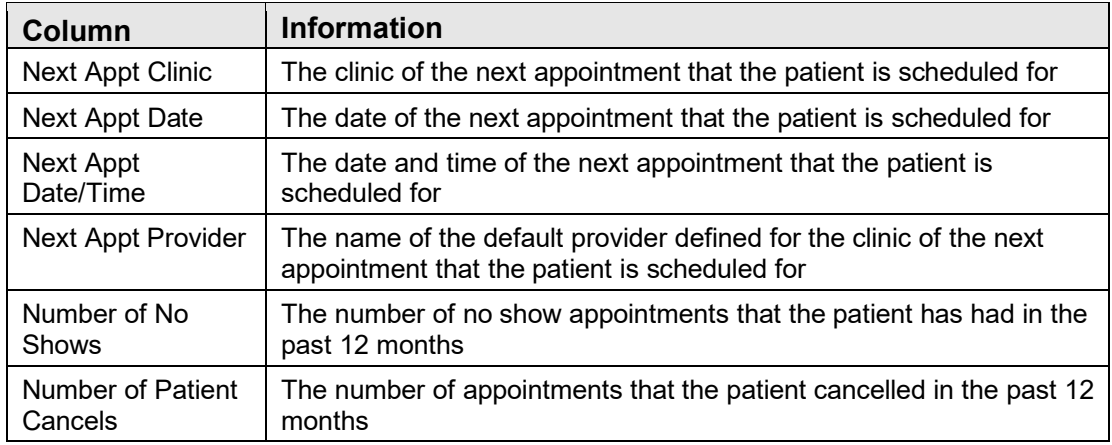

## A.2 Reminders

There are five (5) categories of Reminders; Health Summary, EHR Clinical Reminders, IZ Forecaster, Care Management and CMET. The default Reminders template displays the default Health Summary reminders.

Each night the iCare Nightly Background job checks to see if reminders have been inactivated or if new reminders have been found (or activated). A notification message may be sent to you informing you of a newly added or newly deactivated/deleted reminder.

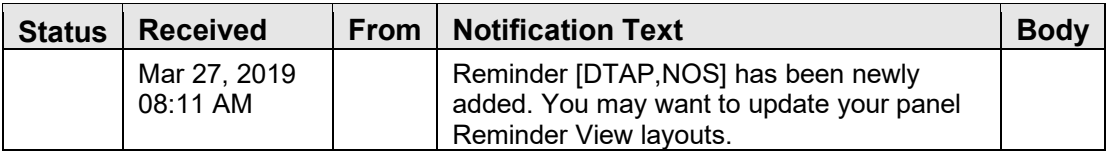

### A.2.1 Default Health Summary Reminders

The default Health Summary Reminders belong to category General. Health Summary Reminders can be activated or inactivated from the Health Summary Maintenance Menu -> Health Maintenance Reminders -> Activate/Inactivate a Health Maintenance Reminder menu option.

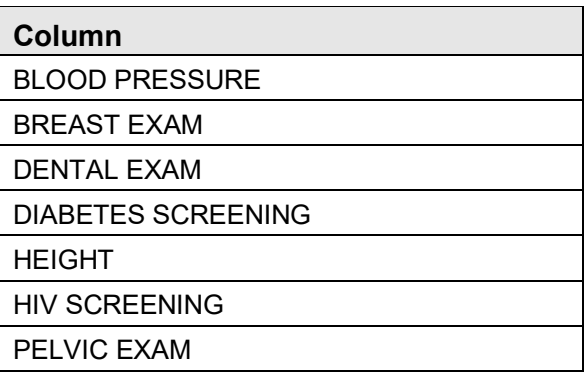

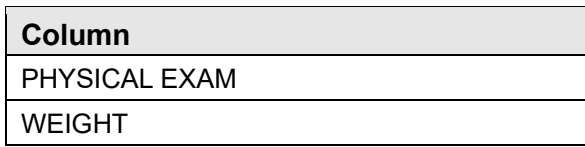

## A.2.2 Optional Health Summary Reminders

#### **A.2.2.1 Behavioral Health**

#### **Column**

ALCOHOL USE SCREENING DEPRESSION SCREENING DOMESTIC VIOLENCE/IPV SCREENING

#### **A.2.2.2 Cancer-Related**

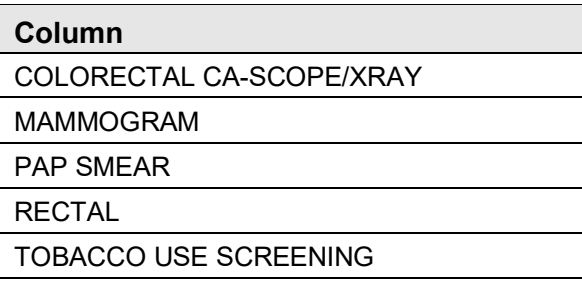

#### **A.2.2.3 CVD-Related**

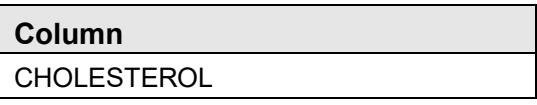

#### **A.2.2.4 Elder**

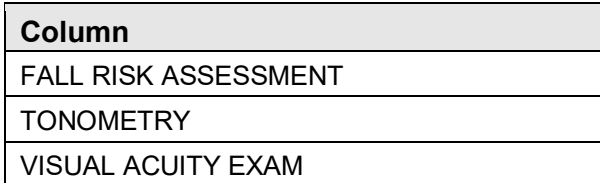

#### **A.2.2.5 Pediatric**

**Column**

EPSDT Screening

HCT/HGB

HEAD CIRCUMFERENCE

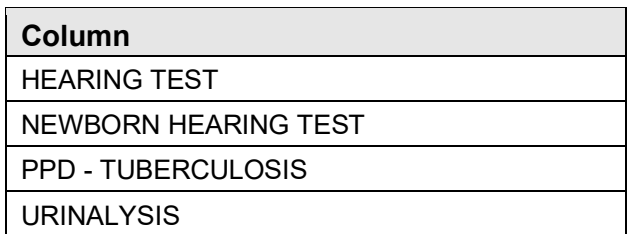

### A.2.3 EHR Clinical Reminders

EHR Clinical Reminders are divided into two types: National reminders and Local reminders. National reminders are reminders that are released to all facilities and Local reminders are reminders that are created within a specific facility. Typically national reminders start with **IHS-** and local reminders will start with a local variation such as the initials of the facility.

Only those reminders that are active will be displayed in iCare. Reminders can be activated or inactivated using the Reminder Definition Management -> Activate/Inactivate Reminders menu option. Reminders with the same name will show up looking like a duplicate reminder. During the iCare Nightly Background job, if such duplicate reminders are found, a notification message will be sent any user designated as an iCare Package Manager (security key BQIZMGR).

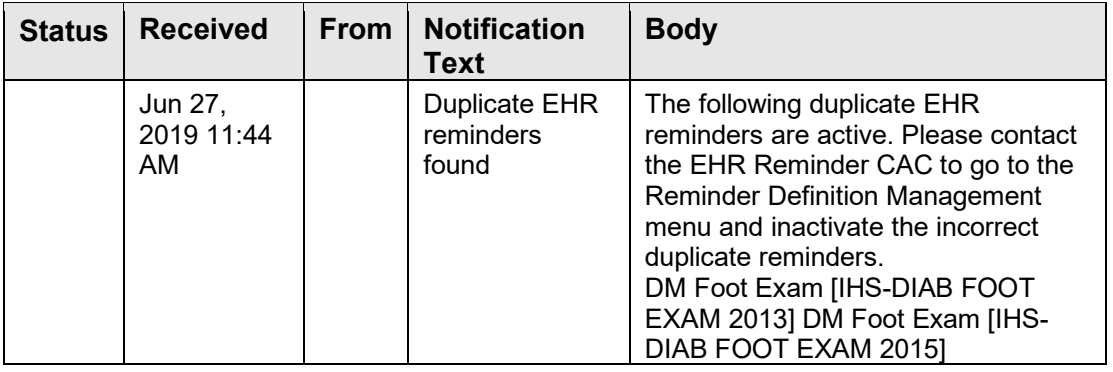

#### A.2.4 IZ Forecaster Reminders

IZ Forecaster or Immunization reminders are those reminders found to be due by the Forecaster interface. There may be other immunization reminders in Health Summary or EHR Clinical Reminders, but they are not included in iCare.

Some example Immunization Forecaster immunizations are:

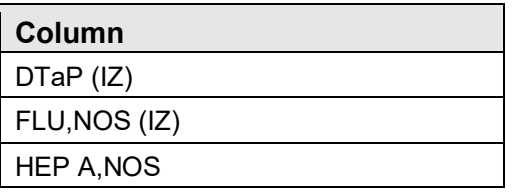

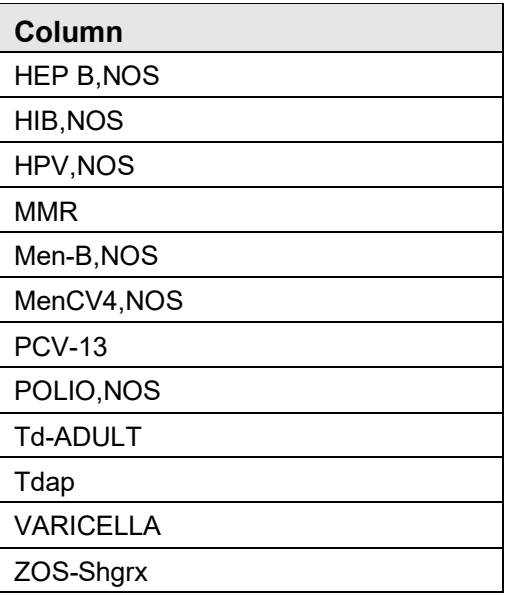

### A.2.5 Care Management Reminders

Currently the only specialized Care Management Reminders are for HIV patients and are a part of the HIV Management System (HMS).

Detail information about these reminders can be found in Appendix B of the HIV/AIDS Management User Manual

#### A.2.6 CMET Reminders

Every event in the CMET becomes a reminder if it was used as a Follow-up event.

## A.3 National Measures

There are five (5) categories of National Measures; National GPRA, Non National, Other, IPC and Developmental. The default Performance template displays the National GPRA measures.

Each night the iCare Nightly Background job checks to see if a new version of IHS CLINICAL REPORTING (CRS) has been installed at your facility and will automatically update the list of measures. A notification will be sent when the new measures are updated.

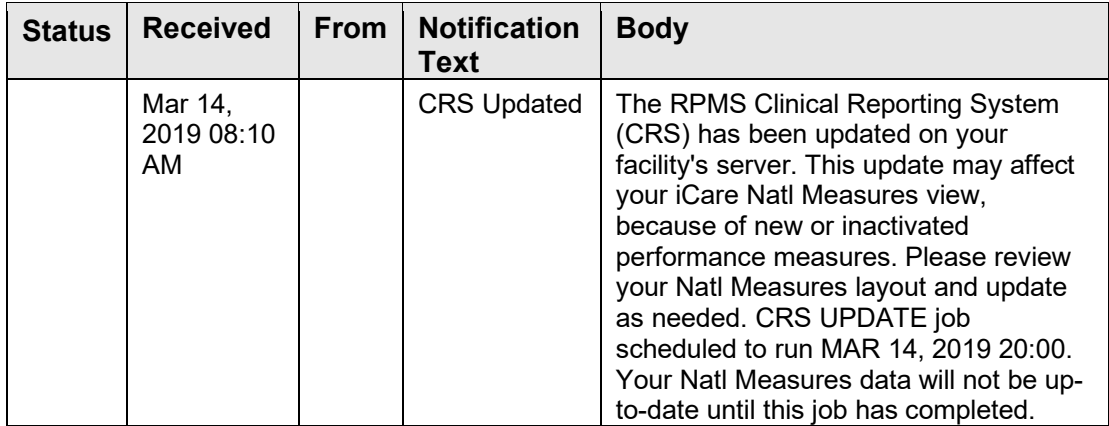

## A.4 CMET

Please refer to the (CMET) User Manual for the detail on this tab.

## A.5 Care Management

The current Care Management groups are Asthma, COPD, Diabetes, DM Audit, Hep C, HIV/AIDS, Immunizations, Pediatric, Prenatal, and Employee Health. Employee Health is only accessible if you have the appropriate security key. The access to Employee Health group should only be given to a small group of users who would be monitoring employees.

Each group has their own list of columns. The DM Audit group is based on the current release of the Diabetes Audit (BDM). When a new DM Audit is installed in RPMS, the iCare Nightly Background job will determine if there are any new columns to be added or columns that should be inactivated.

#### A.5.1 Asthma

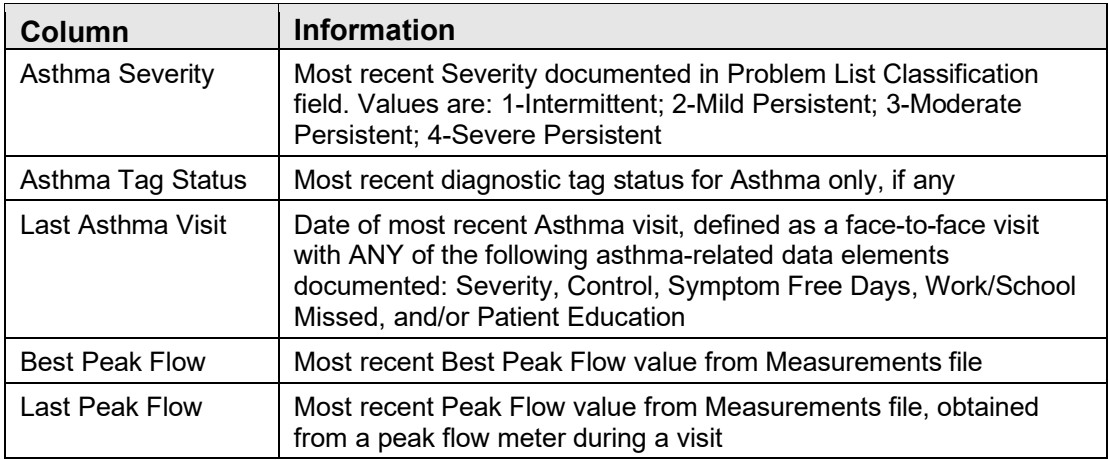

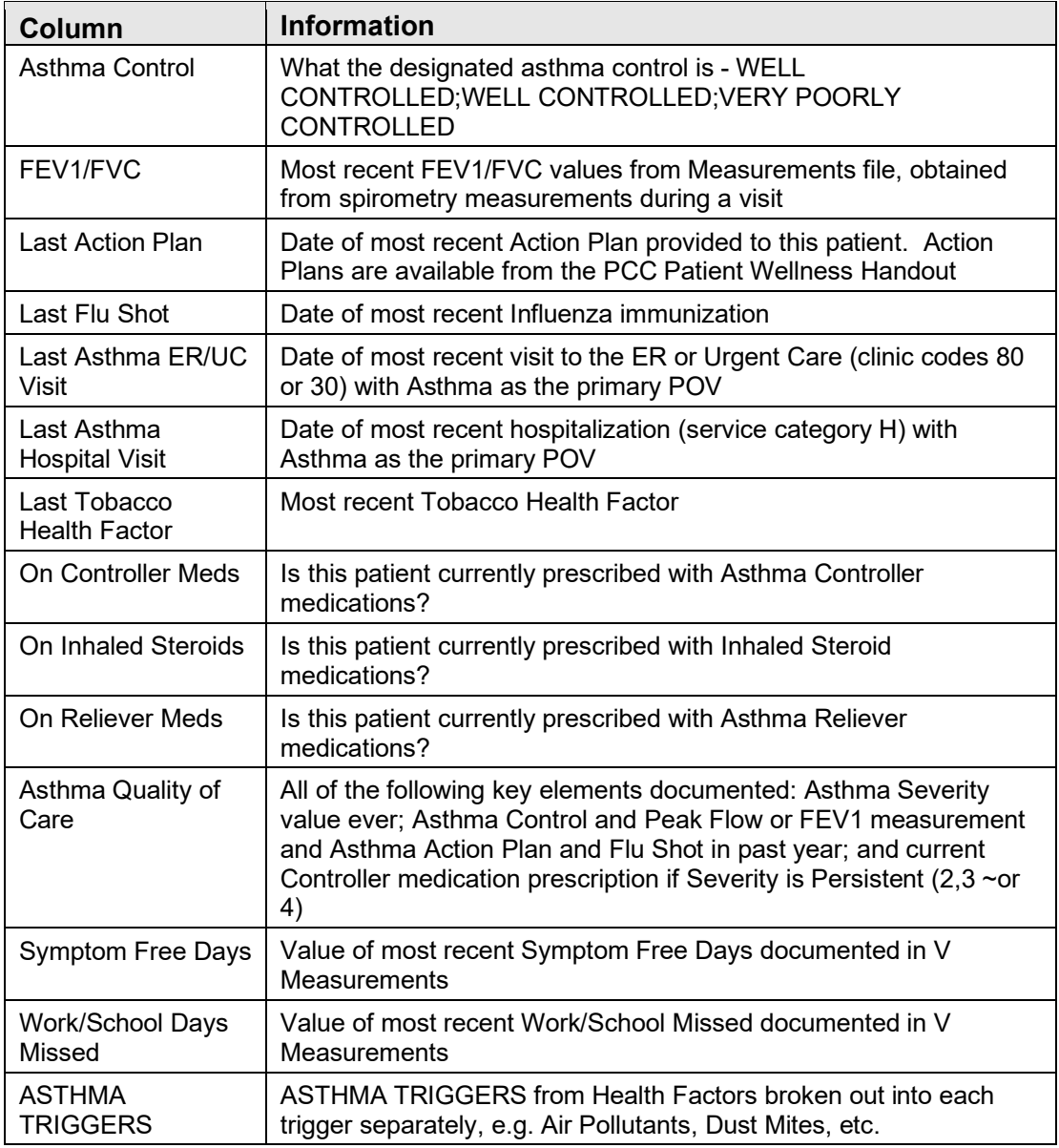

## A.5.2 COPD

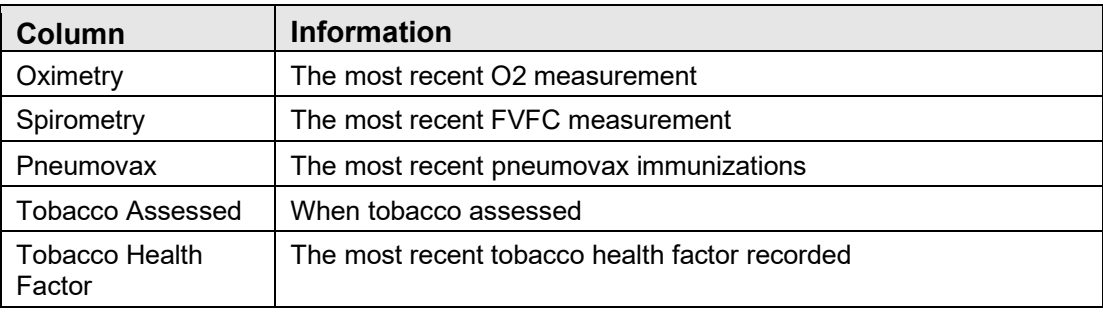

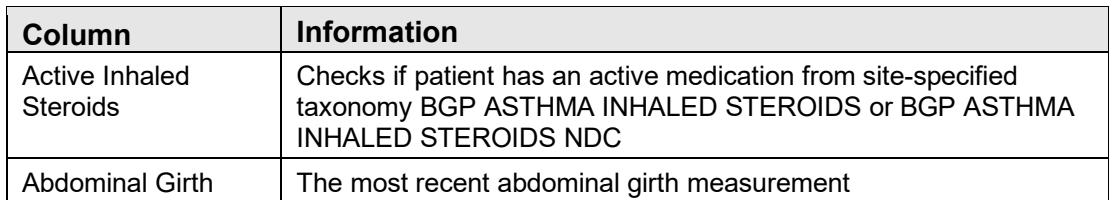

## A.5.3 COVID

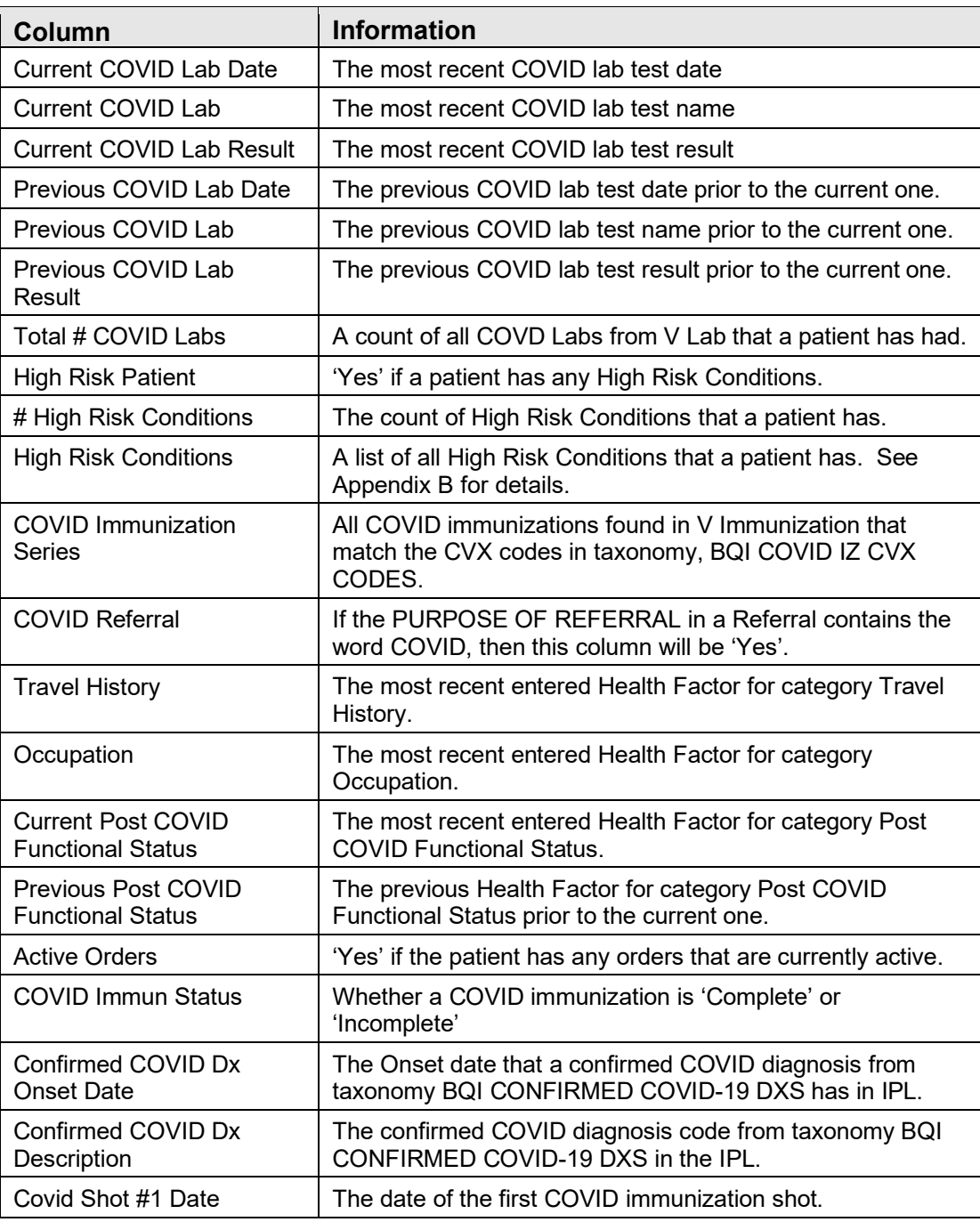

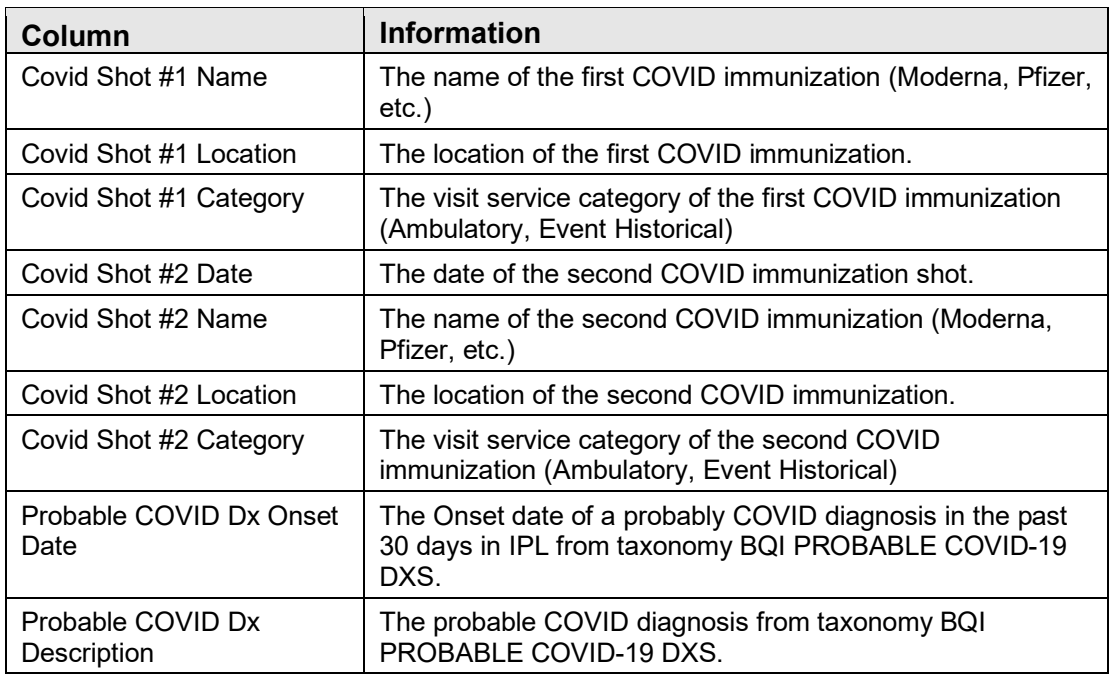

### A.5.4 Diabetes

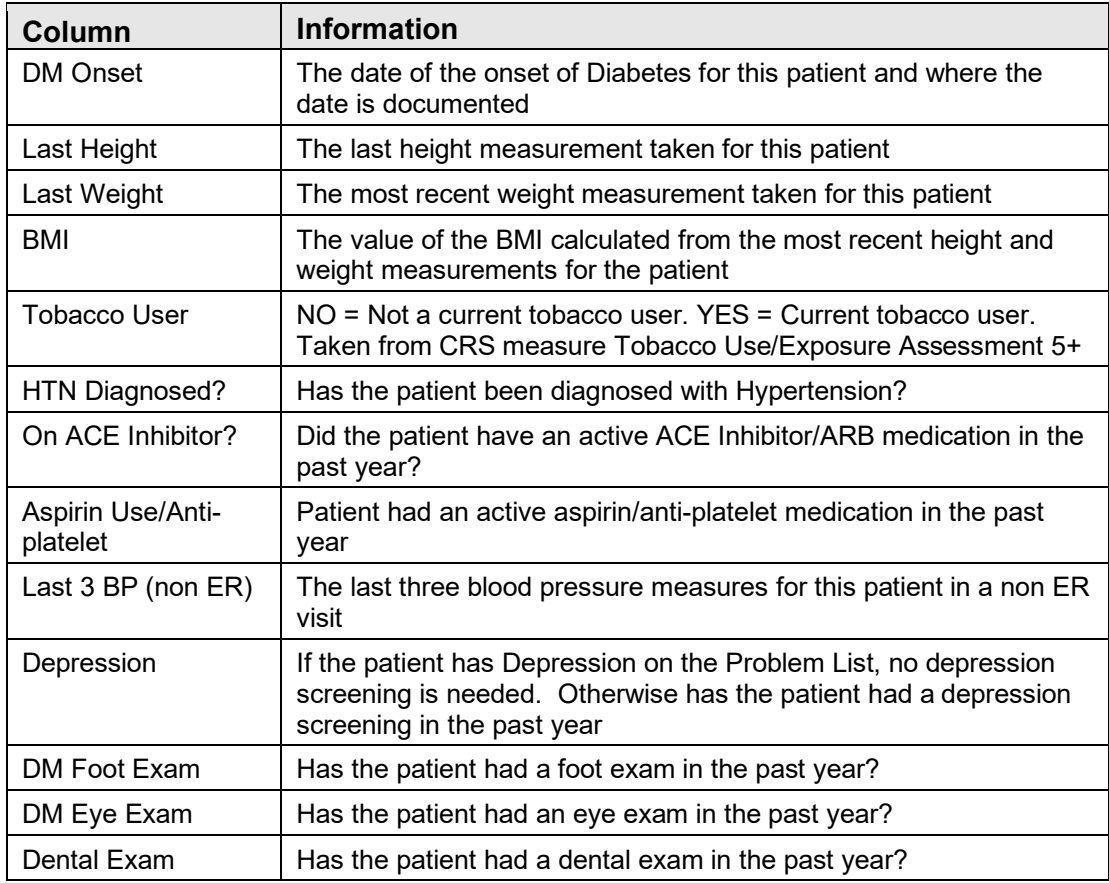

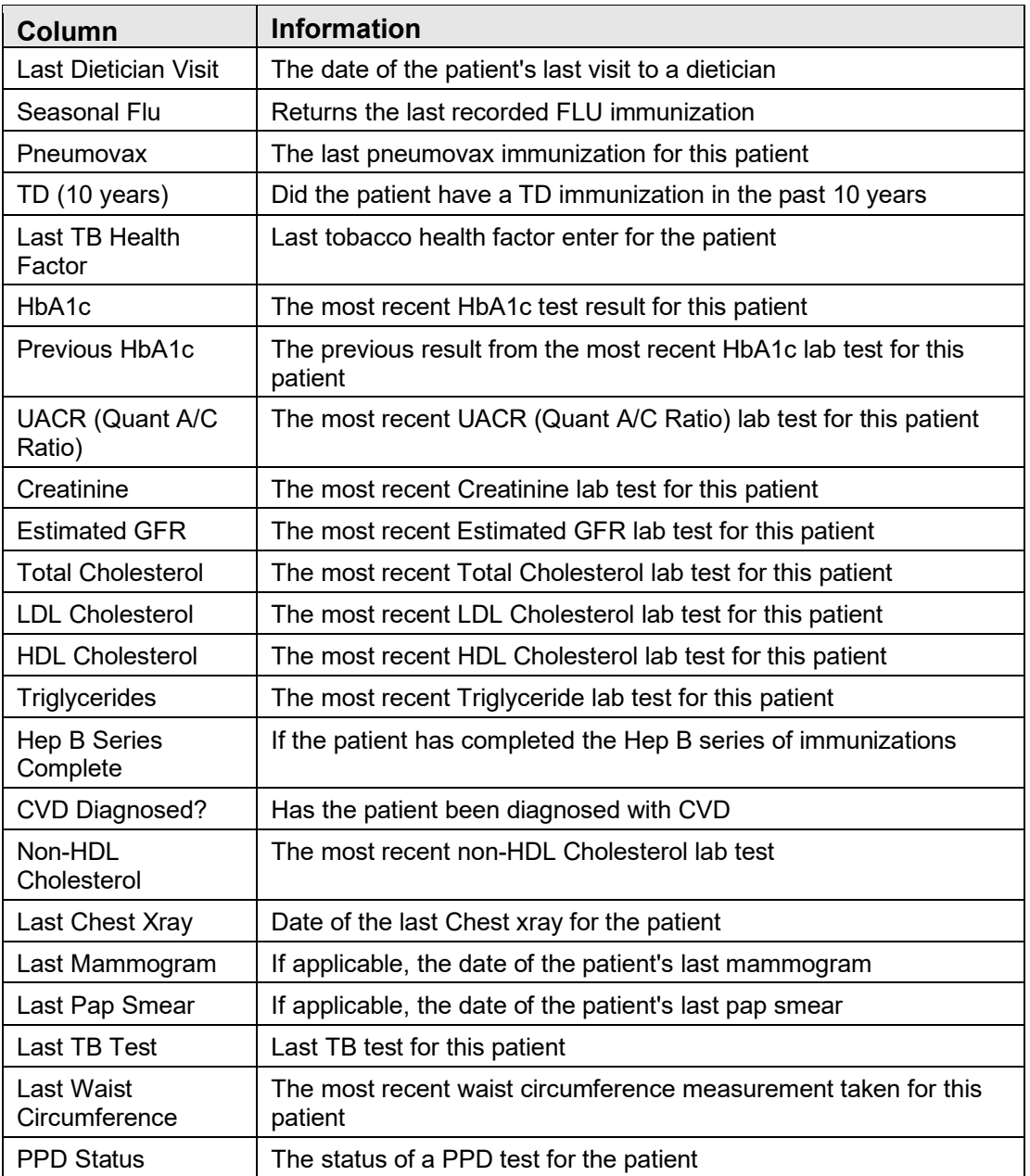

#### A.5.5 DM Audit

See Appendix A in the Current Diabetes Audit User Addendum Manual for definitions. The list of columns enabled for iCare are as follows and can change when a new DM Audit is installed into RPMS.

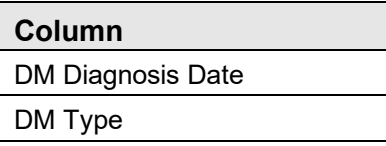

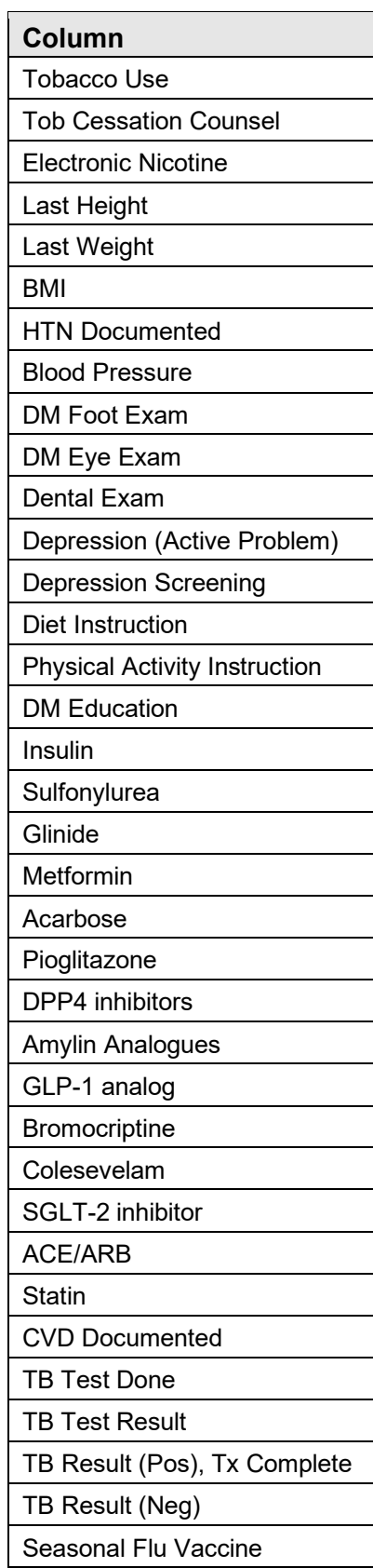

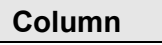

Pneumovax Ever Td/TDAP (past 10 yrs)

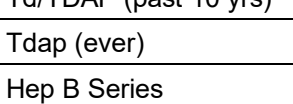

HbA1c (most recent)

HDL Cholesterol LDL Cholesterol

Total Cholesterol

**Triglycerides** CREATININE

Estimated GFR

UACR Combined Measure

eGFR and UACR

ENDS Status

Hep C Dx Ever Hep C Screened LEAMP

Retinopathy DX

### A.5.6 Hep C

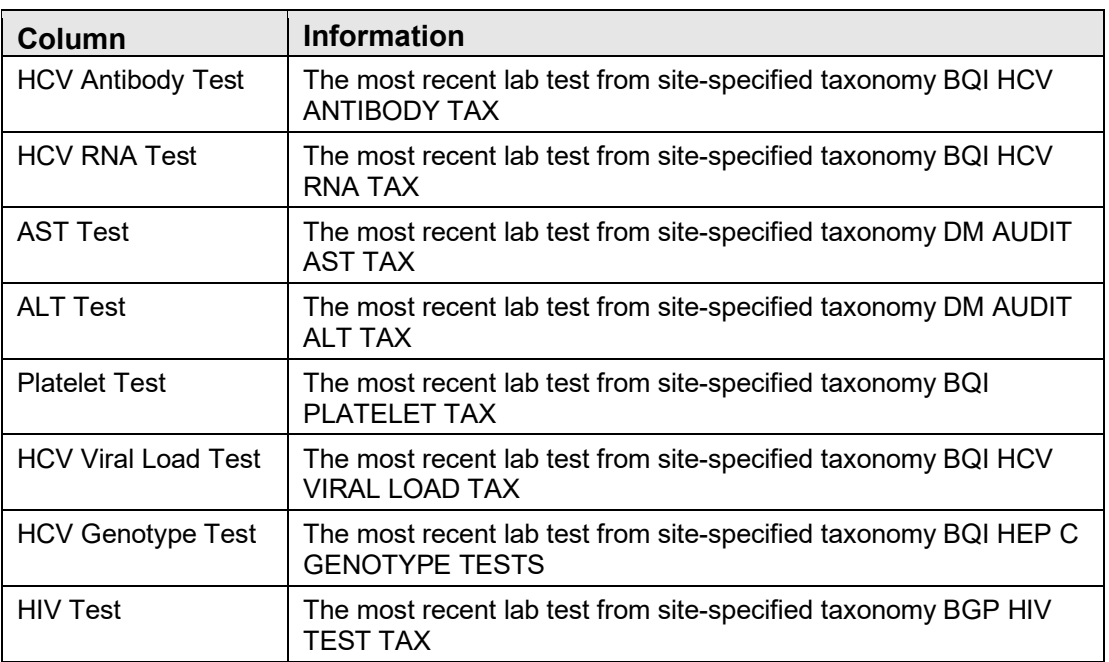

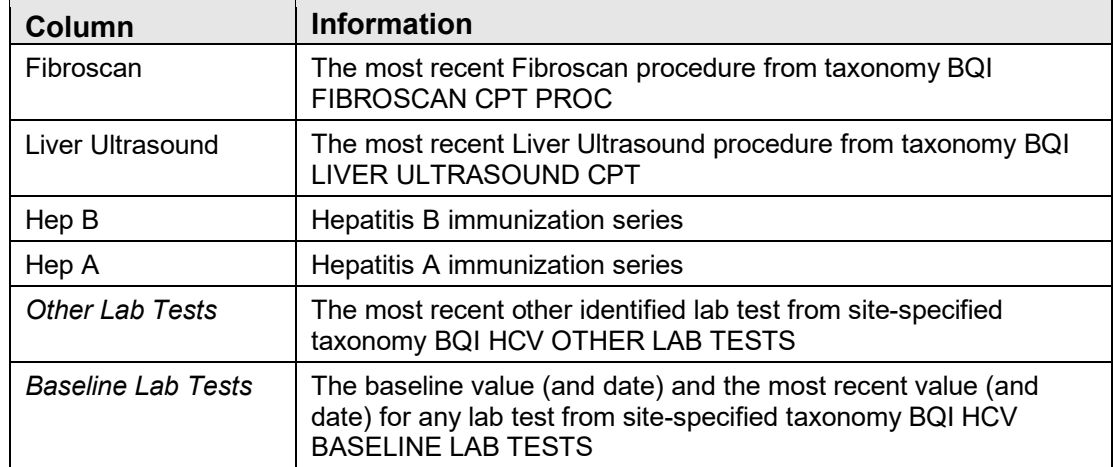

#### A.5.7 HIV/AIDS

See Section 2.1 in the HIV/AIDS Management User Manual for listing and definitions.

## A.5.8 Immunizations

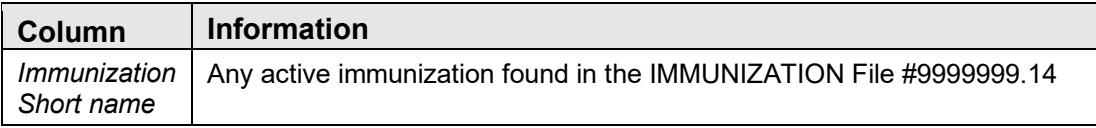

#### A.5.9 Pediatric

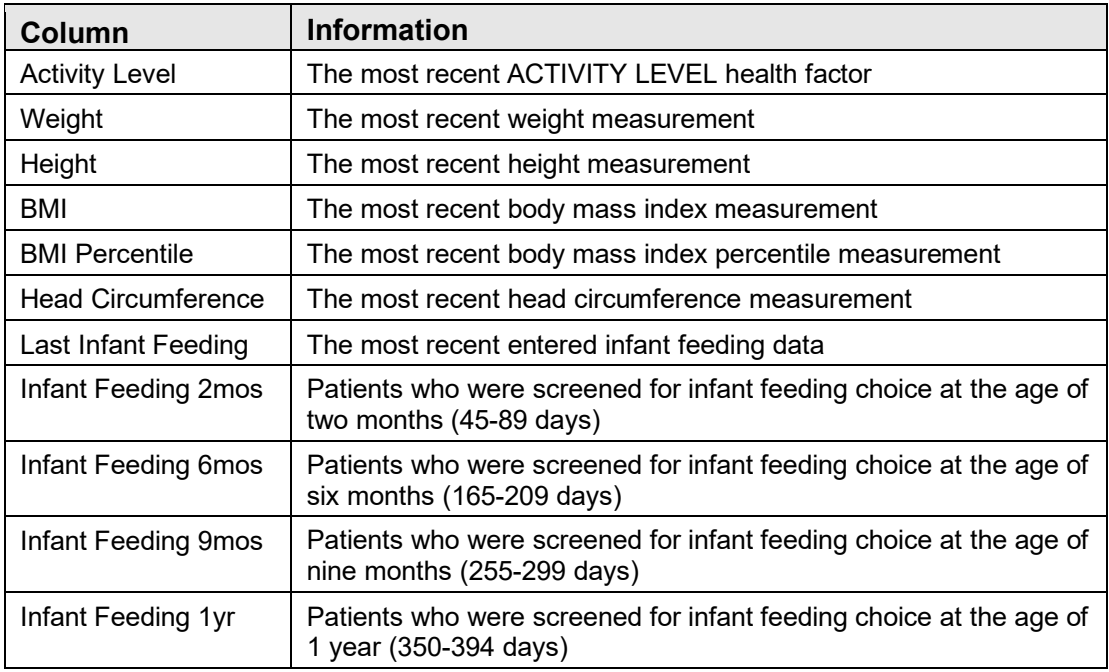

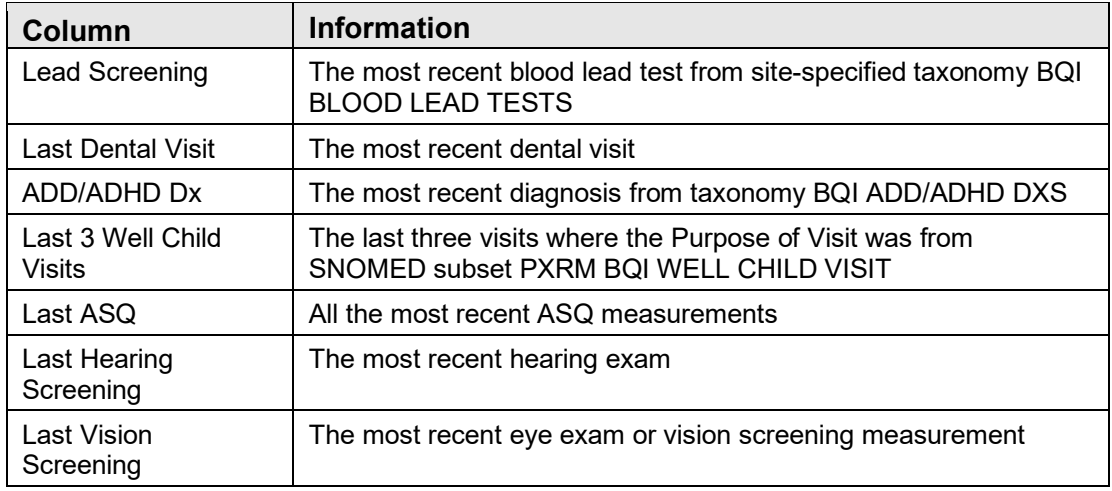

#### A.5.10 Prenatal

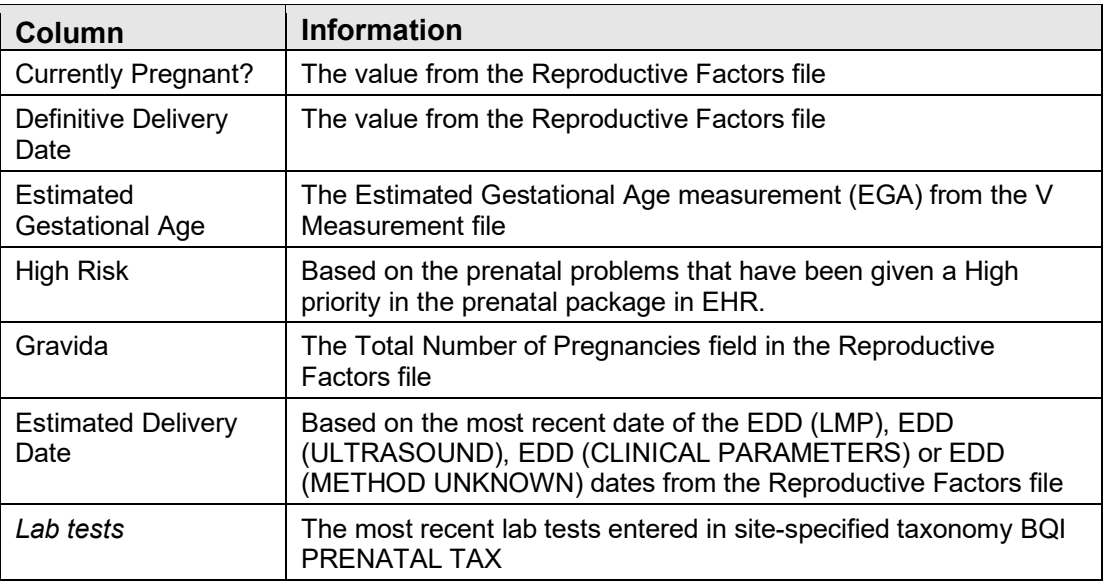

## A.5.11 Employee Health

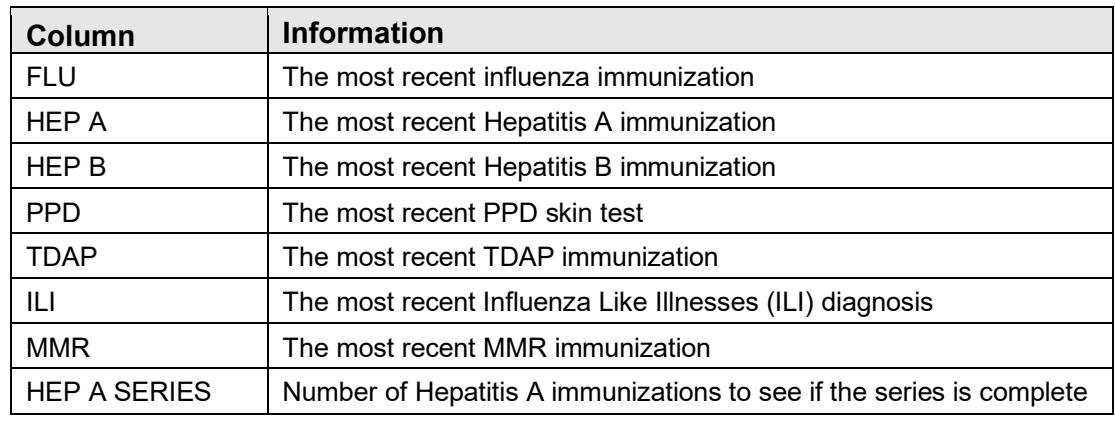

User Manual **Panel View Columns Panel View Columns** 

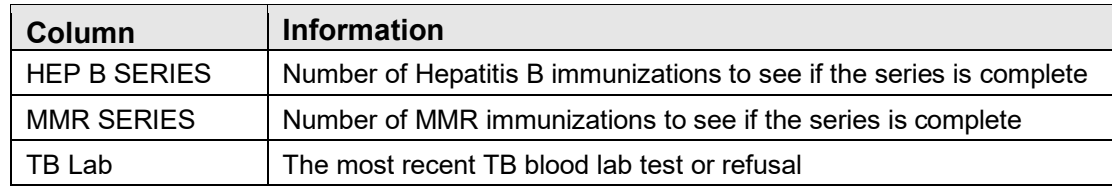

# A.6 Diagnostic Tags

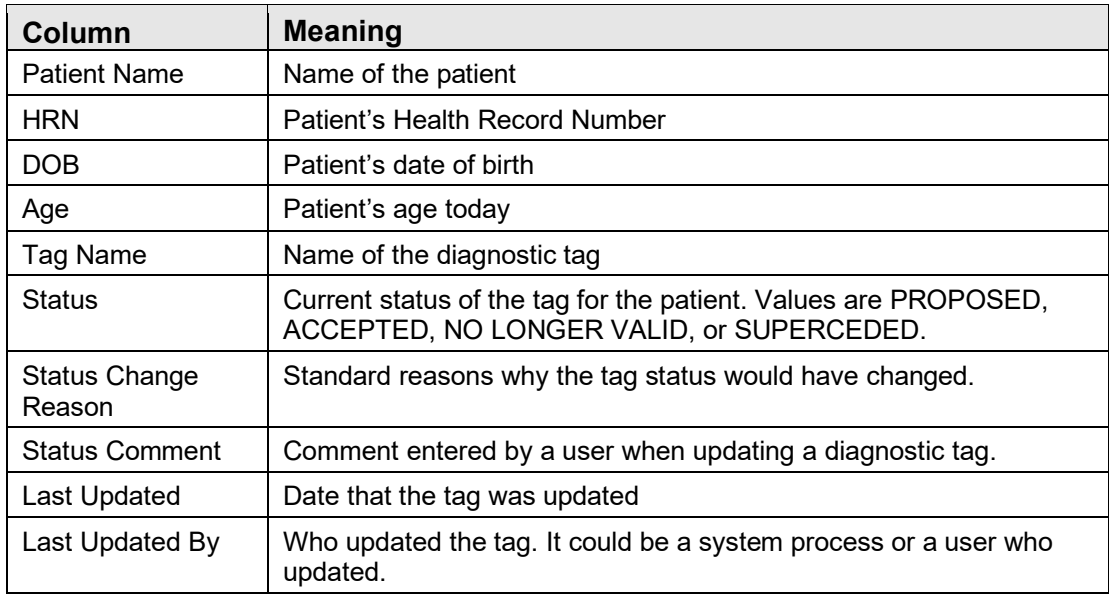

# A.7 Flags

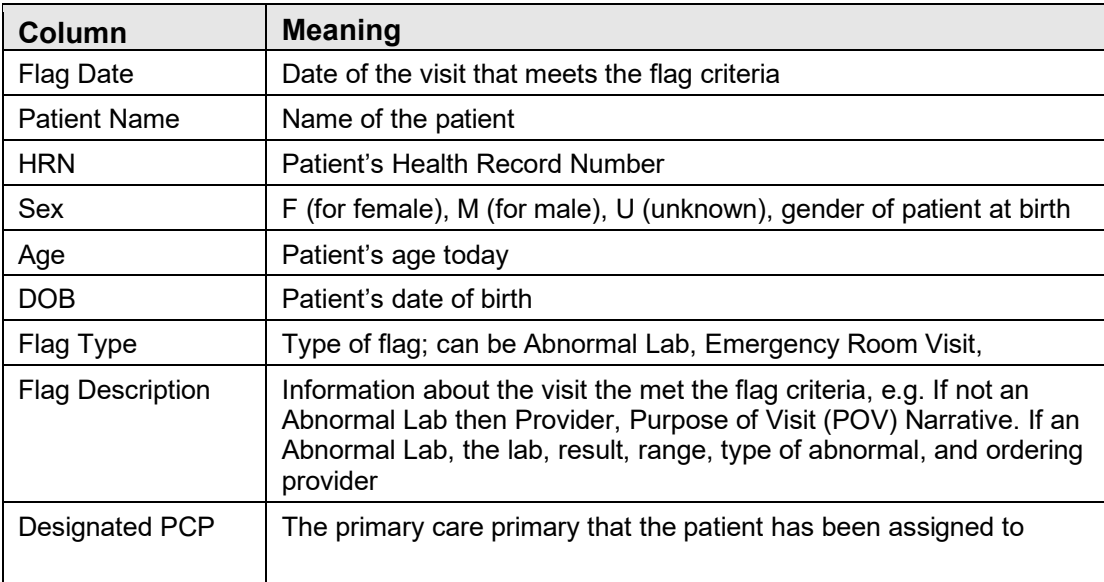

# A.8 Referrals

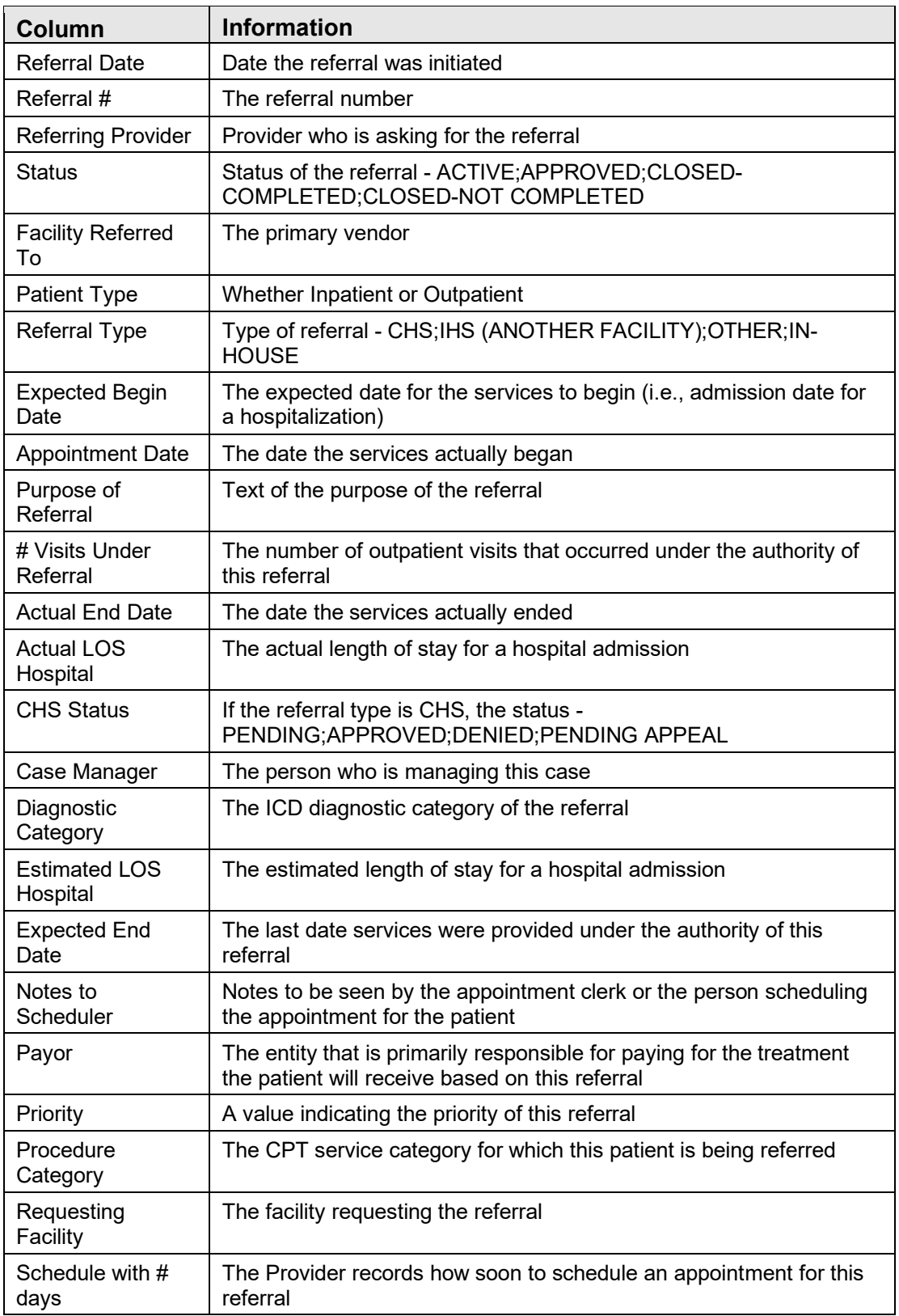

# A.9 Consults

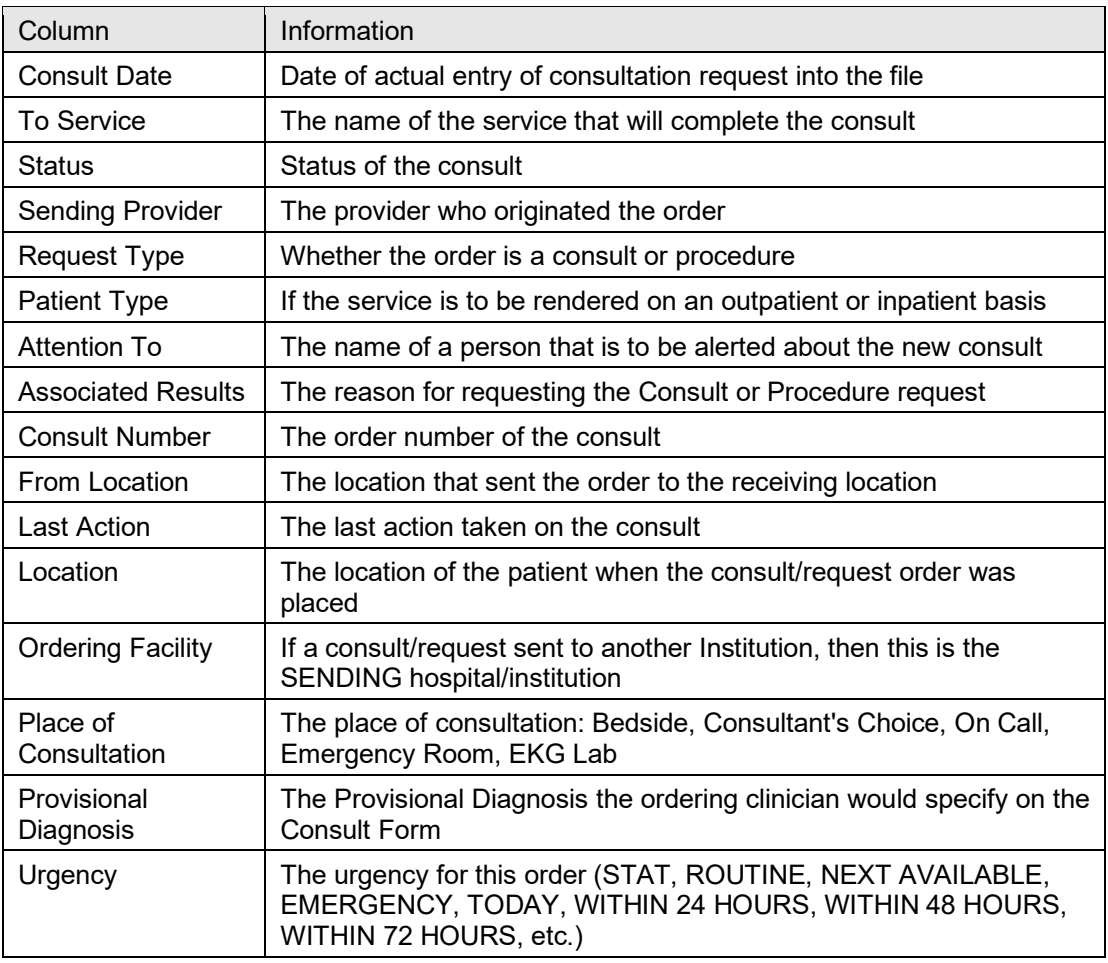

# **Appendix B High Risk Conditions**

## B.1 ALCOHOL ABUSE

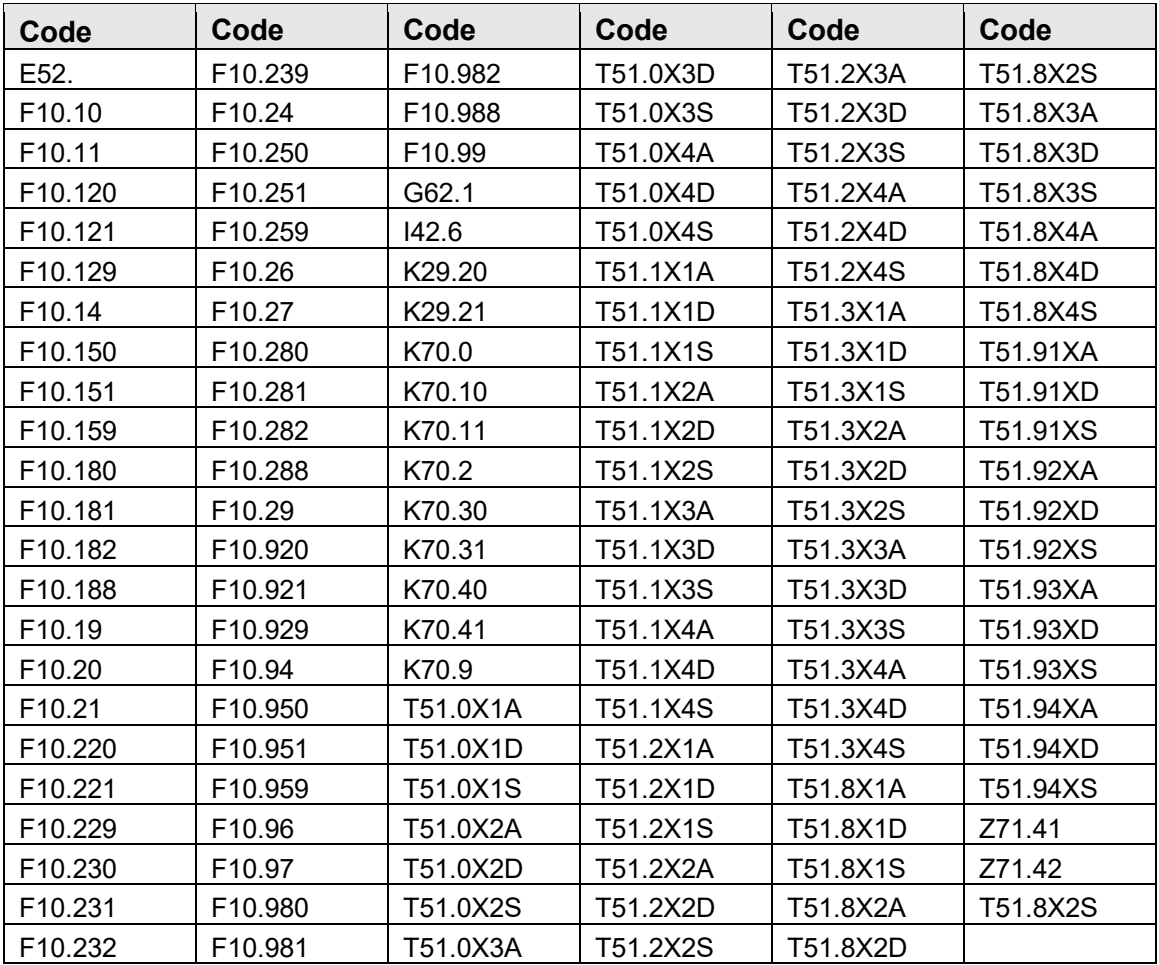

## B.2 BLOOD LOSS ANEMIA

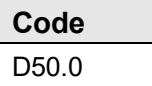

## B.3 BONE MARROW TRANSPLANT

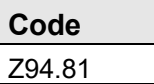
## B.4 CEREBROVASCULAR DISEASE

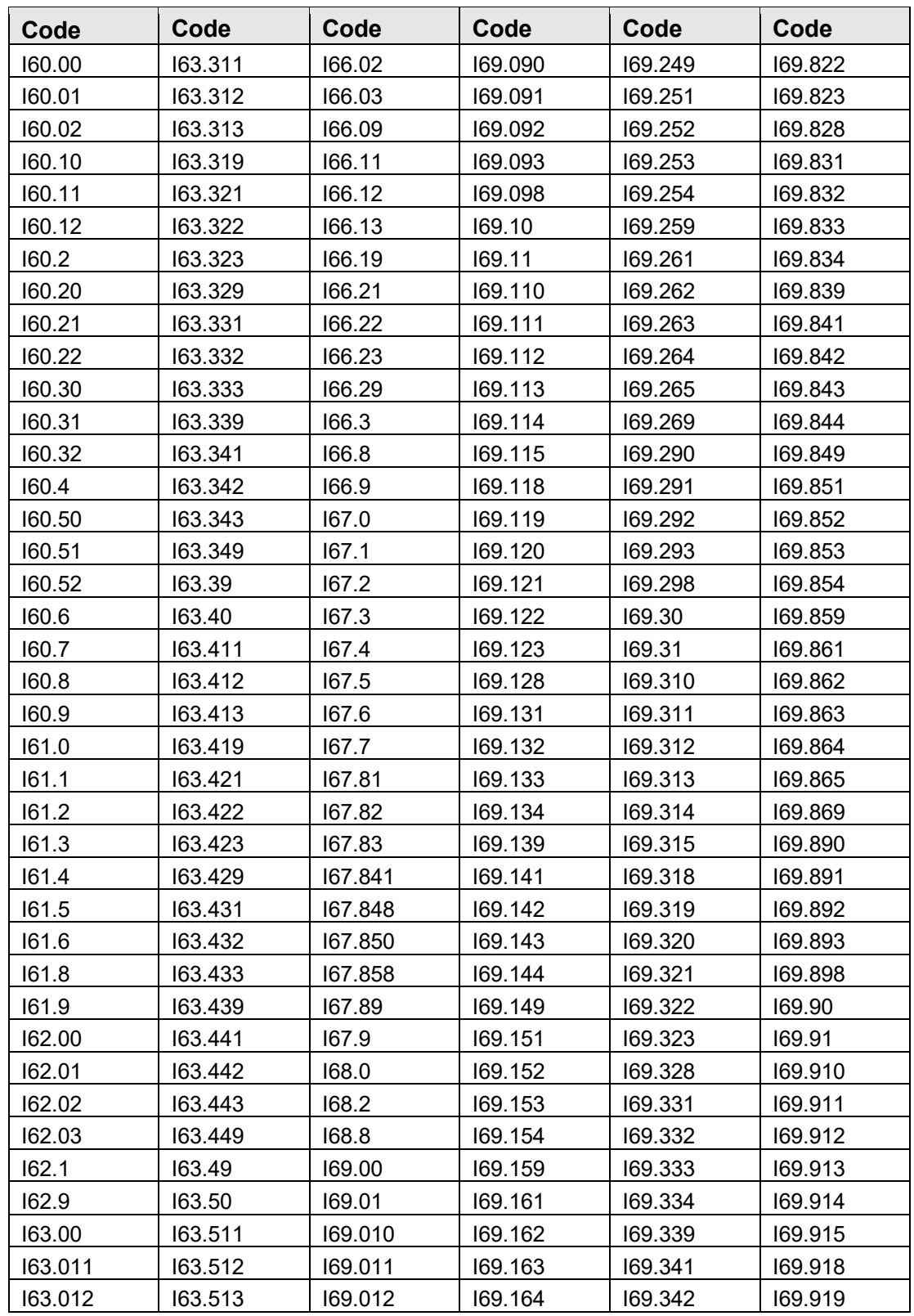

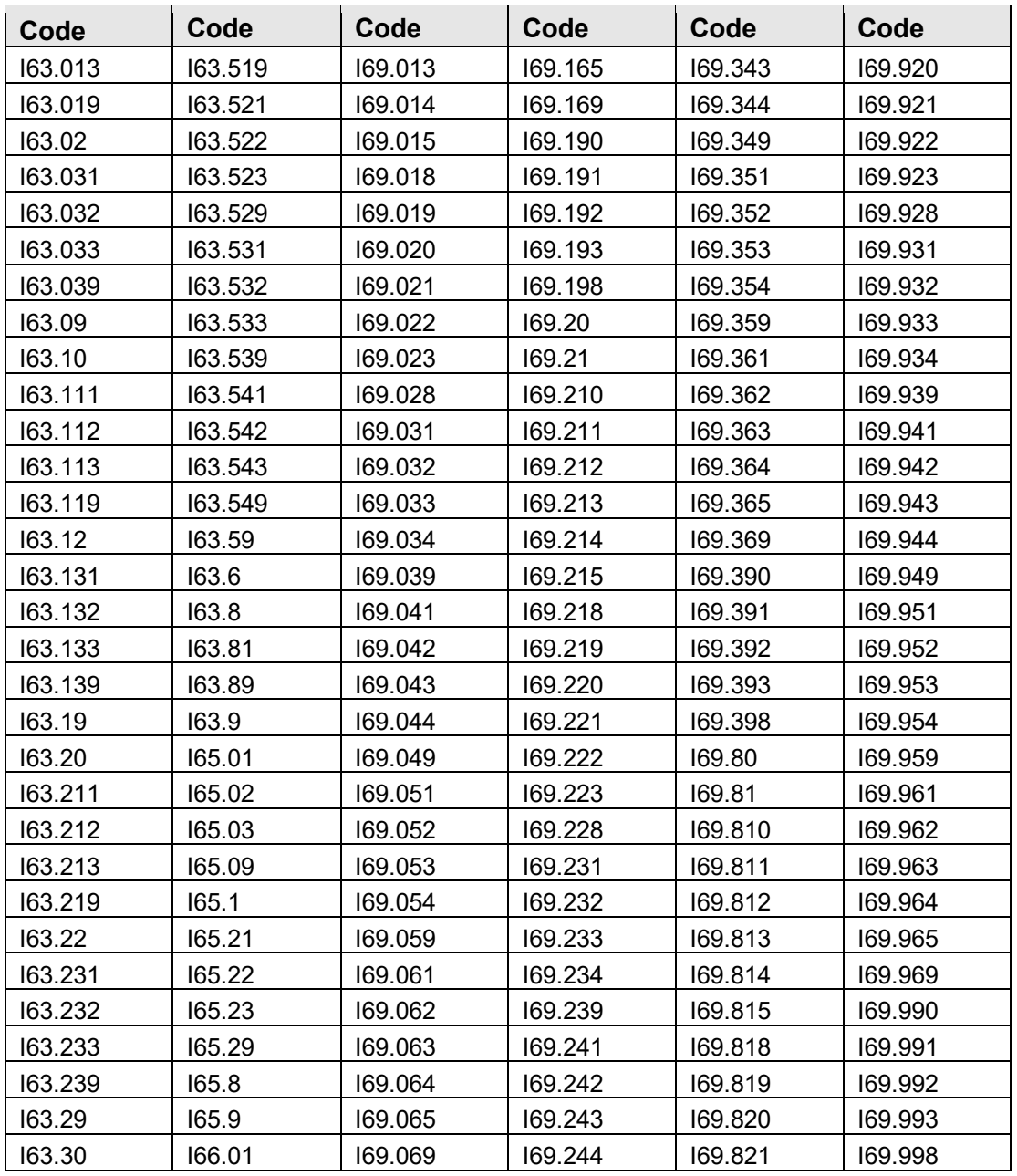

## B.5 CHRONIC KIDNEY DISEASE

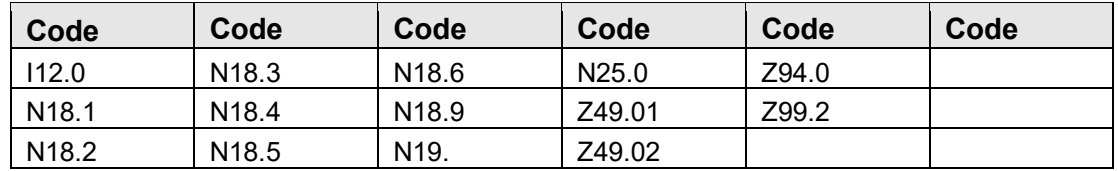

### B.6 CHRONIC PULMONARY DISEASE

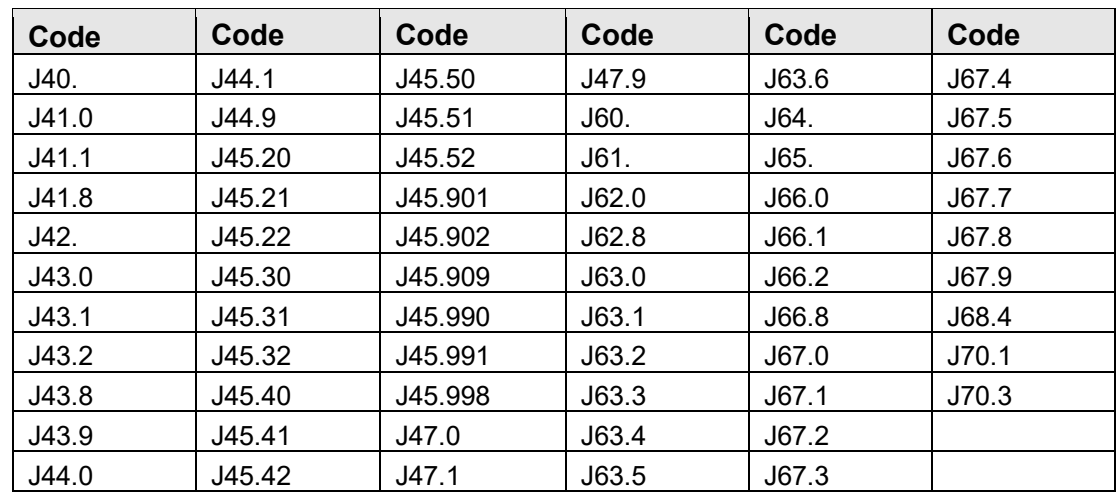

## B.7 COAGULOPATHY

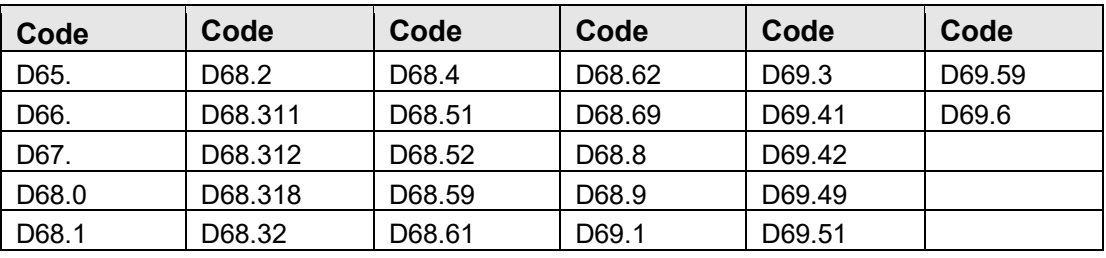

### B.8 CONGESTIVE HEART FAILURE

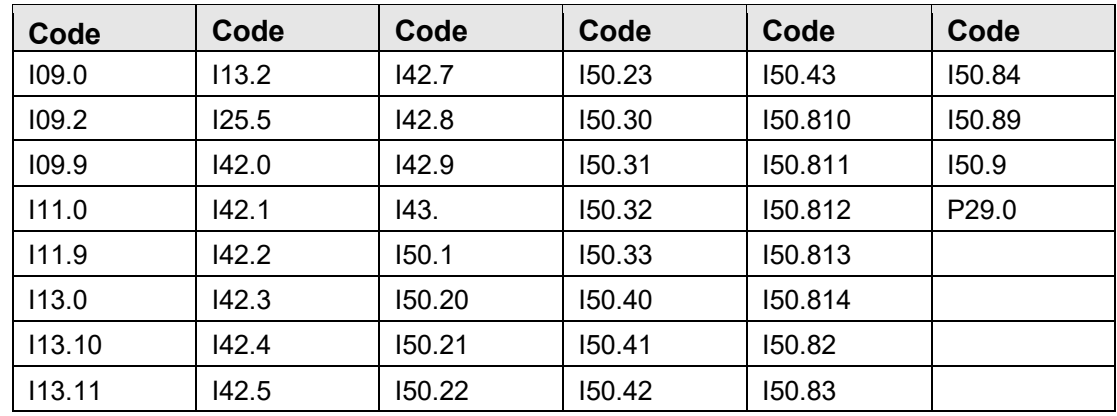

## B.9 DEFICIENCY ANEMIAS

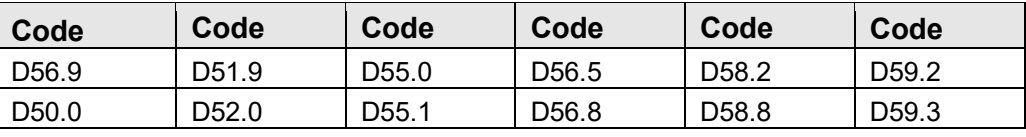

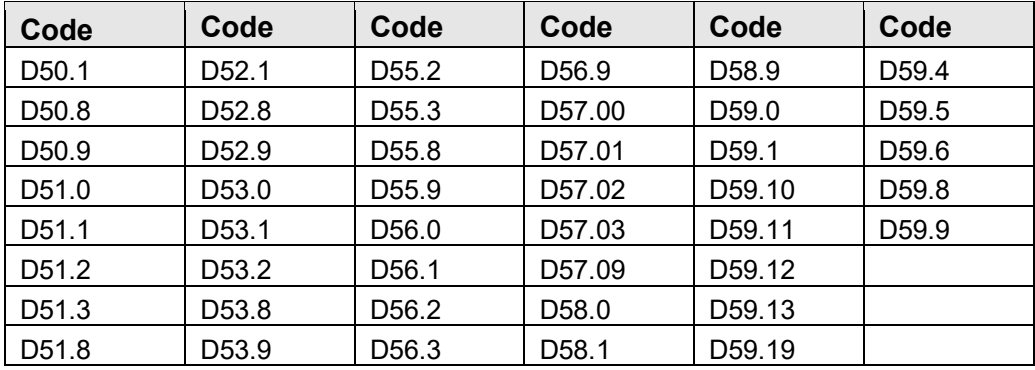

## B.10 DEPRESSION

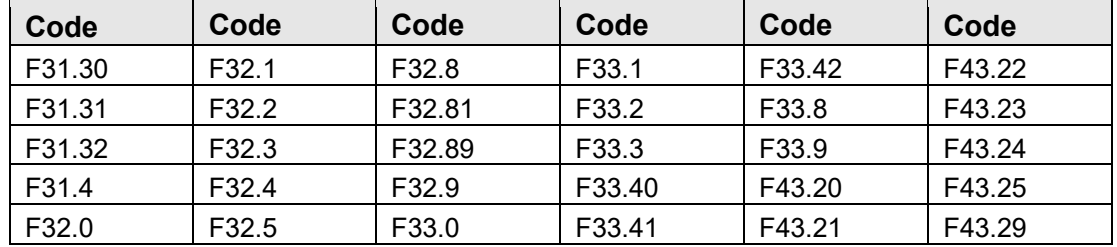

## B.11 DIABETES

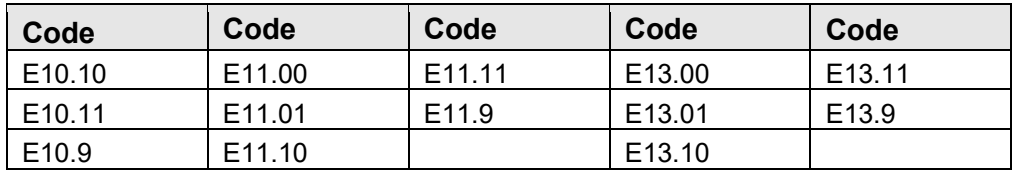

## B.12 DIABETES,COMPLICATED

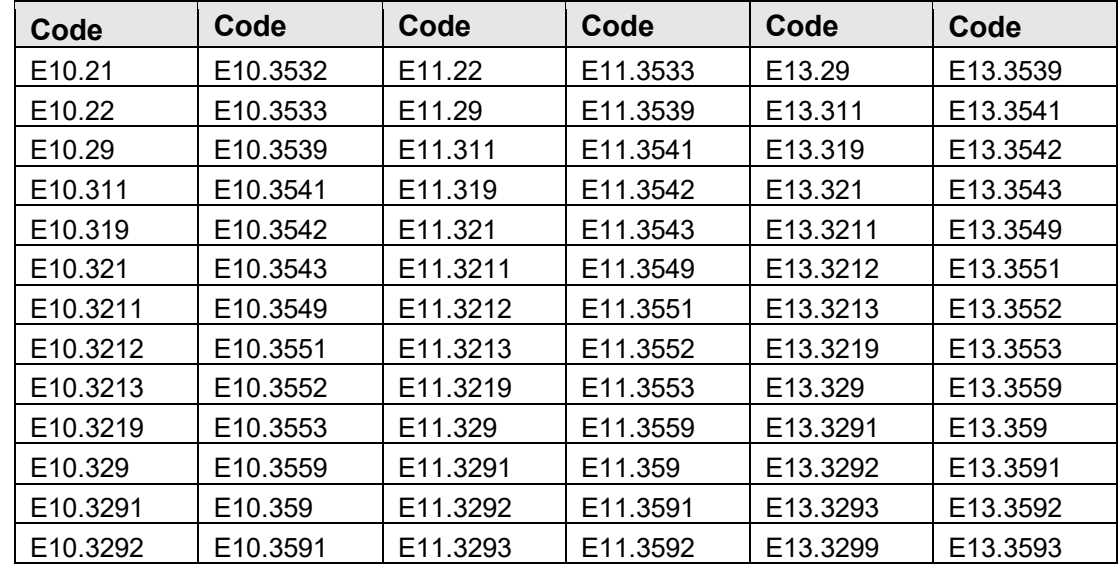

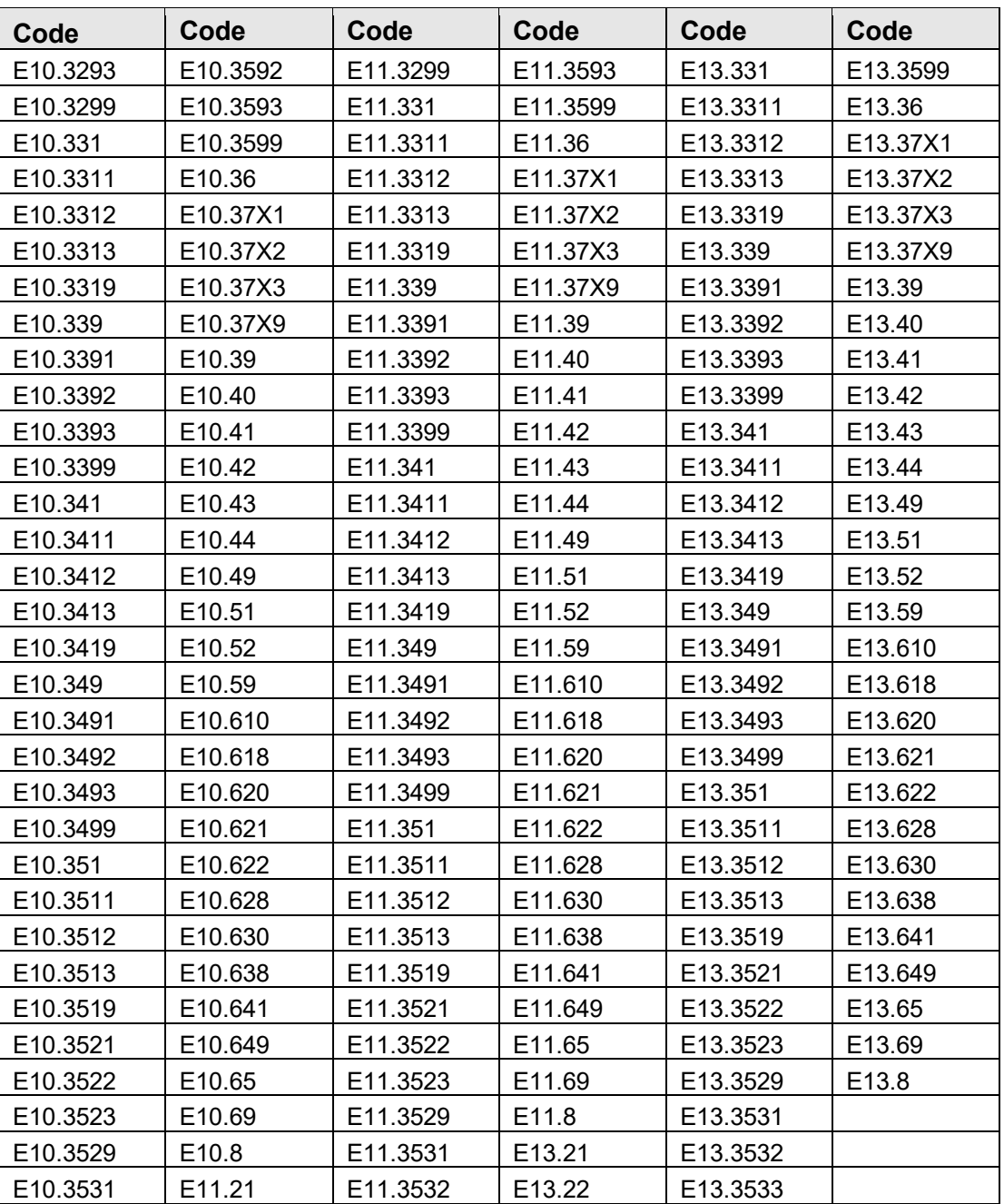

## B.13 DRUG ABUSE

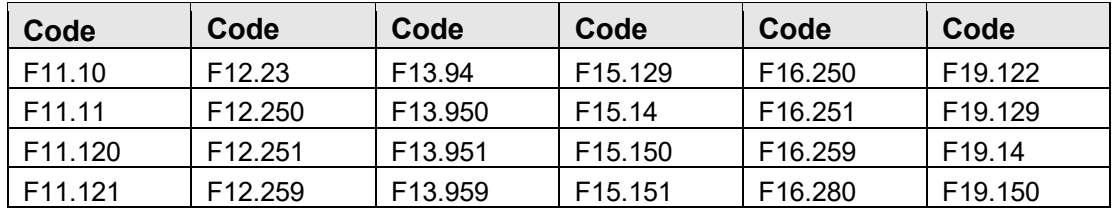

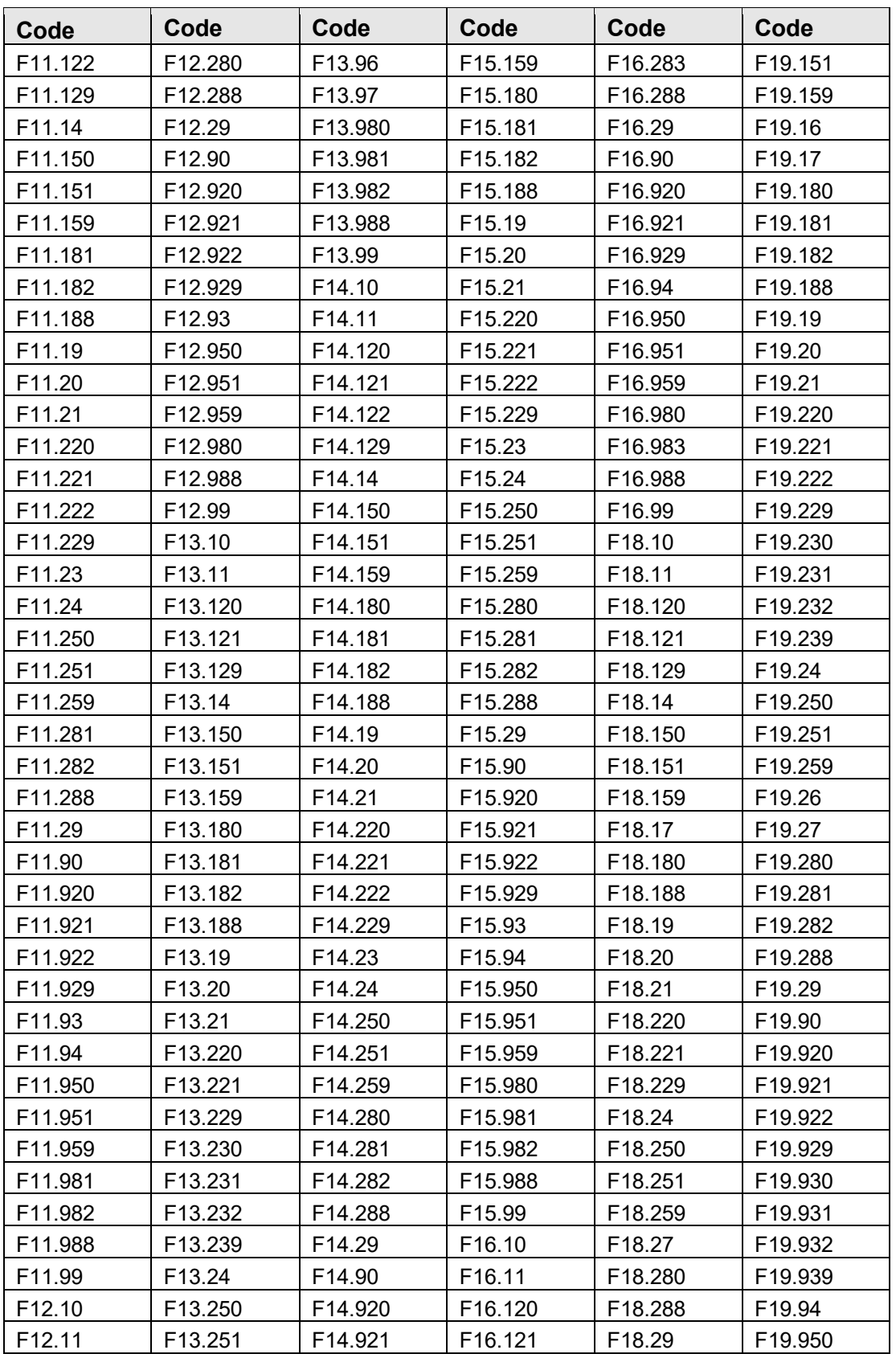

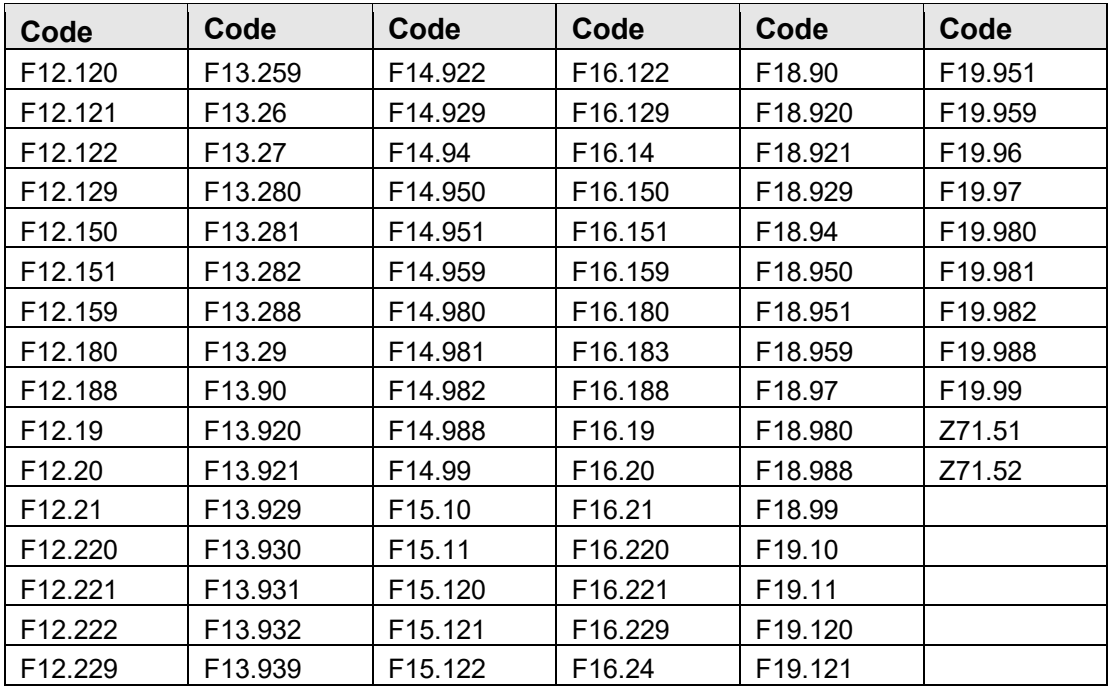

#### B.14 HTN

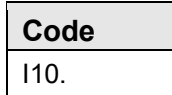

### B.15 HTN,COMPLICATED

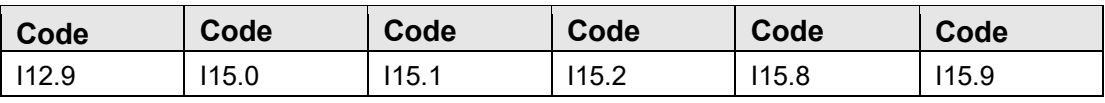

#### B.16 HYPOTHYROIDISM

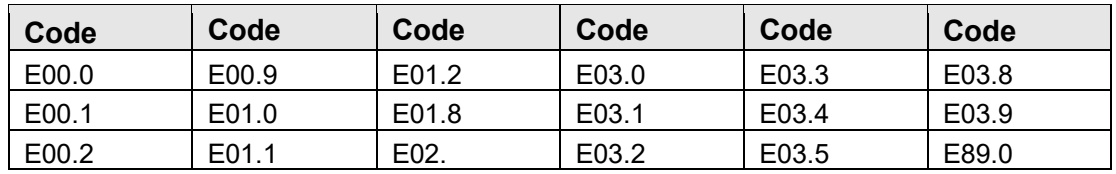

### B.17 IMMUNE DEFICIENCIES

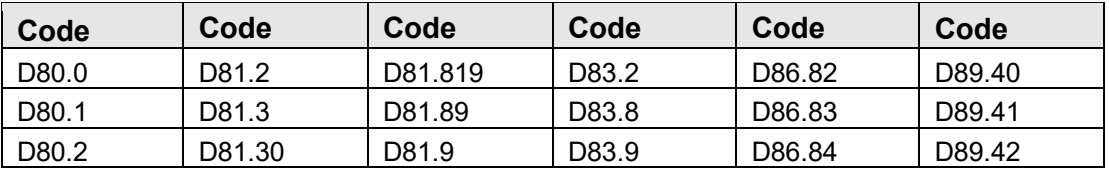

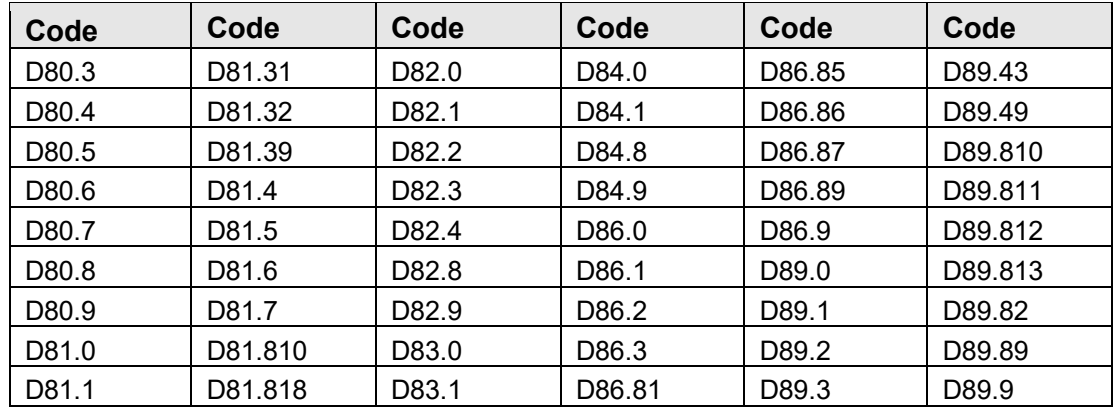

# B.18 LIVER DISEASE

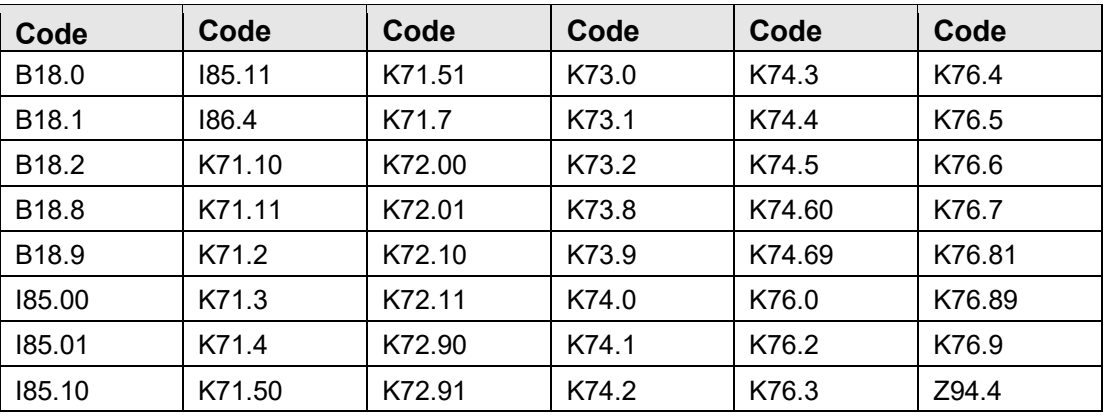

## B.19 LYMPHOMA

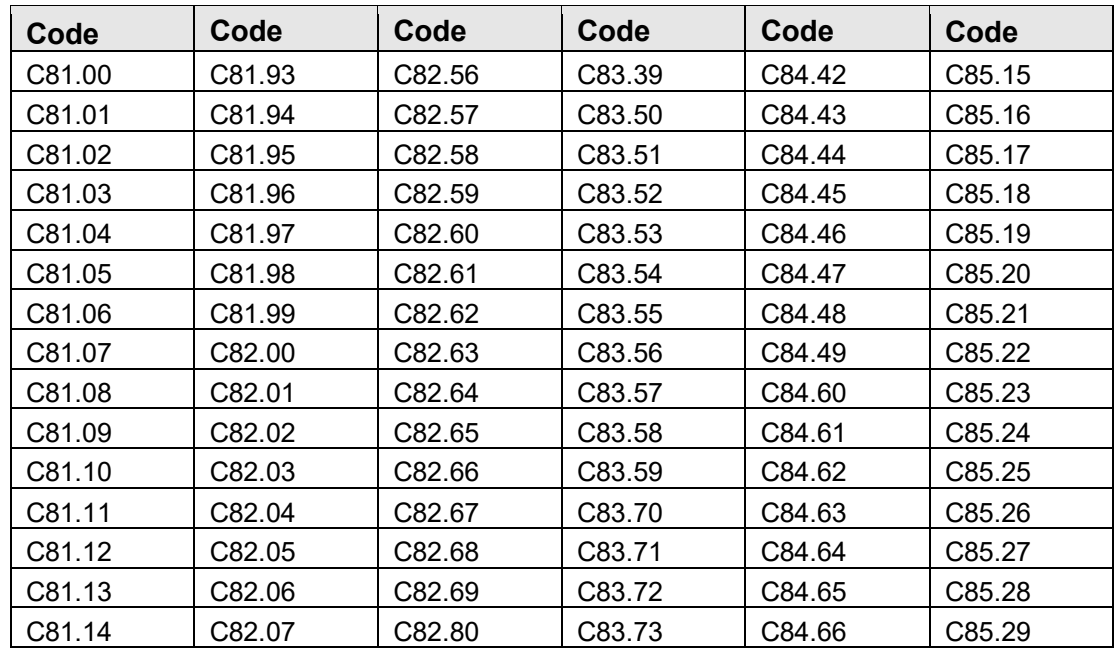

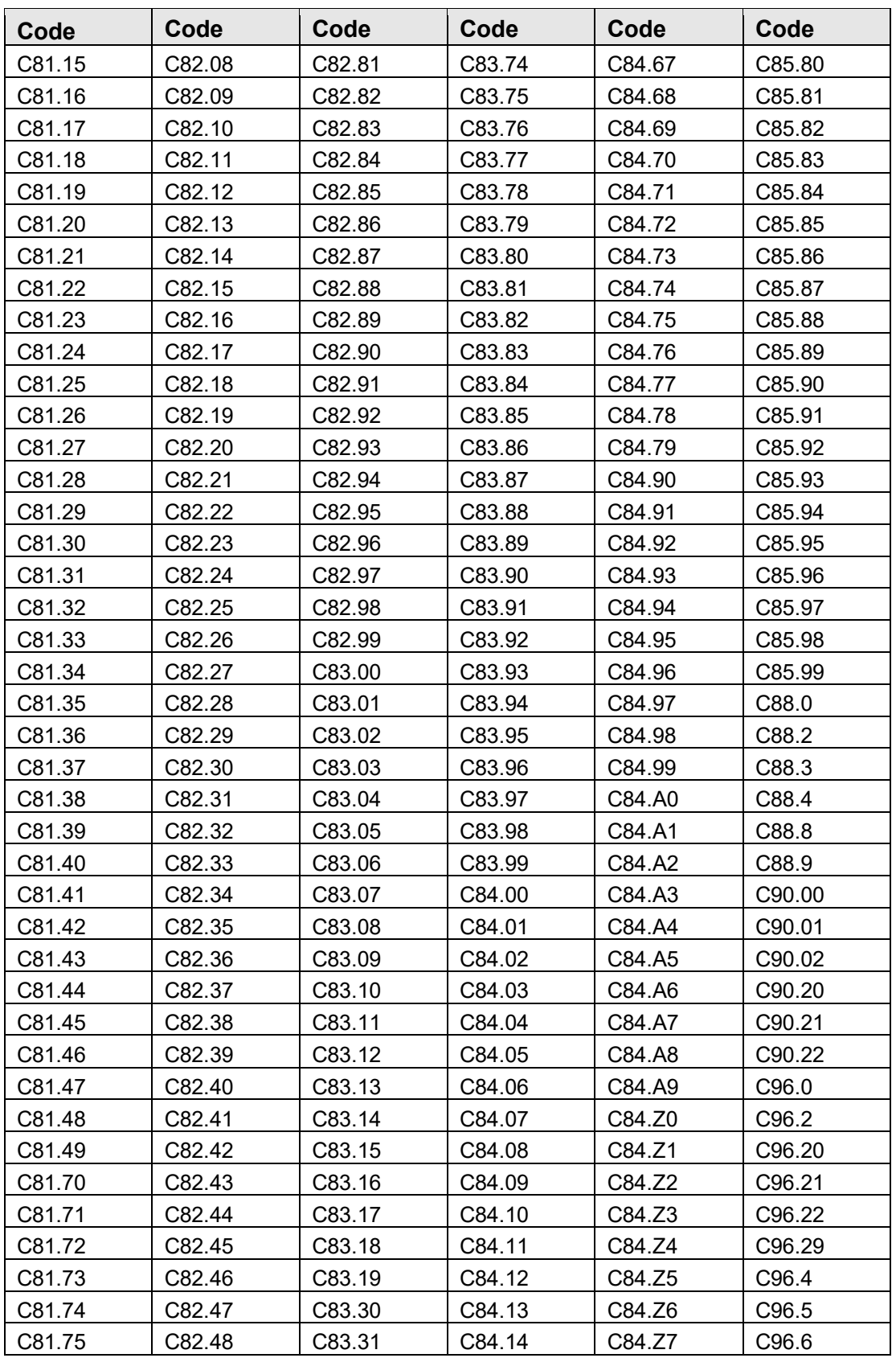

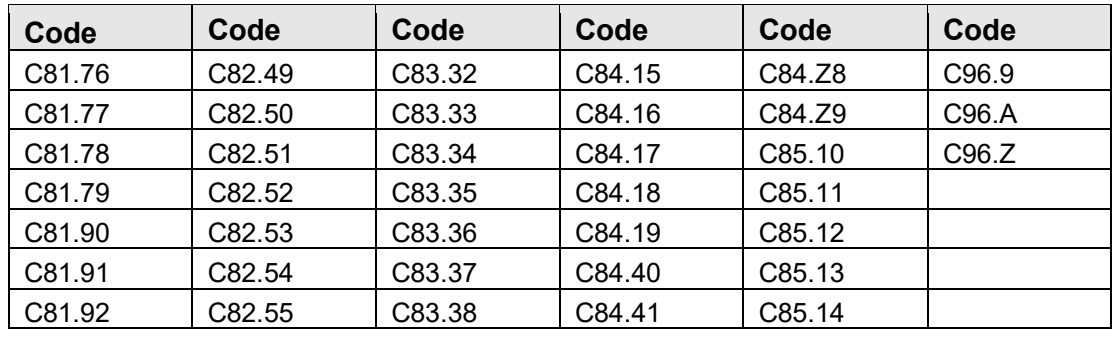

## B.20 METASTATIC CANCER

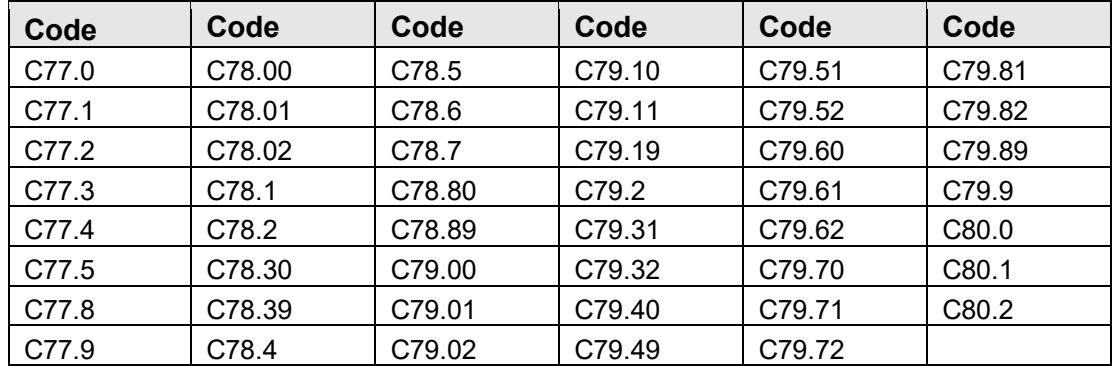

### B.21 OBESITY

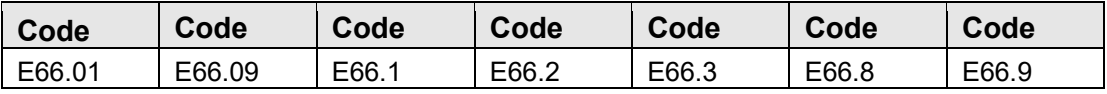

### B.22 ORGAN TRANSPLANT

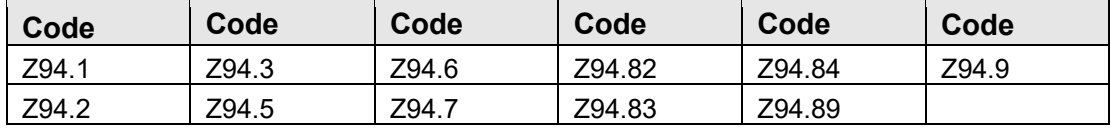

### B.23 OTHER

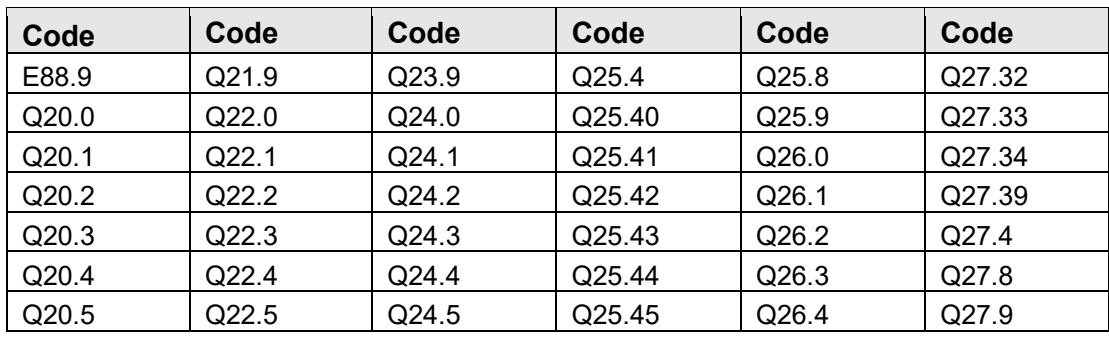

**User Manual Conditions** Conditions Conditions Conditions Conditions Conditions Conditions Conditions Conditions

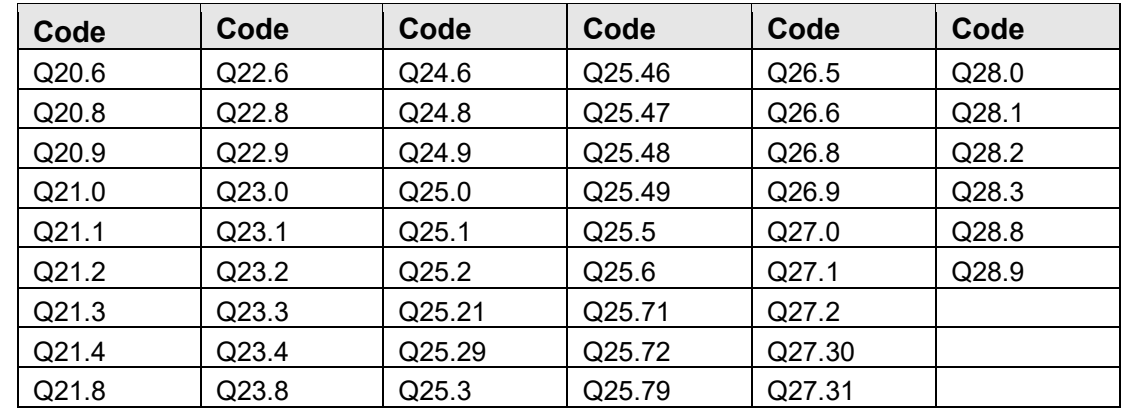

## B.24 OTHER NEUROLOGICAL DISORDERS

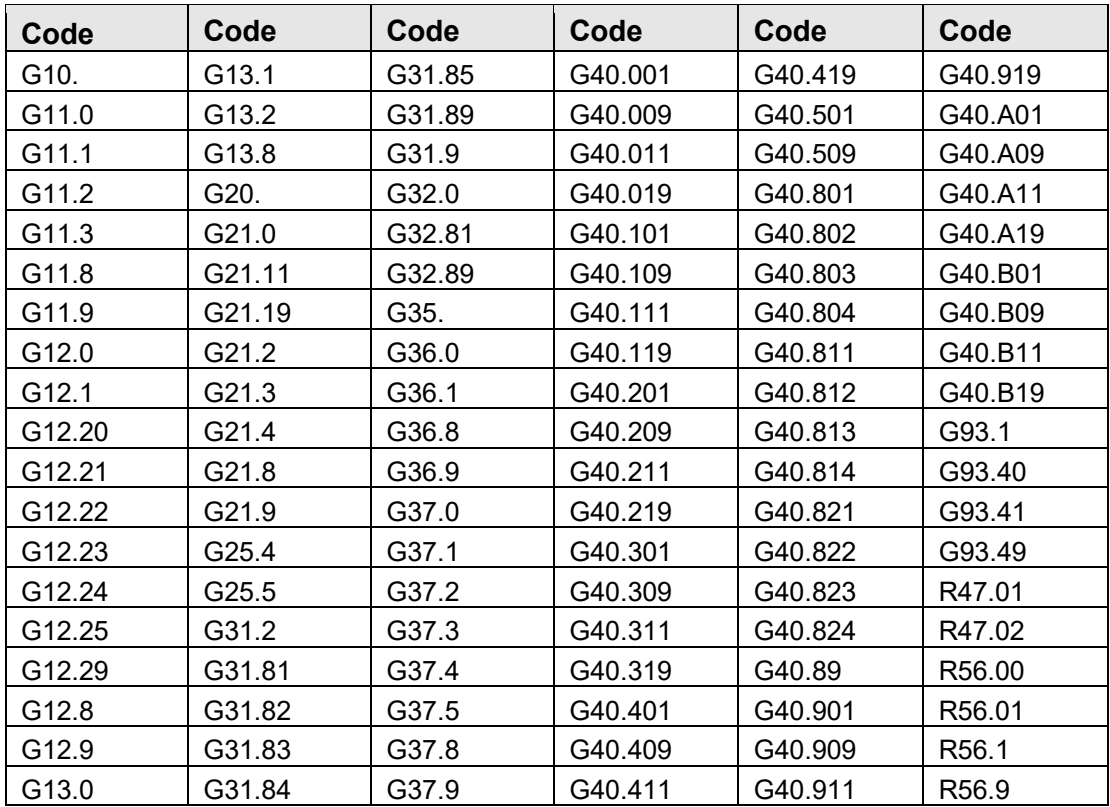

## B.25 PARALYSIS

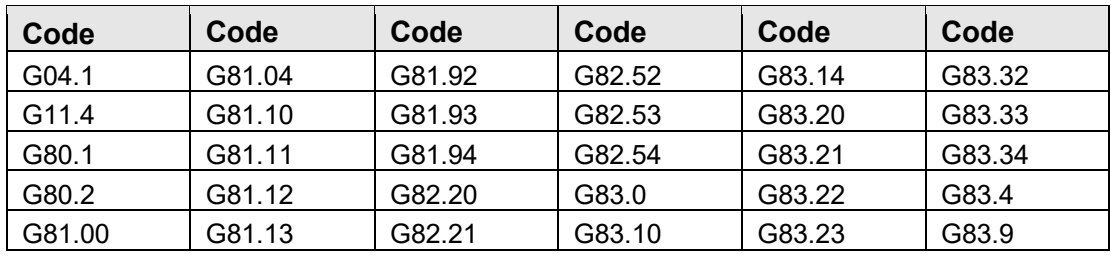

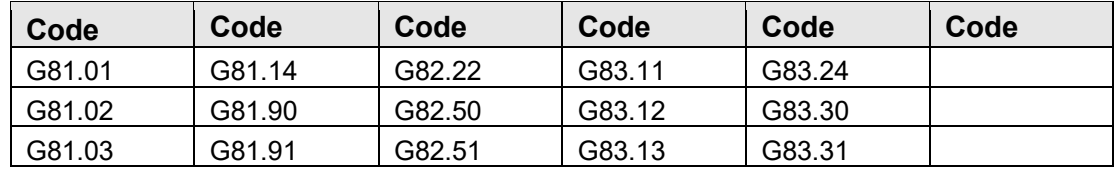

#### B.26 PEPTIC ULCER DISEASE

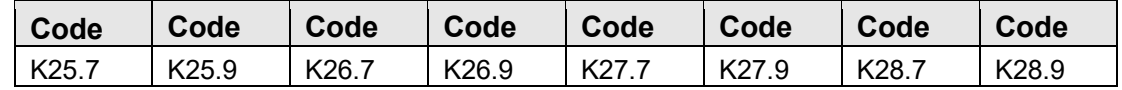

### B.27 PERIPHERAL VASCULAR DISORDERS

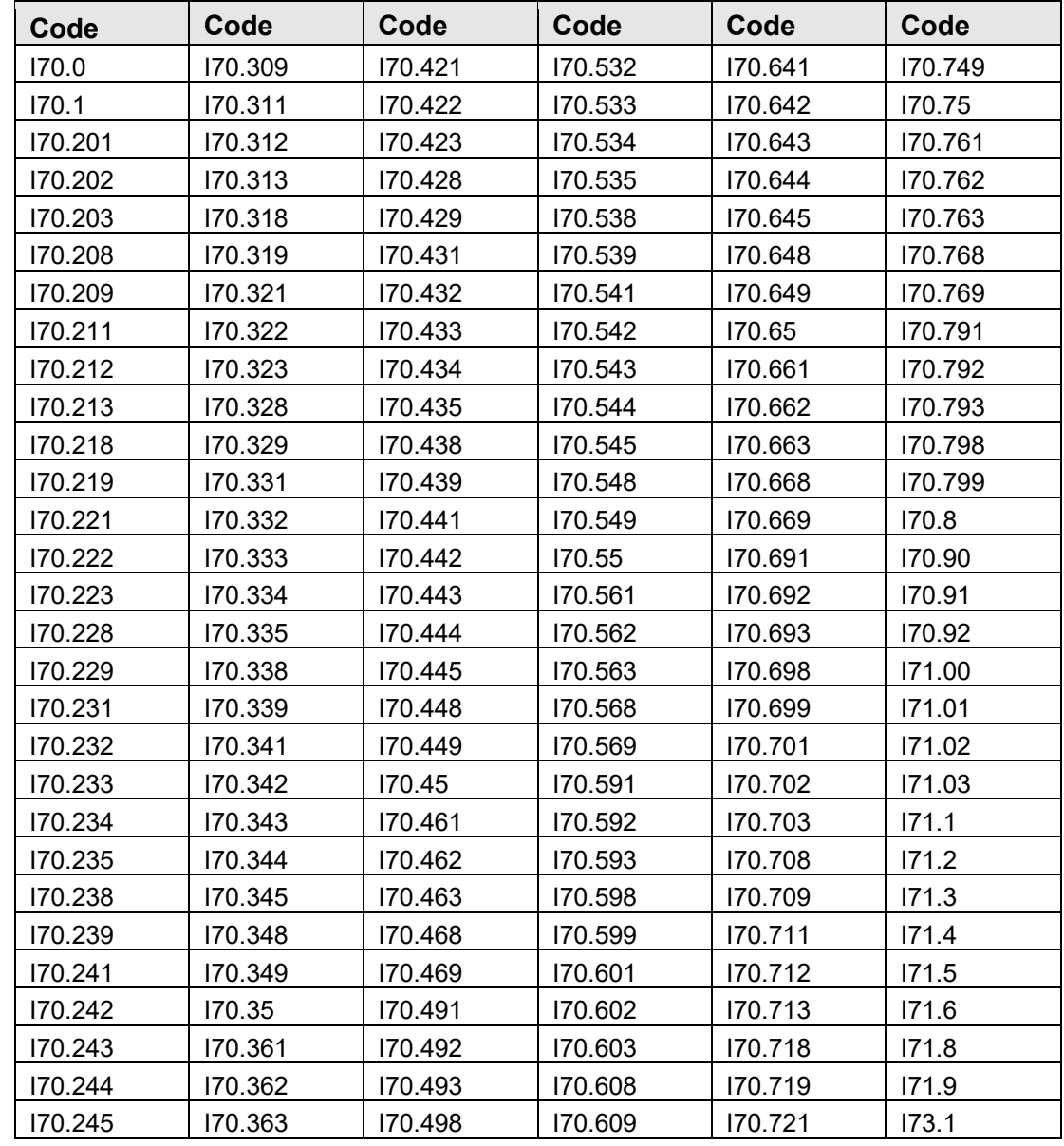

**User Manual Little Conditions** Conditions **Conditions High Risk Conditions** 

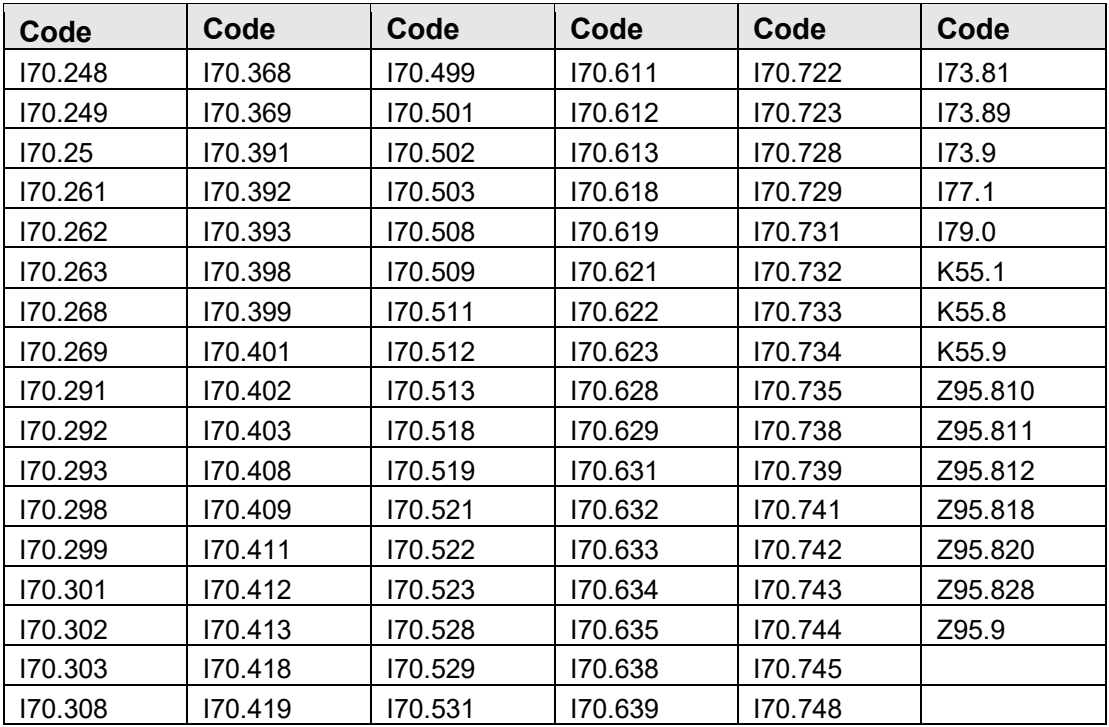

## B.28 PREGNANCY

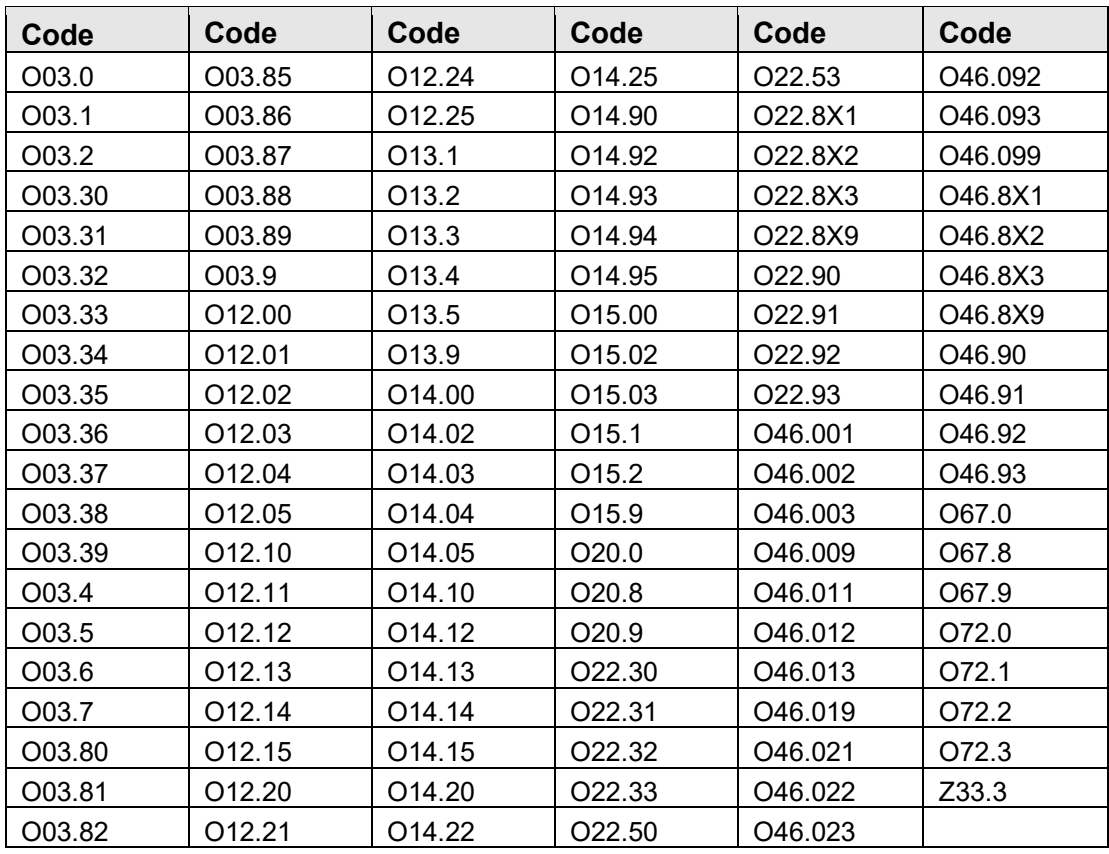

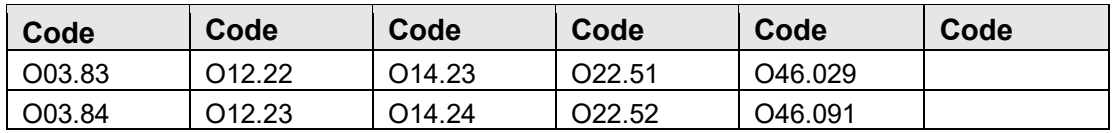

#### B.29 PSYCHOSES

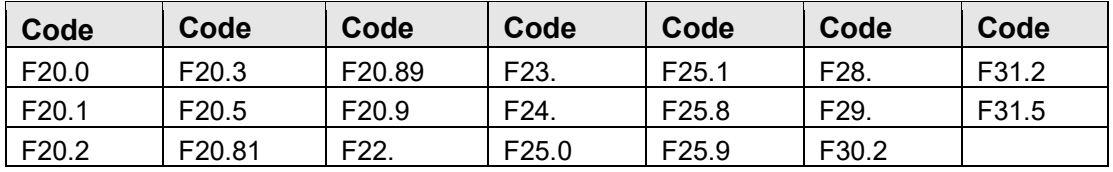

### B.30 PULMONARY CIRCULATION

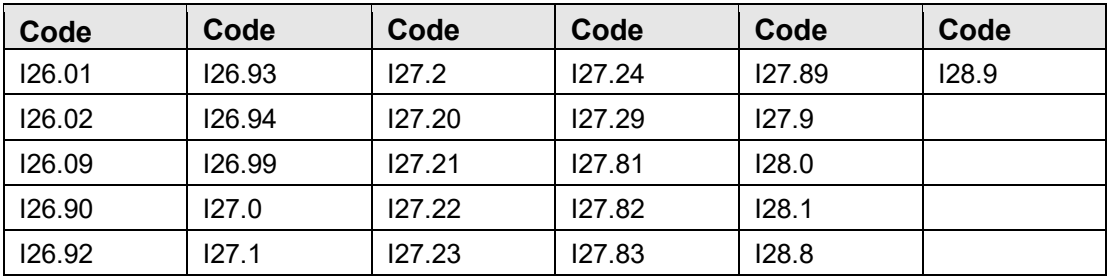

## B.31 RHEMATOID ARTHRITIS

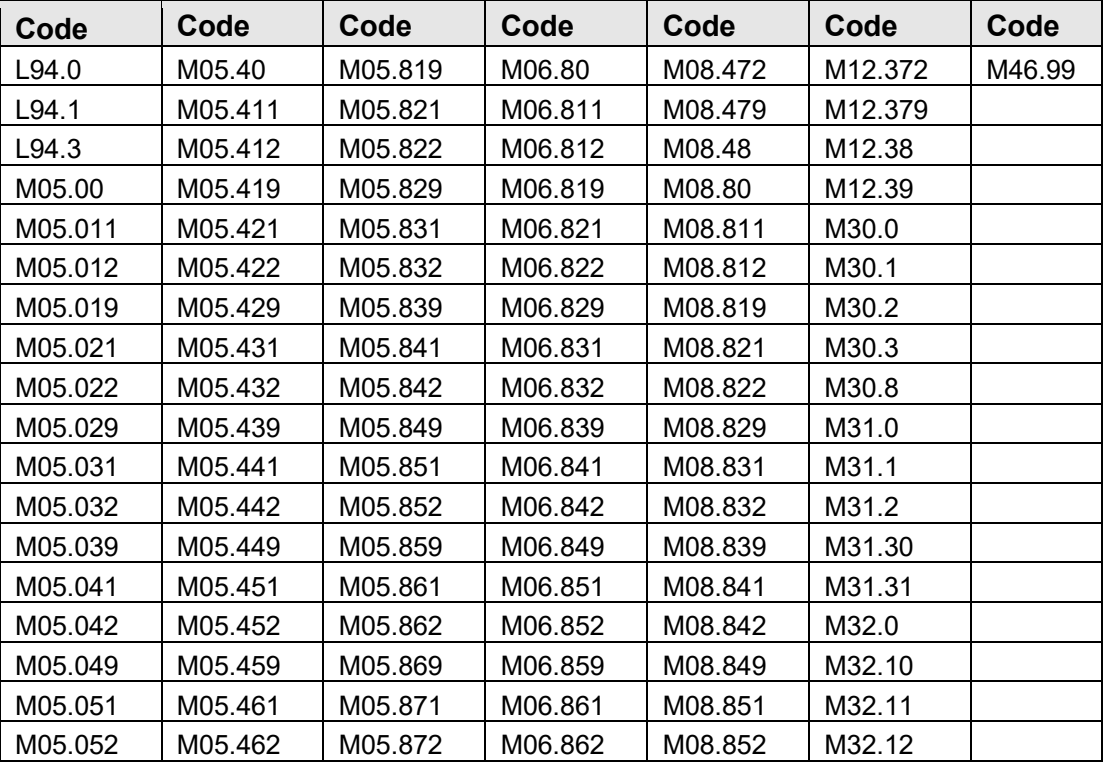

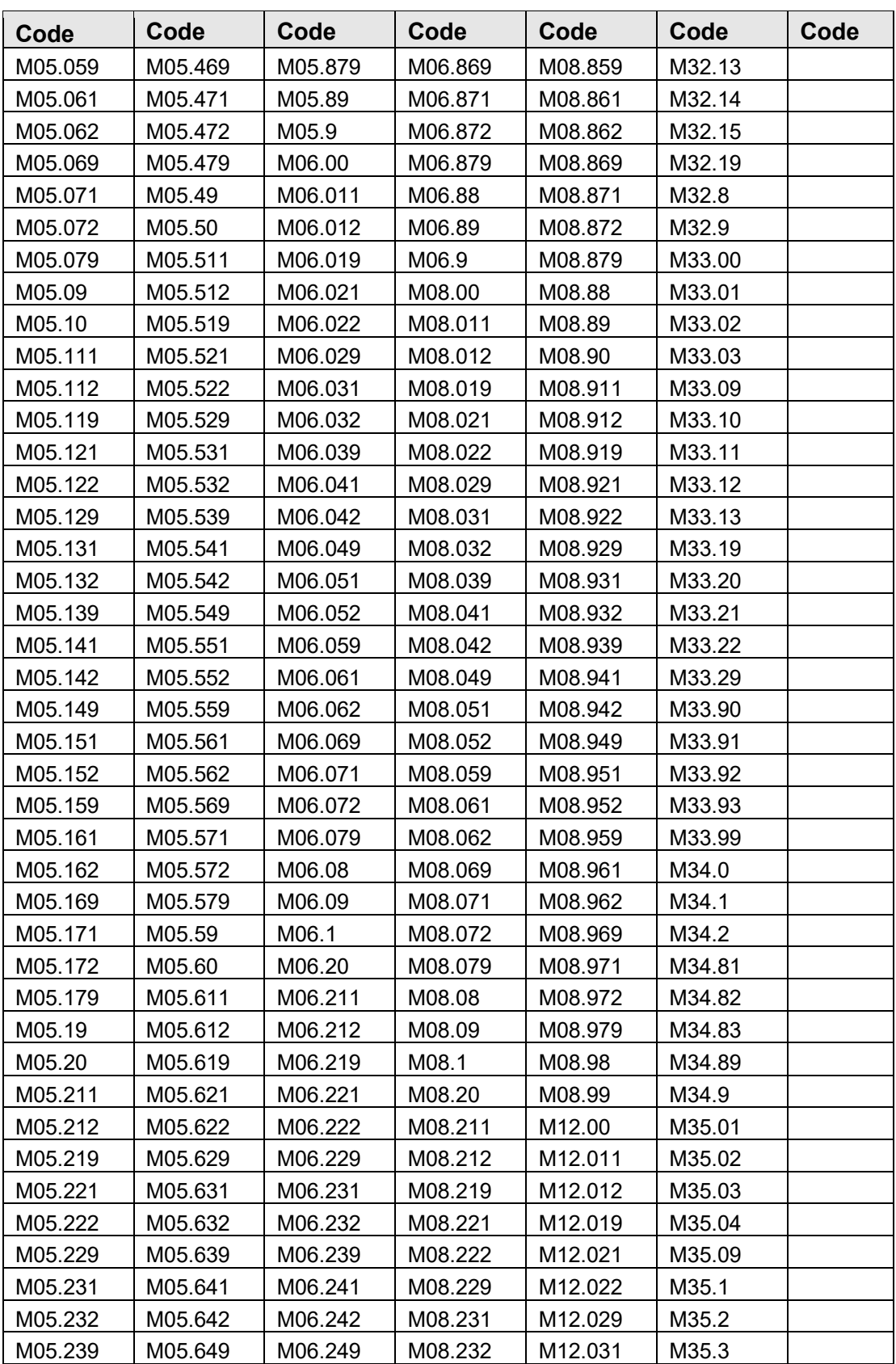

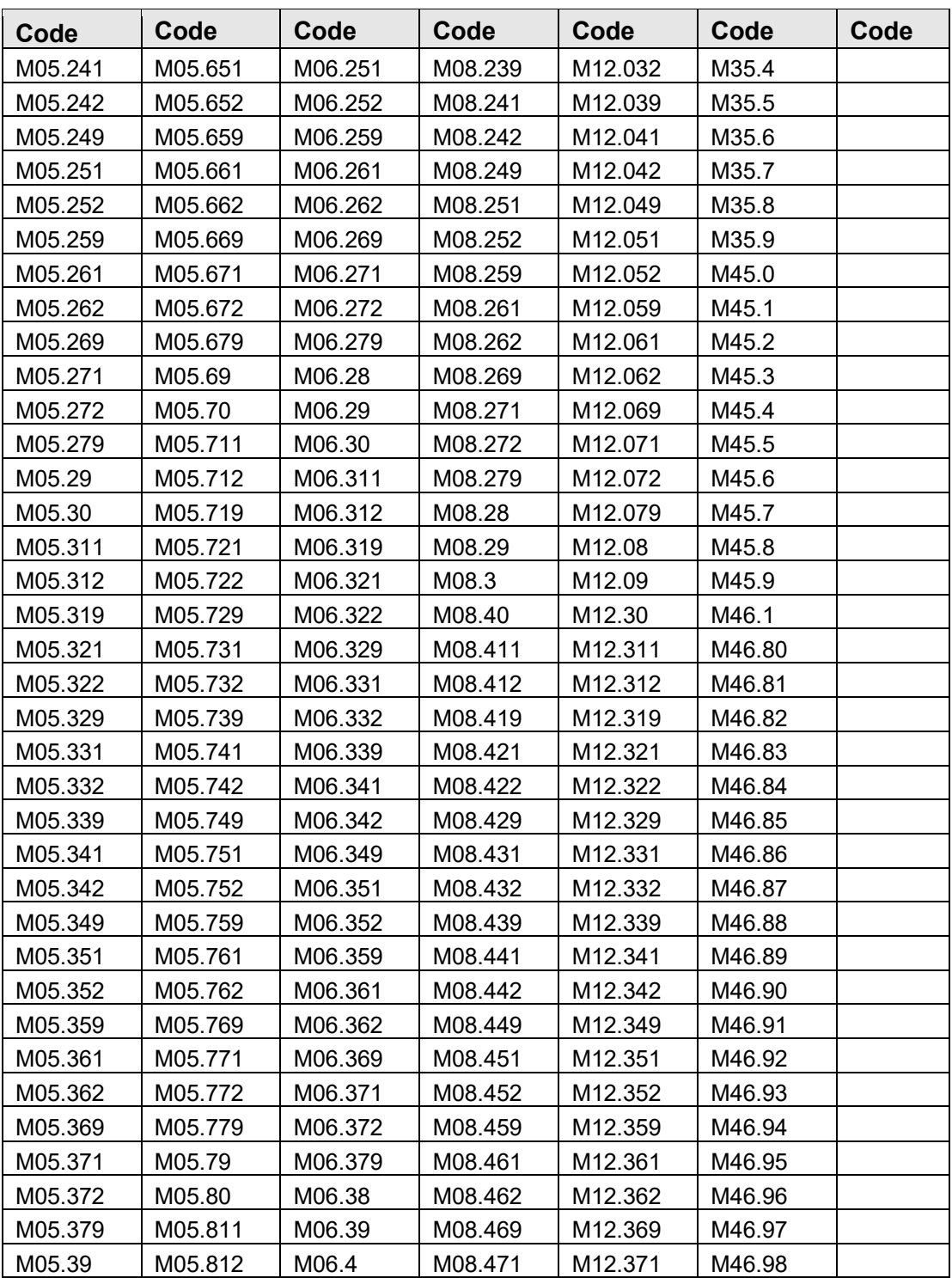

## B.32 SICKLE CELL DISEASE

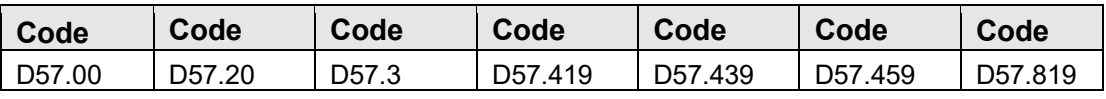

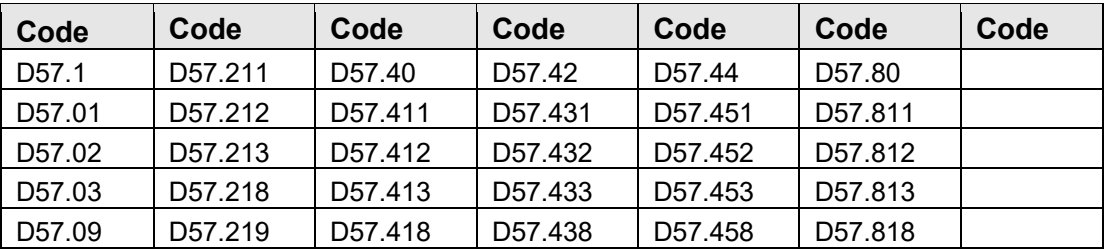

### B.33 SMOKING

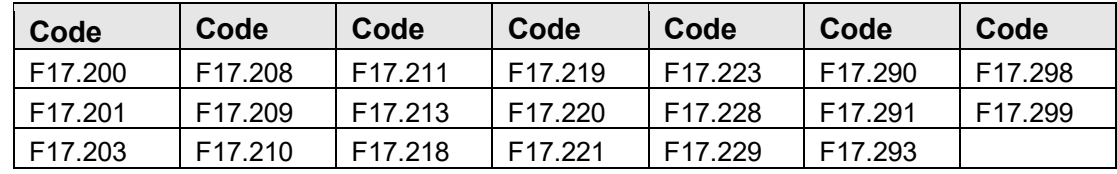

#### B.34 SOLID TUMOR W/O METASTASIS

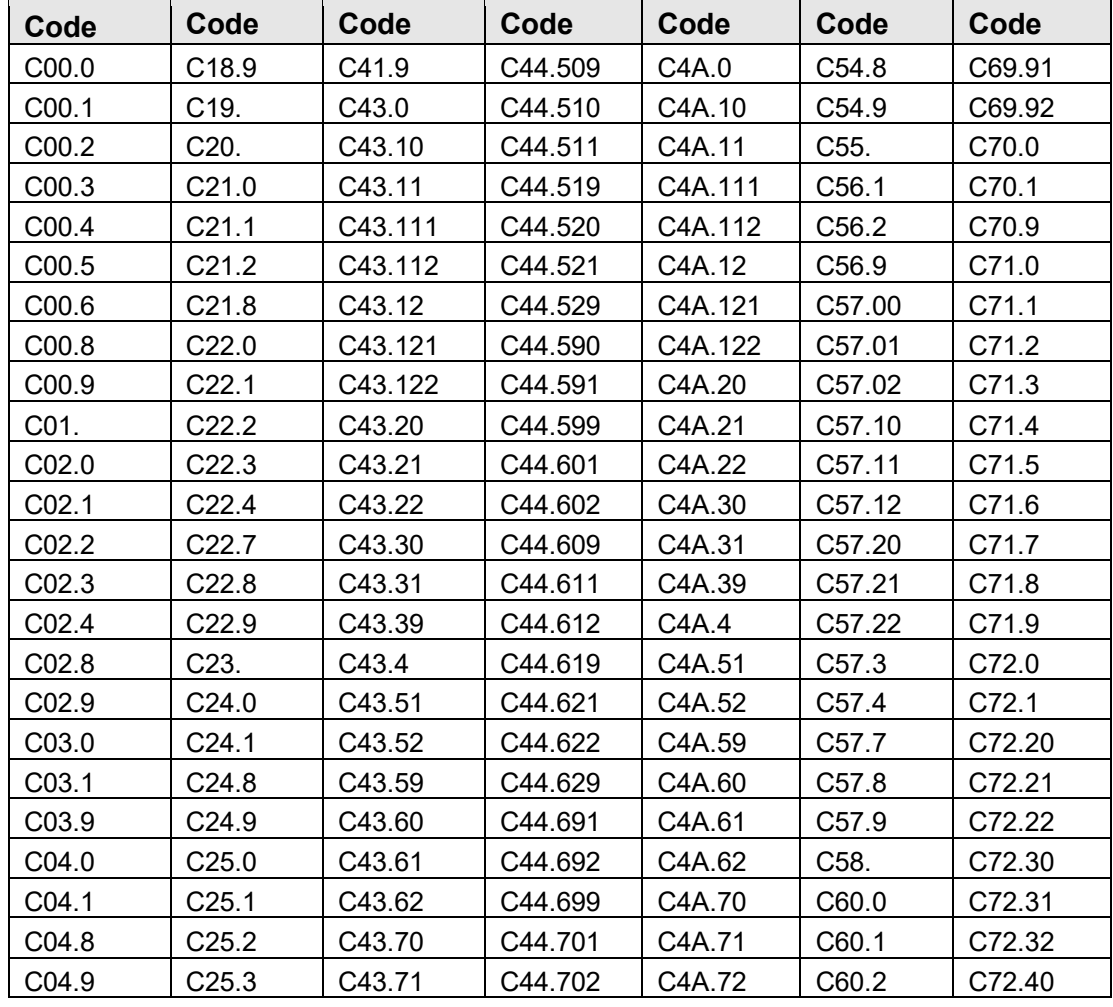

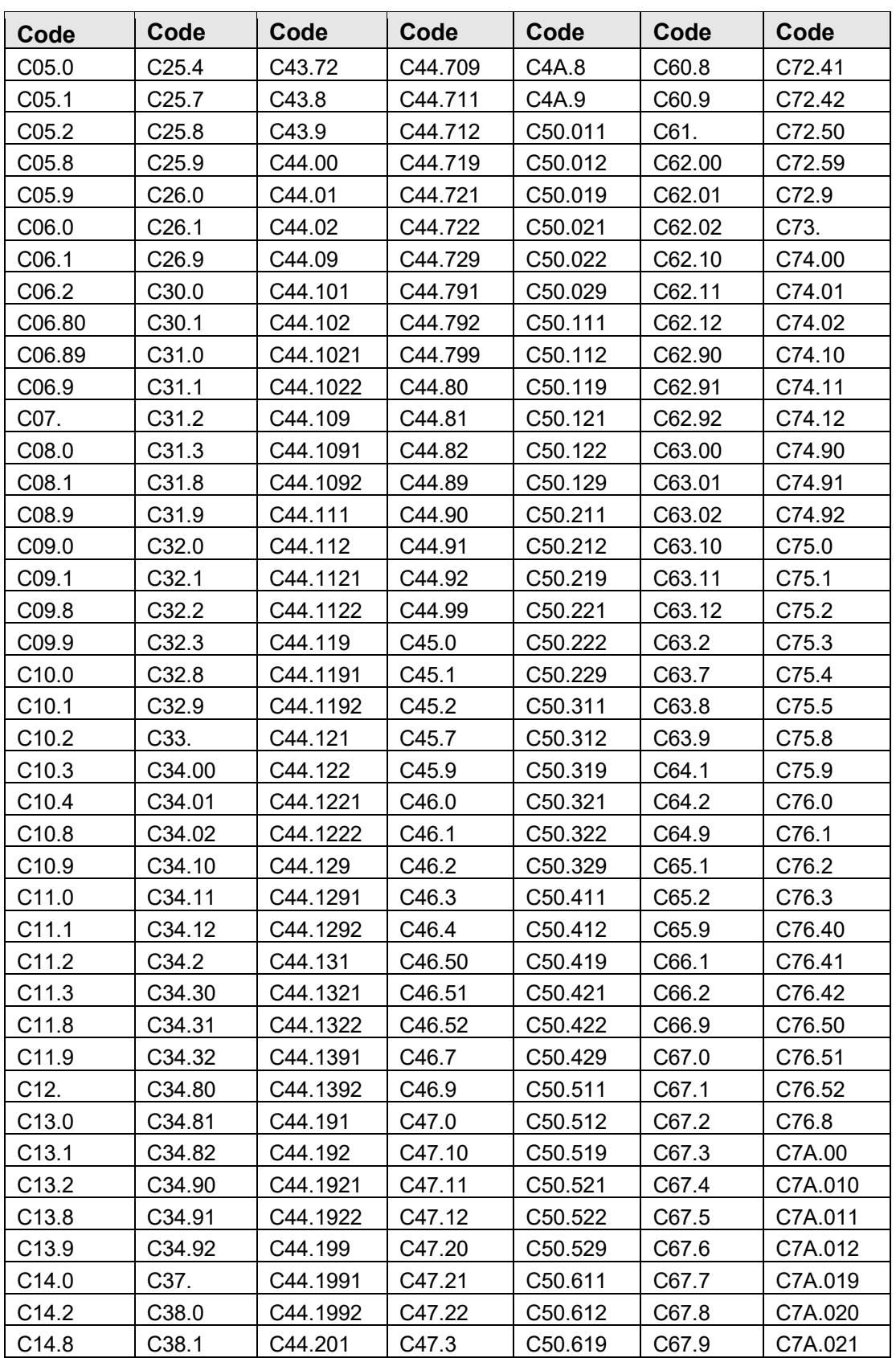

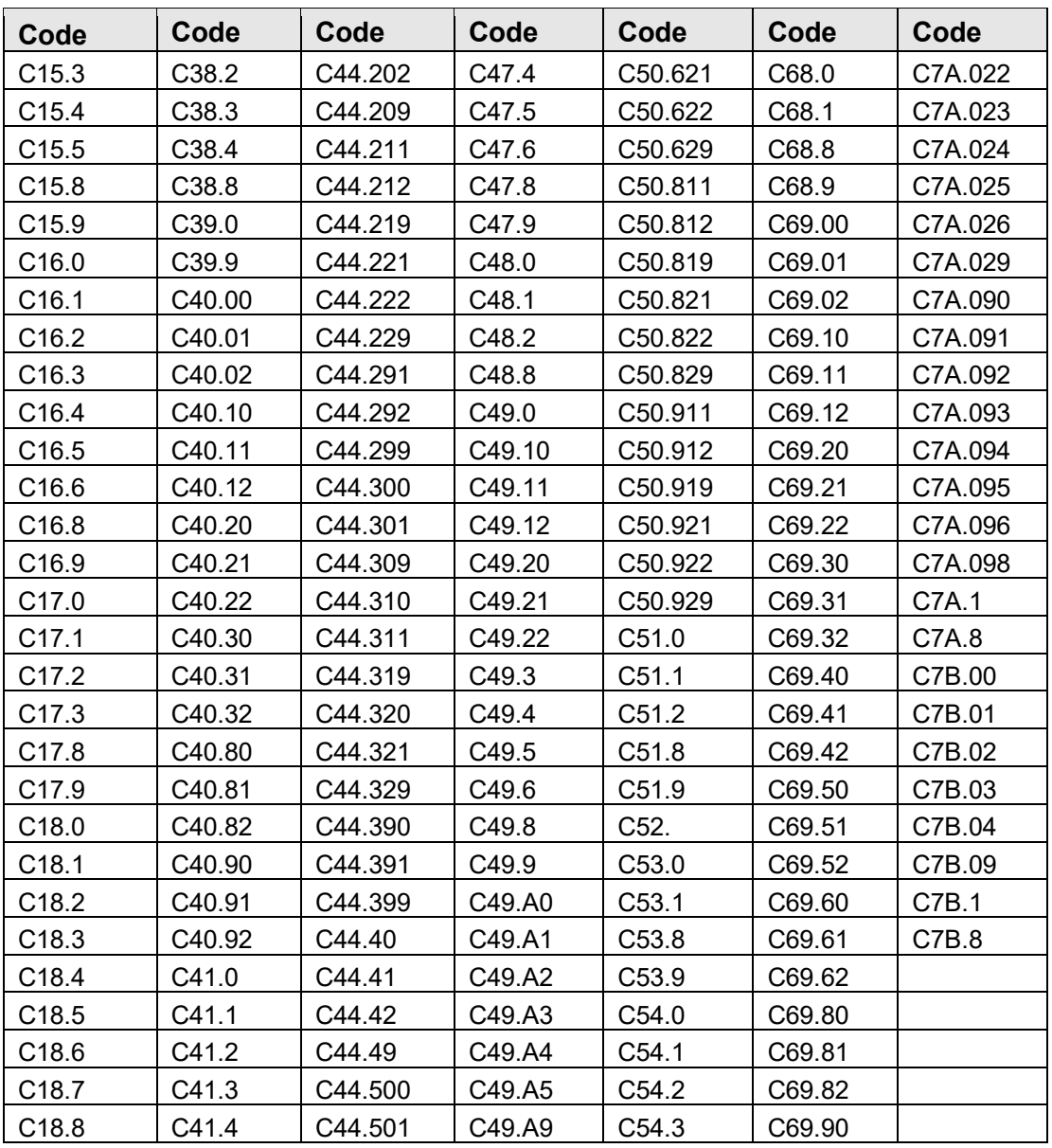

## B.35 VALVULAR DISEASE

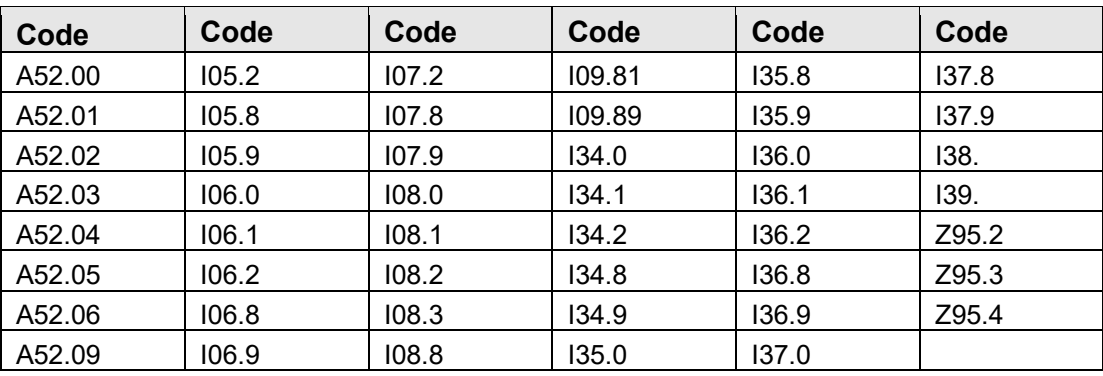

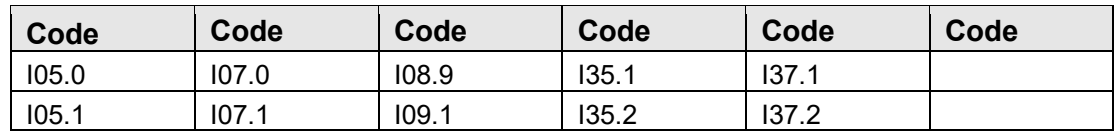

## B.36 WEIGHT LOSS

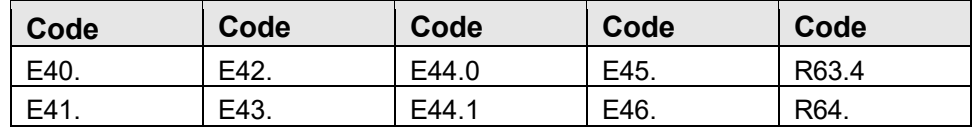

# **Appendix C Rules of Behavior**

The Resource and Patient Management (RPMS) system is a United States Department of Health and Human Services (HHS), Indian Health Service (IHS) information system that is *FOR OFFICIAL USE ONLY*. The RPMS system is subject to monitoring; therefore, no expectation of privacy shall be assumed. Individuals found performing unauthorized activities are subject to disciplinary action including criminal prosecution.

All users (Contractors and IHS Employees) of RPMS will be provided a copy of the Rules of Behavior (RoB) and must acknowledge that they have received and read them prior to being granted access to a RPMS system, in accordance IHS policy.

- For a listing of general RoB for all users, see the most recent edition of *IHS General User Security Handbook* (SOP 06-11a).
- For a listing of system administrators/managers rules, see the most recent edition of the *IHS Technical and Managerial Handbook* (SOP 06-11b).

Both documents are available at this IHS website: [https://home.ihs.gov/security/index.cfm.](https://home.ihs.gov/security/index.cfm)

**Note**: Users must be logged on to the IHS D1 Intranet to access these documents.

The RoB listed in the following sections are specific to RPMS.

## C.1 All RPMS Users

In addition to these rules, each application may include additional RoBs that may be defined within the documentation of that application (e.g., Dental, Pharmacy).

#### C.1.1 Access

RPMS users shall

- Only use data for which you have been granted authorization.
- Only give information to personnel who have access authority and have a need to know.
- Always verify a caller's identification and job purpose with your supervisor or the entity provided as employer before providing any type of information system access, sensitive information, or nonpublic agency information.
- Be aware that personal use of information resources is authorized on a limited basis within the provisions *Indian Health Manual* Part 8, "Information Resources Management," Chapter 6, "Limited Personal Use of Information Technology Resources."

RPMS users shall not

- Retrieve information for someone who does not have authority to access the information.
- Access, research, or change any user account, file, directory, table, or record not required to perform their *official* duties.
- Store sensitive files on a PC hard drive, or portable devices or media, if access to the PC or files cannot be physically or technically limited.
- Exceed their authorized access limits in RPMS by changing information or searching databases beyond the responsibilities of their jobs or by divulging information to anyone not authorized to know that information.

#### C.1.2 Information Accessibility

RPMS shall restrict access to information based on the type and identity of the user. However, regardless of the type of user, access shall be restricted to the minimum level necessary to perform the job.

RPMS users shall

- Access only those documents they created and those other documents to which they have a valid need-to-know and to which they have specifically granted access through an RPMS application based on their menus (job roles), keys, and FileMan access codes. Some users may be afforded additional privileges based on the functions they perform, such as system administrator or application administrator.
- Acquire a written preauthorization in accordance with IHS policies and procedures prior to interconnection to or transferring data from RPMS.

#### C.1.3 Accountability

RPMS users shall

- Behave in an ethical, technically proficient, informed, and trustworthy manner.
- Log out of the system whenever they leave the vicinity of their personal computers (PCs).
- Be alert to threats and vulnerabilities in the security of the system.
- Report all security incidents to their local Information System Security Officer (ISSO)
- Differentiate tasks and functions to ensure that no one person has sole access to or control over important resources.
- Protect all sensitive data entrusted to them as part of their government employment.

• Abide by all Department and Agency policies and procedures and guidelines related to ethics, conduct, behavior, and information technology (IT) information processes.

#### C.1.4 Confidentiality

RPMS users shall

- Be aware of the sensitivity of electronic and hard copy information, and protect it accordingly.
- Store hard copy reports/storage media containing confidential information in a locked room or cabinet.
- Erase sensitive data on storage media prior to reusing or disposing of the media.
- Protect all RPMS terminals from public viewing at all times.
- Abide by all Health Insurance Portability and Accountability Act (HIPAA) regulations to ensure patient confidentiality.

RPMS users shall not

- Allow confidential information to remain on the PC screen when someone who is not authorized to that data is in the vicinity.
- Store sensitive files on a portable device or media without encrypting.

#### C.1.5 Integrity

RPMS users shall

- Protect their systems against viruses and similar malicious programs.
- Observe all software license agreements.
- Follow industry standard procedures for maintaining and managing RPMS hardware, operating system software, application software, and/or database software and database tables.
- Comply with all copyright regulations and license agreements associated with RPMS software.

RPMS users shall not

- Violate federal copyright laws.
- Install or use unauthorized software within the system libraries or folders.
- Use freeware, shareware, or public domain software on/with the system without their manager's written permission and without scanning it for viruses first.

#### C.1.6 System Logon

RPMS users shall

- Have a unique User Identification/Account name and password.
- Be granted access based on authenticating the account name and password entered.
- Be locked out of an account after five successive failed login attempts within a specified time period (e.g., one hour).

#### C.1.7 Passwords

RPMS users shall

- Change passwords a minimum of every 90 days.
- Create passwords with a minimum of eight characters.
- If the system allows, use a combination of alpha-numeric characters for passwords, with at least one uppercase letter, one lower case letter, and one number. It is recommended, if possible, that a special character also be used in the password.
- Change vendor-supplied passwords immediately.
- Protect passwords by committing them to memory or store them in a safe place (do not store passwords in login scripts or batch files).
- Change passwords immediately if password has been seen, guessed, or otherwise compromised, and report the compromise or suspected compromise to their ISSO.
- Keep user identifications (IDs) and passwords confidential.

RPMS users shall not

- Use common words found in any dictionary as a password.
- Use obvious readable passwords or passwords that incorporate personal data elements (e.g., user's name, date of birth, address, telephone number, or social security number; names of children or spouses; favorite band, sports team, or automobile; or other personal attributes).
- Share passwords/IDs with anyone or accept the use of another's password/ID, even if offered.
- Reuse passwords. A new password must contain no more than five characters per eight characters from the previous password.
- Post passwords.
- Keep a password list in an obvious place, such as under keyboards, in desk drawers, or in any other location where it might be disclosed.

• Give a password out over the phone.

#### C.1.8 Backups

RPMS users shall

- Plan for contingencies such as physical disasters, loss of processing, and disclosure of information by preparing alternate work strategies and system recovery mechanisms.
- Make backups of systems and files on a regular, defined basis.
- If possible, store backups away from the system in a secure environment.

#### C.1.9 Reporting

RPMS users shall

- Contact and inform their ISSO that they have identified an IT security incident and begin the reporting process by providing an IT Incident Reporting Form regarding this incident.
- Report security incidents as detailed in the *IHS Incident Handling Guide* (SOP 05-03).

RPMS users shall not

• Assume that someone else has already reported an incident. The risk of an incident going unreported far outweighs the possibility that an incident gets reported more than once.

#### C.1.10 Session Timeouts

RPMS system implements system-based timeouts that back users out of a prompt after no more than 5 minutes of inactivity.

RPMS users shall

• Utilize a screen saver with password protection set to suspend operations at no greater than 10 minutes of inactivity. This will prevent inappropriate access and viewing of any material displayed on the screen after some period of inactivity.

#### C.1.11 Hardware

RPMS users shall

- Avoid placing system equipment near obvious environmental hazards (e.g., water pipes).
- Keep an inventory of all system equipment.

• Keep records of maintenance/repairs performed on system equipment.

RPMS users shall not

• Eat or drink near system equipment.

#### C.1.12 Awareness

RPMS users shall

- Participate in organization-wide security training as required.
- Read and adhere to security information pertaining to system hardware and software.
- Take the annual information security awareness.
- Read all applicable RPMS manuals for the applications used in their jobs.

#### C.1.13 Remote Access

Each subscriber organization establishes its own policies for determining which employees may work at home or in other remote workplace locations. Any remote work arrangement should include policies that

- Are in writing.
- Provide authentication of the remote user through the use of ID and password or other acceptable technical means.
- Outline the work requirements and the security safeguards and procedures the employee is expected to follow.
- Ensure adequate storage of files, removal, and nonrecovery of temporary files created in processing sensitive data, virus protection, and intrusion detection, and provide physical security for government equipment and sensitive data.
- Establish mechanisms to back up data created and/or stored at alternate work locations.

Remote RPMS users shall

• Remotely access RPMS through a virtual private network (VPN) whenever possible. Use of direct dial in access must be justified and approved in writing and its use secured in accordance with industry best practices or government procedures.

Remote RPMS users shall not

• Disable any encryption established for network, internet, and Web browser communications.

### C.2 RPMS Developers

RPMS developers shall

- Always be mindful of protecting the confidentiality, availability, and integrity of RPMS when writing or revising code.
- Always follow the IHS RPMS Programming Standards and Conventions (SAC) when developing for RPMS.
- Only access information or code within the namespaces for which they have been assigned as part of their duties.
- Remember that all RPMS code is the property of the U.S. Government, not the developer.
- Not access live production systems without obtaining appropriate written access, and shall only retain that access for the shortest period possible to accomplish the task that requires the access.
- Observe separation of duties policies and procedures to the fullest extent possible.
- Document or comment all changes to any RPMS software at the time the change or update is made. Documentation shall include the programmer's initials, date of change, and reason for the change.
- Use checksums or other integrity mechanism when releasing their certified applications to assure the integrity of the routines within their RPMS applications.
- Follow industry best standards for systems they are assigned to develop or maintain, and abide by all Department and Agency policies and procedures.
- Document and implement security processes whenever available.

RPMS developers shall not

- Write any code that adversely impacts RPMS, such as backdoor access, "Easter eggs," time bombs, or any other malicious code or make inappropriate comments within the code, manuals, or help frames.
- Grant any user or system administrator access to RPMS unless proper documentation is provided.
- Release any sensitive agency or patient information.

### C.3 Privileged Users

Personnel who have significant access to processes and data in RPMS, such as, system security administrators, systems administrators, and database administrators, have added responsibilities to ensure the secure operation of RPMS.

Privileged RPMS users shall

- Verify that any user requesting access to any RPMS system has completed the appropriate access request forms.
- Ensure that government personnel and contractor personnel understand and comply with license requirements. End users, supervisors, and functional managers are ultimately responsible for this compliance.
- Advise the system owner on matters concerning information technology security.
- Assist the system owner in developing security plans, risk assessments, and supporting documentation for the certification and accreditation process.
- Ensure that any changes to RPMS that affect contingency and disaster recovery plans are conveyed to the person responsible for maintaining continuity of operations plans.
- Ensure that adequate physical and administrative safeguards are operational within their areas of responsibility and that access to information and data is restricted to authorized personnel on a need-to-know basis.
- Verify that users have received appropriate security training before allowing access to RPMS.
- Implement applicable security access procedures and mechanisms, incorporate appropriate levels of system auditing, and review audit logs.
- Document and investigate known or suspected security incidents or violations and report them to the ISSO, Chief Information Security Officer (CISO), and systems owner.
- Protect the supervisor, superuser, or system administrator passwords.
- Avoid instances where the same individual has responsibility for several functions (i.e., transaction entry and transaction approval).
- Watch for unscheduled, unusual, and unauthorized programs.
- Help train system users on the appropriate use and security of the system.
- Establish protective controls to ensure the accountability, integrity, confidentiality, and availability of the system.
- Replace passwords when a compromise is suspected. Delete user accounts as quickly as possible from the time that the user is no longer authorized system. Passwords forgotten by their owner should be replaced, not reissued.
- Terminate user accounts when a user transfers or has been terminated. If the user has authority to grant authorizations to others, review these other authorizations. Retrieve any devices used to gain access to the system or equipment. Cancel logon IDs and passwords, and delete or reassign related active and backup files.
- Use a suspend program to prevent an unauthorized user from logging on with the current user's ID if the system is left on and unattended.
- Verify the identity of the user when resetting passwords. This can be done either in person or having the user answer a question that can be compared to one in the administrator's database.
- Shall follow industry best standards for systems they are assigned to and abide by all Department and Agency policies and procedures.

Privileged RPMS users shall not

- Access any files, records, systems, etc., that are not explicitly needed to perform their duties
- Grant any user or system administrator access to RPMS unless proper documentation is provided.
- Release any sensitive agency or patient information.

# **Acronym List**

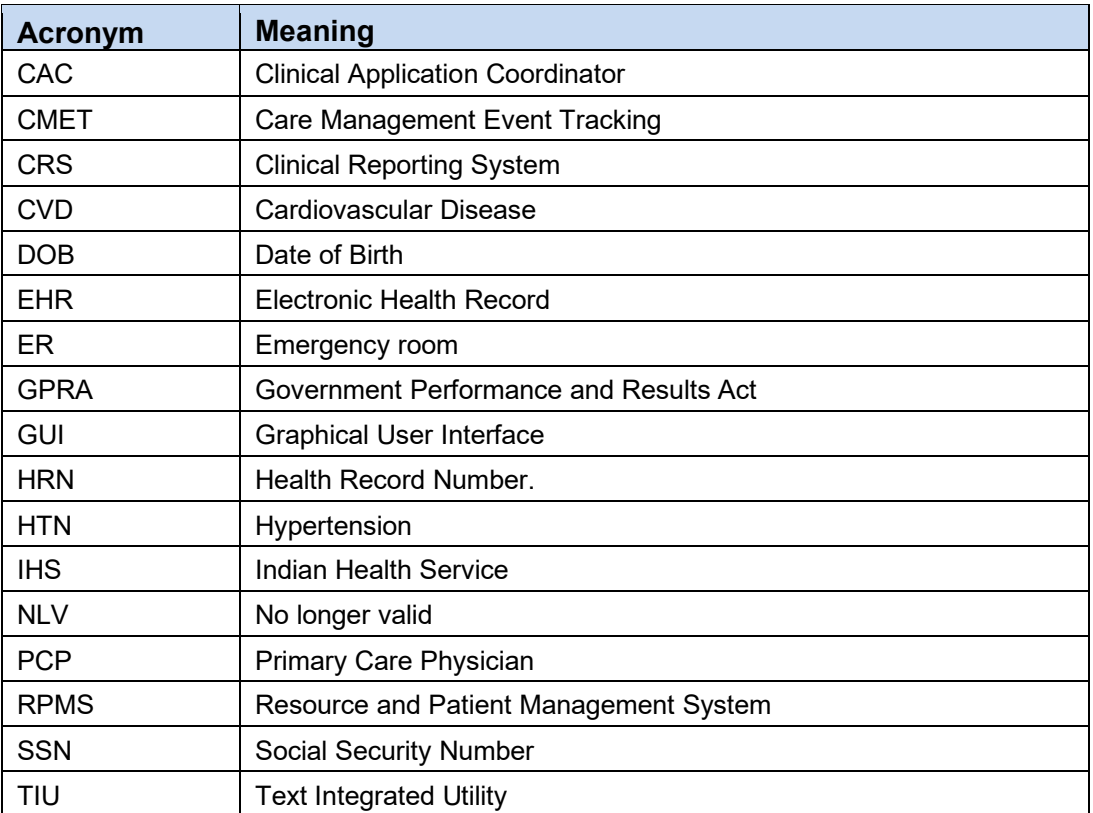

# **Contact Information**

If you have any questions or comments regarding this distribution, please contact the IHS IT Service Desk.

**Phone:** (888) 830-7280 (toll free)

- **Web:** <https://www.ihs.gov/itsupport/>
- Email: [itsupport@ihs.gov](mailto:itsupport@ihs.gov)